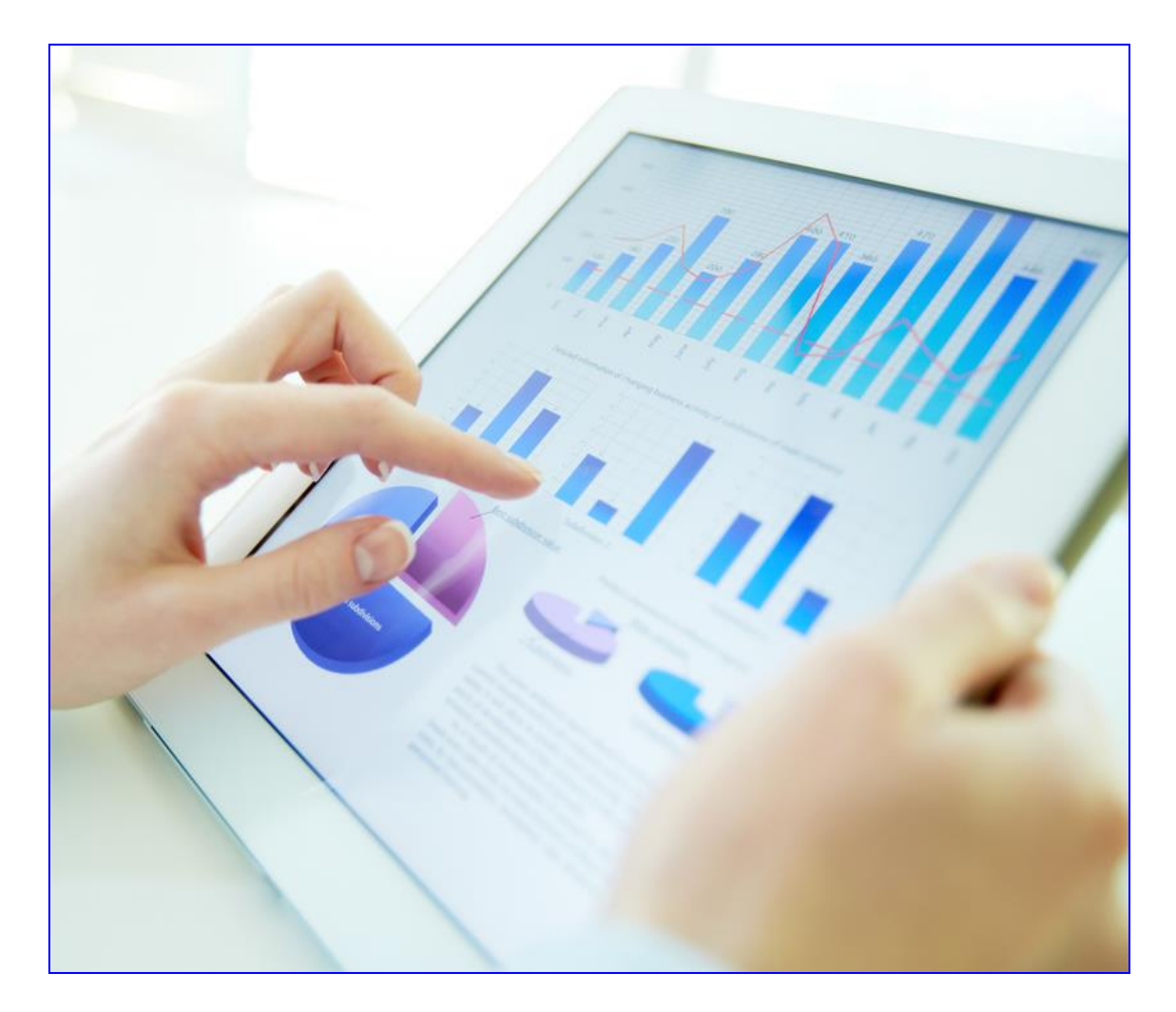

**В. Г. Степанов Т. В. Степанова**

# **Бизнес-анализ на компьютере: профессиональные вычисления в Microsoft Excel**

© INFORT Group, 1990-2017

# **Содержание**

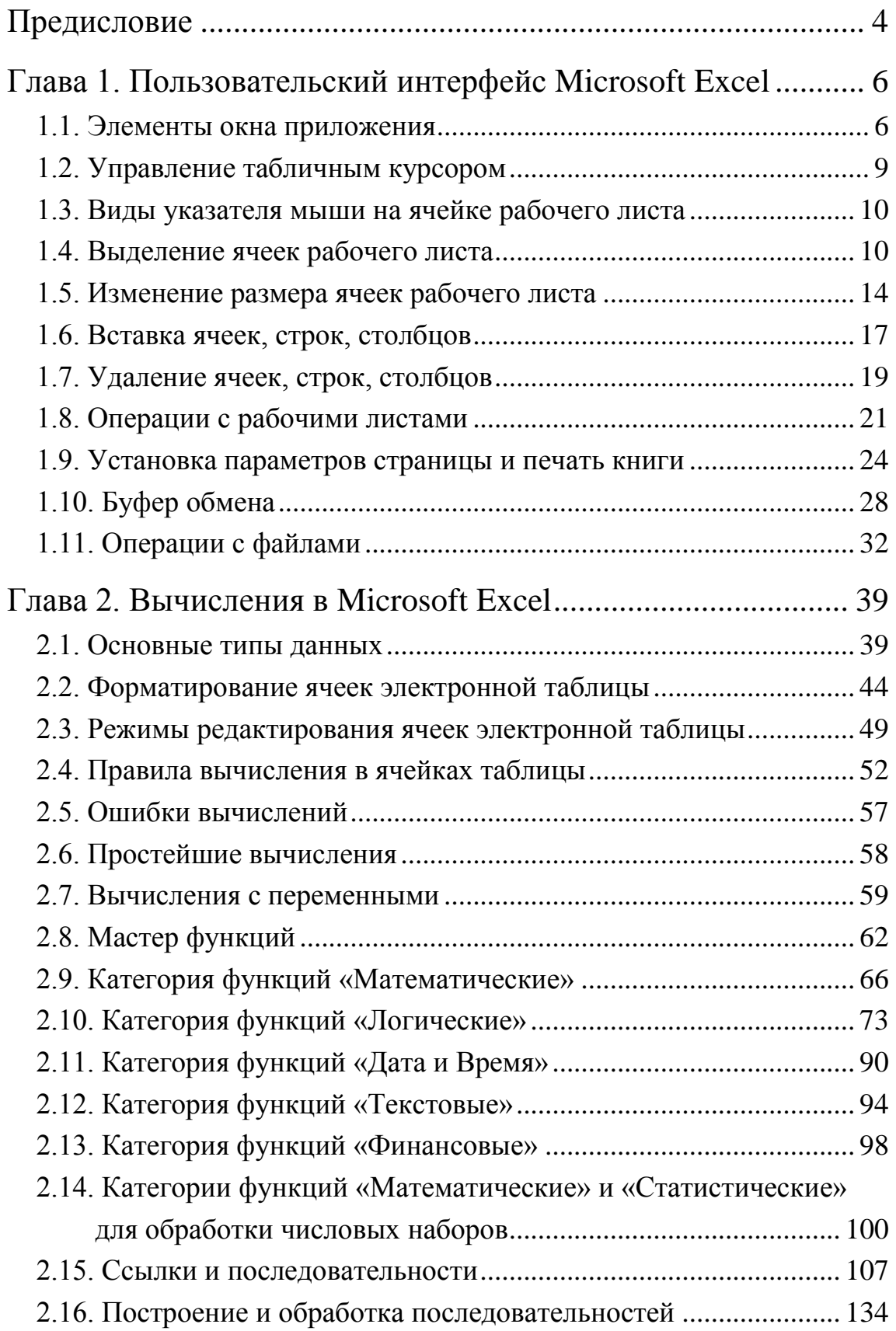

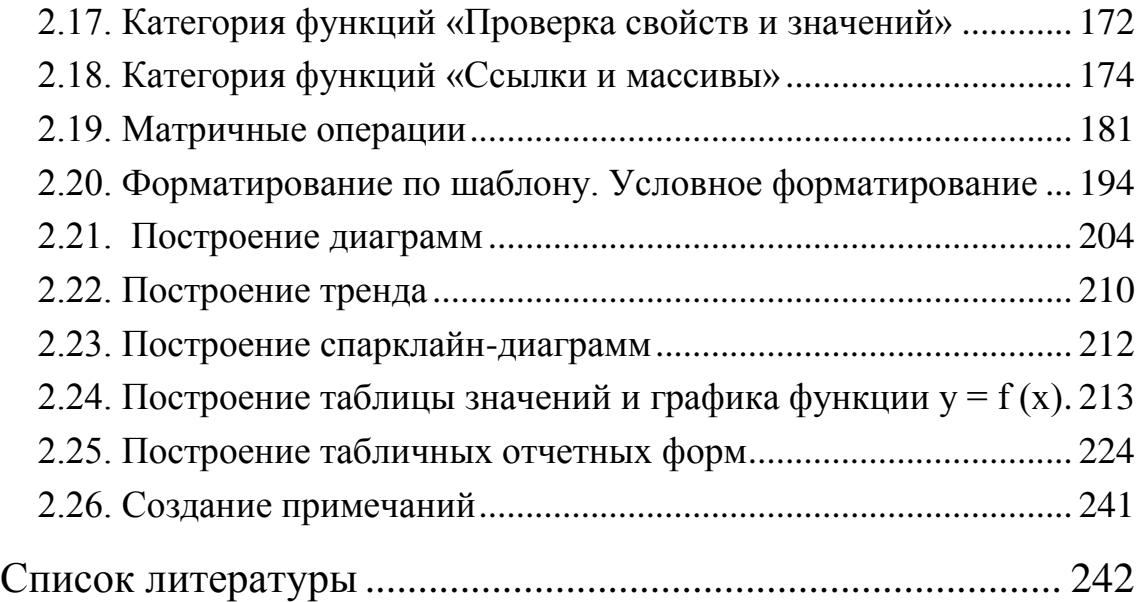

### **Предисловие**

<span id="page-3-0"></span>Современному экономисту, специа-листу в области управления и финансов, маркетинга и продаж обязательно требуются знания количественных методов и инструментальных средств анализа и планирования бизнеса.

Сегодня наиболее распространённым и, как правило, наиболее эффективным инструментальным средством для решения задач бизнес-анализа на компьютере является табличного процессор Microsoft Excel. Основам профессиональных вычислений с использованием данного приложения и посвящена настоящая работа.

…Несколько лет назад один из авторов, работая консультантом в крупной торговой компании, наблюдал в её офисе следующую картину: коммерческий директор сидел за компьютером и, пыхтя, что-то считал. На экране его монитора отображалась красочно оформленная электронная таблица Microsoft Excel с огромным количеством заполненных числами ячеек, а на столе лежал обычный калькулятор.

Коммерческий директор вводил в ячейки таблицы данные, затем выполнял вычисления на калькуляторе, и, далее, полученные значения вносил в ячейки таблицы... Всё это длилось достаточно долго. На вопрос, чем он занимается, коммерческий только досадливо махнул рукой: «Ценообразованием. Что-то опять не сходится…». На следующий вполне естественный вопрос, что он собственно делает, бедняга возмущённо ответил: «Что, не видите? Я считаю!».

Когда ему показали, что табличный процессор умеет вычислять не хуже калькулятора, он был искренне удивлён: «А я всегда думал, что в ячейки таблицы можно только заносить данные и затем её разукрашивать…».

В результате мы получили самого преданного ученика и последователя, который потом часто, как-то всегда загадочно улыбаясь, уважительно говорил: «Теперь я понимаю, что такое функция!».

Изучайте Excel! Этот великолепный инструмент вам обязательно пригодится…

Большинство рассматриваемых в работе вопросов носят достаточно общий характер и полученные в результате их изучения знания могут применяться при решении самого широкого круга вычислительных задач с использованием Microsoft Excel. В то же время в ходе изложения материала авторы старались делать акцент на те возможности табличного процессора, которые позволяют эффективно решать, прежде всего, аналитические задачи.

Авторы надеются, что наша работа будет интересна и полезна, в первую очередь, студентам, аспирантам и преподавателям экономических вузов, а также предпринимателям, управленцам и специалистам организаций, повышающим свою квалификацию в области современных информационных технологий по программам высшего и дополнительного профессионального образования.

#### **Степанов Вадим Григорьевич**

кандидат экономических наук, доцент, Директор по исследованиям и разработкам, руководитель проектов консалтинговой группы INFORT Group

#### **Степанова Татьяна Викторовна**

Руководитель консалтинговой группы INFORT Group, индивидуальный предприниматель, консультант по бизнес-анализу и CRM-системам управления корпоративными продажами,

# <span id="page-5-1"></span><span id="page-5-0"></span>**Глава 1. Пользовательский интерфейс Microsoft Excel**

#### **1.1. Элементы окна приложения**

*Табличный процессор* – прикладной программный комплекс, предназначенный для обработки данных, для автоматизации учетных и расчетных операций.

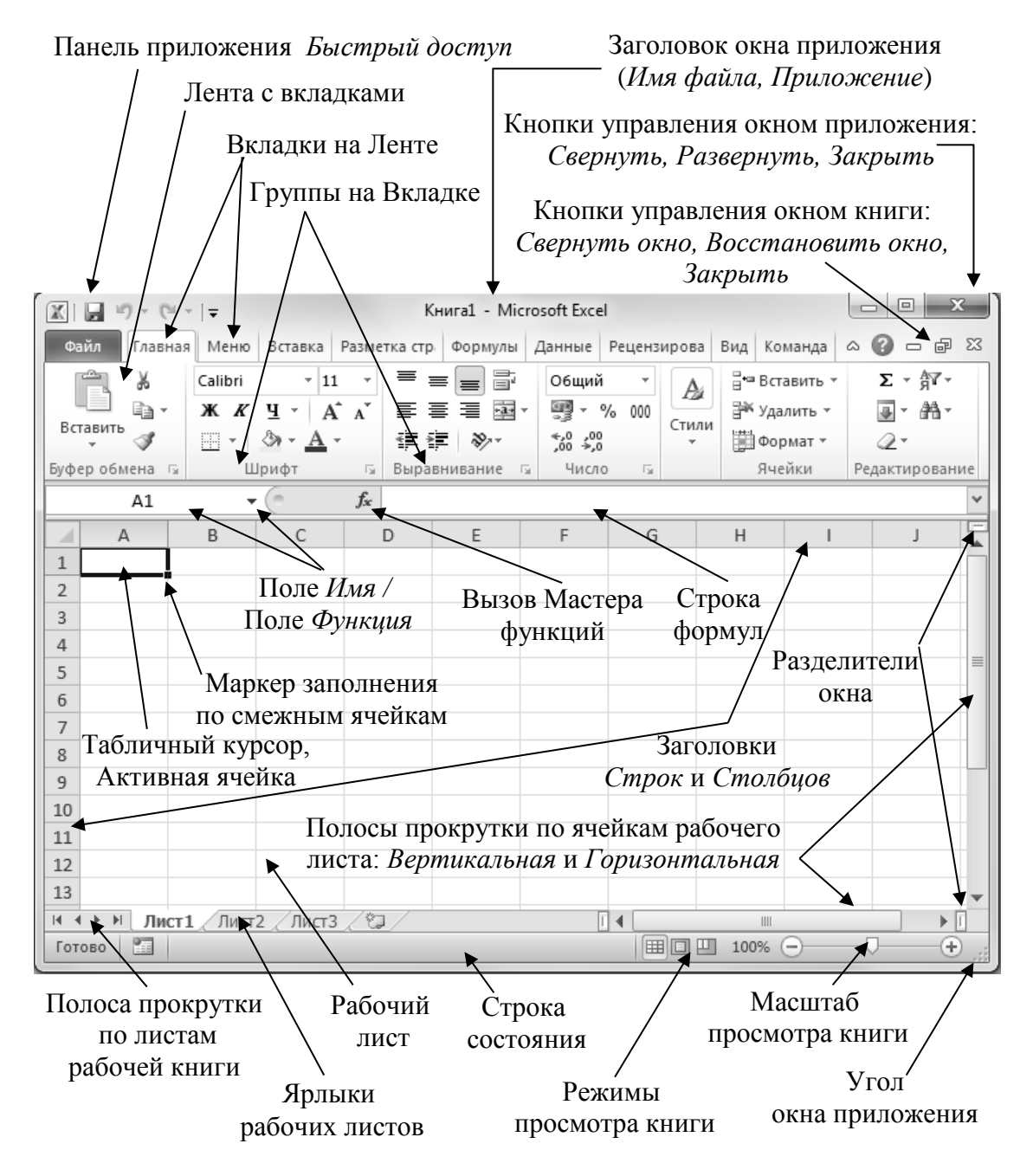

**Рис.1** Основные элементы окна приложения Microsoft Excel

*Рабочая книга* – основной документ, используемый приложением Microsoft Excel для хранения и обработки данных.

Имя файла: \*.xlsx (версия Excel-2007 и Excel-2010).

Рабочая книга состоит из отдельных *рабочих листов.*

*Рабочий лист* – рабочая область приложения, это прямоугольная таблица, состоящая из поименованных ячеек, в каждой из которых могут содержаться данные различных типов: числа, текст, формулы. Рабочая книга может содержать до 255 рабочих листов.

*Заголовки строк и столбцов* – строки, обрамляющие слева и сверху рабочий лист, содержащие номера строк и названия столбцов рабочего листа. Размер каждого рабочего листа – 1 048 576 строк на 16 384 столбцов. Строки нумеруются числами сверху вниз от 1 до 1 048 576. Столбцы обозначаются (именуются) слева направо буквами латинского алфавита от *A* до *XFD*: *А, ... , Z, AA, ... , AZ, BA, ... , BZ, … , XFD.* Возможна и нумерация столбцов рабочего листа. Стиль адресации ячеек устанавливается в параметрах приложения. Размер рабочего листа зависит от версии приложения. С помощью строк заголовков можно выделять строки и столбцы рабочего листа, а также изменять размеры строк и столбцов.

*Ярлык листа* – ярлычок в нижней части рабочего листа, содержащий имя листа *Лист1*. Пользователь может давать названия ярлыкам, с целью идентификации содержимого листа рабочей книги, а также перемещать и копировать листы в рабочей книге. С помощью полосы прокрутки, располагающейся в нижней части рабочего листа слева от названия ярлыков листов, можно перемещаться по рабочим листам в рабочей книге.

*Ячейка* – основная единица хранения данных в электронной таблице.

*Имя ячейки* электронной таблицы – составное и включает имя столбца и номер строки, на пересечении которых находится ячейка. Например, имя ячейки *А3* означает, что ячейка располагается в первом столбце *А* и в третьей строке электронной таблицы. Кроме термина *Имя ячейки* используется также термин *Адрес ячейки* или *Ссылка на ячейку*, если

имя ячейки используется в формуле.

*Табличный курсор* – прямоугольник, обрамляющий ячейку электронной таблицы и указывающий, что эта ячейка является активной.

*Активная / Текущая ячейка* – ячейка электронной таблицы, в которую можно вносить данные, изменять ее содержимое и т. п.

*Маркер заполнения* – предназначен для копирования формул и для построения рядов данных по определенным правилам.

*Строка формул* – в ней выводится содержимое активной ячейки (число, текст, дата, время или формула), если ячейка непустая.

#### *Поле Имя:*

- отражает имя *активной ячейки;*
- отражает размер выделенного диапазона ячеек, если выделен диапазон ячеек на рабочем листе;
- позволяет вводить адрес ячейки для перехода к ней при нажатии клавиши *Enter*.
- позволяет присваивать имена ячейкам или диапазонам ячеек.

В режиме ввода в ячейку формулы *Поле Имя* превращается в *Поле Функция* с раскрывающимся списком функций, недавно использовавшихся в данном приложении. Через этот список можно вызвать функцию, находящуюся в раскрывшемся списке функций, или вызвать *Мастер функций* с помощью команды *Другие функции.*

*Мастер функций* – последовательность окон диалога, с помощью которых можно ввести в ячейку электронной таблицы функцию из множества функций рабочего листа приложения Microsoft Excel.

*Строка состояния / Статусная строка* – содержит сведения о состоянии активной ячейки, отображает информацию о выполняемых операциях над ячейками на рабочем листе и может отражать итоговые количественные показатели (*Сумма, Среднее, Максимум, Минимум, Количество, Количество чисел*) выделенного диапазона ячеек.

*Разделители окна книги* - позволяют разделить окно на два или четыре окна с просмотром в каждой из них разных участков рабочего листа. Двойной щелчок по границе разделения снимает разделение окна.

<span id="page-8-0"></span>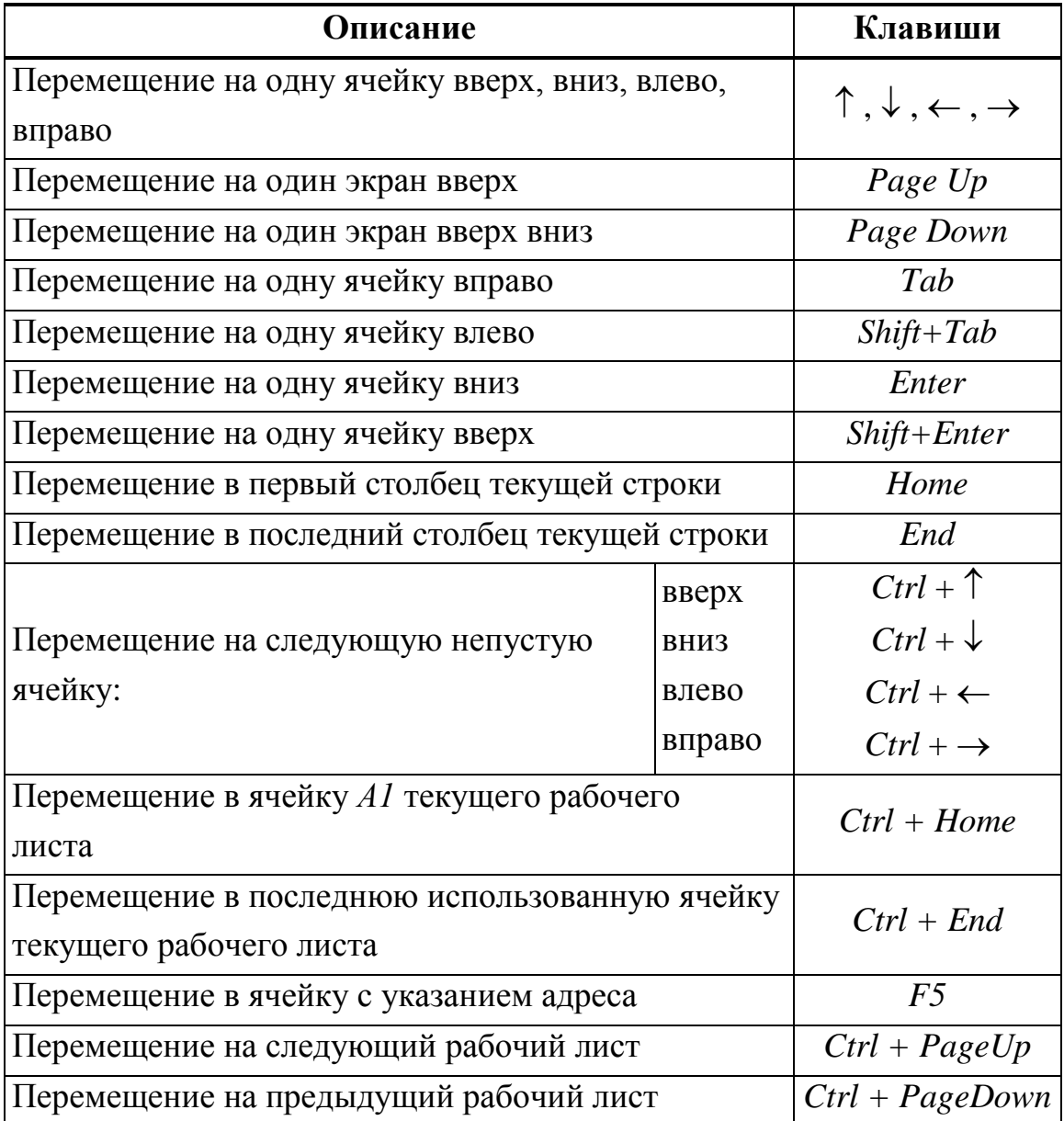

## **1.2. Управление табличным курсором**

С помощью *полос прокрутки* возможно перемещение по рабочему листу без перемещения табличного курсора. Чтобы изменить положение табличного курсора необходимо установить *указатель мыши* на нужную ячейку и затем щелкнуть левой кнопкой мыши.

<span id="page-9-0"></span>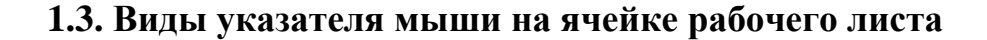

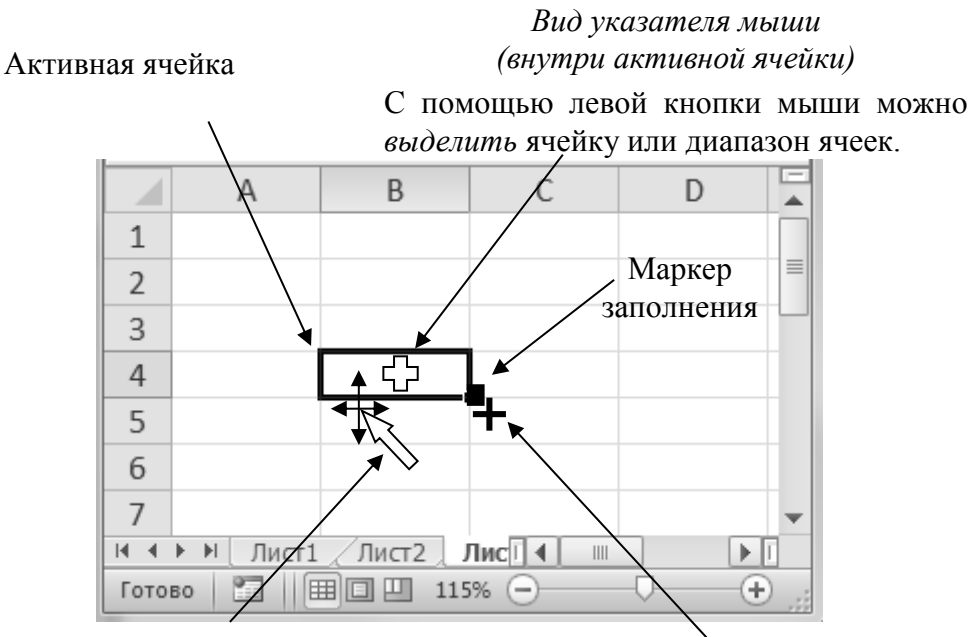

*Вид указателя мыши на любой из границ активной ячейки*

С помощью левой кнопки мыши можно выполнить:

- *перемещение* содержимого ячейки или выделенного диапазона ячеек;
- **+** клавиша Ctrl *копирование* содержимого ячейки или выделенного диапазона ячеек.

Перечисленные выше операции *копирования* и *перемещения* можно выполнить и с помощью правой кнопки мыши. В результате чего к ячейке или выделенному диапазону ячеек вызовется контекстное меню, в котором следует выбрать нужную операцию.

*Вид указателя мыши на Маркере заполнения.*

С помощью левой кнопки мыши можно выполнить копирование содержимого ячейки или выделенного диапазона ячеек в смежные ячейки по определенным правилам.

**Рис.2** Виды указателя мыши на активной ячейке

#### **1.4. Выделение ячеек рабочего листа**

<span id="page-9-1"></span>Выделение ячеек или диапазонов ячеек рабочего листа служит для обозначения области рабочего листа, над которой должна быть выполнена следующая операция. Это может быть создание формулы, форматирование ячеек, копирование или перемещение содержимого ячеек в другую область или другую книгу и т.п. Выделение ячеек ра-

бочего листа можно выполнять с помощью клавиатуры, мыши и сочетания обоих устройств.

*Для выделения ячейки* рабочего листа следует:

- или щелкнуть левой кнопкой мыши по нужной ячейке;
- или с помощью клавиш управления курсором выбрать нужную ячейку;
- или нажать функциональную клавишу *F5* и в раскрывшемся окне диалога *Переход* в окне ввода *Ссылка* ввести адрес нужной ячейки;
- или в *Поле имен* ввести с клавиатуры адрес нужной ячейки.

*Для выделения строки* рабочего листа следует:

- или установить указатель мыши на конкретный номер строки на строке заголовков строк так, чтобы он принял вид стрелки (Рис.3), и щёлкнуть левой кнопкой мыши;
- или выделить любую ячейку текущей строки рабочего листа и нажать комбинацию управляющих клавиш *Shift + Пробел*;
- или нажать функциональную клавишу *F5* и в раскрывшемся окне диалога *Переход* в окне ввода *Ссылка* ввести адрес нужной строки в виде *строка : строка*. Например, если ввести *10:10*, то выделится *10*-я строка.

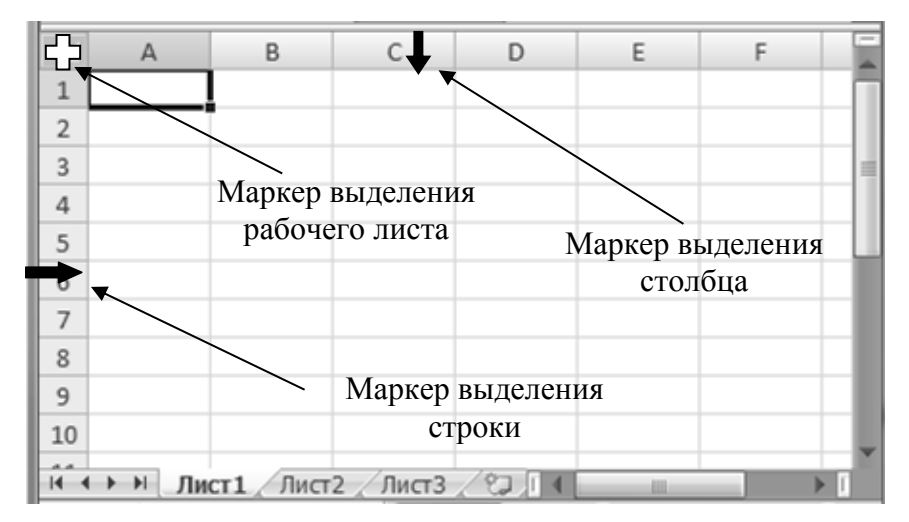

**Рис.3** Маркеры выделения рабочего листа, строк и столбцов рабочего листа

*Для выделения столбца* рабочего листа следует:

- установить указатель мыши на конкретном имени столбца на строке заголовков столбцов так, чтобы он принял вид стрелки (Рис.3), и щёлкнуть левой кнопкой мыши;
- или выделить любую ячейку текущего столбца и нажать комбинацию управляющих клавиш *Ctrl + Пробел*;
- или нажать функциональную клавишу *F5* и в раскрывшемся окне диалога *Переход* в окне ввода *Ссылка* ввести адрес нужного столбца в виде *столбец : столбец*. Например, если ввести *f : f*, то выделится весь столбец с адресом *F .*

*Для выделения нескольких смежных строк или столбцов* рабочего листа следует после выделения первой строки или первого столбца далее:

- или протащить левой кнопкой мыши по нужным строкам или столбцам по строке заголовков строк или столбцов, выделяя необходимое количество строк или столбцов рабочего листа;
- или нажать управляющую клавишу *Shift* и выделить последнюю нужную строку или последний нужный столбец рабочего листа;
- или нажать комбинацию управляющих клавиш *Shift + Клавиши управления курсором*  $\uparrow$ ,  $\downarrow$ , выделяя необходимое количество строк или комбинацию управляющих клавиш *Shift + Клавиши управления*   $\kappa$ урсором  $\leftarrow, \rightarrow$ , выделяя необходимое количество столбцов рабочего листа;
- или нажать функциональную клавишу *F5* и в раскрывшемся окне диалога *Переход* в окне ввода *Ссылка* ввести адрес нужного диапазона строк в виде *строка\_1 : строка\_2,* или диапазона столбцов в виде *столбец\_1 : столбец\_2*. Например:
	- если ввести *1: 10*, то выделятся все строки подряд с *1* по *10;.*
	- если ввести *F : K*, то выделятся все столбцы подряд с *F* по *K .*

*Для выделения рабочего листа* следует установить указатель мыши на *Маркер выделения рабочего листа*, который находится в левом верхнем углу электронной таблицы на пересечении строк заголовков строк

и столбцов (Рис.3), и щёлкнуть левой кнопкой мыши или нажать комбинацию управляющих клавиш *Ctrl + A*.

*Для выделения смежного диапазона ячеек рабочего листа с помощью клавиатуры* следует использовать один из следующих способов:

1 способ

- установить табличный курсор в ячейку;
- нажать управляющую клавишу *Shift* и, удерживая ее нажатой, выделить необходимый диапазон ячеек с помощью клавиш управления курсором →, ←, ↑, ↓, *Home*,  $PageUp$ ,  $PageDown$ .

2 способ

- нажать функциональную клавишу *F8* ;
- выделить необходимый диапазон ячеек с помощью клавиш управления курсором  $\rightarrow$ ,  $\leftarrow$ ,  $\uparrow$ ,  $\downarrow$ , *Home*, *PageUp*, *PageDown*;
- для выхода из режима выделения нажать функциональную клавишу *F8* или управляющую клавишу *Esc*.
- 3 способ
- нажать функциональную клавишу *F5;*
- в раскрывшемся окне диалога *Переход* в окне ввода *Ссылка* ввести адрес нужного диапазона ячеек, указав адрес начала и адрес конца через двоеточие - если ввести *F5 : K10*, то выделятся все ячейки находящиеся в этом диапазоне*.*

*Для выделения смежного диапазона ячеек рабочего листа с помощью мыши,* следует использовать один из следующих*:* 

1 способ

- установить указатель мыши в ячейку, чтобы он принял вид белого крестика  $\bigoplus$  (Рис.2);
- нажать левую кнопку мыши и, удерживая ее нажатой, провести указателем мыши по выделяемому диапазону ячеек.

2 способ

- выделить ячейку, которая является началом диапазона;
- нажать управляющую клавишу *Shift;*

- выделить ячейку, которая является концом диапазона.

*Для выделения нескольких несмежных диапазонов ячеек рабочего листа с помощью клавиатуры,* следует:

- выделить первый диапазон ячеек с помощью клавиш управления курсором → , ← , ↑, ↓, *Home*,  $PageUp$ ,  $PageDown$ ;
- нажать комбинацию управляющих и функциональных клавиш *Shift+F8* (в строке состояния внизу экрана появится индикатор «*ДОБ*», указывающий, что можно расширить выделение);
- переместиться в ячейку, являющуюся началом следующего диапазона, который необходимо выделить;
- выделить с помощью клавиш управления курсором следующий диапазон, при этом индикатор «*ДОБ*» исчезнет из строки состояния;
- для расширения выделения следует снова нажать комбинацию управляющих и функциональных клавиш *Shift+F8* и повторить операцию выделения.

*Для выделения нескольких несмежных диапазонов ячеек рабочего листа с помощью мыши,* следует:

- выделить первый диапазон ячеек;
- переместить указатель мыши к новому диапазону;
- <span id="page-13-0"></span>- нажать управляющую клавишу *Ctrl* и, удерживая ее нажатой, выделить следующий диапазон ячеек.

#### **1.5. Изменение размера ячеек рабочего листа**

При создании новой книги все ячейки на рабочем листе имеют одинаковый размер – высота строки 15 пунктов и ширина столбца 8,43 символа. По мере ввода данных и выполнения операций над данными возникает необходимость в изменении размеров ячейки. При этом, высота строки автоматически изменяется в соответствии с наибольшим размером шрифта символов в данной строке, а ширина столбца подбирается пользователем самостоятельно.

*Для изменения высоты строки* рабочего листа следует:

- или выделить строку или несколько строк и установить указатель

мыши на строке заголовков строк на границе между номерами строк так, чтобы указатель мыши принял вид двойной стрелки (Рис.4), и далее с помощью левой кнопки мыши, удерживая ее нажатой, изменить высоту выделенных строк.

Если после выделения строк сделать двойной щелчок левой кнопкой мыши на строке заголовков строк на границе между номерами

строк, где указатель мыши принимает вид двойной стрелки  $\bar{\mathbf{t}}$ , то выполнится операция *Автоподбор высоты* выделенных строк.

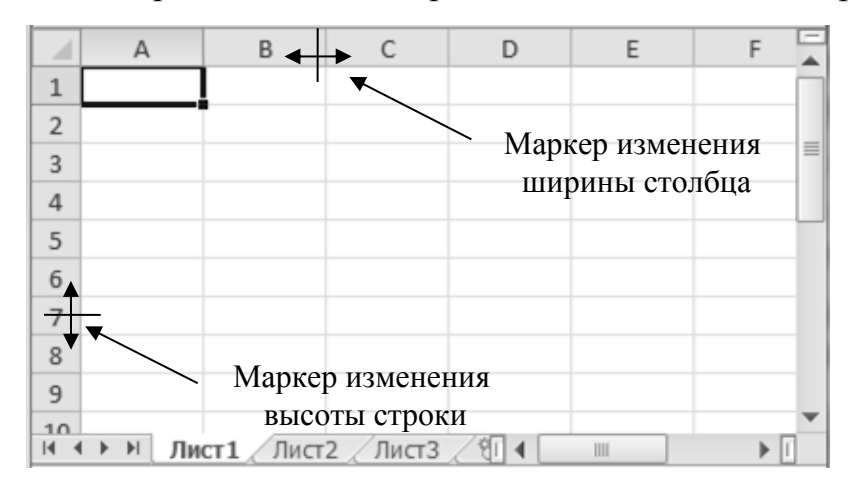

**Рис.4** Маркеры изменения высоты строки и ширины столбца ячейки рабочего листа

Если предварительно были бы выделены не строки, а отдельные ячейки рабочего листа, то изменится высота только той строки, в которой находился табличный курсор.

- или выделить строку или несколько строк и далее выбрать вкладку *Главная →* группу *Ячейки →* раскрыть список команд у кнопки Формат и далее в группе *Размер ячейки* в списке команд выбрать команду *Высота строки … .*
- или вызвать контекстное меню к выделенным строкам, в котором выбрать команду *Высота строки… .* Контекстное меню можно вызвать по правой кнопке мыши или с помощью клавиши на клавиатуре .

При использовании последних двух способов загрузится окно диалога *Высота строки* (Рис.5), в котором в окне ввода *Высота строки:*  можно установить высоту выделенных строк.

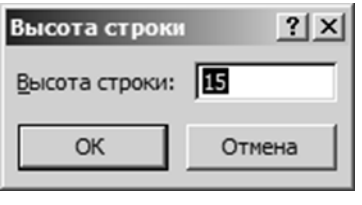

**Рис.5** Окно диалога *Высота строки*

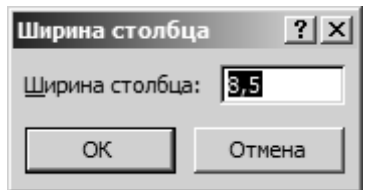

**Рис.6** Окно диалога *Ширина столбца*

*Для изменения ширины столбца* рабочего листа следует:

- или выделить столбец или несколько столбцов и установить указатель мыши на строке заголовков столбцов на границе между именами столбцов так, чтобы указатель мыши принял вид двойной стрелки (Рис.4), и далее с помощью левой кнопки мыши, удерживая ее нажатой, изменить ширину выделенных столбцов.

Если сделать двойной щелчок левой кнопкой мыши на строке заголовков столбцов на границе между именами столбцов, где указатель мыши принимает вид двойной стрелки  $\leftrightarrow$ , то выполнится операция *Автоподбор ширины* выделенных столбцов. Если к некоторым ячейкам выделенного диапазона ячеек предварительно было применено форматирование *перенос текста / переносить по словам* , то автоподбор ширины столбца будет применен к тем столбцам, в ячейках которого этот формат не был установлен.

Если предварительно были бы выделены не столбцы, а ячейки, то после выполнения этих операций изменится ширина только одного текущего столбца, в ячейке которого находился указатель мыши во время изменения ширины столбца.

- или выделить столбец или несколько столбцов и выбрать вкладку *Главная →* группу *Ячейки →* раскрыть список команд у кнопки Формат и далее в группе *Размер ячейки* в списке команд выбрать команду *Ширина столбца …* ;
- или вызвать контекстное меню к выделенным столбцам, в котором

выбрать команду *Ширина столбца…* .

При использовании последних двух способов загрузится окно диалога *Ширина столбца* (Рис.6). В раскрывшемся окне диалога в окне ввода *Ширина столбца:* можно установить ширину выделенных столбцов.

#### **1.6. Вставка ячеек, строк, столбцов**

<span id="page-16-0"></span>*Для вставки строк в электронную таблицу* следует установить табличный курсор в ячейку строки рабочего листа, перед которой необходимо вставить пустую строку, и далее:

- или выбрать вкладку *Главная →* группу *Ячейки →* раскрыть список команд у кнопки Вставить *Вставить ячейки* и далее в списке команд выбрать команду *Вставить строки на лист*;
- или вызвать контекстное меню к активной ячейке, в котором выбрать команду *Вставить... .* В результате загрузится окно диалога *Добавление ячеек* (Рис.7), в котором в группе переключателей *Добавить* следует выбрать переключатель *строку.*

В результате перед текущей строкой вставится пустая строка.

Если перед выполнением операции вставки строки была выделена строка, перед которой необходимо вставить пустую строку, то после вызова контекстного меню, сразу вставляется строка, без открытия окна диалога *Добавление ячеек*. Если бы предварительно было выделено несколько строк, то перед первой из выделенных строк вставится количество строк, равное количеству предварительно выделенных строк.

#### *Высота строки*

*Для вставки столбцов в электронную таблицу* следует установить табличный курсор в ячейку столбца рабочего листа, перед которым необходимо вставить пустой столбец, и далее:

- или выбрать вкладку *Главная →* группу *Ячейки →* раскрыть список команд у кнопки Вставить *Вставить ячейки* и далее в списке команд выбрать команду *Вставить столбцы на лист*;

- или вызвать контекстное меню к активной ячейке, в котором выбрать команду *Вставить... .* В результате загрузится окно диалога *Добавление ячеек* (Рис.7), в котором в группе переключателей *Добавить* следует выбрать переключатель *столбец.*

В результате перед текущим столбцом вставится пустой столбец.

Если перед выполнением операции вставки столбца был выделен столбец, перед которым необходимо вставить пустой столбец, то после вызова контекстного меню, сразу вставляется столбец, без открытия окна диалога *Добавление ячеек*. Если бы предварительно было выделено несколько столбцов,

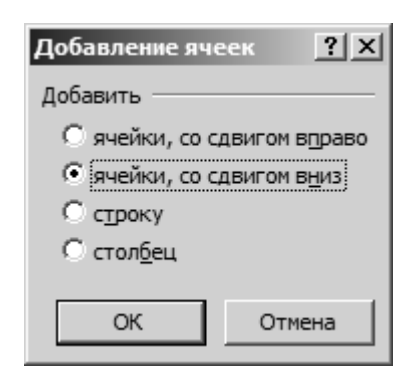

**Рис.7** Окно диалога *Добавление ячеек*

то перед первым из выделенных столбцов вставится количество столбцов, равное количеству предварительно выделенных столбцов.

*Для вставки ячеек в электронную таблицу* следует установить табличный курсор в ячейку рабочего листа, перед которой необходимо вставить пустую ячейку, и далее:

- или выбрать вкладку *Главная →* группу *Ячейки →* раскрыть список команд у кнопки Вставить *Вставить ячейки* и далее в списке команд выбрать команду *Вставить ячейки …* ;
- или вызвать контекстное меню к активной ячейке, в котором выбрать команду *Вставить... .*

В обоих случаях в результате загрузится окно диалога *Добавление ячеек* (Рис.7), в котором в группе переключателей *Добавить* следует выбрать один из переключателей *ячейки со сдвигом вправо* или *ячейки со сдвигом вниз.*

В результате перед текущей ячейкой вставится пустая ячейка.

Если бы предварительно было выделено несколько ячеек, то вставится количество ячеек, равное количеству предварительно выделенных ячеек. Направление сдвига выбирается пользователем.

Окно диалога *Добавление ячеек* можно вызвать с помощью комбина-

ции управляющих клавиш *Ctrl + "+"* (клавиша *"+"* находится на поле дополнительных клавиш).

#### **1.7. Удаление ячеек, строк, столбцов**

<span id="page-18-0"></span>*Для удаления строки в электронной таблице* следует установить табличный курсор в ячейку строки рабочего листа, которую необходимо удалить, и далее:

- или выбрать вкладку *Главная →* группу *Ячейки →* раскрыть список команд кнопки Удалить *Удалить ячей-*
- *ки* и далее в списке команд выбрать команду *Удалить строки с листа …* ;
- или вызвать контекстное меню к активной ячейке строки, в котором выбрать команду *Удалить ... .*В результате загрузится окно диалога *Удаление ячеек* (Рис.8), в котором в группе переключателей *Удалить* следует выбрать переключатель *строку.*

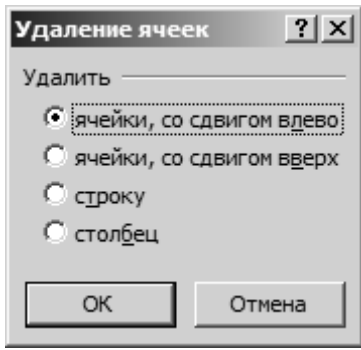

**Рис.8** Окно диалога *Удаление ячеек*

В результате будет удалена строка, в которой находился табличный курсор*.*

Если перед выполнением операции удаления строки была выделена строка, то после выбора команды удаления, сразу удалится выделенная строка, без открытия окна диалога *Удаление ячеек*. Если предварительно было выделено несколько строк, то удалятся выделенные строки.

*Для удаления столбца в электронной таблице* следует установить табличный курсор в ячейку столбца рабочего листа, который необходимо удалить, и далее:

- или выбрать вкладку *Главная →* группу *Ячейки →* раскрыть список команд у кнопки Удалить *Удалить ячейки* и далее в списке команд выбрать команду *Удалить столбцы с листа …* ;
- или вызвать контекстное меню к активной ячейке столбца, в котором выбрать команду *Удалить...* В результате загрузится окно диа-

лога *Удаление ячеек* (Рис.8), в котором в группе переключателей *Удалить* следует выбрать переключатель *столбец.*

В результате будет удален столбец, в котором находился табличный курсор.

Если перед выполнением операции удаления столбца был выделен столбец, то после выбора команды удаления, сразу удалится выделенный столбец, без открытия окна диалога *Удаление ячеек*. Если бы предварительно было выделено несколько столбцов, то удалятся выделенные столбцы.

*Для удаления ячеек в электронной таблице* следует установить табличный курсор в ячейку рабочего листа, которую необходимо удалить, и далее:

- или выбрать вкладку *Главная →* группу *Ячейки →* раскрыть список команд у кнопки Удалить *Удалить ячейки* и далее в списке команд выбрать команду *Удалить ячейки …* ;
- или вызвать контекстное меню к активной ячейке, в котором выбрать команду *Удалить... .*

В обоих случаях в результате загрузится окно диалога *Удаление ячеек*  (Рис.8), в котором в группе переключателей *Удалить* следует выбрать один из переключателей *ячейки со сдвигом влево* или *ячейки со сдвигом вверх.*

В результате будет удалена текущая ячейка или со сдвигом влево или со сдвигом вверх диапазона ячеек электронной таблицы.

Если бы предварительно было выделено несколько ячеек, то удалятся все выделенные ячейки или со сдвигом влево или со сдвигом вверх диапазона ячеек электронной таблицы.

Окно диалога *Удаление ячеек* можно вызвать с помощью комбинации управляющих клавиш *Ctrl + "-"* (клавиша *"-"* находится на поле дополнительных клавиш).

#### **1.8. Операции с рабочими листами**

<span id="page-20-0"></span>*Для вставки нового рабочего листа в рабочую книгу* следует:

- или выбрать вкладку *Главная →* группу *Ячейки →* раскрыть список команд у кнопки Вставить *Вставить ячейки* и далее в списке команд выбрать команду *Вставить лист*;
- или нажать комбинацию управляющих и функциональных клавиш *Shift + F11*;
- или выбрать ярлык *Вставить лист* в полосе отображения ярлыков листов рабочей книги (Рис.9);
- или вызвать контекстное меню к ярлыку текущего рабочего листа, перед которым необходимо вставить новый лист, в котором выбрать команду *Вставить ... .* В результате загрузится окно диалога *Вставка* (Рис.10), в котором на вкладке *Общие* следует выбрать объект *Лист.*

|                  |                              |  | Ярлык Вставить лист (Shift + $F11$ ) |  | ≣ |
|------------------|------------------------------|--|--------------------------------------|--|---|
|                  |                              |  |                                      |  |   |
|                  |                              |  |                                      |  |   |
| $M \leftarrow P$ | Лист $1/$ Лист $2/$ Лист $3$ |  |                                      |  |   |

**Рис.9** Вставка нового рабочего листа с помощью ярлыка *Вставить лист*

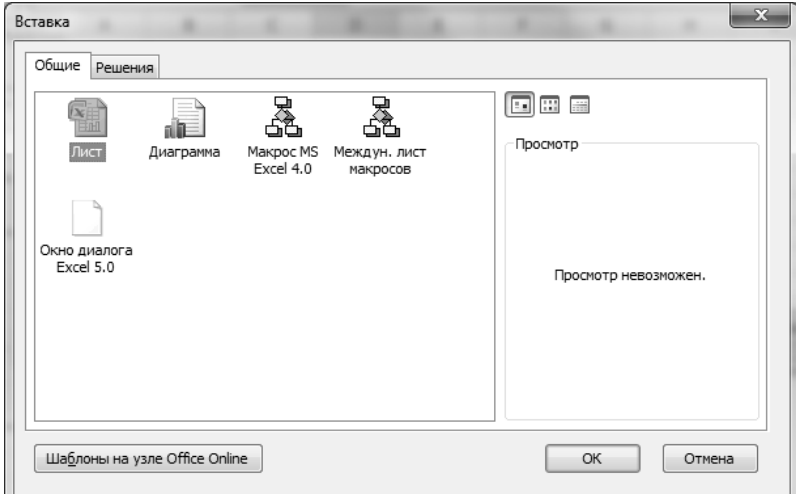

**Рис.10** Окно диалога *Вставка*

В результате перед текущим рабочим листом в книгу вставится новый пустой рабочий лист, ярлык которого появится на полосе отображения ярлыков листов рабочей книги с именем *Лист* номер. Если операция выполняется с помощью ярлыка *Вставить лист*, то новый рабочий лист вставится в конец книги.

*Для переименования рабочего листа* следует:

- или сделать двойной щелчок левой кнопкой мыши на имени ярлыка рабочего листа;
- или выбрать вкладку *Главная →* группу *Ячейки →* раскрыть список команд у кнопки Формат и далее в группе *Упорядочить листы*  в списке команд выбрать команду *Переименовать лист*;
- или вызвать контекстное меню к имени ярлыка текущего рабочего листа, в котором выбрать команду *Переименовать.*

Во всех случаях в результате вместо выделенного имени ярлыка рабочего листа следует ввести новое имя рабочего листа.

*Для копирования или перемещения рабочего листа* следует:

- или выбрать вкладку *Главная →* группу *Ячейки →* раскрыть список команд у кнопки Формат и далее в группе *Упорядочить листы*  в списке команд выбрать команду *Переместить или Скопировать лист…* ;
- или вызвать контекстное меню к ярлыку текущего рабочего листа, который необходимо скопировать или переместить, в котором выбрать команду *Переместить / Скопировать…* .

В обоих случаях после вызова команды загрузится окно диалога *Переместить или Скопировать* (Рис.11). **Рис.11** Окно диалога

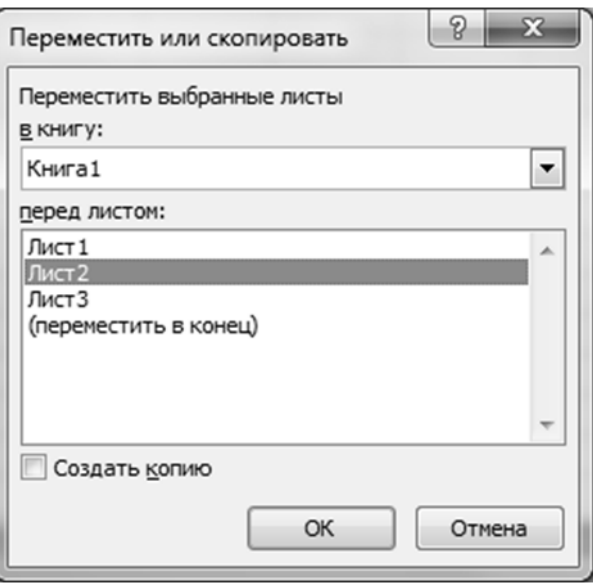

*Переместить или Скопировать*

В раскрывшемся окне диалога можно в раскрывающемся списке *в книгу:* выбрать имя книги, в которую будет скопирован или перемещен рабочий лист, и в списке с прокруткой *перед листом:* выбрать местоположение рабочего листа в новой выбранной книге.

Параметр окна диалога *Создавать копию* позволяет определиться с выбором:

- или рабочий лист следует скопировать *Создавать копию*;
- или рабочий лист следует переместить *Создавать копию*.

*Операции копирования и перемещения рабочего листа в пределах одной рабочей книги* удобно выполнять с помощью мыши. Для этого следует подвести указатель мыши к ярлыку рабочего листа, так чтобы он принял вид стрелки  $\mathbb{N}$ , направленной в сторону названия ярлыка рабочего листа, и далее с помощью левой кнопки мыши переместить этот ярлык в другое место рабочей книги, определяя его местоположение на полосе отображения ярлыков листов рабочей книги. При выполнении этой операции перетаскивания около указателя мыши появляется маркер белого листа  $\Box$  и маркер черной стрелки  $\blacktriangledown$  (Рис.12), последний указывает позицию, куда перемещается рабочий лист.

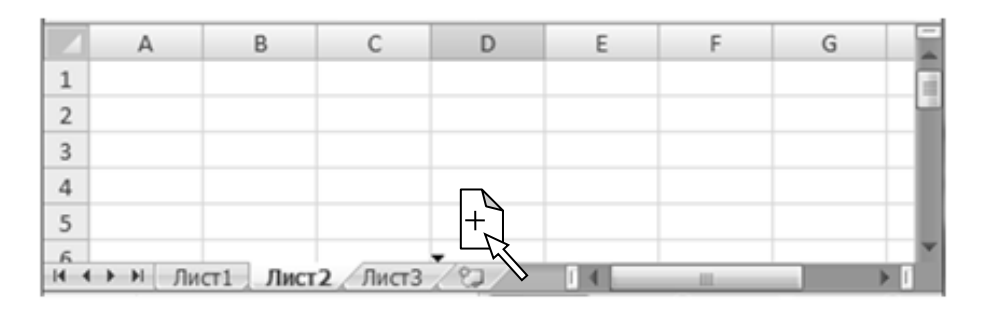

**Рис.12** *Перемещение* рабочего листа с помощью мыши

| $\overline{3}$ |                               |  |  |  |
|----------------|-------------------------------|--|--|--|
|                |                               |  |  |  |
|                |                               |  |  |  |
| 6              | и (→ н Лист1) Лист2 Лист3 (2) |  |  |  |

**Рис.13** *Копирование* рабочего листа с помощью мыши

Если при перемещении рабочего листа вместе с левой кнопкой мыши удерживать нажатой клавишу *Ctrl*, то около указателя мыши появится еще и маркер маленького черного крестика (Рис.13). В результате будет выполнена операция копирования рабочего листа.

*Для удаления рабочего листа* следует

- или выбрать вкладку *Главная →* группу *Ячейки →* раскрыть список команд у кнопки Удалить *Удалить ячейки* и далее в списке команд выбрать команду *Удалить лист*;
- или вызвать контекстное меню к ярлыку текущего рабочего листа, в котором выбрать команду *Удалить*.

В результате будет удален текущий рабочий лист.

*Замечание:* Операции переименования, копирования, перемещения, удаления рабочих листов в книге отменить и/или вернуть нельзя.

Операции удаления и перемещения рабочих листов можно выполнять сразу с несколькими рабочими листами в книге. Для этого нужные листы рабочей книги следует предварительно выделить с помощью левой кнопки мыши, при этом:

- если необходимо выделить несколько подряд расположенных рабочих листов, то следует при выделении удерживать нажатой управляющую клавишу *Shift*;

- если необходимо выделить не подряд расположенные рабочие листы, то следует при выделении удерживать нажатой управляющую клавишу *Ctrl*.

#### **1.9. Установка параметров страницы и печать книги**

<span id="page-23-0"></span>*Для установки параметров страницы* книги следует на вкладке *Разметка страницы* раскрыть группу *Параметры страницы*...  $\mathbb{N}$ . В результате загрузится окно диалога *Параметры страницы,* содержащее вкладку *Страница* (Рис.14)*,* вкладку *Поля* (Рис.15), вкладку *Колонтитулы*, вкладку *Лист.*

В раскрывшемся окне диалога *Параметры страницы*:

- на вкладке *Страница* (Рис.14): в группе переключателей *Ориентация* можно выбрать ориентацию печати текста рабочей книги  *книжная* или *альбомная;* в группе переключателей *Масштаб* можно выбрать масштаб печати текста рабочей книги; в раскрывающемся списке *Размер бумаги:* можно выбрать тип и размеры бумаги и др. параметры страницы:

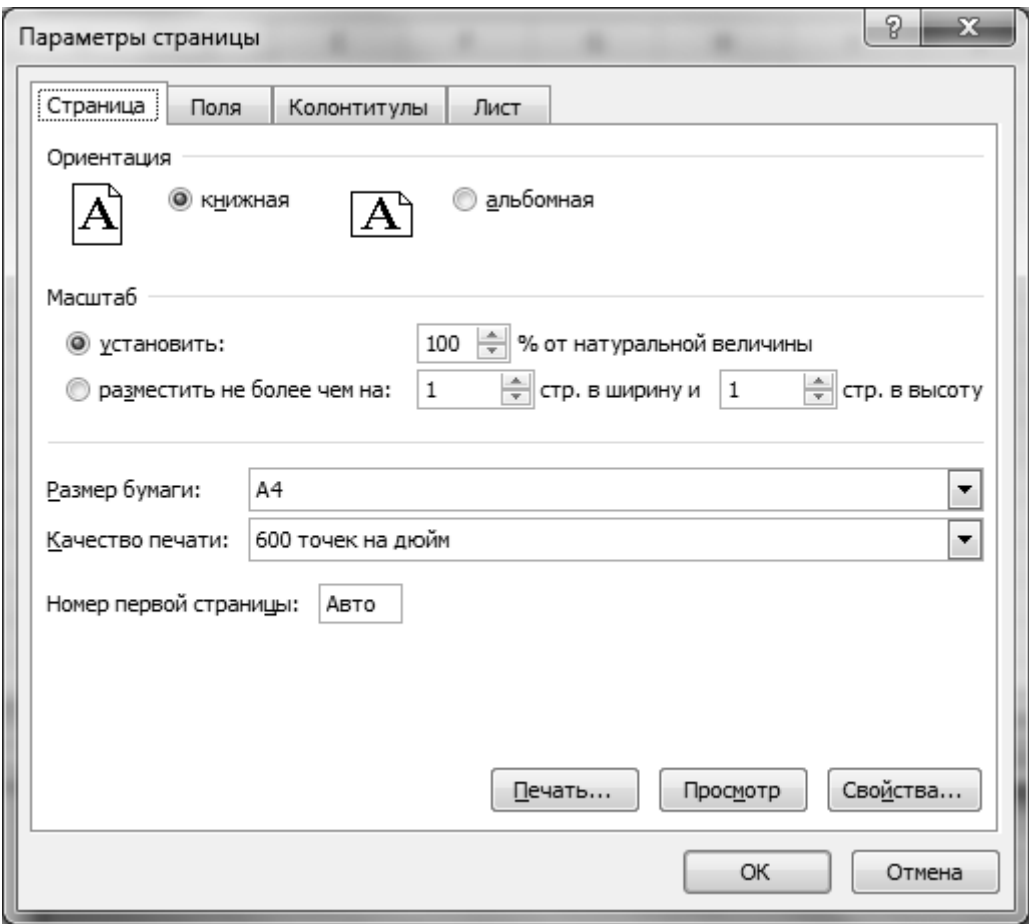

**Рис.14** Окно диалога *Параметры страницы* вкладка *Страница*

- на вкладке *Поля* (Рис.15) в окнах счетчика *верхнее: , правое: , нижнее: , левое: , верхнего колонтитула: , нижнего колонтитула:* можно установить размеры полей страницы книги;
- на вкладке *Колонтитулы* можно установить текст, выводимый при печати в верхнем и нижнем колонтитулах страницы;
- на вкладке *Лист* можно установить *сквозные строки:* и *сквозные столбцы: -* это ссылки на ячейки электронной таблицы*,* которые должны выводиться на каждой странице при печати.

Перечисленные выше параметры страницы также можно установить с помощью одноименных кнопок, расположенных на вкладке *Разметка*  *страницы* в следующих группах:

- группа *Параметры страницы:*
- группа *Вписать;*
- группа *Параметры листа* и др.

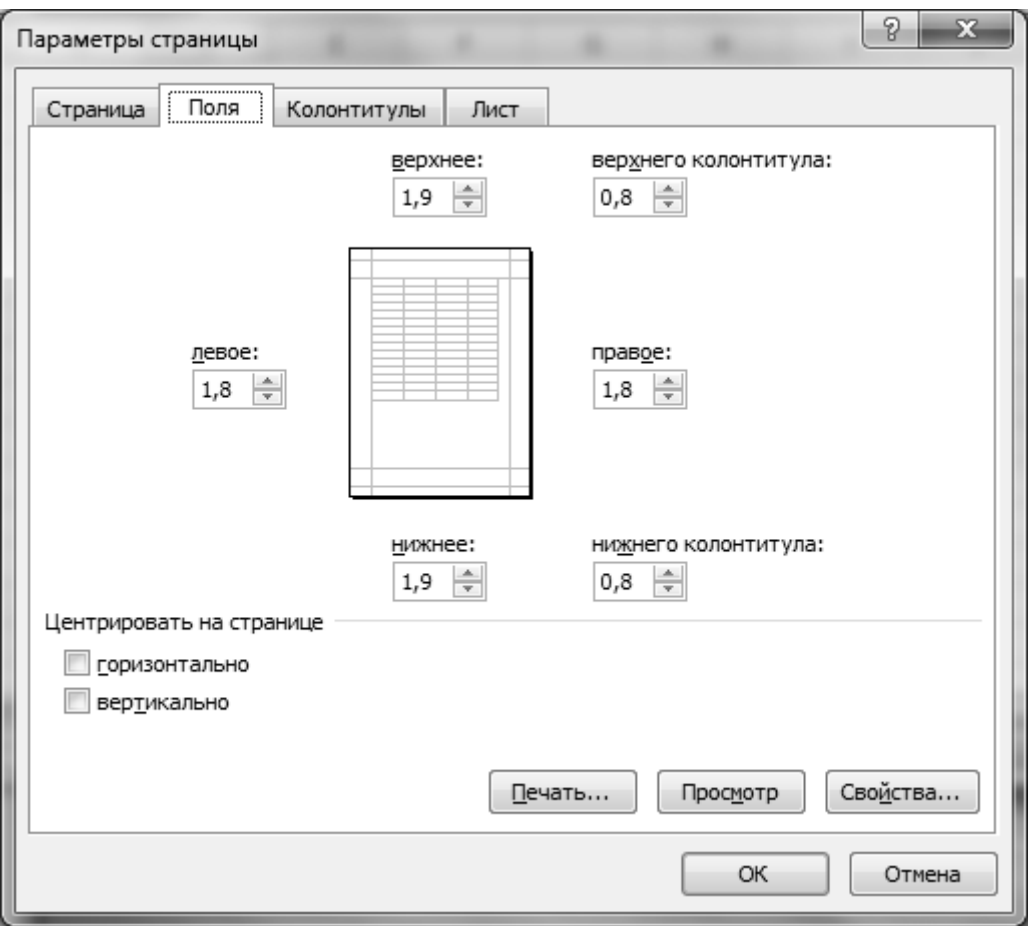

**Рис.15** Окно диалога *Параметры страницы* вкладка *Поля*

*Для предварительного просмотра книги* перед печатью следует выбрать вкладку *Вид*  группу *Режимы просмотра книги*:

- кнопка Разметка страницы позволяет просмотреть рабочий лист по страницам, и при необходимости позволяет изменить размеры полей страницы;
- кнопка Страничный режим также позволяет просмотреть рабочий лист по страницам, и при необходимости позволяет изменить границы печати страниц рабочего листа;
- кнопка Обычный возвращает просмотр книги в обычный табличный режим с разметкой страниц.

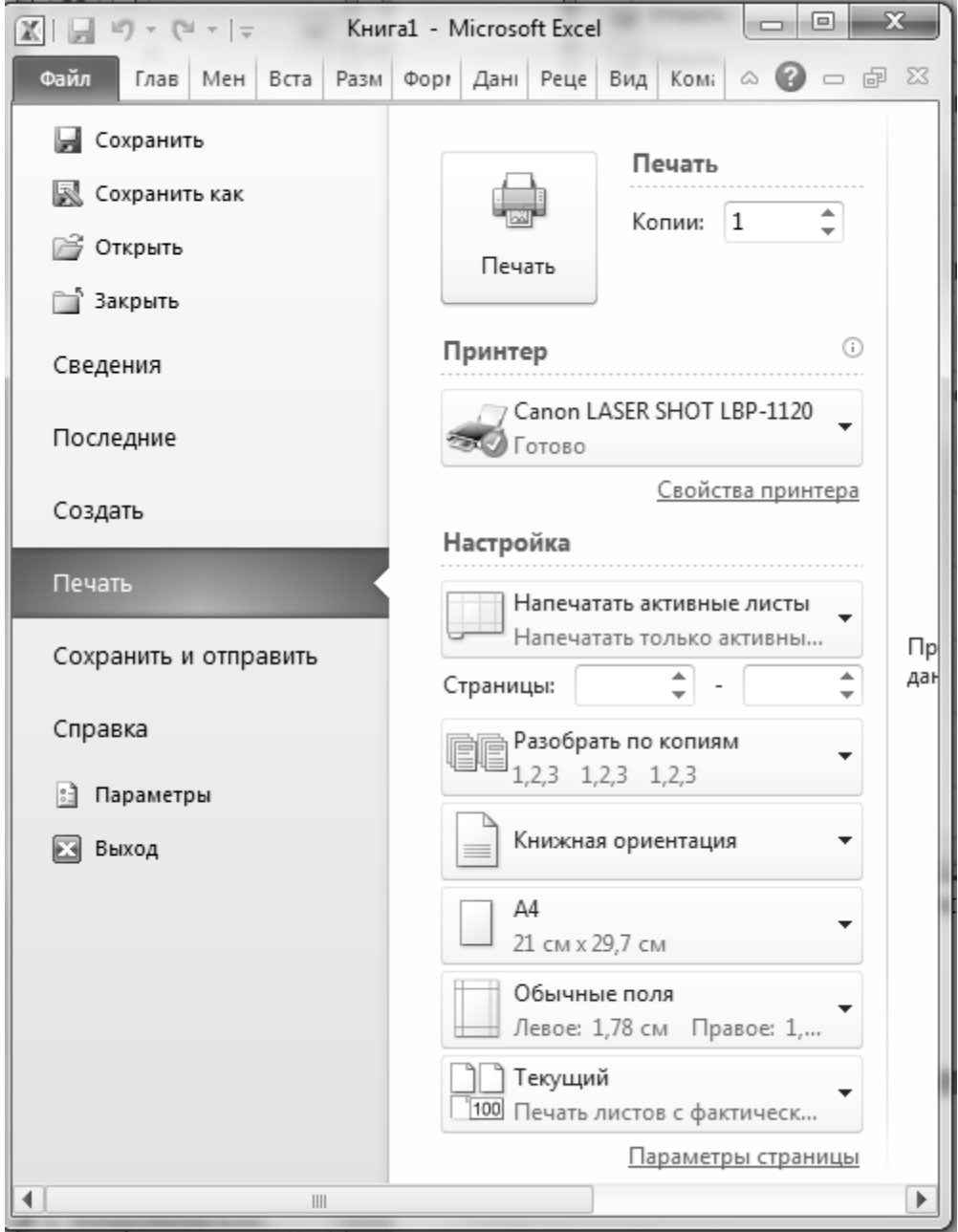

**Рис.16** Вкладка *Файл*  команда *Печать* Вкладка *Печать*

*Для печати рабочих листов или книги* следует выбрать вкладку *Файл*  команду *Печать* (Рис.16):

Далее в раскрывшейся справа вкладке *Печать* можно установить следующие параметры печати рабочих листов книги:

- в раскрывающемся списке *Принтер:* можно выбрать принтер для печати. С помощью данного параметра можно сформировать файл формата \*.pdf.

- в окне счетчика *Копии:* можно указать количество копий для печати.

Далее в группе *Настройка* можно:

- задать область печати *Напечатать активные листы, Напечатать всю книгу, Напечатать выделенный фрагмент*;
- указать номера страниц для печати с помощью окон счетчика *Страницы*;
- выбрать режим печати *Разобрать по копиям*;
- выбрать ориентацию страниц *Книжная или Альбомная*;
- выбрать размер бумаги;
- выбрать размеры полей страниц и др.

И далее после установки необходимых параметров печати следует выбрать кнопку *Печать.*

#### **1.10. Буфер обмена**

<span id="page-27-0"></span>*Буфер обмена* – участок оперативной памяти, предназначенной для временного хранения информации. С помощью буфера обмена происходит обмен информацией:

- внутри одного файла (например, информация копируется или перемещается из одной части электронной таблицы в другую, расположенную или на том же рабочем листе книги или на другом рабочем листе той же книги);
- между файлами, созданными с помощью одного приложения (например, информация копируется или перемещается из одной книги в другую);
- между файлами, созданными с помощью различных приложений, работающих под управлением операционной системы *Microsoft Windows* (например, информация копируется или перемещается из ячеек рабочего листа книги Microsoft Excel или в документ *Microsoft Word*, или на слайд презентации *Microsoft Power Point* , или в рабочую область графического редактора стандартного приложения *Paint* и т.д. Возможен и обратный обмен информацией).

В зависимости от источника данные в буфере обмена могут быть представлены в различных форматах.

#### **Алгоритм работы с буфером обмена**

- 1. Выделить объект для копирования или перемещения в буфер обмена. *Объектом* на рабочем листе книги может быть любая информация, предназначенная для обмена - текст, содержимое ячеек электронной таблицы, рабочий лист или несколько листов, диаграмма, графическое изображение и т.п.
- 2. Скопировать или вырезать выделенный объект в буфер обмена.
- 3. Перейти в *Приложение-Клиент* и вставить содержимое буфера обмена. Под *Приложением-Клиентом* понимается файл, в который вставляется содержимое из буфера обмена – другие ячейки электронной таблицы, другой рабочий лист книги, другая книга, файл другого приложения и т.д.
- 4. Вставить из буфера обмена.

#### **Основные операции, выполняемые с буфером обмена**

*Для копирования выделенного объекта в буфер обмена* следует:

- или выбрать вкладку *Главная*  группу *Буфер обмена* кнопку *Копировать;*
- или нажать комбинацию управляющих клавиш *Ctrl + C* или *Ctrl + Insert,*
- или вызвать контекстное меню к выделенному объекту, в котором следует выбрать команду *Копировать.*

*Для вырезания/перемещения (если объект должен быть удален с исходной позиции) выделенного объекта в буфер обмена* следует:

- или выбрать вкладку *Главная*  группу *Буфер обмена* кнопку *Вырезать;*
- или нажать комбинацию управляющих клавиш *Ctrl + Х* или *Shift + Delete,*
- или вызвать контекстное меню к выделенному объекту, в котором следует выбрать команду *Вырезать.*

*Для вставки содержимого буфера обмена* в обычном режиме следует:

- или выбрать вкладку *Главная*  группу *Буфер обмена* кнопку *Вставить;*
- или нажать комбинацию управляющих клавиш *Ctrl + V* или *Shift + Insert,*
- или вызвать контекстное меню к выделенному объекту, в котором следует выбрать команду *Вставить.*

*Для вставки содержимого буфера обмена в режиме Специальная вставка* следует:

- или выбрать вкладку *Главная*  группу *Буфер обмена* раскрыть список команд кнопки *Вставить.* В раскрывающемся списке команд необходимо выбрать команду *Специальная вставка … ;*
- или вызвать контекстное меню к выделенному объекту, в котором следует выбрать команду *Специальная вставка … .*

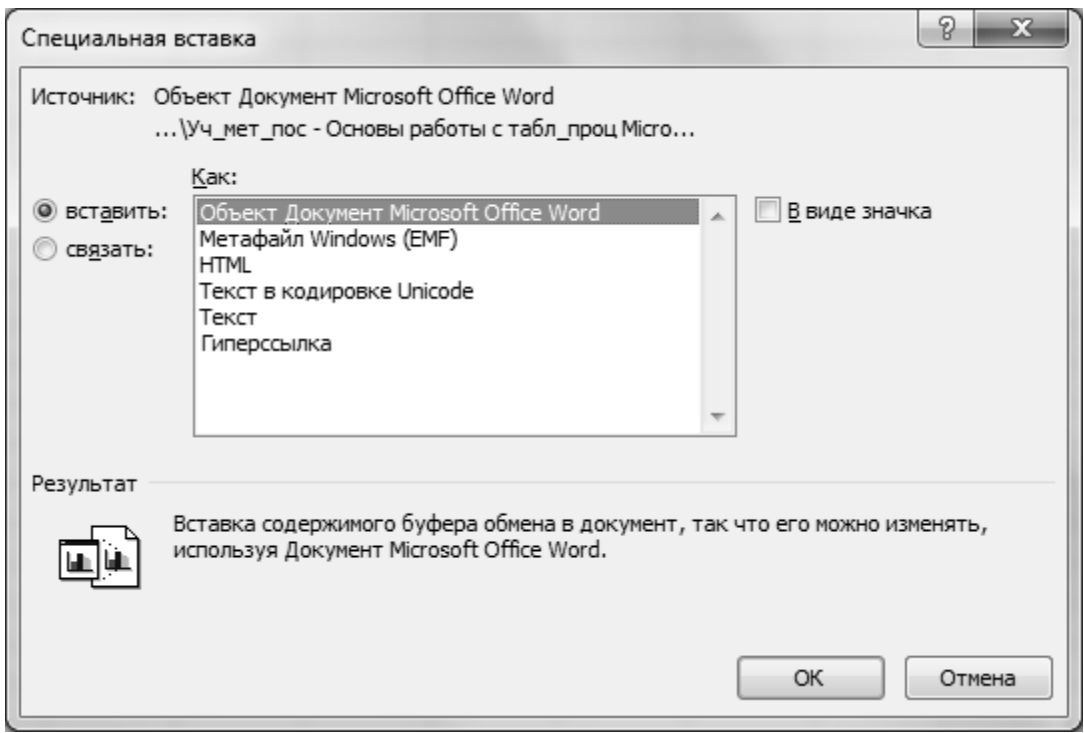

**Рис.17** Окно диалога *Специальная вставка*

В зависимости от типа копируемой в буфер обмена информации, режим специальной вставки позволяет определить тип и формат вставляемых данных:

- в буфер обмена был скопирован объект текст (Рис.17);
- в буфер обмена был скопирован объект рисунок, графическая схема (Рис.18);
- в буфер обмена был скопирован объект ячейки с данными числового формата (Рис.19).

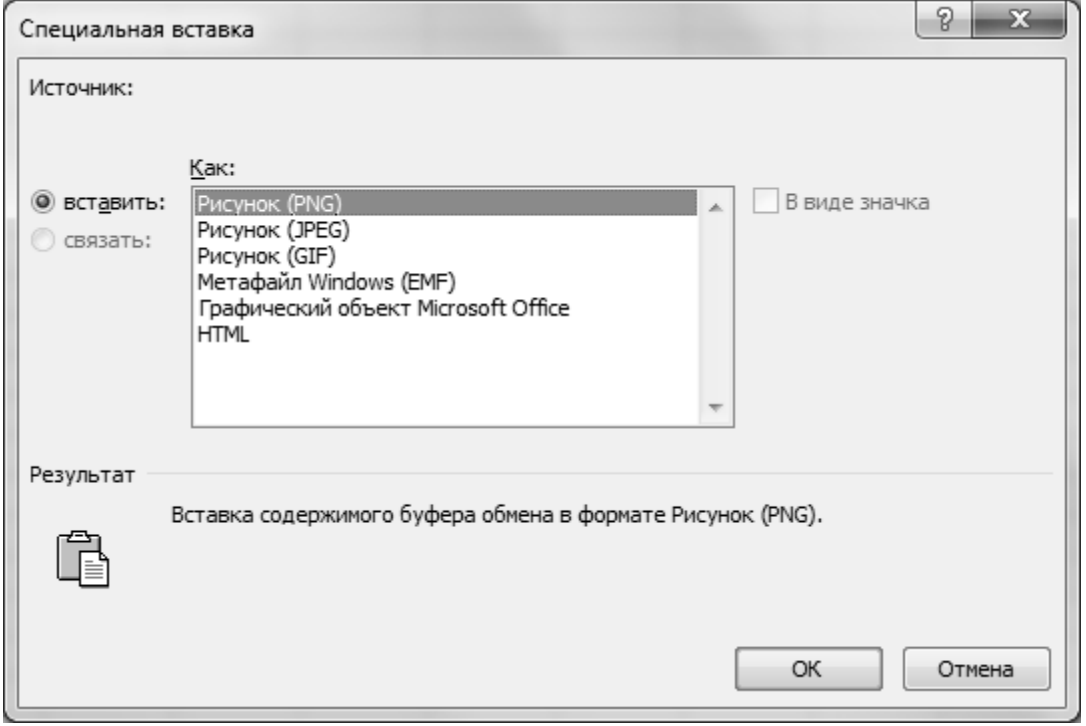

**Рис.18** Окно диалога *Специальная вставка*

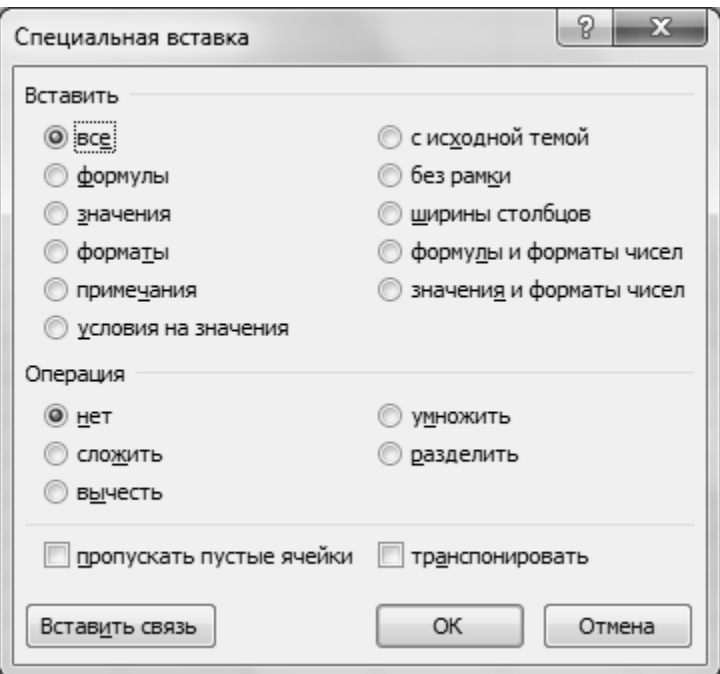

#### **Рис.19** Окно диалога *Специальная вставка*

При вставке из буфера обмена данных числового формата, как видно из окна диалога *Специальная вставка* (Рис.19) можно вставлять отдельно *значения, форматы, формулы, примечания* и др. Также режим специальной вставки позволяет выполнять арифметические и другие операции над вставляемыми из буфера обмена данными (доступно только при выполнении операции копирования в буфер обмена).

Более подробно возможности режима *Специальная вставка* будут описаны ниже в разделе *Копирование и перемещение данных и формул. Типы ссылок*.

#### **1.11. Операции с файлами**

<span id="page-31-0"></span>На внешнем запоминающем устройстве (ВЗУ) компьютера информация представлена в виде файлов. *Файл* (*file досье, картотека*) это способ представления информации на ВЗУ, - поименованная область на ВЗУ, предназначенная для хранения информации определенного типа – программ или данных. Операционная система Microsoft Windows предоставляет пользователю возможность объединять файлы по каким-либо признакам и создавать в пределах каждого логического тома пользовательские *каталоги* (подкаталоги) или *папки* с информацией об объединяемых файлах.

При загрузке табличного процессора Microsoft Excel открывается приложение и создается новый файл шаблона *Новая книга* - *Книга1.xlsx*. С файлом внутри приложения можно выполнять операции – сохранение, открытие, переименование, копирование, перемещение, отправка по электронной почте, архивирование и др. операции.

*Создание файла* на основе шаблона в табличном процессоре Microsoft Excel:

- выбрать вкладку *Файл*  команду *Создать*;
- справа в окне со списком папок можно выбрать нужную тематику шаблонов – *Анализ, Бизнес, Документы и отчеты, Зарплата* и др.;

- раскрыть папку и выбрать подходящий шаблон книги. Шаблон содержит параметры форматирования, формулы, расчеты, которые в дальнейшем можно изменить при сохранении файла.

*Сохранение файла* в табличном процессоре Microsoft Excel можно выполнить одним из следующих способов:

- или выбрать кнопку *Сохранить* на панели приложения *Быстрый доступ*;
- или выбрать вкладку *Файл*  команду *Сохранить*;
- или нажать комбинацию управляющих клавиш *Ctrl+S* или *Shift+F12*;
- или выбрать вкладку  $\Phi$ айл  $\rightarrow$  команду *Сохранить как*.

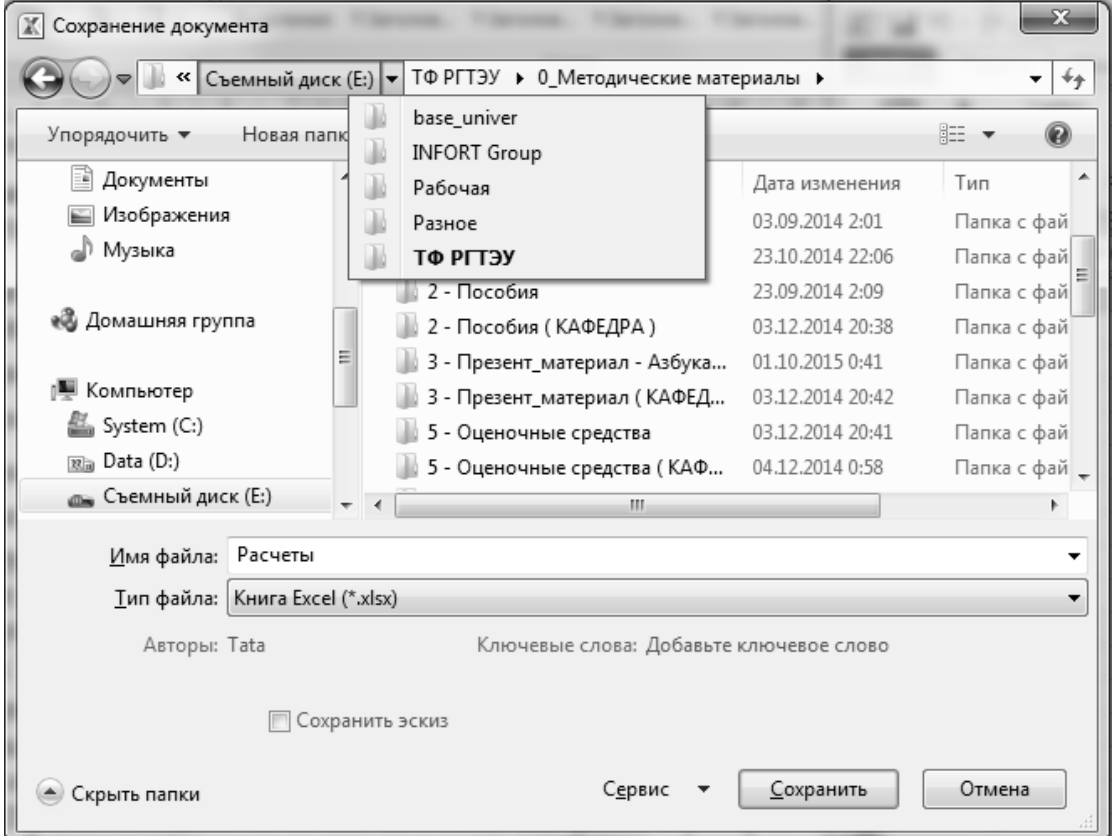

**Рис.20** Окно диалога *Сохранение документа*

При сохранении нового файла загрузится окно диалога *Сохранение документа* (Рис.20), в котором следует выбрать *расположение* файла диск, папку или внешнее запоминающееся устройство (ВЗУ). Для этого можно использовать следующие области переходов между

*расположениями*:

- или *Адресную строку,* находящуюся сверху над окном со списком папок и файлов;
- или *Область навигации*, находящуюся слева от окна со списком папок и файлов.

После выбора *расположения* для сохранения файла, в окне ввода *Имя файла:* следует ввести имя файла. При необходимости можно изменить тип файла в раскрывающемся списке *Тип файла:* (например, для совместимости файла, созданного в более поздней версии офисного приложения, с предыдущими версиями офисного приложения). И далее выбрать кнопку Сохранить

*Замечание.* В имени файла нельзя использовать следующие символы /  $, " , * , \backslash , \# , \ldots$  .

Команду *Сохранить как …* можно использовать для сохранения файла с изменением следующих параметров:

- можно изменить имя файла;
- можно изменить место расположения файла;
- можно изменить тип файла.

Изменение параметров сохранения файла можно выполнить отдельными операциями, а можно и совместить изменение нескольких параметров одновременно.

*Открытие файла* в табличном процессоре Microsoft Excel можно выполнить одним из следующих способов:

или выбрать вкладку *Файл*  команду *Открыть*;

или нажать комбинацию управляющих клавиш *Ctrl + О*.

В результате загрузится окно диалога *Открытие документа* (Рис.21), в котором следует:

- выбрать *расположение* файла с помощью *Адресной строки* или *Области навигации;*
- в окне со списком файлов и папок найти нужный файл, выделить его;

выбрать кнопку Открыть.

| <b>Их Открытие документа</b>                                                |                                            |                                      |  |  |  |  |
|-----------------------------------------------------------------------------|--------------------------------------------|--------------------------------------|--|--|--|--|
| « ТФ РГ ▶ Практические задания ▶<br>Поиск: Практические задан $\beta$<br>÷÷ |                                            |                                      |  |  |  |  |
| Упорядочить ▼<br>Новая папка                                                |                                            | 胆                                    |  |  |  |  |
| ■ Изображения                                                               | Имя                                        | Дата изменения                       |  |  |  |  |
| Музыка                                                                      | Задания - Задача о ресторане (РАСПИ        | 15.08.2013 13:32                     |  |  |  |  |
|                                                                             | 嚠 Задания APM.xls                          | 01.12.2010 15:12                     |  |  |  |  |
| 18 Домашняя группа                                                          | 똅 Задания ИСЭ - расчеты - рабочая.xls      | 12.04.2013 12:47                     |  |  |  |  |
|                                                                             | Задания ИТУ - Сводные таблицы (30 к        | 18.09.2009 16:42                     |  |  |  |  |
| Компьютер                                                                   | Задания ИТУ ABC-анализ (расчеты).xls       | 10.05.2004 17:33                     |  |  |  |  |
| 鑑 System (C:)                                                               | 嚠 Задания ИТУ КД АХД (исходные данны       | 16.05.2007 9:44                      |  |  |  |  |
| Data (D:)                                                                   | 鬯 Задания ИТУ КД АХД (расчеты).xls         | 08.04.2008 19:02                     |  |  |  |  |
| — Локальный диск (G:) —                                                     | 꽥<br>Задания КТ ДО - Расчеты (1_часть).xls | 18.05.2004 11:22                     |  |  |  |  |
| MyDocuments на HP Pa                                                        | 嚠 Задания КТ ДО - Расчеты (2_часть).xls    | 09.03.2002 20:44                     |  |  |  |  |
| Мои веб-узлы MSN                                                            | Пособие - Методика решения приклад         | 07.11.2010 3:49                      |  |  |  |  |
| <sup>€</sup> ⊞ Сеть                                                         | 嚠 Пособие - Списки в Excel - Анализ про    | 01.09.2003 14:28                     |  |  |  |  |
|                                                                             | Имя файла: Задания APM.xls                 | Все файлы Excel (*.xl*;*.xlsx;*.xl , |  |  |  |  |
|                                                                             | Сервис<br><b>Открыть</b>                   | Отмена                               |  |  |  |  |

**Рис. 21** Окно диалога *Открытие документа*

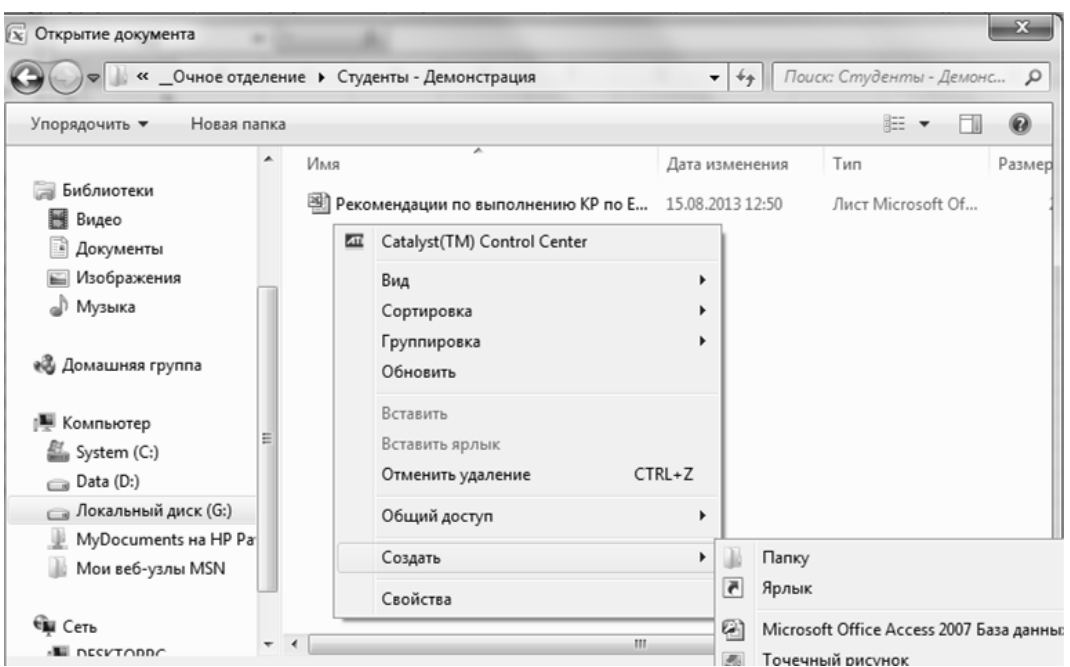

**Рис.22** Окно диалога *Открытие документа* режим *Создание папки*

*Для создания папки* с помощью табличного процессора Microsoft Excel следует перейти в режим открытия или сохранения файла и далее в раскрывшемся окне диалога *Сохранение документа* (Рис.20) или *От-*

*крытие документа* (Рис.21) следует:

или на *Панели управления* выбрать кнопку Новая папка *;*

 или в окне, отображающем список папок и файлов текущего *расположения*, вызвать контекстное меню, в котором выбрать команду  $Co<sub>3</sub>∂<sub>amb</sub> \rightarrow *П*an<sub>KY</sub>$  (Рис.22).

В результате в текущем *расположении*, путь к которому отображается в *Адресной строке*, будет создана папка с именем *Новая папка*, которую далее следует переименовать. В имени папки, также как и в имени файлов, нельзя использовать следующие символы -  $\langle, ", *, \rangle, \#$ , … .

*Для переименования файла* в табличном процессоре Microsoft Excel следует перейти в режим открытия или сохранения файла. В раскрывшемся окне диалога *Сохранение документа* (Рис.20) или *Открытие документа* (Рис.21) следует выбрать *расположение* файла с помощью *Адресной строки* или *Области навигации*, в окне со списком файлов и папок найти нужный файл, выделить его, и далее:

- или сделать щелчок мыши на выделенном имени файла;
- или нажать функциональную клавишу *F2* на выделенном имени файла;
- или на *Панели управления* раскрыть список команд у кнопки Упорядочить , в котором выбрать команду *Переименовать;*
- или вызвать контекстное меню к выделенному имени файлу, в котором выбрать команду *Переименовать.*

После чего следует ввести новое имя файла.

*Замечание.* При выполнении операции *переименования*, файл должен быть *закрыт*.

*Для удаления файла* в табличном процессоре Microsoft Excel следует перейти в режим открытия или сохранения файла. В раскрывшемся окне диалога *Сохранение документа* (Рис.20) или *Открытие документа* (Рис.21) следует выбрать *расположение* файла с помощью *Адресной строки* или *Области навигации*, в окне со списком файлов и
папок найти нужный файл, выделить его, и далее:

- или нажать клавишу *Delete*;
- или на *Панели управления* раскрыть список команд у кнопки Упорядочить , в котором выбрать команду *Удалить;*
- или вызвать контекстное меню к выделенному имени файлу, в котором выбрать команду *Удалить*.

При удалении файлов с ВЗУ они фактически перемещается в *Корзину* приложение, где временно хранятся файлы и папки до очищения корзины. Это позволяет восстанавливать случайно удаленные файлы в их первоначальное *расположение*

*Замечание.* При выполнении операции *удаления*, файл должен быть *закрыт*.

*Для копирования и перемещения файлов в табличном процессоре* Microsoft Excel следует перейти в режим открытия или сохранения файла. В раскрывшемся окне диалога *Сохранение документа* (Рис.20) или *Открытие документа* (Рис.21) следует выбрать *расположение* файла с помощью *Адресной строки* или *Области навигации*, в окне со списком файлов и папок найти нужный файл, выделить его, и далее и указанные операции копирования и перемещения файла можно выполнить с помощью операций по работе с буфером обмена *Копировать, Вырезать, Вставить* (см. описание выше *Работа с буфером обмена*). Операции копирования и перемещения файлов можно выполнить также и с помощью раскрывающегося списка команд кнопки Упорядочить , находящейся на *Панели управления*.

*Замечание.*При выполнении операции *копирования или перемещения*, файл должен быть *закрыт*.

*Для восстановления удаленных файлов* следует использовать приложение *Корзина,* ярлык которого находится на *Рабочем столе*. В результате чего загрузится окно приложения *Корзина* (Рис.23).

Далее в раскрывшемся окне приложения следует или выделить нужное имя файла в списке удалённых файлов, или выделить имя папки в

списке удаленных папок, и далее:

- или выбрать пункт главного меню приложения  $\Phi a\tilde{u}$   $\rightarrow$  команду *Восстановить;*
- или на *Панели управления* выбрать кнопку | Восстановить объект |;
- или к выделенному имени файла или папки вызвать контекстное меню, в котором выбрать команду *Восстановить*.

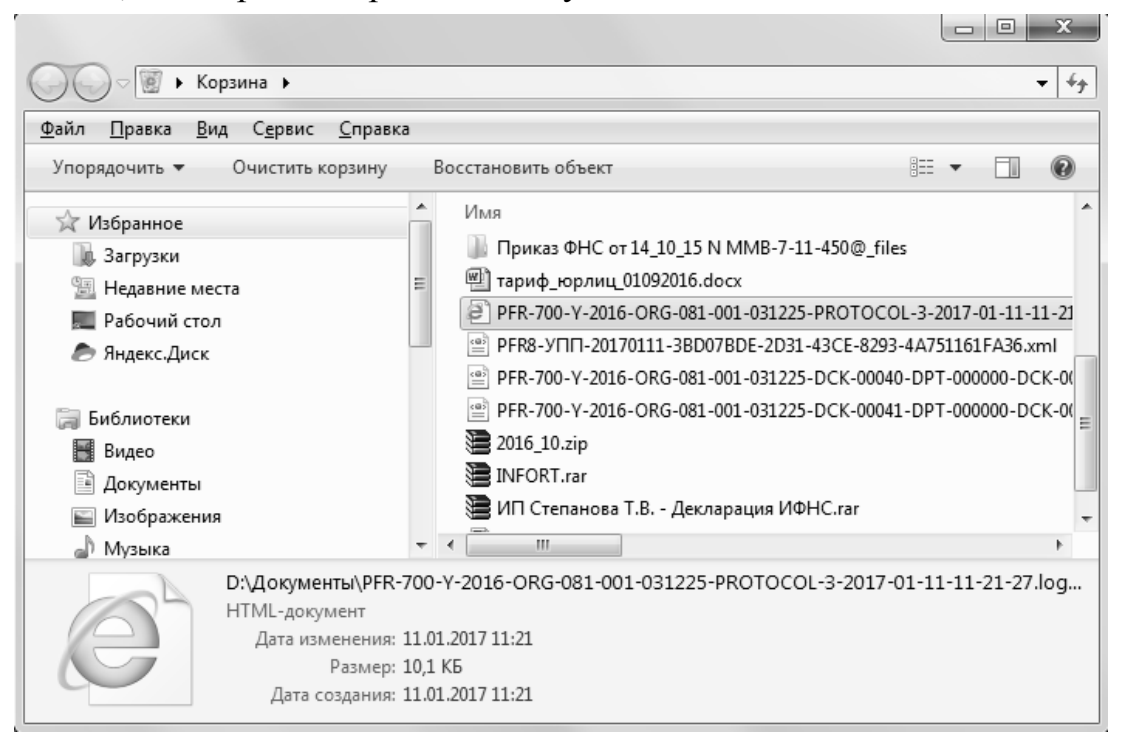

**Рис.23** Окно приложения *Корзина*

# Глава 2. Вычисления в Microsoft Excel

### 2.1. Основные типы данных

При вводе данных в ячейку электронной таблицы определяется тип содержимого ячейки. В активную ячейку электронной таблицы можно ввести данные следующих типов:

- текст строка (последовательность) любых символов (после ввода содержимое ячейки автоматически выравнивается по левой границе ячейки);
- число (после ввода содержимое ячейки автоматически выравнивается по правой границе ячейки). Ячейка числового типа содержит числа в диапазоне от  $-1.67 \cdot 10^{308}$  до  $+1.67 \cdot 10^{308}$ , при этом количество значимых цифр - не более 15.
- формулу указание Microsoft Excel какие вычисления должны быть выполнены. Отображаемое в ячейке значение является результатом вычислений и может быть или числом или текстом

Числовые данные - это данные, которые в зависимости от способа его форматирования, могут состоять из цифр и следующих символов  $- + /$ , E e () % p. \$ и др.

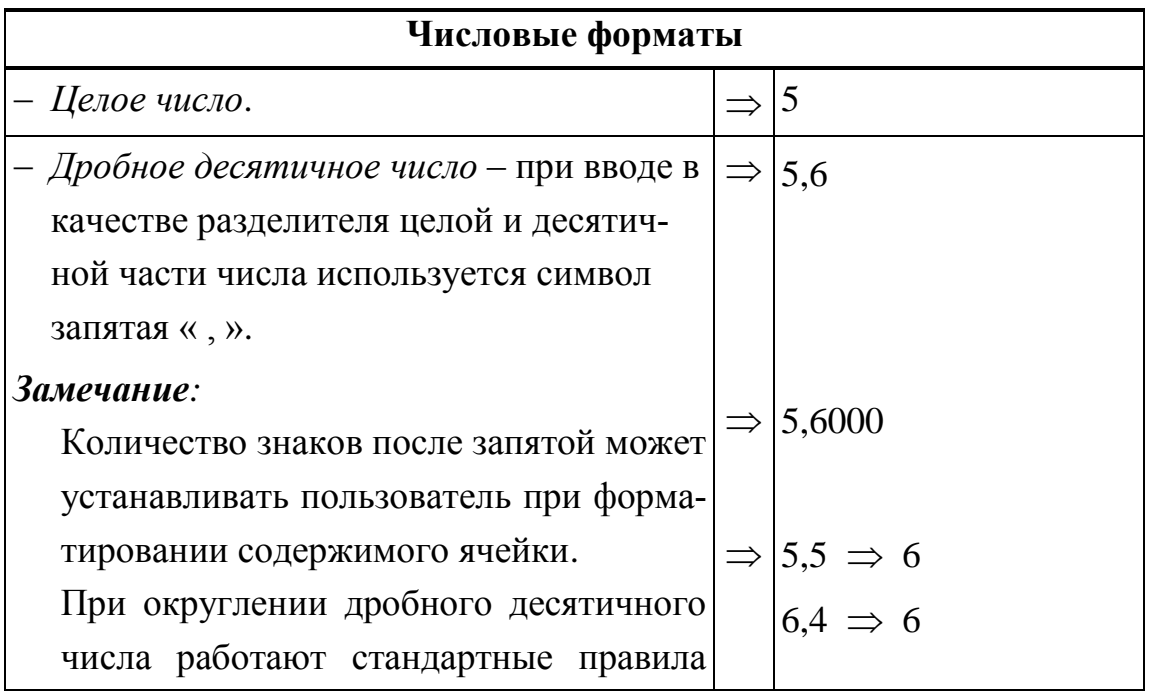

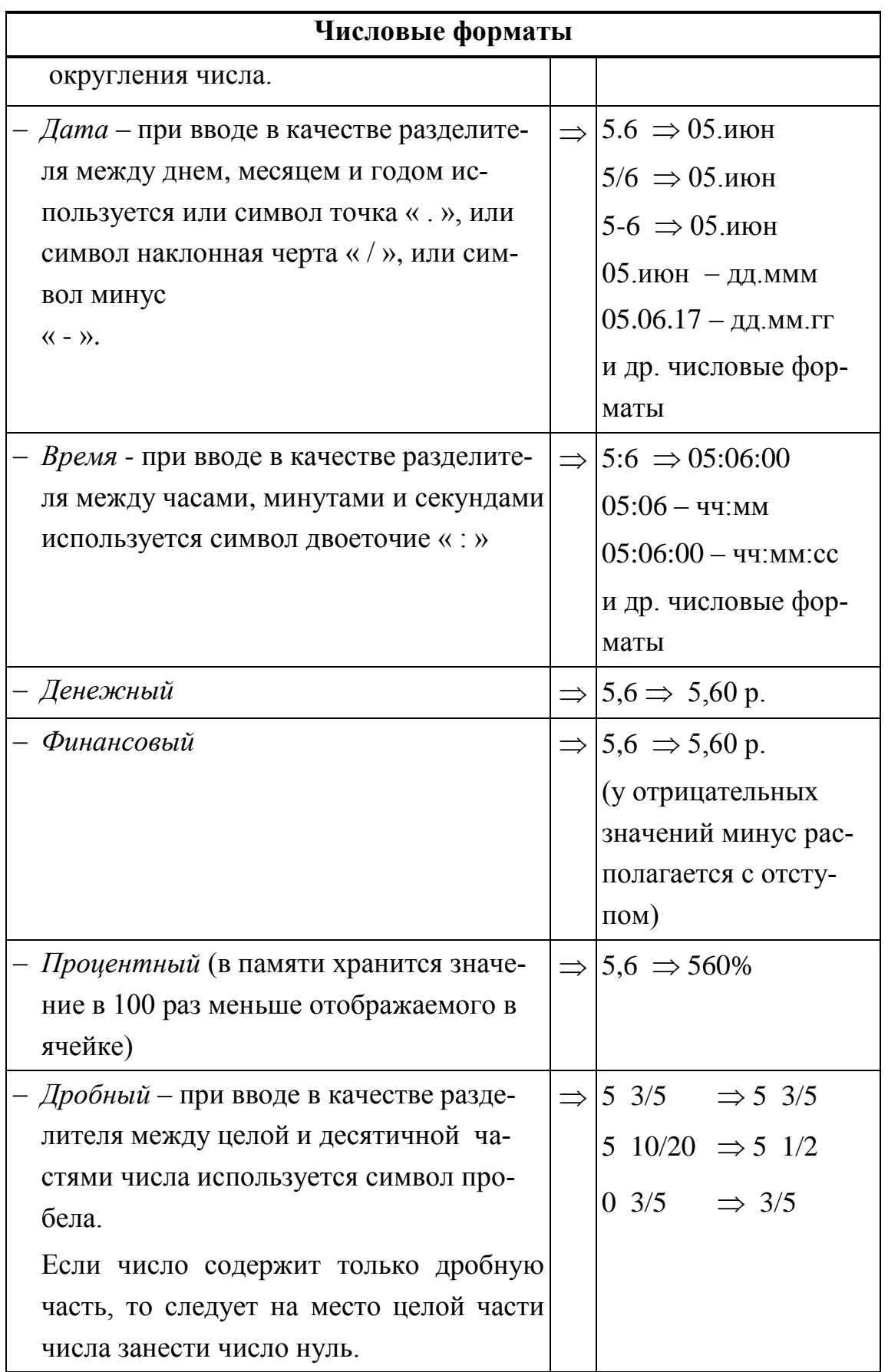

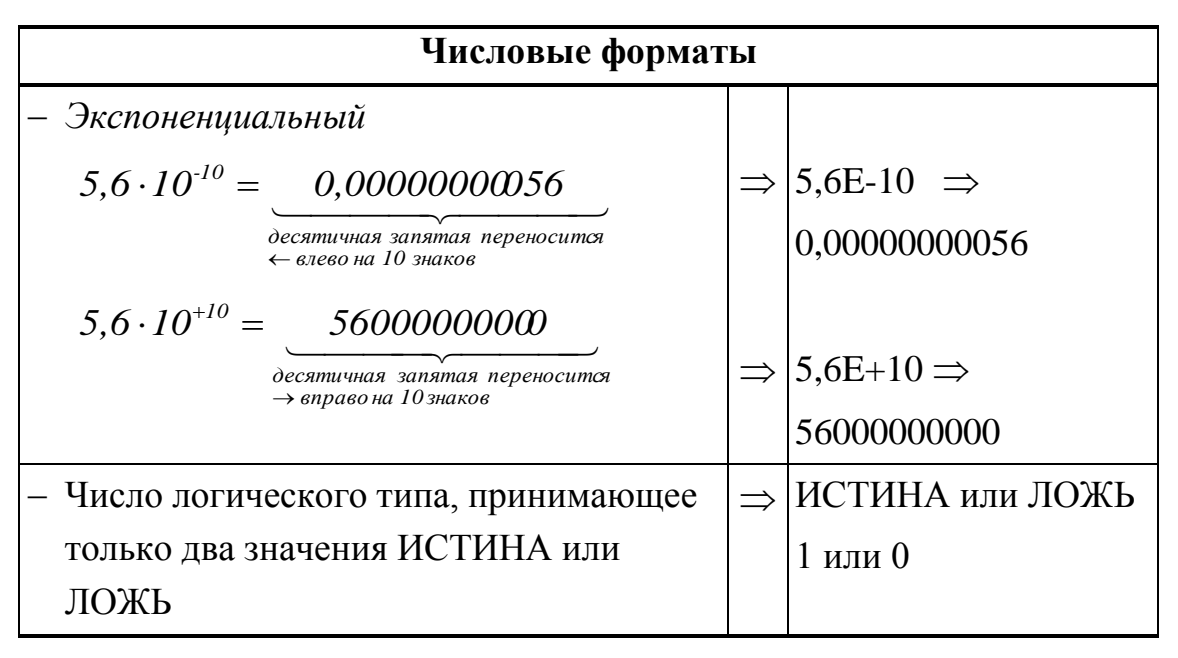

Значение ячейки в числовом формате *Дата* хранится в памяти компьютера в виде целого числа, представляющего порядковый номер дня с 01 января 1900 г. Например, если в ячейку ввести число и далее отформатировать содержимое ячейки в числовой формат *Дата*, то получим следующие результаты:

```
число 10 – 10 января 1900 г.
число 68 – 08 марта 1900 г.
```
Над данными рассматриваемого числового формата можно выполнять операции *сложения* и *вычитания*:

```
 количество_дней;
```
дата  $1$  – дата  $2$ 

Для ввода текущей даты можно использовать следующее сочетание управляющих клавиш *Ctrl+ ; (точка с запятой) .*

Значение ячейки в числовом формате *Время* хранится в памяти компьютера в виде дробного числа, представляющего часть суток. Например, если в ячейку ввести число и далее отформатировать содержимое ячейки в числовой формат *Время*, то получим следующие результаты:

число  $0.5 - 12:00:00$ число 0,345 – 08:16:48.

Над числовыми данными рассматриваемого формата можно выпол-

нять операции сложения и вычитания:

 $\pm$  количество часов / 24;

```
\pm количество_минут / (24*60);
```

```
\pm количество_секунд / (24*60*60);
```
время  $1 -$ время 2.

Для ввода текущего времени можно использовать следующее сочетание управляющих клавиш  $\vert$  Ctrl + Shift + ; (точка с запятой)

Числовой формат Дата и Время - смешанный вариант, целая часть числа представляется в формате даты, а дробная часть – в формате времени. Например, если в ячейку ввести число и далее отформатировать содержимое ячейки в числовой формат Дата или Время, где совмещены оба типа форматирования, то получим следующие результа-TЫ:

число 10,5  $-10.01.190012:00$ число 68,345- 08.03.1900 г. 08:16:48.

Над числовыми данными рассматриваемого смешанного формата можно выполнять операции сложения и вычитания.

Для изменения числового формата ячейки электронной таблицы следует:

- или использовать кнопки, находящиеся на вкладке Главная в группе  $Y<sub>UCDO</sub>$ :
	- кнопка Общий Числовой формат;
	- кнопка **В** Финансовый формат;
	- кнопка <sup>1%</sup> Процентный формат;
	- кнопка **000** *Формат с разделителем* и др.;
- или вызвать контекстное меню, в котором выбрать команду Формат ячеек ...;
- или на вкладке Главная раскрыть группу Число  $|\mathcal{Q}|$ .

При использовании последних двух способов в результате загрузится окно диалога Формат ячеек.

В раскрывшемся окне диалога на вкладке *Число* (Рис.24) в списке *Числовые форматы:* можно выбрать нужный числовой формат представления данных в ячейках электронной таблицы. В зависимости от выбранного числового формата, на данной вкладке можно установить дополнительные параметры форматирования, такие как:

- количество десятичных знаков после запятой у данных формата *Числовой*, *Денежный*, *Финансовый*, *Процентный*, *Экспоненциальный* с помощью окна счетчика *Число десятичных знаков:* ;
- типы представления данных для форматов *Дата, Время*, *Дробный*, *Дополнительный* с помощью списка с прокруткой *Тип:* ;
- обозначение денежной единицы для форматов *Денежный*, *Финансовый* с помощью раскрывающегося списка *Обозначение:*.

Для числовых форматов *Числовой* и *Денежный* есть дополнительные возможности по представлению отрицательных чисел, которые можно установить с помощью списка *Отрицательные числа:*

Окно *Образец:* отражает выбранные параметры форматирования данных.

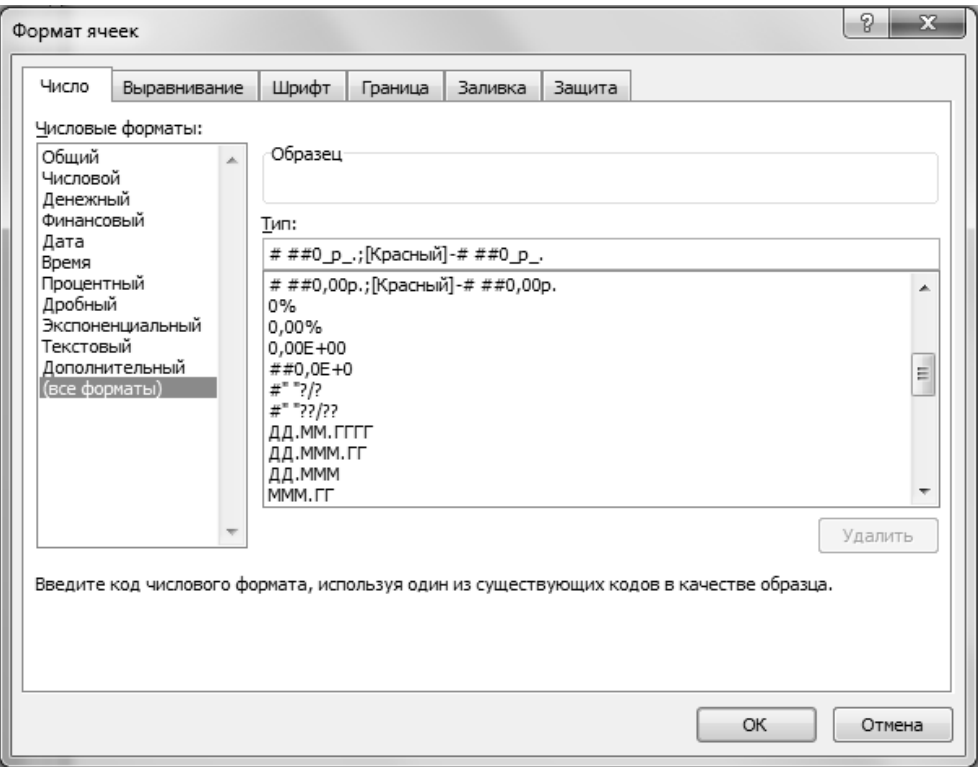

**Рис.24** Окно диалога *Формат ячеек* вкладка *Число*

*Для снятия формата с ячеек электронной таблицы* следует выделить необходимое количество ячеек таблицы и далее:

- или выбрать вкладку *Главная →* группу *Редактирование →* раскрыть список команд у кнопки *Очистить* и далее в списке команд выбрать команду *Очистить форматы;*
- или вызвать контекстное меню к выделенному диапазону ячеек, в котором выбрать команду *Формат ячеек … ;*
- или на вкладке *Главная* раскрыть группу *Число*  $\lvert \mathcal{A} \rvert$ .

При использовании последних двух способов в результате загрузится окно диалога *Формат ячеек*, в котором на вкладке *Число* (Рис.24) в списке *Числовые форматы:* среди предлагаемых числовых форматов выбрать формат *Общий.*

## **2.2. Форматирование ячеек электронной таблицы**

*Для форматирования содержимого ячеек электронной таблицы* следует предварительно выделить необходимый диапазон ячеек и далее:

- или выбрать вкладку *Главная →* группу *Шрифт / Выравнивание / Число / Стили →* кнопки соответствующих групп:
	- кнопка с раскрывающимся списком **I Times New Roman V** *III рифт ;* - кнопка с раскрывающимся списком <sup>12</sup> • *Размер* ; - кнопка *Полужирный ;* - кнопка  $\frac{\kappa}{\kappa}$  *Курсив*; - кнопка с раскрывающимся списком *Подчеркнутый ;* - кнопка  $\equiv$  *По левому краю*: - кнопка  $\equiv$  *По центру*; - кнопка  $\equiv$  *По правому краю;* - кнопка *По ширине ;*

- кнопка *Объединить и поместить в центре ;*
- кнопка с раскрывающимся списком *Финансовый формат ;*
- кнопка *Процентный формат ;*
- кнопка *Формат с разделителем ;*
- кнопка *Увеличить разрядность ;*
- кнопка *Уменьшить разрядность ;*
- кнопка с раскрывающимся списком *Внешние границы ;*
- кнопка с раскрывающимся списком *Цвет заливки ;*
- кнопка с раскрывающимся списком *Цвет шрифта* и др*.*
- или использовать кнопки по форматированию на всплывающей панели, которая появляется при вызове контекстного меню;
- или раскрыть на вкладке *Главная* нужные группы *Шрифт / Выравнивание / Число ;*
- или вызвать контекстное меню, в котором выбрать команду *Формат ячеек… .*

При использовании последних двух способов в результате загрузится окно диалога *Формат ячеек*, содержащее вкладку *Число* (Рис.24), вкладку *Выравнивание* (Рис.25), вкладку *Шрифт* (Рис.26), вкладку *Граница* (Рис.27), вкладку *Заливка* (Рис.28).

На вкладке *Число* (Рис.24) можно изменить числовой формат представления данных в ячейках выделенного диапазона ячеек электронной таблицы (возможности описаны выше).

На вкладке *Выравнивание* (Рис.25) можно установить параметры выравнивания содержимого ячейки. Для чего следует в группе *Выравнивание* в раскрывающемся списке *по горизонтали*: и в раскрывающемся списке *по вертикали*: выбрать соответствующие типы выравнивания. В группе *Ориентация* можно подобрать угол наклона, под которым следует расположить текст в ячейках выделенного диапазона ячеек

электронной таблицы. Если в ячейке находится текст, который необходимо разместить на нескольких строках, но в пределах одной активной ячейки, то в группе флажков *Отображение* следует установить флажок *переносить по словам.* Для объединения нескольких ячеек в одну следует предварительно выделить нужные ячейки перед вызовом окна диалога и в группе *Отображение* установить флажок *объединение ячеек*.

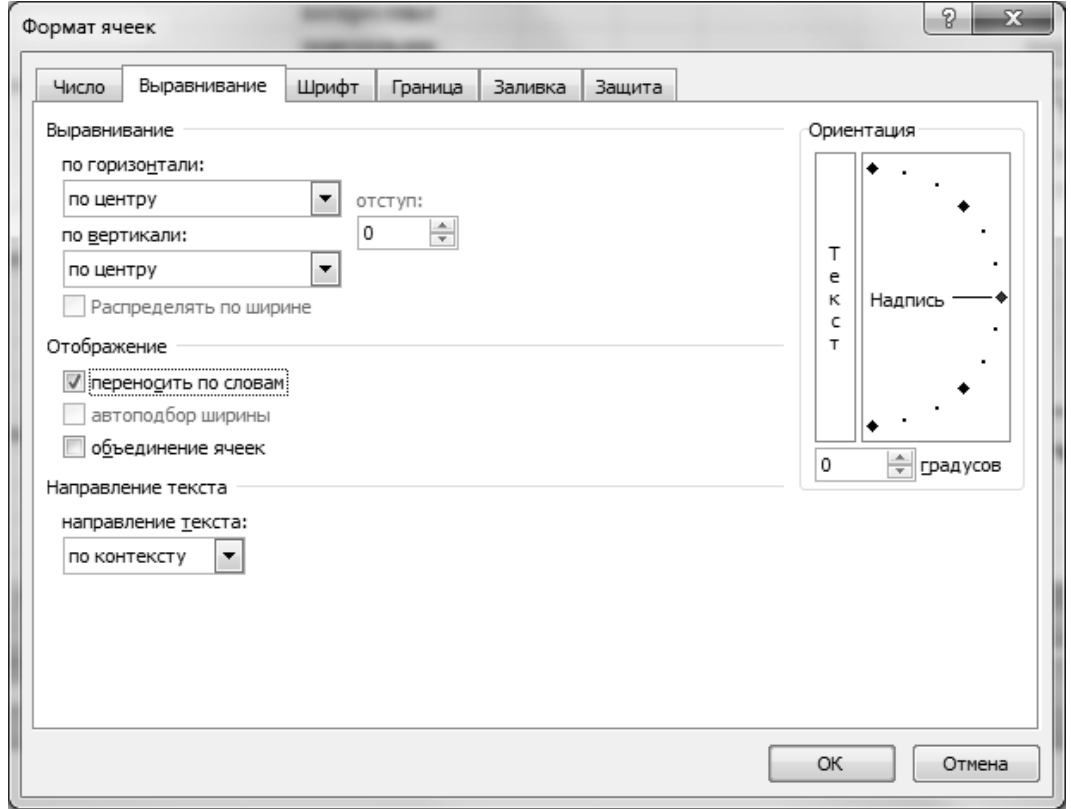

**Рис.25** Окно диалога *Формат ячеек* вкладка *Выравнивание*

*Рекомендации по форматированию шапки таблицы*: Если на рабочем листе создается табличная форма, которая содержит – шапку таблицы с названиями столбцов, то перед вводом данных в ячейки следует выделить ячейки таблицы, в которые будет вводиться текст шапки таблицы, и установить следующие параметры форматирования выравнивания содержимого ячеек таблицы (Рис.25):

- *по горизонтали по центру;*
- *по вертикали по центру*;
- *отображение переносить по словам*;

и далее приступить к вводу данных в ячейки шапки таблицы. Остальные параметры форматирования ячеек таблицы – шрифт, размер, цвет символов, границы и др. можно установить уже после заполнения ячеек таблицы.

На вкладке *Шрифт* (Рис.26) окна диалога *Формат ячеек* можно установить следующие параметры форматирования содержимого выделенного диапазона ячеек: *Шрифт, Начертание, Размер, Подчеркивание, Цвет* символов с помощью выбора нужных параметров из одноименных списков окна диалога. В группе флажков *Видоизменение*: можно установить дополнительные параметры форматирования для символов текста - *зачеркнутый, надстрочный, подстрочный*.

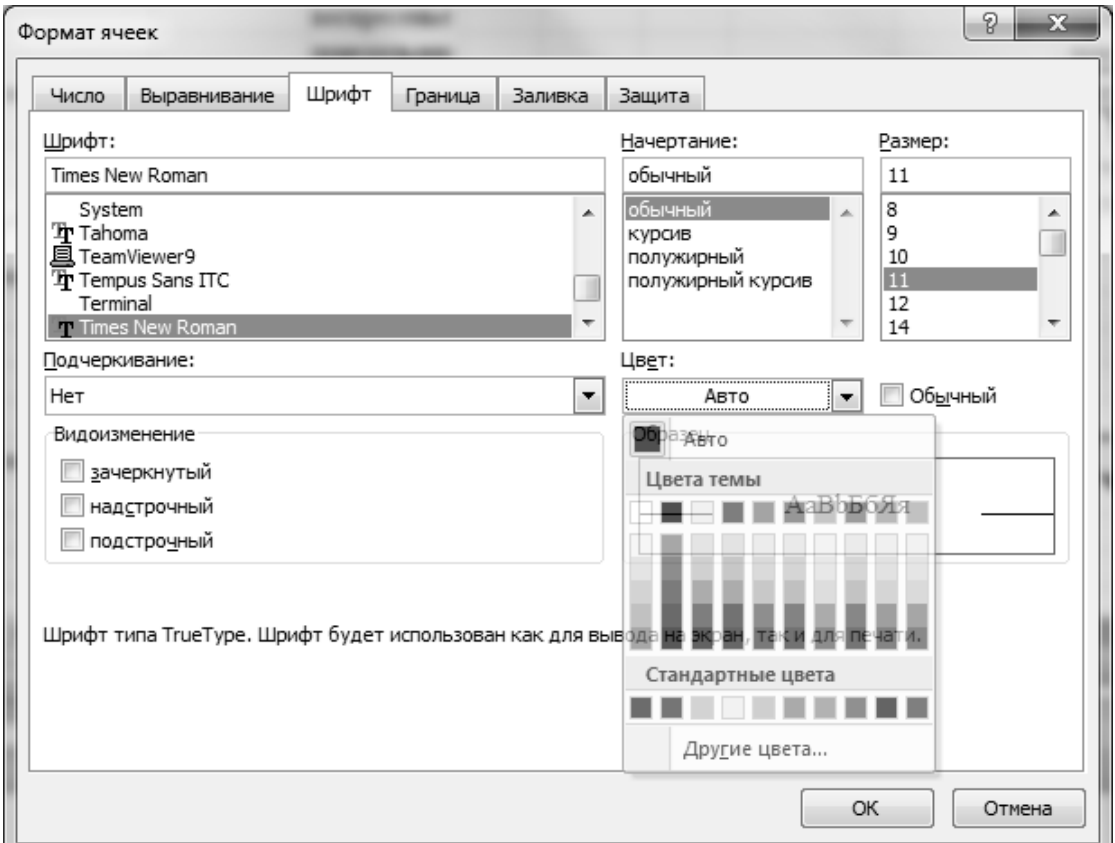

**Рис.26** Окно диалога *Формат ячеек* вкладка *Шрифт*

На вкладке *Граница* (Рис.27) окна диалога *Формат ячеек* можно установить параметры форматирования границ выделенного диапазона ячеек таблицы:

- в группе *Все* можно выбрать тип обрамления ячеек таблицы;

- в группе *Отдельные* можно установить или убрать отдельные границы ячеек таблицы;
- в группе *Линия* в списке *тип линии:* можно подобрать тип линии границ ячеек таблицы;
- в группе *Линия* в раскрывающемся списке *цвет:* можно подобрать цвет линий границ ячеек таблицы.

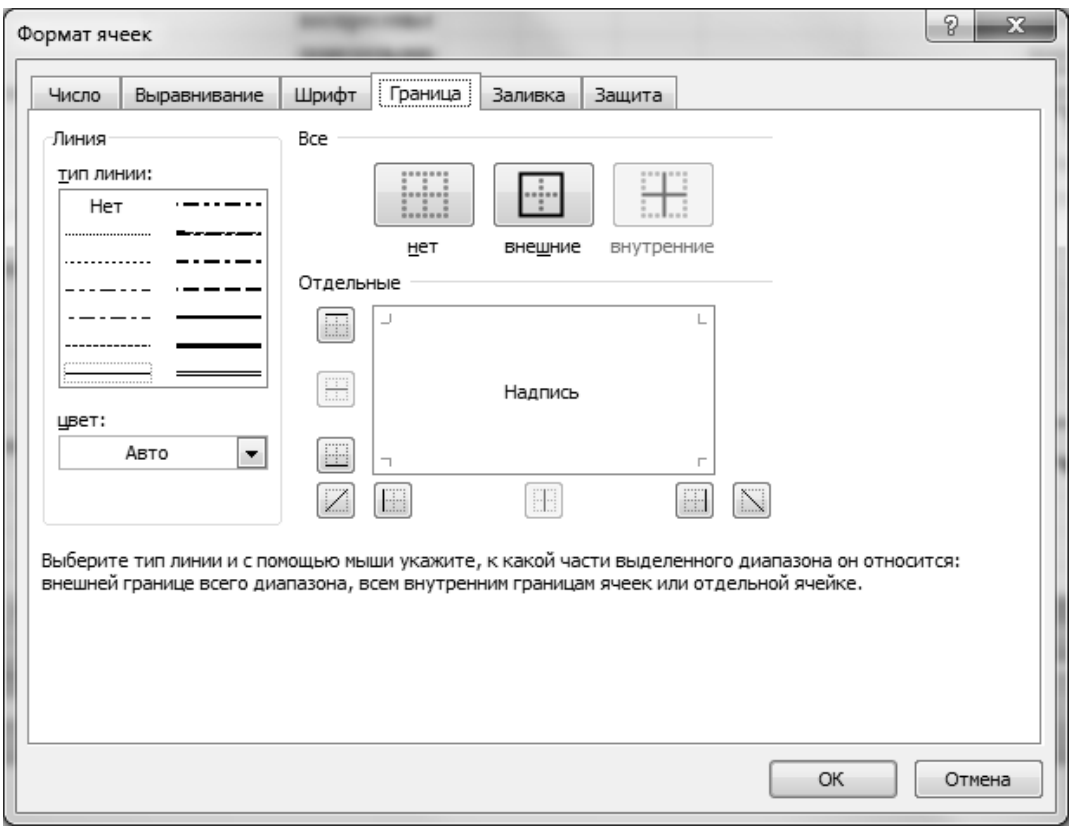

**Рис.27** Окно диалога *Формат ячеек* вкладка *Граница*

На вкладке *Заливка* (Рис.28) окна диалога *Формат ячеек* можно установить параметры форматирования фона выделенного диапазона ячеек:

- в группе *Цвет фона:* можно выбрать цвет фона ячеек,
- в раскрывающемся списке *Цвет узора:* можно выбрать цвет узора и в раскрывающемся списке *Узор:* можно выбрать узор для создания цветного узора для фона ячеек. Для выбора дополнительных параметров форматирования заливки можно использовать кнопки Способы заливки...  $|u|$  Другие цвета...

*Для форматирования содержимого ячеек электронной таблицы с по-*

*мощью шаблона* следует предварительно выделить необходимый диапазон ячеек и далее выбрать вкладку *Главная*  группу *Стили*  раскрыть список команд у кнопки | Стили ячеек  $\bullet$  | и, далее, в раскрывшемся списке стилей оформления ячеек таблицы выбрать подходящий.

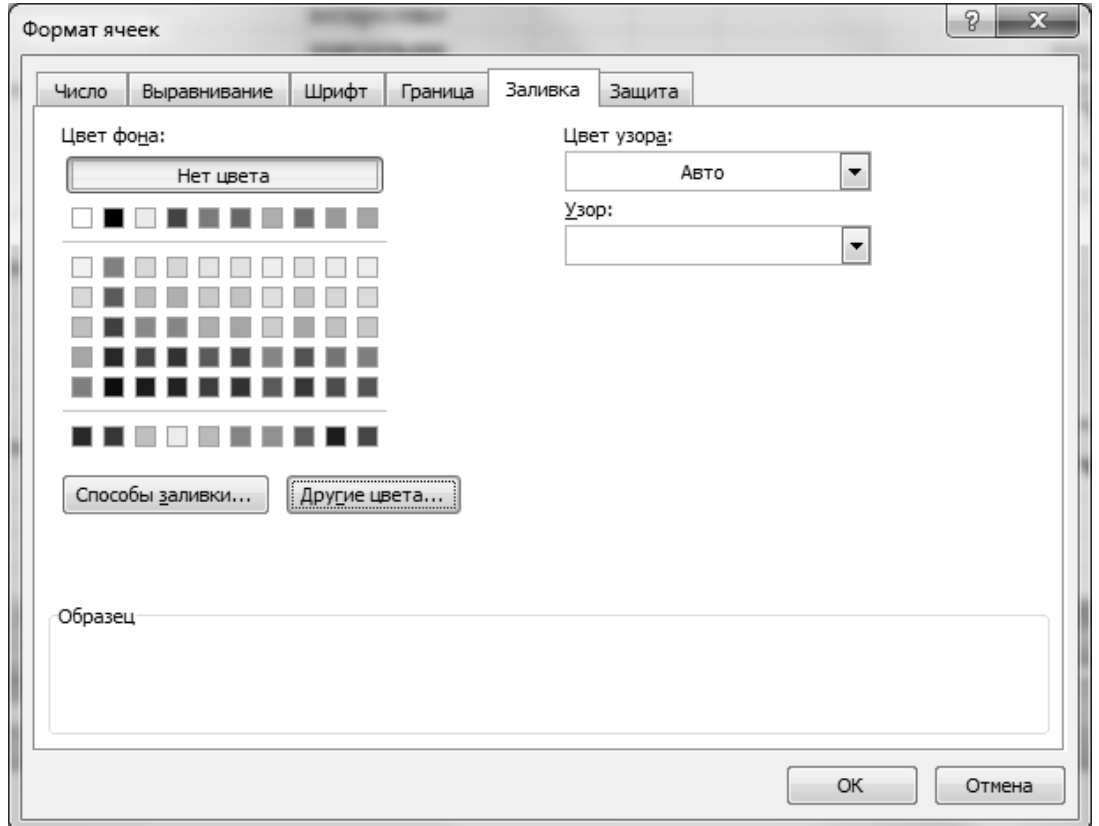

**Рис.28** Окно диалога *Формат ячеек* вкладка *Вид*

При необходимости параметры форматирования выбранного стиля оформления таблицы – шрифт, размер, цвет, линии, цвет заливки можно отредактировать вышеперечисленными способами форматирования ячеек таблицы, то есть и с помощью кнопок, находящихся на вкладке *Главная* в соответствующих группах, и с помощью команд контекстного меню, и с помощью параметров окна диалога *Формат ячеек ...*

#### **2.3. Режимы редактирования ячеек электронной таблицы**

При вводе значений в ячейки таблицы данные отображаются в *Активной ячейке* и в *Строке формул*. В общем случае редактирование про-

исходит непосредственно в *Активной ячейке* электронной таблицы, а в *Строке формул* осуществляется дублирование вводимых данных. При этом в *Активной ячейке* отображается текстовый курсор (мигающая вертикальная палочка), который указывает, где появится следующий введенный символ (Рис.29).

|        | БC              | $\blacktriangleright$ $\blacktriangleright$ $\blacktriangleright$ $\blacktriangleright$ $\blacktriangleright$ $\blacktriangleright$ =D25*E25 |                    |      |                        |            |                    |     |
|--------|-----------------|----------------------------------------------------------------------------------------------------|--------------------|------|------------------------|------------|--------------------|-----|
|        | Α               | В                                                                                                    |                    | D    |                        |            | G                  |     |
| 23     | Дата<br>продажи | Наименование<br>товара                                                                                                    | Товарная<br>группа | Цена | Количество   Стоимость |            | День<br>недели     |     |
| 24     | 31.01.2000      | Samsung 14'                                                                                                    | Мониторы           | 161  |                        |            | 161 Понедельник    |     |
| 25     | 31.01.2000      | ViewSonic 14'                                                                                                    | Мониторы           | 180] |                        | 2]=D25*E25 | <b>Понедельник</b> |     |
| 26     | 31.01.2000      | МОТОROLA 28801 Факс-модемы                                                                                                    |                    | 156  |                        |            | 156 Понедельник    |     |
| 27     | 01.02.2000      | Epson STYLUS 40 Принтеры                                                                                                    |                    | 196  |                        |            | 392 Вторник        |     |
|        | \БД             | Сводные таблицы                                                                                                    |                    |      | <b>IIII</b>            |            | ≯                  |     |
| Правка |                 |                                                                                                    |                    |      |                        |            |                    | 127 |

**Рис.29** Режим редактирования ячейки в *Активной ячейке* (текстовый курсор в *Активной ячейке*)

|                 | БC              | $\bullet$ X $\checkmark$ fx =D25*E25 |                    |      |                      |            |                    |     |
|-----------------|-----------------|--------------------------------------|--------------------|------|----------------------|------------|--------------------|-----|
|                 | А               | в                                    |                    | D    | F                    |            | G                  |     |
| $\parallel$ 23  | Дата<br>продажи | Наименование<br>товара               | Товарная<br>группа | Цена | Количество Стоимость |            | День<br>недели     |     |
| $\sqrt{24}$     | 31.01.2000      | Samsung 14'                          | Мониторы           | 161  |                      |            | 161 Понедельник    |     |
| $\frac{25}{26}$ | 31.01.2000      | ViewSonic 14'                        | Мониторы           | 180] |                      | 21=D25*E25 | <b>Понедельник</b> |     |
|                 | 31.01.2000      | МОТОROLA 2880(Факс-модемы            |                    | 156  |                      |            | 156 Понедельник    |     |
| $\sqrt{27}$     | 01.02.2000      | Epson STYLUS 40 Принтеры             |                    | 196  |                      |            | 392 Вторник        |     |
|                 | .БД             | Сводные таблицы                      |                    |      | Ш.                   |            |                    |     |
| Правка          |                 |                                      |                    |      |                      |            |                    | .77 |

**Рис.30** Режим редактирования ячейки в *Строке формул* (текстовый курсор в *Строке формул*)

Если же с помощью мыши установить курсор в *Строку формул*, то редактирование будет осуществляться непосредственно в *Строке формул* (Рис.30), а в *Активной ячейке* будет осуществляться дублирование вводимых данных. В этом случае текстовый курсор будет отображаться в *Строке формул*.

*В режиме редактирования ячейки таблицы или во время ввода данных в ячейку таблицы* слева от *Строки формул* появляются следующие кнопки:

- кнопка **Х** *Отмена* – отмена изменений или ввода данных (действие аналогично нажатию клавиши *Esc)* ;

- $-$  кнопка  $\|\sqrt{B_{800}} -$  подтверждение изменений в ячейке (действие аналогично нажатию клавиши *Enter )*;
- кнопка *f<sup>x</sup> Вставить функцию* вызов *Мастера функций* .

*Для перехода в режим редактирования ячейки* следует установить табличный курсор на нужную ячейку и далее:

- или нажать функциональную клавишу *F2* (текстовый курсор появится в ячейке таблицы после последнего символа);
- или сделать двойной щелчок левой кнопкой мыши на ячейке (текстовый курсор появится в том месте ячейки таблицы, где был указатель мыши до щелчка);
- или сделать щелчок левой кнопкой мыши непосредственно в *Строке формул* в нужном месте.

Перемещение по содержимому ячейки в режиме редактирования ячейки осуществляется или с помощью клавиш управления курсором  $\rightarrow$ ,  $\leftarrow$ ,  $\uparrow$ ,  $\downarrow$ , *Home*, *End* или с помощью I - образного указателя мыши. Обычно такой способ редактирования ячейки применяют, если в ней уже содержатся данные и необходимо выполнить только корректировку содержимого ячейки.

*Для заполнения данными пустой ячейки* следует:

- установить табличный курсор на нужную ячейку;
- ввести данные в ячейку с помощью клавиатуры;
- подтвердить ввод данных в ячейку таблицы одним из следующих способов:
	- или нажать клавишу *Enter*;
	- или выбрать кнопку *Ввод*, находящуюся слева от *Строки формул.*

Для отмены ввода данных в ячейку таблицы можно или нажать клавишу *Esc* или выбрать кнопку  $\mathbf{X}$  *Ommena*, находящуюся слева от *Строки формул*.

*Для замены содержимого ячейки* можно выделить ее и ввести новое значение, не удаляя предыдущее содержимое. При этом новые данные замещают старые.

Для удаления содержимого ячейки или диапазона ячеек необходимо выделить ячейку или диапазон ячеек и нажать клавишу Delete / Del или последовательность клавиш *Backspace* (-) и *Enter* (последняя последовательность клавиш удаляет содержимое одной текущей ячейки). При этом необходимо учесть, что формат ячейки (тип данных, формат символов, границ, цвета фона ячеек и т.д.), после замены или удаления остается прежним (снятие формата с ячейки см. выше).

## 2.4. Правила вычисления в ячейках таблицы

Формулы и функции – это основные средства Microsoft Excel по обработке данных. С помощью формул осуществляются расчеты в электронной таблице.

Формула – это выражение, которое начинается со знака "=" и может содержать:

- числа;
- текст последовательность символов, заключенная в символы двойные кавычки;
- адреса ячеек или ссылки на ячейки;
- круглые скобки;
- функции;
- арифметические операторы;
- текстовые операторы;
- операторы сравнения;
- адресные операторы.

Оператором называется арифметическая, логическая или другая операция, которую следует выполнить над *операндами* формулы, т.е. данными, участвующими в операции.

Арифметические операторы используются в формуле для выполнения основных арифметических операций над числами. Арифметические операции в формуле выполняются слева направо, при этом соблюдается стандартная приоритетность выполнения операций. Опера-

## $\triangle$  INFORT Group: Технологии и системы управления бизнесом  $\frac{c\ 1990\ r}{c\ 1990\ r}$ www.infort-group.ru, mail@infort-group.ru

ции, имеющие одинаковый приоритет, выполняются последовательно слева направо:

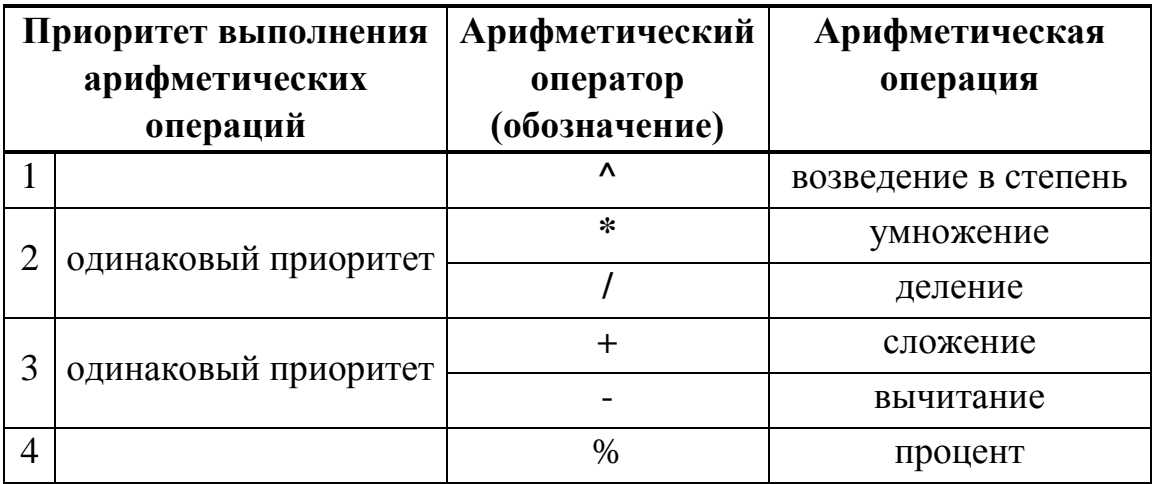

Круглые скобки изменяют последовательность выполнения арифметических операций в формуле. Результатом выполнения арифметической операции всегда является число.

Операторы сравнения используются для обозначения операций сравнения двух значений:

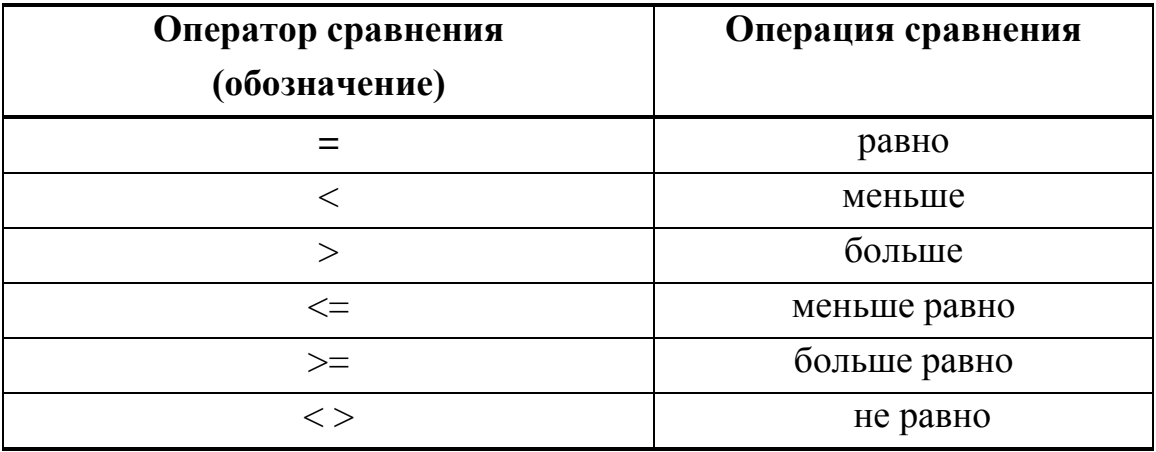

Результатом выполнения операции сравнения является логическое значение ИСТИНА или ЛОЖЬ.

Текстовый оператор & (конкатенация / объединение строк символов) используется для обозначения операции объединения последовательностей символов в единую последовательность. Результатом операции объединения строк символов является строка символов.

Адресные операторы / операторы ссылки объединяют диапазоны ячеек для осуществления вычислений над этими ячейками:

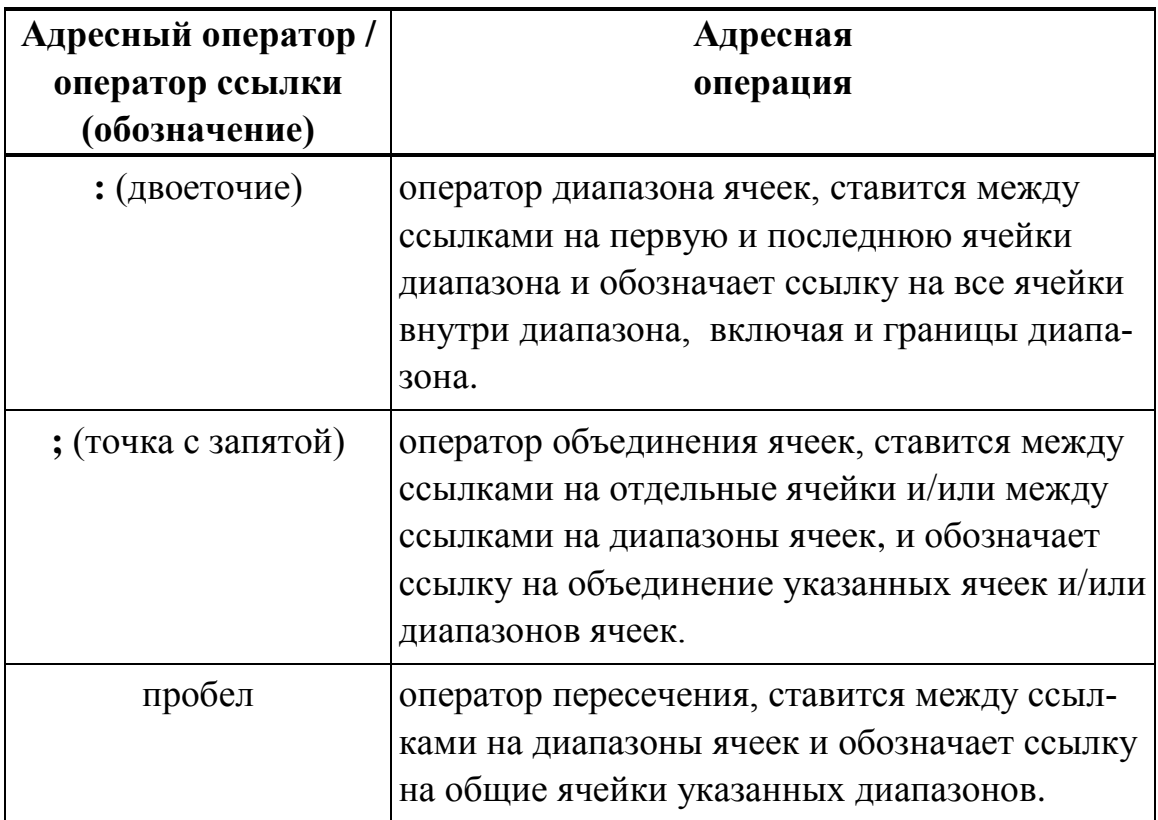

*Примеры написания формул:*

Если в формуле при возведении арифметического выражения в степень, показатель степени является дробью или арифметическим выражением, то при записи формулы, выражение показателя степени заключается в круглые скобки.

Например:

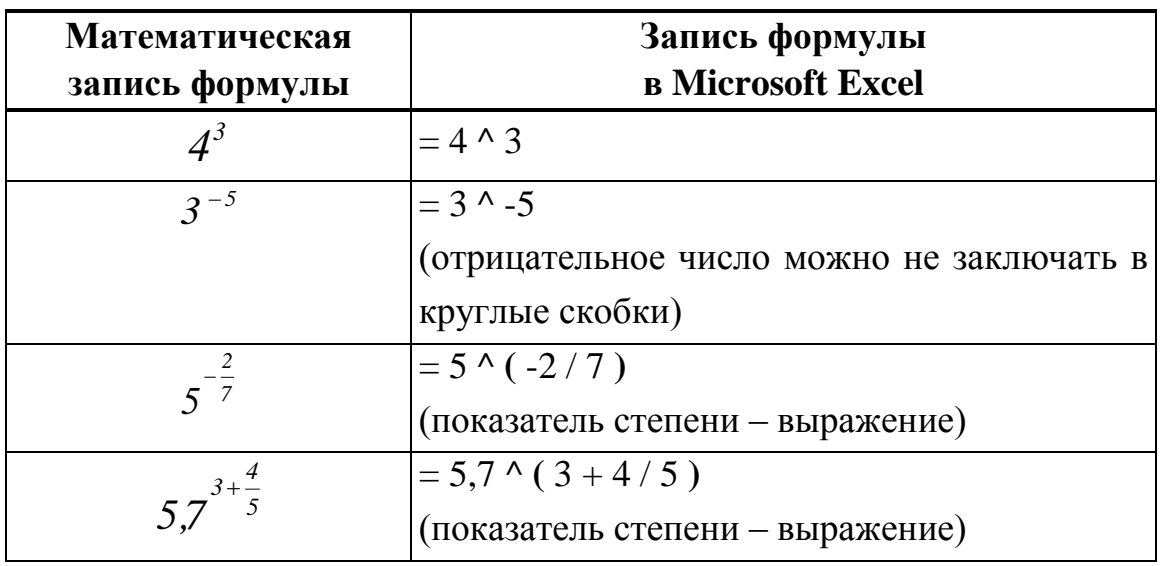

# $\triangle$  INFORT Group: Технологии и системы управления бизнесом  $\frac{c\ 1990\ r}{c\ 1990\ r}$ www.infort-group.ru, mail@infort-group.ru

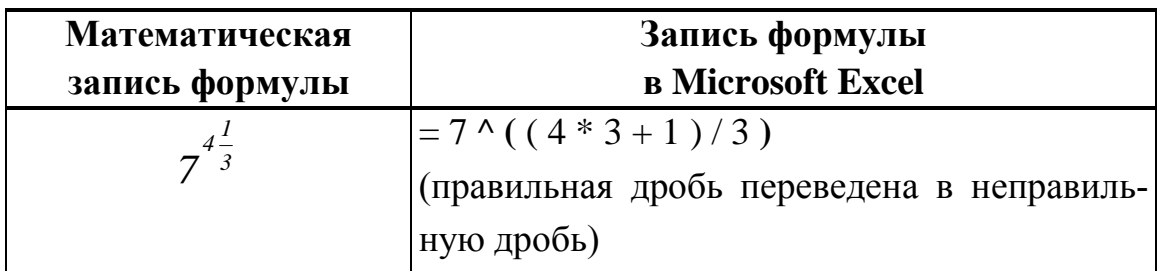

Если в формуле присутствует квадратный корень и/или корень какойлибо степени, то при записи арифметического выражения следует использовать следующее свойство возведения числа / значения выражения в степень:

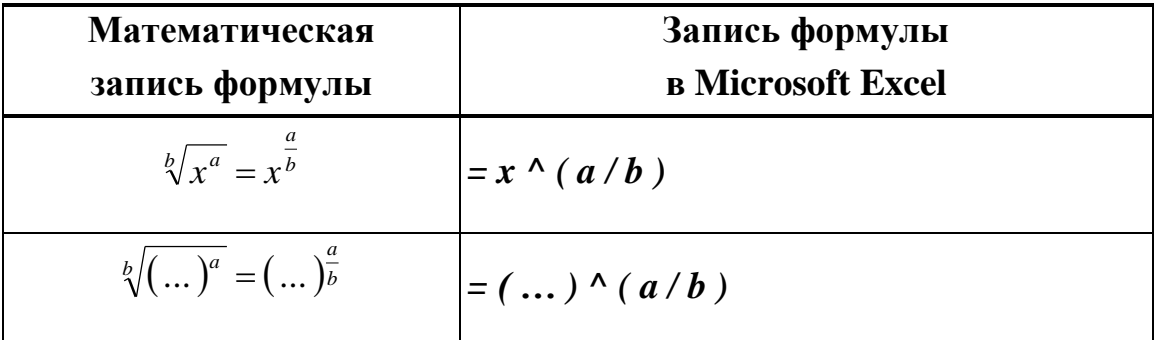

Например:

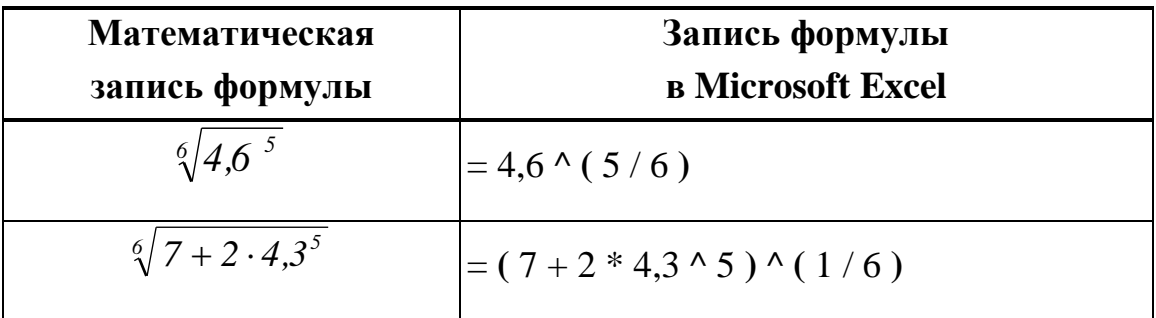

Если в формуле есть дробь, у которой в числителе находится арифметическое выражение, связанное операторами сложения « + » или вычитания

« - », то при записи формулы выражение числителя дроби заключается в круглые скобки.

Если в формуле есть дробь, у которой в знаменателе находится арифметическое выражение, то при записи формулы выражение знаменателя заключается в круглые скобки.

Например:

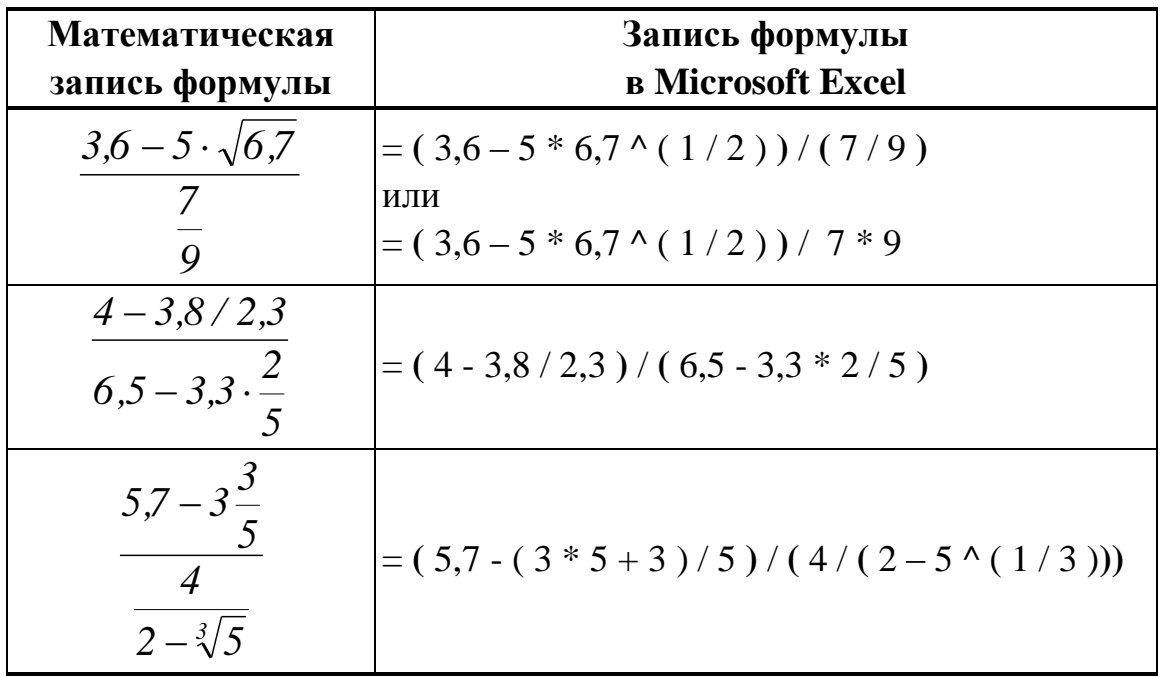

Если в формуле есть дробь, у которой в числителе находится арифметическое выражение, в котором отсутствуют операторы сложения и/или вычитания, то в этом случае при записи формулы выражение числителя в круглые скобки можно не брать. Например:

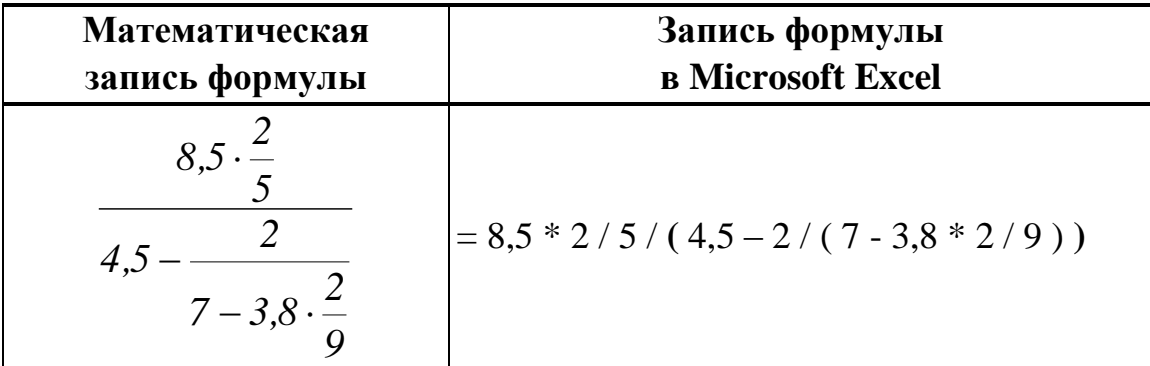

*Для записи формулы* следует:

- установить табличный курсор на ячейку, в которую необходимо ввести формулу;
- ввести знак равенства "=", с которого должна начинаться любая формула;
- ввести выражение формулы;
- нажать клавишу *Enter* или выбрать кнопку *Ввод* в *Строке фор-*

мул для подтверждения ввода формулы. В первом случае табличный курсор перейдет на следующую строку, а во втором случае останется на той же самой ячейке, в которой вводилась формула.

- После подтверждения ввода формулы в Строке формул будет отображена введенная формула, а в ячейке появится вычисленное значение по введенной формуле.

## 2.5. Ошибки вычислений

В результате вычислений в ячейках таблицы могут получаться ошибки. Эти значения вырабатываются Microsoft Excel, если полученные результаты бессмысленны или ошибочны.

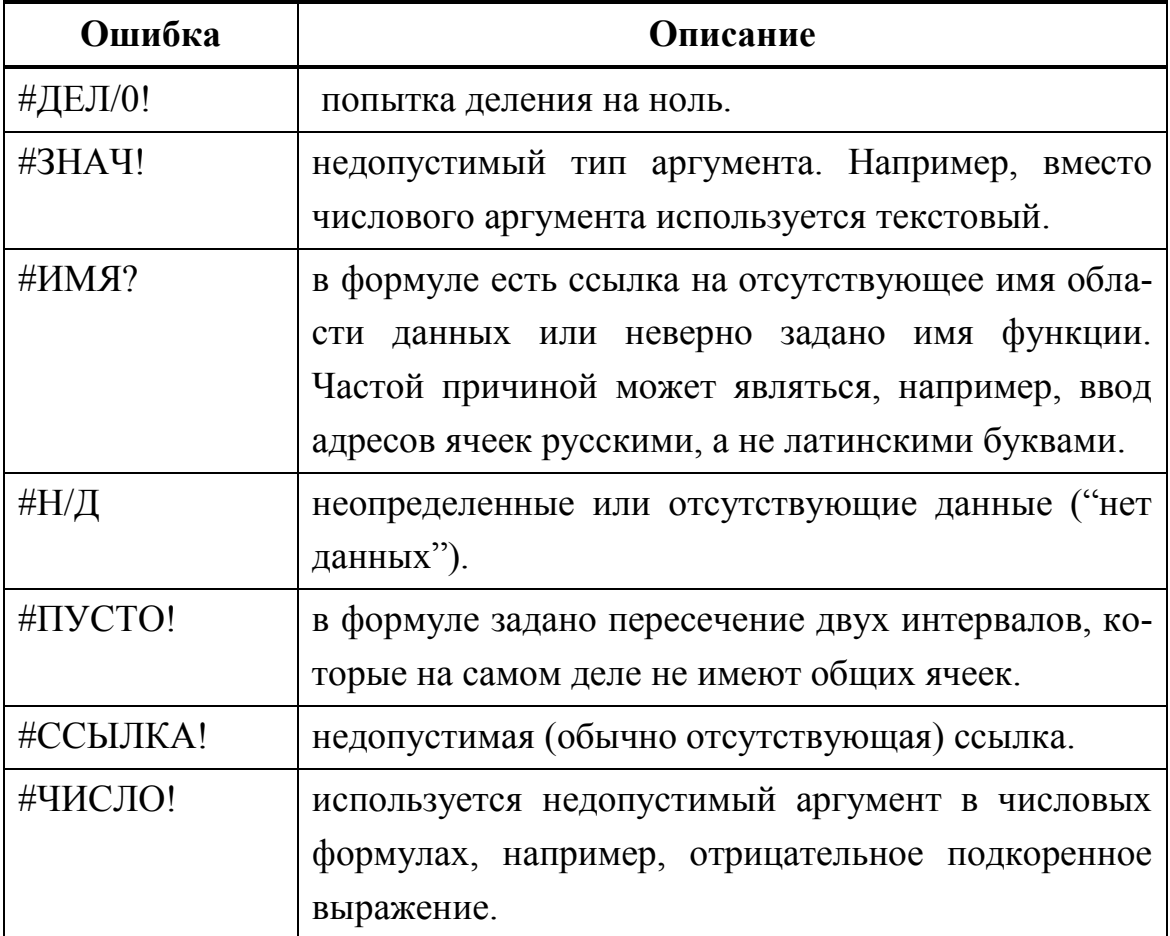

Проанализировав полученную ошибку и соединив ее с функцией проверки условий ЕСЛИ(...) из категории функций Логические и с функциями из категории Проверка свойств и значений, можно локализовать ошибку в формулах и затем корректно обработать ее (вычисле-

ния с помощью функций и функции указанных категорий будут описаны ниже).

Но табличный процессор распознает не все ошибочные ситуации. Например, если в выражении формулы неправильно указан порядок выполнения операций, то вычисление будет выполнено без сообщения об ошибке, так как при записи компонентов формулы ошибок не допущено. Но результат вычисления будет неверен.

#### **2.6. Простейшие вычисления**

**Задание № 1.** Вычислить значения следующих арифметических выражений:

*7,8 3,6 1 3,4*  $4,8:\sqrt{5}+7$ *10. 5 65 : 3,4 -7 3*  $7 + \sqrt[3]{4}$ *9. 64 : 2,3+6 3 6*  $2, 7$  *-*  $\sqrt{8} + \sqrt[3]{4}$ **8.**  $\delta$ .  $3 + \sqrt[3]{7} - \sqrt{4}$ *5 4,7* 7.  $rac{\sqrt{3+3}}{3+\sqrt[3]{7}-\sqrt{4^3}}$  *71: 3,9 - 3*  $3,9+\sqrt{3}+\sqrt[4]{2}$  $\overline{6}.$  $3^5 + 4$ *1 1 3,4 1,5 5. 7 3 61 2 15*  $4. \frac{20,3 \cdot 8^4 + 15}{3}$  $6,7^3$  –  $(5,5+8,4)$  $9,6 + 1,2^5 \cdot (7^2 - 2^3)$ *3. 3,5 2,7*  $5,7^{3}$  + 2 **2.**  $2+$ *1 -7 : 8,5 5,3+3,8 3 : 4,6 1. 7 4 5 7 3 4,3 5 1 3 4 3 3 6 1*  $+$ <sup>4</sup> *6 1 5 2 5 1 3 3 7 2 4 1 5 1 3 3 2 2 1 5 4 1*  $2 \t3 \t46$   $5 \t7^3$   $7^4$ ÷,  $\overline{+}$  $\overline{+}$  $\ddot{}$  $\overline{+}$  $\overline{+}$  $\overline{+}$  $\ddot{}$  $\overline{+}$  $\overline{+}$ - $-\frac{2}{61}+$  $\ddot{}$  $-(5,5 +$  $\cdot (7^2 -$ ÷,  $-3:4,6$   $2:3^{5,7^{3}}$  +  $\overline{a}$  $\overline{a}$ 

### **Результаты вычислений и методические указания**

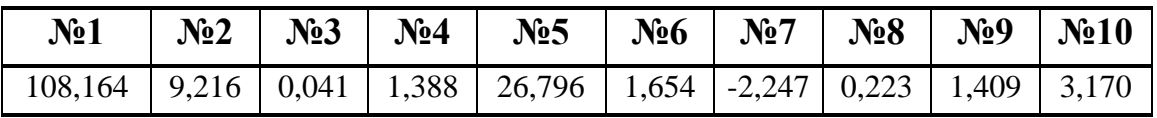

## $\Delta$  INFORT Group: Технологии и системы управления бизнесом  $\frac{c\ 1990\ r.}{c\ 1990\ r.}$ www.infort-group.ru, mail@infort-group.ru

Указанные ниже методические указания по вычислению и форматированию ячеек таблицы следует использовать во всех остальных заданиях.

Для форматирования содержимого ячеек таблицы можно:

- или использовать кнопки, расположенные на вкладке Главная в соответствующих группах Шрифт / Выравнивание / Число / Стили;
- или раскрыть на вкладке Главная любую из групп Шрифт [5] Выравнивание  $\boxed{\phantom{a}}$  / Число  $\boxed{\phantom{a}}$  и далее использовать параметры вкладок окна диалога Формат ячеек;
- или вызвать контекстное меню к выделенным ячейкам, в котором следует выбрать команду Формат ячеек ...;
- или использовать кнопки на всплывающей панели, которая появляется при вызове контекстного меню;

Если в формуле присутствует квадратный корень и/или корень какойлибо степени, то при записи арифметического выражения следует использовать следующее свойство возведения числа / значения выражения в степень:

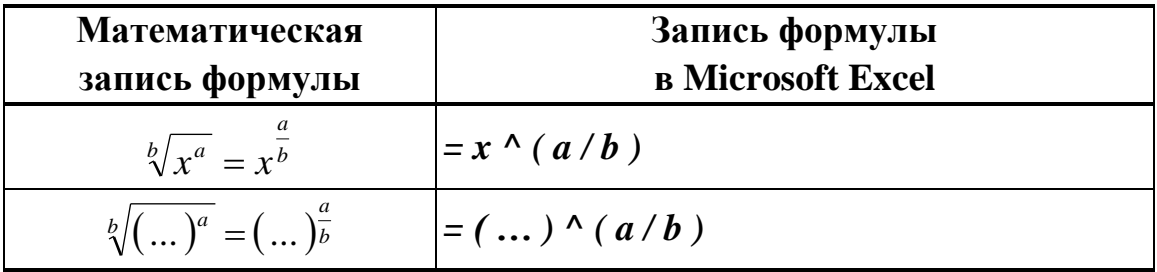

Результаты вычислений отформатированы и представлены в таблице с точностью до трех знаков после запятой. Для этого можно использовать кнопки  $\frac{50}{100}$  Увеличить разрядность и Уменьшить разрядность в группе Число на вкладке Главная.

### 2.7. Вычисления с переменными

В Microsoft Excel можно создавать формулы посредством ссылок на ячейки, в которых содержатся исходные данные для вычислений. Ссылки на ячейки, в которых находятся исходные данные, можно ввести в формулу одним из следующих способов:

- Или ввести непосредственно с клавиатуры адреса ячеек, в которых находятся исходные данные для вычислений (при этом велика вероятность допущения ошибок).
- Или в режиме создания формулы или редактирования ячейки подвести указатель мыши к той ячейке, в которой находится нужное исходное значение для вычислений, и щелкнуть на этой ячейке левой кнопкой мыши. При этом указанная ячейка на рабочем листе в таблице будет выделена бегущей рамкой, и адрес этой ячейки появится в выражении формулы в *Строке формул* и в редактируемой ячейке на рабочем листе.
- Или в режиме создания формулы, используя клавиши управления курсором, выбрать ячейку, в которой находится нужное значение. При этом указанная ячейка будет выделена бегущей рамкой, и адрес этой ячейки появится в выражении формулы в *Строке формул* и в активной ячейке на рабочем листе.

**Задание № 2.** Задаются действительные числа *x, y, a, b, c, d* и *f.* Вычислить значения следующих арифметических выражений:

1. 
$$
a \cdot x^2 + b \cdot x + c
$$

2. 
$$
\sqrt{(x-a)^2 + (y-b)^2}
$$

3. 
$$
\frac{a \cdot x^3 + b \cdot x^2 + c \cdot x + d}{x - a}
$$

### **Результаты вычислений**

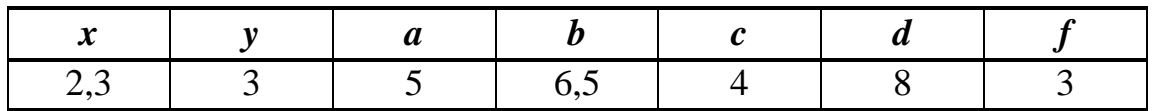

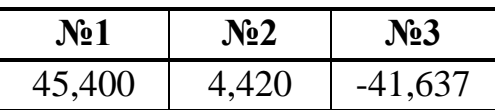

**Задание № 3.** *Площадь трапеции*. Задаются длины оснований *a*, *b* трапеции и высота *h* трапеции. Вычислить площадь трапеции по формуле:  $S = \frac{1}{2} \cdot (a+b) \cdot h$ *2 1*  $S = \frac{1}{2} \cdot (a+b) \cdot h$ .

#### **Результаты вычислений**

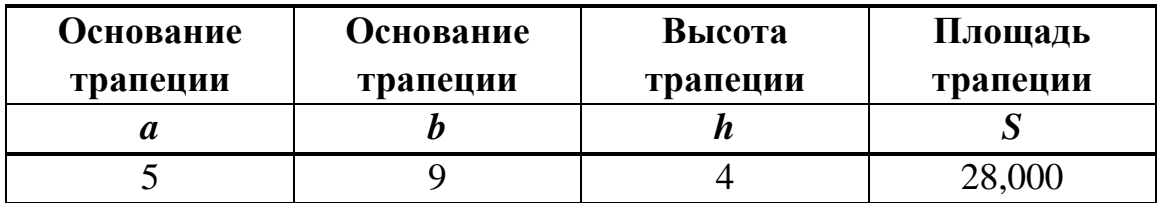

**Задание № 4.** *Площадь ромба*. Задаются значения диагоналей ромба

 $d_I$  и  $d_2$ . Вычислить площадь ромба по формуле:  $S = \frac{1}{2} \cdot d_I \cdot d_2$ *2 1*  $S = \frac{1}{2} \cdot d_1 \cdot d_2$ .

### **Результаты вычислений**

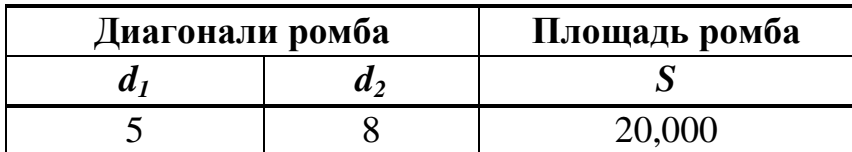

**Задание № 5.** *Площадь произвольного треугольника*. Задаются длины сторон треугольника *a* , *b* и *c*. Вычислить площадь треугольника по формуле Герона:  $S = \sqrt{p \cdot (p - a) \cdot (p - b) \cdot (p - c)}$ *2*  $a + b + c$  $S = \sqrt{p \cdot (p - a) \cdot (p - b) \cdot (p - c)}$ , где  $p$  $+ b +$  $=\sqrt{p\cdot (p-a)\cdot (p-b)\cdot (p-c)}$ , zde  $p=\frac{a+b+c}{2}$ .

## **Результаты вычислений**

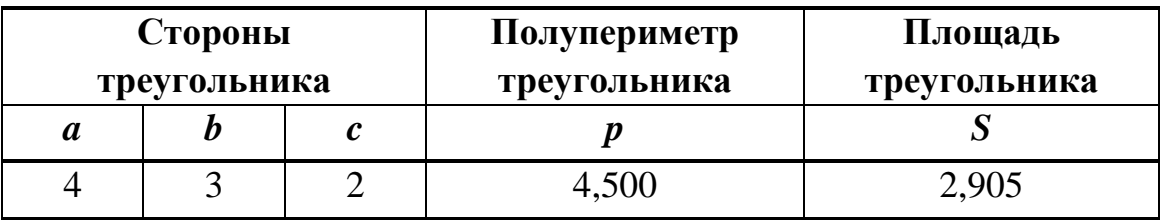

**Задание № 6.** *Соотношение длин отрезков*. Задаются действительные числа *m* и *n*, и две точки  $M_1(x_1; y_1; z_1)$  и  $M_2(x_2; y_2; z_2)$ , заданные своими координатами*.* Требуется найти координаты точки *М (x; y; z),* делящей отрезок прямой, заключенной между точками *М<sup>1</sup>* и *М2* в отно-

$$
\begin{aligned}\n\text{methu} \quad & \lambda = \frac{|\mathbf{M}_1 \mathbf{M}_2|}{|\mathbf{M} \mathbf{M}_2|} = \frac{m}{n} \\
& \quad x = \frac{x_1 + \lambda \cdot x_2}{1 + \lambda}; \qquad y = \frac{y_1 + \lambda \cdot y_2}{1 + \lambda}; \qquad z = \frac{z_1 + \lambda \cdot z_2}{1 + \lambda}.\n\end{aligned}
$$

# $\Delta$  INFORT Group: Технологии и системы управления бизнесом  $\frac{c\ 1990\ r.}{c\ 1990\ r.}$ www.infort-group.ru, mail@infort-group.ru

#### Результаты вычислений

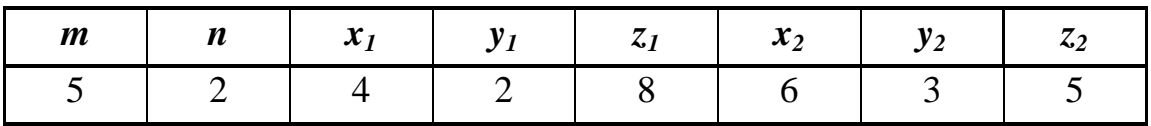

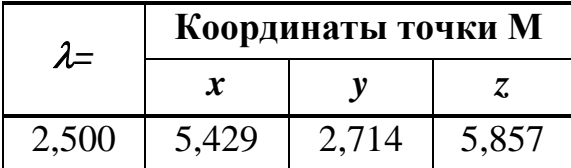

#### 2.8. Мастер функций

Важнейшей вычислительной возможностью любого табличного процессора является использование в формулах встроенных функций, которые помогают существенно упростить процесс расчетов в электронной таблице.

 $\Phi$ ункция – это объединение нескольких вычислительных операций для решения определенной задачи. Результатом выполнения которых является некоторое значение - значение функции, однозначно определяемое исходными данными - аргументами функции. Описание функции, включает имя функции и один или нескольких аргументов чисел, дат, времени, текста, ссылок на ячейки электронной таблицы или других функций, – которые заключаются в круглые скобки:

имя функции (аргумент 1; аргумент 2; ...)

В формуле аргументы функции заключены в круглые скобки и отделены друг от друга точкой с запятой. Если в качестве аргумента функции используется диапазон ячеек, то разделителем между ссылкой на начало диапазона и ссылкой на его конец является двоеточие (см.  $A\partial$ ресные операторы). Если в качестве аргумента функции используются константы в формате Дата или Время, то их значения в выражении должны быть заключены в двойные кавычки, тогда формулы Microsoft Excel преобразует эти константы в соответствующие числа. Количество открывающихся и закрывающихся скобок в формуле должно совпадать.

Функция может иметь обязательные и необязательные аргументы, а

62

## $\triangle$  INFORT Group: Технологии и системы управления бизнесом  $\frac{c\ 1990\ r.}{c}$ www.infort-group.ru, mail@infort-group.ru

также совсем не иметь аргументов. Необязательные аргументы при записи функции можно опустить. А такие функции, как ПИ(), СЕГОДНЯ(), ТДАТА() и некоторые другие аргументов вообще не имеют. При этом круглые скобки всегда присутствуют в записи функции. Например, запись в ячейке формулы

 $= CVMM (7.8; A1:B5; C7) - IPOM3BEJ(D1:D9; TIM)$ позволяет найти разность между суммой числа 7,8, содержимого диапазона ячеек  $AI:B5(10$  ячеек), а также содержимого ячейки  $C7$  и произведением содержимого диапазона ячеек  $D1:D9$  (9 ячеек) и числа  $\pi$ , вычисляемого с помощью функции ПИ().

Если в качестве аргумента функции используется другая функция, то такая функция называется вложенной. Так в рассмотренном выше примере функция ПИ() является вложенной функцией для функции ПРОИЗВЕД().

Функция в Microsoft Excel может иметь не более 255 аргументов и допускает до 64 последовательных вложений одной функции в другую.

В табличном процессоре Microsoft Excel реализовано несколько сотен встроенных функций Рабочего листа, которые в зависимости от назначения разбиты на категории:

- Финансовые:
- Дата и время;
- Математические;
- Статистические:
- Ссылки и массивы:
- Работа с базой данных;
- Текстовые:
- Логические;
- Проверка свойств и значений и другие.

Справочная система Microsoft Excel содержит описание всех функций рабочего листа.

### Алгоритм работы с Мастером функций

- вызвать Мастер функций;
- выбрать нужную Категорию функций;

# $\triangle$  INFORT Group: Технологии и системы управления бизнесом  $\frac{c\ 1990\ r}{c\ 1990\ r}$ www.infort-group.ru, mail@infort-group.ru

- выбрать нужную Функцию;
- указать Аргументы функции.

Для вызова Мастера функций следует:

- или выбрать вкладку Формулы  $\rightarrow$  группу Библиотека функций  $\rightarrow$ кнопку  $f_x$  *Bcmasumb функцию*;
- или выбрать кнопку  $f_x$  *Bcmasumb функцию* слева от Строки  $\phi$ *op* $\lambda$ y $\lambda$ ;
- или выбрать вкладку Главная  $\rightarrow$  группу Редактирование  $\rightarrow$  рас- $\boxed{\Sigma \cdot}$  Сумма и далее в раскрывкрыть список команд у кнопки шемся списке команд выбрать команду Другие функции...;
- или раскрыть список Функции, который появляется вместо раскрывающегося списка Имя слева от Строки формул в режиме создания формулы. И далее в раскрывшемся списке функций выбрать команду Другие функции...

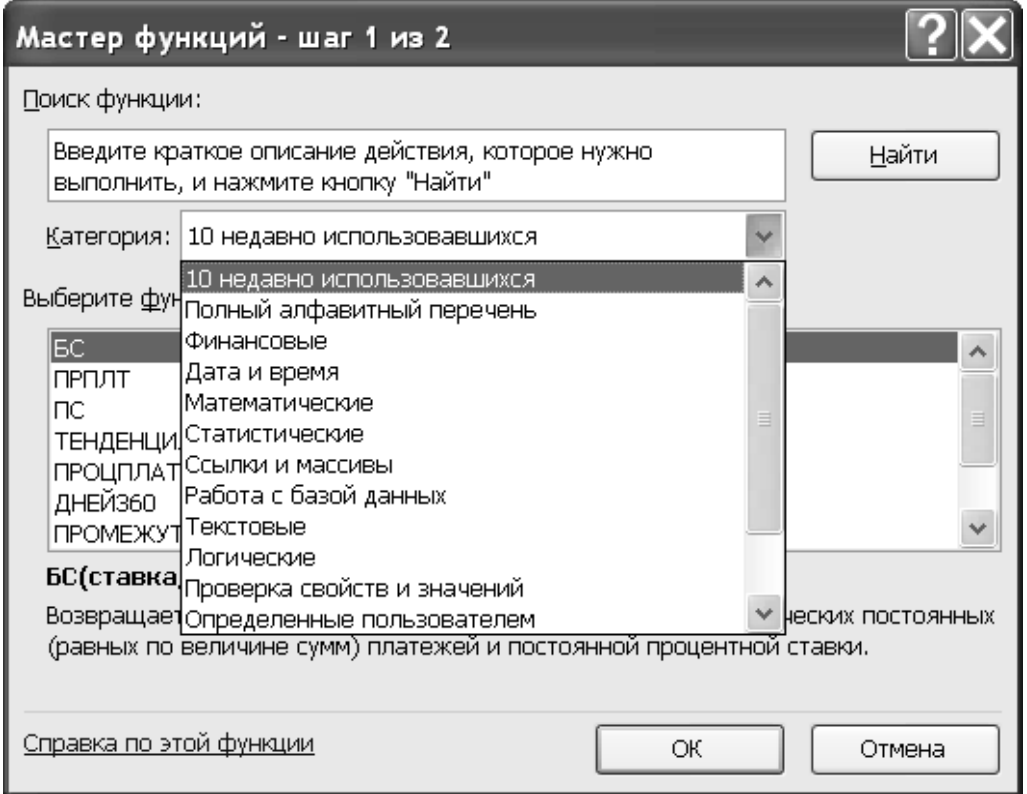

**Рис.31** Окно диалога *Мастер функций* – шаг 1 из 2

В результате загрузится окно диалога *Мастер функций – шаг 1 из 2* (Рис.31). В раскрывшемся окне диалога следует:

- в раскрывающемся списке Категория: выбрать нужную категорию функций;
- в списке с прокруткой Выберите функцию: выбрать нужную функцию. Внизу в области объяснений окна диалога (под окнами со списками) дано краткое описание функции и указан синтаксис выбранной функции. Для более подробного описания функции можно воспользоваться гиперссылкой Справка по этой функции, которая находится в левом нижнем углу окна диалога.

Замечание. Поиск нужной функции можно выполнить и другим способом. В окне ввода Поиск функции: можно ввести краткое описание действия, которое необходимо выполнить и выбрать кнопку | Найти После чего в окне раскрывающегося списка Категория: появится категория Рекомендуется, а в списке Выберите функцию: будет выведен список функций, подходящих под заданное описание действия, из которого следует выбрать нужную функцию.

После выбора функции загрузится окно диалога Аргументы функции (Рис.32), в котором следует указать аргументы функции.

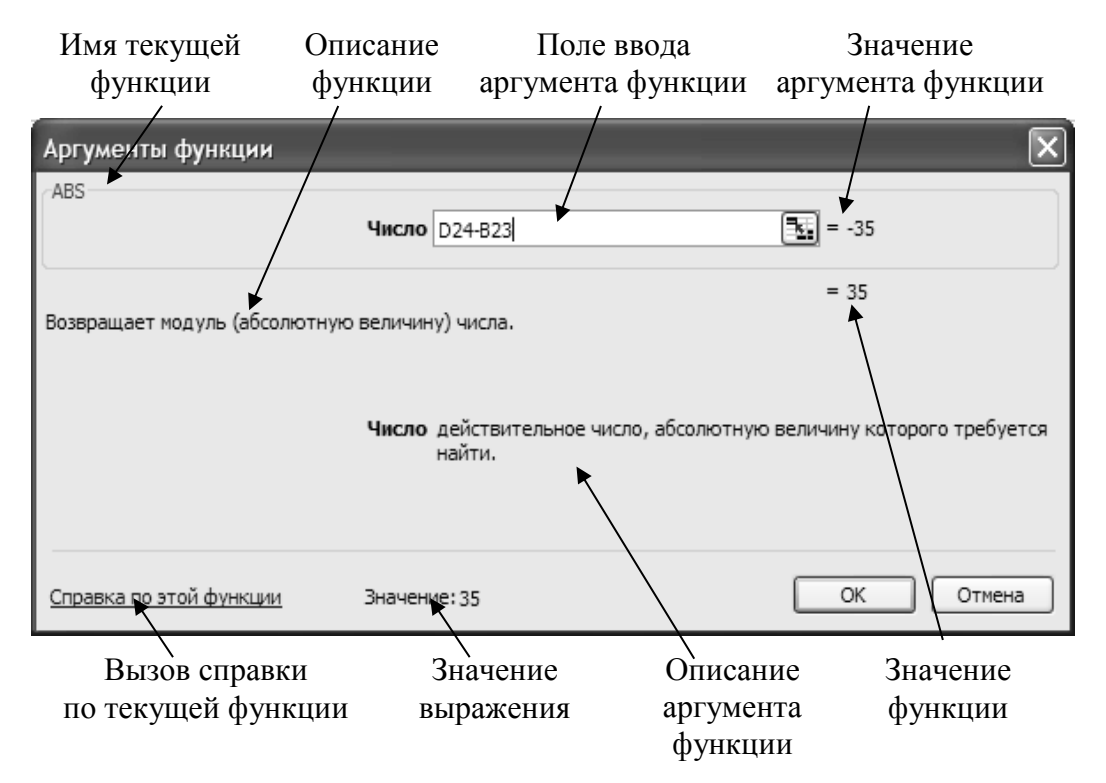

Рис.32 Окно диалога Аргументы функции или окно Палитра формул

В качестве аргументов функции можно использовать:

- ссылку на ячейку;
- ссылку на диапазон ячеек;
- конкретное значение:
- другая функция.

В формуле, где используются несколько функций, чтобы вернуться к предыдущей функции и указать или отредактировать у нее аргументы, следует в режиме, когда на экране раскрыто окно диалога Аргументы функции, щелкнуть левой кнопкой мыши в Строке формул на имени нужной функции в выражении формулы. Далее загрузится окно диапога Аргументы функции уже выбранной текущей функции, где можно отредактировать или продолжить ввод аргументов этой функции. При этом в Строке формул в выражении текущая функция со своими аргументами будет выделена полужирным начертанием.

Если в качестве аргумента функции и выступает другая функция, то для вызова этой функции следует раскрыть список функций с помощью раскрывающегося списка Функции, находящегося слева от Строки формул. Если в раскрывшемся списке функций есть нужная функция, то ее следует выбрать, и и далее загрузится окно диалога  $Ap$ гументы функции, в котором следует указать аргументы выбранной функции. Если же в раскрывшемся списке функций нужная функция отсутствует, то следует в раскрывшемся списке выбрать команду  $\mathcal{I}$ ругие функции... В результате загрузится окно диалога Мастер функций - шаг 1 из 2 (Рис.31), в котором следует сначала выбрать нужную категорию функций, далее выбрать нужную функцию и затем указать ее аргументы.

### 2.9. Категория функций «Математические»

Задание № 7. Задаются действительные числа *х*, *у*, *а*, *b*, *c*, *d* и *f*. Используя Мастер функций вычислить значения следующих арифметических выражений:

1.  $\left|c \cdot x - d \cdot y - x^2 \cdot y^2\right|$ 

- 2.  $\sqrt{\frac{a \cdot x + b \cdot y + d^3}{c \cdot x + f \cdot y + b^3}}$
- 3.  $\sqrt[5]{(a \cdot x + b \cdot x^2)^3}$
- 4. Округлить значение выражения №2 до 2-х знаков после запятой.
- 5. Найти остаток от деления значения выражения №1 на значение выражения №2.
- 6. Округлить до ближайшего меньшего целого числа результат разности значений выражений №3 и №1.

Результаты вычислений и методические указания

| $\sim$ $\prime$<br>ັ |  |  |  |
|----------------------|--|--|--|

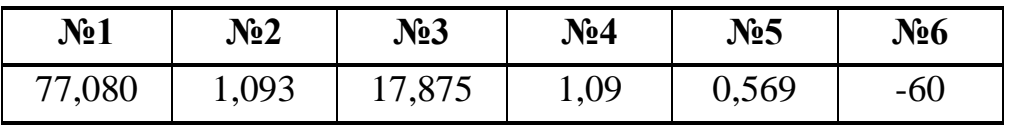

Используемые функции  $ABS(...)$ ,  $KOPEHB(...)$ ,  $CTETHB(...)$ , ОКРУГЛ(...), ОСТАТ(...), ЦЕЛОЕ(...) из категории Математические. При вычислении квадратного корня и/или корня какой-либо степени, МОЖНО ВОСПОЛЬЗОВАТЬСЯ НЕСКОЛЬКИМИ ВОЗМОЖНОСТЯМИ.

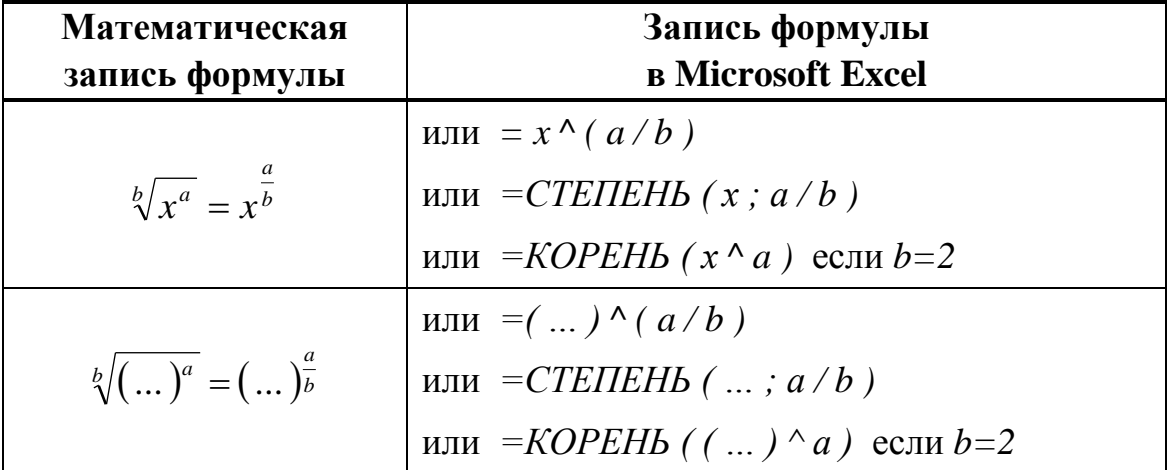

Задание № 8. Периметр и площадь произвольного треугольника. Треугольник задан координатами своих вершин:  $A(x_1; y_1), B(x_2; y_2),$  $C(x_3; y_3)$ . Найти периметр и площадь треугольника.

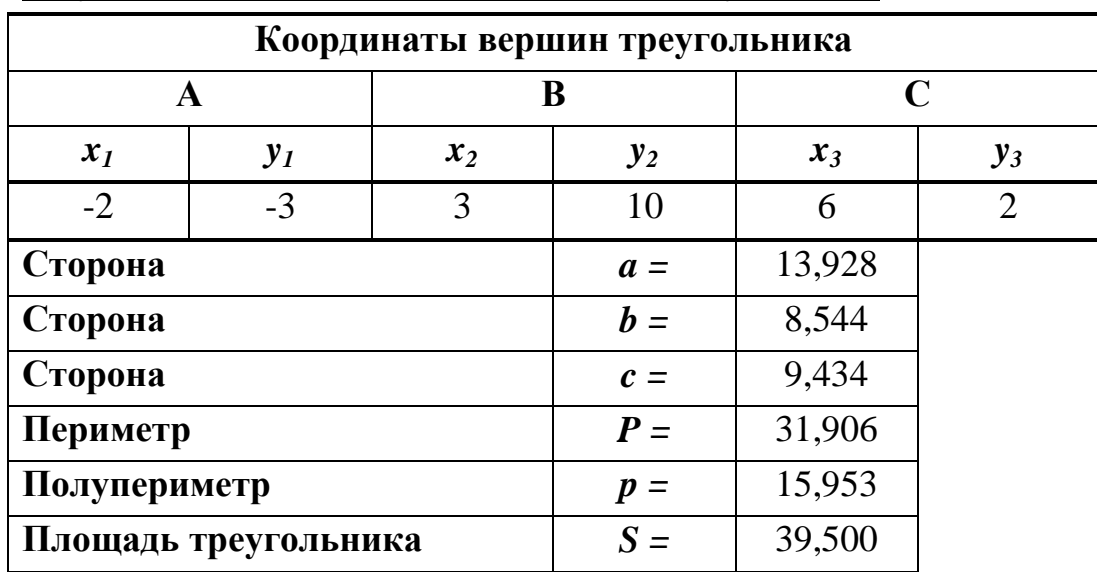

#### **Результаты вычислений и методические указания**

Длину отрезка, соединяющего две точки, заданные координатами *( x ; y*) *и*  $(x_0, y_0)$ , следует вычислить по формуле:

$$
d = \sqrt{(x - x_0)^2 + (y - y_0)^2}.
$$

Площадь треугольника следует вычислить по формуле Герона:

$$
S = \sqrt{p \cdot (p-a) \cdot (p-b) \cdot (p-c)} ,
$$

где *a, b, c* – стороны треугольника, а *2*  $a + b + c$ *p*  $+ b +$  $=\frac{u+v+c}{2}$  – полупериметр. Используемые функции *КОРЕНЬ(…), СТЕПЕНЬ(…)* из категории функций *Математические.*

**Задание № 9.** *Гипотенуза, периметр и площадь прямоугольного треугольника*. Прямоугольный треугольник задан своими катетами *a* и *b*. Найти гипотенузу *с* , периметр *Р* и площадь треугольника *S* :

$$
c = \sqrt{a^2 + b^2}, \qquad P = a + b + c, \qquad S = \frac{1}{2} \cdot a \cdot b.
$$

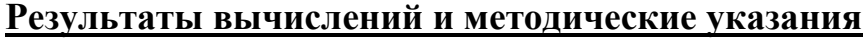

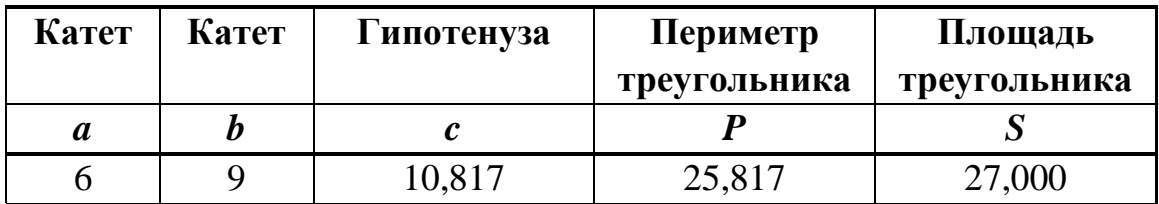

Используемые функции *КОРЕНЬ(…), СТЕПЕНЬ(…)* из категории *Математические.*

**Задание № 10.** Задается число *a*. Определить количество тысяч, сотен, десятков, единиц. Выделить десятичную часть.

| Число $a=$             | 5 639,47 |      |          |
|------------------------|----------|------|----------|
| Количество тысяч       | 5,00     | 1000 | 5 000,00 |
| Количество сотен       | 6,00     | 100  | 600,00   |
| Количество десятков    | 3,00     | 10   | 30,00    |
| Количество единиц      | 9,00     |      | 9,00     |
| Десятичная часть числа | 0,47     |      | 0,47     |

**Результаты вычислений и методические указания**

Используемые функции *ЦЕЛОЕ(…)* из категории функций *Математические.*

**Задание № 11.** *Угол между векторами*. Вектора *a и b*  $\vec{a}$  и  $\vec{b}$  задаются своими координатами в пространстве:  $\vec{a}(x_1; y_1; z_1)$ ,  $\vec{b}$  $\overline{a}$ *(x2 ; y<sup>2</sup> ; z2).* Найти величину угла между векторами *a и b*  $\vec{a}$  *u*  $\vec{b}$  по следующей формуле:

$$
\varphi = \arccos \frac{x_1 \cdot x_2 + y_1 \cdot y_2 + z_1 \cdot z_2}{\sqrt{x_1^2 + y_1^2 + z_1^2} \cdot \sqrt{x_2^2 + y_2^2 + z_2^2}}.
$$

**Результаты вычислений и методические указания**

|                |  |          |       |                | <b>Угол <math>\varphi</math> между векторами</b> $\vec{a}$ u b |            |  |
|----------------|--|----------|-------|----------------|----------------------------------------------------------------|------------|--|
| $\mathbf{x}_1$ |  | $\sim$ 1 | $x_2$ | z <sub>2</sub> | в радианах                                                     | в градусах |  |
|                |  | $\sim$   |       | -0             |                                                                | -698       |  |

Используемые функции *ACOS(…), КОРЕНЬ(…), ГРАДУСЫ(…), СТЕПЕНЬ(…)* из категории функций *Математические.*

**Задание № 12.** Задаются действительные числа *x, y, a, b, c, d* и *f.*  Используя *Мастер функций* вычислить значения следующих арифметических выражений:

## $\triangle$  INFORT Group: Технологии и системы управления бизнесом  $\frac{c\ 1990\ r}{c\ 1990\ r}$ www.infort-group.ru, mail@infort-group.ru

$$
\frac{a \cdot |x| - b^2 \cdot c \cdot |y|}{1 + |x \cdot y|};
$$
  

$$
\cos x + \sqrt[3]{c \cdot y^2} + \frac{\sin a + x^2}{2 + \frac{|x|}{d}};
$$
  

$$
\frac{1}{2} \int_{0}^{\frac{|x|}{d}} f(x) \, dx = \frac{1}{2} \int_{0}^{\frac{|x|}{d}} f(x) \, dx
$$

4. 
$$
\frac{\cos(a \cdot c) - x^2 + y^2}{e^c - \frac{|x^2 - y^2|}{\sin f + 1}}
$$
\n5. 
$$
\frac{e^a + |b| - \sqrt{c + f}}{c + \frac{d}{\cos d} + a}
$$

### Результаты вычислений и методические указания

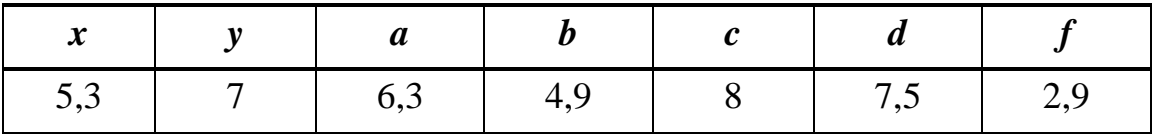

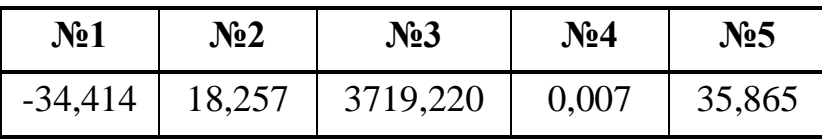

Используемые функции  $ABS(...)$ , КОРЕНЬ(...), СТЕПЕНЬ(...), SIN(...),  $COS(...)$ , LN(...), LOG10(...), TAN(...), EXP(...), ПИ() из категории функций Математические.

Задание № 13. Задаются действительные числа *x*, *y*, *a*, *b*, *c*, *d* и *f*. Используя Мастер функций, вычислить значения следующих арифметических выражений:

1. 
$$
\sqrt{d + \sqrt{b \cdot |x| + y^4 + e^2 \cdot c}}
$$
;  
\n2.  $\frac{\sin(a \cdot d)^2 - c \sqrt{e^2 + |x| + b}}{|\cos^2 f - c \cdot y^3|}$ ;  
\n3.  $\frac{\sin a^2 + \cos |b| + d}{\sqrt{|c| + e^3 + b}} - \cos^2 x$ ;  
\n4.  $\frac{\ln a - \sqrt{|\sin b| + c}}{b| + \cos^2 b}$ ;  
\n5.  $\frac{1 - \sqrt{1 + |t g |x| + d} + b}{2 + |\sin^2 x + t g y|}$ .

#### Результаты вычислений и методические указания

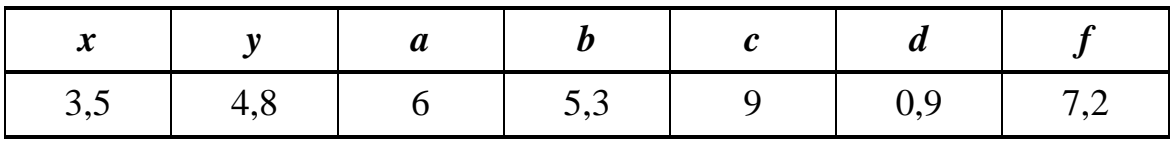

| Nº1   | $N_{2}$  | N <sub>2</sub> 3 | $\mathbf{N}$ <sup>2</sup> 4 | N <sub>25</sub> | Nº6      |
|-------|----------|------------------|-----------------------------|-----------------|----------|
| 9,531 | $-0,037$ | $-0,798$         | 1,867                       | $-0,240$        | $-0,132$ |

В Мастере функций при выполнении операции возведения в степень значения аргумента функции или самого значения функции следует обратить внимание на соответствующие правила записи в Microsoft Excel:

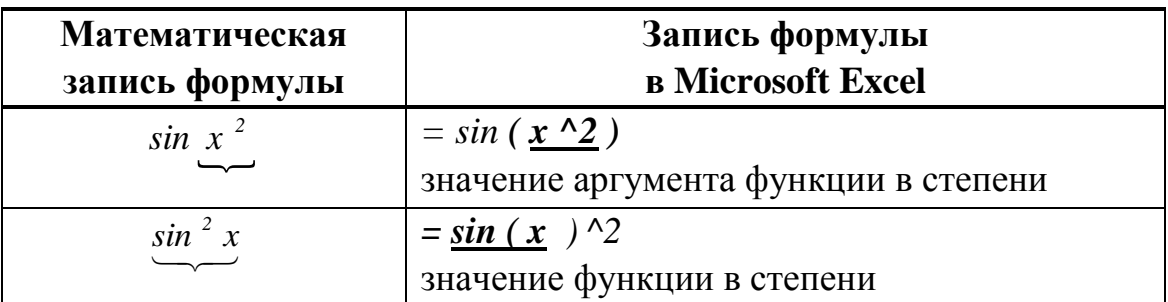

Используемые функции  $ABS(...)$ , КОРЕНЬ(...), СТЕПЕНЬ(...), SIN(...),  $COS(...)$ , LN(...), LOG10(...), TAN(...), EXP(...), ПИ() из категории Maтематические и др.

Задание № 14. Задаются действительные числа с,  $d$ ,  $x_1$ ,  $x_2$ . Используя Мастер функций, вычислить значения следующих арифметических выражений:

1. 
$$
\left| \frac{\sin^3 \left| c \cdot x_1^3 + d \cdot x_2^2 - c \cdot d \right|}{\sqrt{(c \cdot x_1^3 + d \cdot x_2^2 - c \cdot d)^2 + \pi}} \right| + t g(c \cdot x_1^3 + d \cdot x_2^2 - c \cdot d);
$$

2. 
$$
\frac{\cos(3 \cdot x_1 + x_1 \cdot x_2 - 2 \cdot x_2^2) + \sin(x_1 \cdot x_2 - 2 \cdot x_2^2)}{3 \cdot \pi + x_1 \cdot x_2 - 2 \cdot x_2^2}.
$$

#### Результаты вычислений и методические указания

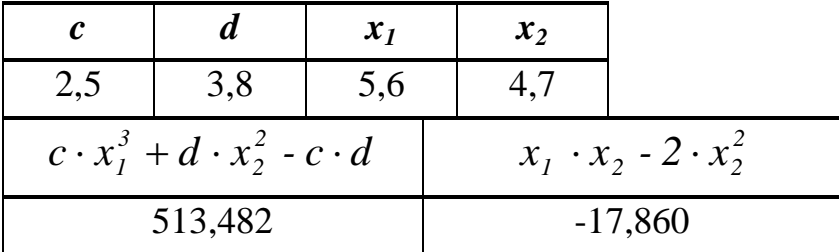

## $\triangle$  INFORT Group: Технологии и системы управления бизнесом  $\frac{c\ 1990\ r.}{c}$ www.infort-group.ru, mail@infort-group.ru

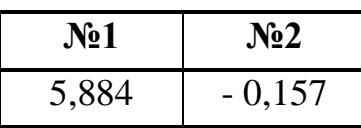

Учитывая, что в Задании №1 в качестве аргументов функций SIN(...), КОРЕНЬ(...) и ТАN(...) используется одно и тоже выражение  $c \cdot x_1^3 + d \cdot x_2^2 - c \cdot d$ , целесообразно вычислить в отдельной ячейке значение этого выражения, а при вычислении значения самого выражения №1, в качестве аргументов функций  $SIM(...)$ ,  $KOPEHB(...)$  и TAN(...) использовать ссылку на ячейку с уже вычисленным значением выражения.

Аналогичная ситуация и в Задании №2. Выражение  $x_1 \cdot x_2 - 2 \cdot x_2^2$  повторяется три раза: в качестве аргумента у функций  $COS(...)$ ,  $SIN(...)$ и в знаменателе дроби. Поэтому его также можно вычислить предварительно.

Используемые функции  $ABS(\ldots)$ ,  $KOPEHB(\ldots)$ ,  $CTETHB(\ldots)$ ,  $SIN(\ldots)$ , COS(...), TAN(...) из категории функций Математические.

Задание № 15. Задаются действительные числа *х*, у, *z*. Вычислить значения арифметических выражений а и b по следующим формулам:

1. 
$$
a = \frac{\sqrt{|x-1| + \ln x + z} - \sqrt{|y| + e^x \cdot z}}{1 + \frac{x^2}{2} + \frac{y^2}{4}}
$$
;  $b = tg^{-2}z + e^{-|x+3|}$ ;  
\n2.  $a = \frac{e^{y-1} + 3}{x^2 \cdot |tg(z-y)| + 1}$ ;  $b = 1 + \sqrt{|y-x| + \sin z} + \frac{\sin^3|y-x|}{3}$ ;  
\n3.  $a = \frac{\pi + \frac{y}{x^2 + 4}}{e^{-x-2} + \frac{1}{y^2 + 4}}$ ;  $b = \frac{|\cos(y - \pi) - 1|}{x^4 + \sin^2 z}$ ;  
\n4.  $a = y + \frac{x - z}{\sin y^2 + \sqrt{|\sin^2 x + y| + \cos^2 z}}$ ;  $b = \sqrt{t g^2 \frac{z}{2} + 1}$ ;
5. 
$$
a = \frac{2 \cdot \cos(\frac{\pi}{6} - x)}{\sin^2 y + \frac{1}{2}}
$$
;  $b = tg(\pi + y) + x$ ;  
\n6.  $a = \frac{\sin(\frac{\pi}{3} + y) + x}{\sin^2 y + \frac{1}{3}}$ ;  $b = 1 + \frac{e^2 + 2,3}{\sin \frac{z^2}{2} + 3}$ ;  
\n7.  $a = \frac{\sin^2 |x - y| + 1}{\left|x - \frac{2 \cdot \sin x}{\sqrt{1 + x^2} \cdot y^2}\right|} + x$ ;  $b = \cos^2(\pi + \arctg \frac{1}{z})$ ;  
\n8.  $a = \ln \left|\sqrt{x} - \frac{y}{\cos^2 z + \frac{x^2}{4}}\right|$ ;  $b = \left|\frac{z^2}{3 \cdot e^x} - \frac{z^3}{5 \cdot e^x}\right| - x \cdot y$ 

#### Результаты вычислений и методические указания

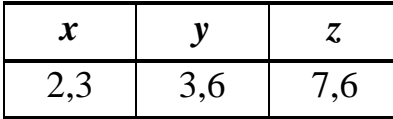

|      | N <sub>2</sub> 1                                                                                         | N <sub>2</sub> | N <sub>2</sub> 3 | $N_24$ | $N_{2}5$ | $N_26$ | $N_27$ | $\sqrt{8}$ |
|------|----------------------------------------------------------------------------------------------------|----------------|------------------|--------|----------|--------|--------|------------|
| $a=$ | $\vert$ -0,841   7,052   48,657   1,426   -0,587   2,461   3,209   0,078                                 |                |                  |        |          |        |        |            |
| $b=$ | $\vert 14,845 \vert 2,804 \vert 0,004 \vert 1,264 \vert 2,793 \vert 4,986 \vert 0,983 \vert 1,408 \vert$ |                |                  |        |          |        |        |            |

Используемые функции  $ABS(...)$ , КОРЕНЬ(...), СТЕПЕНЬ(...), SIN(...),  $COS(...)$ , LN(...), TAN(...), ATAN(...), EXP(...), ПИ() из категории функций Математические и др.

#### 2.10. Категория функций «Логические»

Данная категория функций предназначена для проверки выполнения условия или нескольких условий:

ЕСЛИ(Лог выражение; Знач если истина; Знач если ложь) Функция возвращает одно значение (Значение если истина), если заданное логическое выражение при вычислении дает значение

ИСТИНА, и другое значение (Значение если ложь), если заданное логическое выражение при вычислении дает значение ЛОЖЬ. Работа данной функции совпадает с работой блока проверки условий блоксхемы:

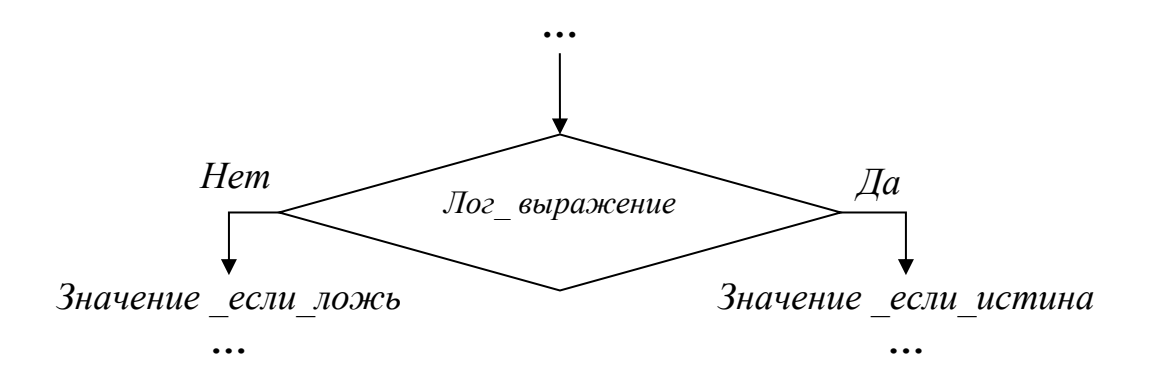

Рис.33 Структура работы функции ЕСЛИ (...)

# Аргументы функции ЕСЛИ(...):

Лог выражение - это выражение, связанное операторами сравнения  $=, >, <, >=, <=, <> \rangle$ 

Значение если истина - это значение, которое возвращается в ячейку, если Лог выражение выполняется и равно ИСТИНА, это может быть константа, ссылка на ячейку, функция или выражение;

Значение если ложь - это значение, которое возвращается в ячейку, если Лог выражение не выполняется и равно ЛОЖЬ, это может быть константа, ссылка на ячейку, функция или выражение.

Функция  $M$  (Логическое значение1; Логическое значение2; ...) возвращает значение ИСТИНА, если выполняются все указанные логические выражения одновременно (количество логических выражений может быть не более 255).

Например, условие принадлежности точки х замкнутому отрезку  $[a, b]$ , т.е. выполнение двойного неравенства  $a \le x \le b$ :

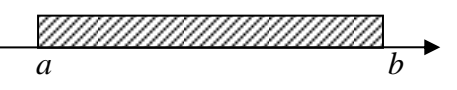

в Microsoft Excel можно записать с помощью функции  $M(\ldots)$  следующим образом:

$$
= ECJII \left( \underbrace{H(x \ge a : x \le b)}_{\text{nozuuec} \text{coepa} \text{scenue}}; \underbrace{T \text{Ipuna} \text{oqne} \text{pcu} \text{m}''}_{\text{3}\text{na} \text{veneue}}; \underbrace{C \text{Ippu} \text{Hepu} \text{uqhe} \text{m}''}_{\text{3}\text{3}\text{na} \text{veneue}} \right)
$$

Функция ИЛИ (Логическое значение1; Логическое значение2; ...) возвращает значение ИСТИНА, если выполняется хотя бы одно из указанных логических выражений (количество логических выражений может быть не более 255).

Например, условие принадлежности точки х хотя бы одному из интервалов  $x \le a$  или  $x \ge b$ :

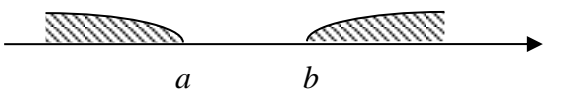

в Microsoft Excel можно записать с помощью функции ИЛИ(...) следующим образом:

$$
= ECJIU\left(\text{MJIU}(\text{ }x \le a \text{ } ; \text{ }x \ge b)\right); \text{ "Принадлевсит" }; \text{ " He принадлевсит" };
$$

Задание № 16. Задаются действительные числа х и у. Вычислить значения следующих выражений.:

1. 
$$
min(x; y)
$$
;  
\n2.  $min(|x - y|; |x + y|)$ ;  
\n3.  $min\left(\frac{y}{sin(x + \pi) \cdot \sqrt{y}}; \sqrt{|x^2 - y| + y^2}\right)$ ;  
\n4.  $max\left(\sqrt{x^2 + 4} \cdot y; \frac{x}{|y|} + \frac{x^2}{|y| \cdot (x + 3)}\right)$ ;  
\n5.  $max\left(\frac{x^2 + y^2}{\sqrt{|y + x| + x^2}}; \sqrt{|x + y|} \cdot sin x\right)$ ;  
\n6.  $max\left(\frac{sin x + cos y}{\sqrt{|tgx + sin|y|}}; \sqrt{|sin x \cdot cos y| + x \cdot y}\right)$ ;

7. 
$$
max^2(x; y) \cdot \sqrt{min(|x|;|y|)},
$$
  
\n8.  $e^{min(x; y)} + ln(\pi + max(|x|;|y|));$   
\n9.  $lg | min(x; y) | + sin^2(max(|x|;|y|));$   
\n10.  $\frac{e^{min(x; y)}}{1 + lg max(x^2; y^2)};$   
\n11.  $\sqrt{\frac{min(x^2; y^2)}{1 + max(\sqrt{x}; \sqrt{y})}};$   
\n12.  $cos(min^2(x; y)) \cdot sin(max(x^2; y^2)).$ 

|                   |                  | $\mathbf{y}$ | Значение    | Значение    | Значение  |  |
|-------------------|------------------|--------------|-------------|-------------|-----------|--|
|                   | $\boldsymbol{x}$ |              | выражения 1 | выражения 2 | выражения |  |
| N <sub>2</sub> 1  | 7                | 9            | 7,000       | 9,000       | 7,000     |  |
| N <sub>2</sub>    | 7                | 9            | 2,000       | 16,000      | 2,000     |  |
| N <sub>2</sub> 3  | $\overline{7}$   | 9            | $-4,566$    | 11,000      | $-4,566$  |  |
| N <sub>24</sub>   | 7                | 9            | 65,521      | 1,322       | 65,521    |  |
| N <sub>25</sub>   | 7                | 9            | 16,125      | 2,628       | 16,125    |  |
| N <sub>26</sub>   | 7                | 9            | $-0,224$    | 7,975       | 7,975     |  |
| N <sub>2</sub> 7  | 7                | 9            |             |             | 214,306   |  |
| N <sub>28</sub>   | 7                | 9            | -           |             | 1 099,130 |  |
| N <sub>2</sub> 9  | 7                | 9            |             |             | 1,015     |  |
| N <sub>2</sub> 10 | 7                | 9            | -           | -           | 377,046   |  |
| N <sub>211</sub>  | 7                | 9            |             |             | 3,500     |  |
| N <sub>2</sub> 12 | 7                | 9            |             |             | $-0,189$  |  |

**Результаты вычислений и методические указания**

В заданиях **№2 - №6** значения выражений, которые сравниваются, целесообразней предварительно перед сравнением посчитать в отдельных ячейках таблицы. И далее полученные значения можно использовать для сравнения.

Для поиска *max* и *min* из двух указанных выражений использовать функцию *ЕСЛИ (…)* из категории функций *Логические*.

Используемые функции  $ABS(...)$ , КОРЕНЬ(...), СТЕПЕНЬ(...), SIN(...),  $COS(...)$ , LN(...), LOG10(...), TAN(...), EXP(...), ПИ() из категории функций Математические и др..

**Задание № 17.** Задаются числа *a, b, с.* Проверить выполнение условия и вывести соответствующее сообщение.

- Является ли число четным или нечетным.
- Является ли число кратным 3 или нет.
- Есть ли среди чисел число 0.
- Есть ли среди чисел число 10.
- Является ли число целым.
- Если ли среди чисел равные по значению числа.
- Определить наименьшее по значению число.
- Определить наибольшее по значению число.
- Определить, принадлежит ли сумма трех чисел интервалу от 10 до 100.
- Определить, принадлежит ли произведение трех чисел интервалу от 100 до 1000.
- Определить, являются ли заданные числа членами арифметической прогрессии.
- Определить, являются ли заданные числа членами геометрической прогрессии.

## Методические указания

Используемые функции: ЕСЛИ (...), ИЛИ(...), И(...) из категории Логические и ОСТАТ(...), ЦЕЛОЕ(...) из категории Математические.

Задание № 18. Задаются действительные числа х и у. Вычислить значения следующих выражений:

1. 
$$
z = \begin{cases} \pi + y \cdot \sin^2 x, & e \text{ c } \text{ m } y \cdot x < 0 \\ \cos y^2 - \log x^2, & \text{ s } \text{ n } \text{ p } \text{ o } \text{ m } y \cdot x \leq 0 \end{cases}
$$
  
\n2.  $z = \begin{cases} x^3 + y^3 - |\cos^2 x + \pi \cdot x|, & e \text{ c } \text{ m } x \neq y \\ x \cdot y^2, & \text{ s } \text{ n } \text{ p } \text{ o } \text{ m } y \text{ u } \text{ a } e \end{cases}$ 

3. 
$$
z = \begin{cases} \frac{x}{y} + lg|\sin^2 x + y|, & e\cos x \neq 0 \\ x^2 + \pi, & e\text{ n\\ \frac{sin^2 x}{2}, & e\cos y \neq 0 \\ \frac{ln}{x}, & e\cos y \neq 0 \end{cases}
$$
;  
\n4.  $z = \begin{cases} \frac{\sin^2 x}{l + \cos y}, & e\cos y \neq 0 \\ \frac{ln}{x}, & e\cos y \neq 0 \\ \frac{ln}{x}, & e\cos y \neq -8 \end{cases}$ ;  
\n5.  $z = \begin{cases} \frac{ln}{x} + log, & e\cos y \neq -8 \\ \frac{ln}{x}, & e\cos y \neq -8 \end{cases}$ ;  
\n6.  $z = \begin{cases} \frac{ln(x)}{x}, & e\cos x \leq -5 \\ \frac{ln^2 x}{x}, & e\cos x \leq 1 \\ \frac{sin(x)}{x}, & e\cos x \leq 1 \end{cases}$ ;  
\n7.  $z = \begin{cases} \frac{ln(x)}{x^2 - x}, & e\cos x \leq 0 \\ x^2 - \sin^2 \pi \cdot x, & e\sin y \leq 0 \\ x^2 - \sin^2 \pi \cdot x, & e\sin y \leq 0 \end{cases}$   
\n8.  $z = \begin{cases} \frac{ln(x + y)}{x^2}, & e\cos x \leq y \leq 0 \\ \cos^2 x \cdot y, & e\cos x \leq y \leq 0 \\ 0, & e\cos^2 x \cdot y, & e\cos x \leq 0 \\ 0, & e\cos^2 x \cdot y, & e\cos x \leq 0 \\ 0, & e\cos^2 x \cdot y, & e\cos x \leq 0 \\ 0, & e\cos x \leq 0 \end{cases}$ ;  
\n9.  $z = \begin{cases} \sin x \cdot \cos y, & e\cos x \leq 0 \\ \sin x + \cos y, & e\cos x \leq 0 \\ 0, & e\cos x \leq 0 \end{cases}$ ;  
\n10.  $z = \begin{cases} \sin^2 x \cdot \cos y, & e\cos x \leq 0 \\ \sin^2 x \cdot \cos y, & e\cos x \leq 0 \\ 0, & e\cos x \leq 0 \\ 0, & e\cos x \leq 0 \end{cases}$ ;  
\n11.  $z$ 

$$
12. z = \begin{cases} e^x, & e\text{cm} \times < 1 \\ \sin(\pi^2 + x), & e\text{cm} \times > 4 \\ \lg x, & e\text{npomuen} \text{omuen} \text{omue-lyv} \end{cases}
$$

### **Результаты вычислений и методические указания**

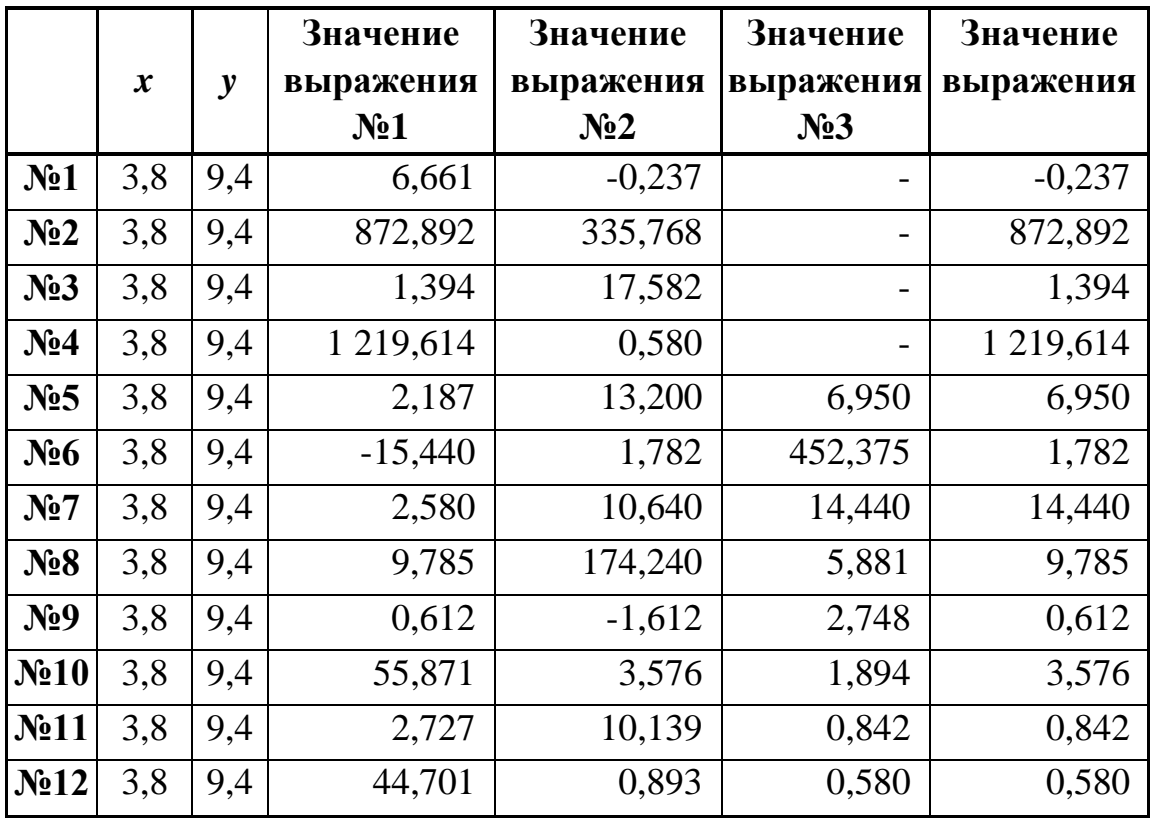

Используемые функции:

- *- ЕСЛИ(…), И(…), ИЛИ(…)* из категории *Логические;*
- *- ABS(…), КОРЕНЬ(…), СТЕПЕНЬ(…), SIN(…), COS(…), LN(…), LOG10(…), TAN(…), EXP(…), ПИ()* и др. из категории *Математические.*

### $\triangle$  INFORT Group: Технологии и системы управления бизнесом  $\frac{c\ 1990\ r.}{c}$ www.infort-group.ru, mail@infort-group.ru

Задание № 19. Принадлежность точки с координатами заштрихованной области. Задаются действительное число х и координаты начала и концов отрезка *a*, *b*, *c*, *d*, *e*. Определить, принадлежит ли точ-

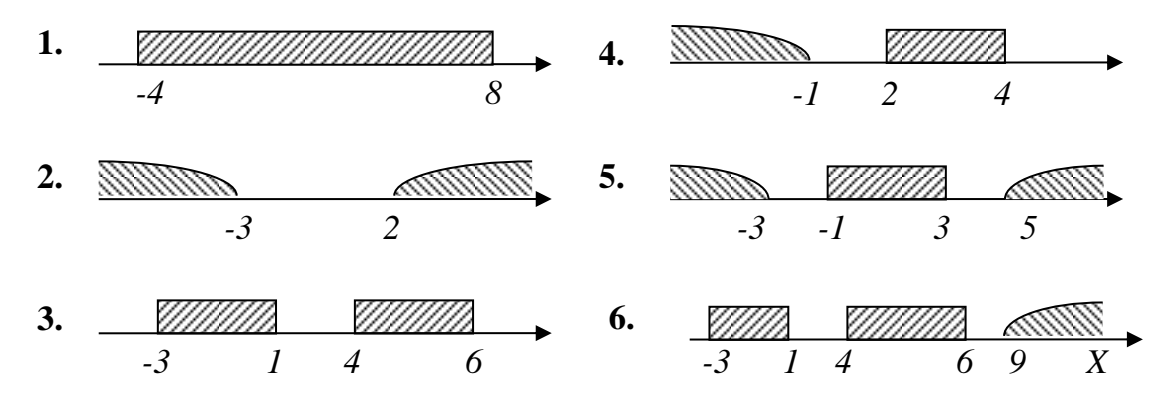

ка с координатой х заданным интервалам. Вывести соответствующее сообщение.

|                  | $\boldsymbol{x}$ | a    | $\bm{b}$                    | $\boldsymbol{c}$ | d | $\boldsymbol{e}$ | Сообщение      |
|------------------|------------------|------|-----------------------------|------------------|---|------------------|----------------|
| N <sub>2</sub> 1 | 6                | -4   | 8                           |                  |   |                  | Принадлежит    |
| N <sub>2</sub>   |                  | $-3$ | $\mathcal{D}$               |                  |   |                  | Не принадлежит |
| N <sub>2</sub> 3 | $-2$             | $-3$ |                             |                  | 6 |                  | Принадлежит    |
| N <sub>2</sub> 4 | 3                | $-1$ | $\mathcal{D}_{\mathcal{A}}$ | 4                | - |                  | Принадлежит    |
| N <sub>25</sub>  | $\mathcal{D}$    | $-3$ | - 1                         | 3                | 5 |                  | Принадлежит    |
| $N_26$           | 8                | $-3$ |                             | 4                | 6 | Q                | Не принадлежит |

Результаты вычислений и методические указания

Используемые функции *ECЛИ(...)*, *И(...)*, *ИЛИ(...)* из категории функций Логические.

Задание № 20. Вычисление значения функции по графику. Задается действительное число х. Для функций  $f(x)$ , графики которых представлены на рисунке, вычислить значение функции в точке х:

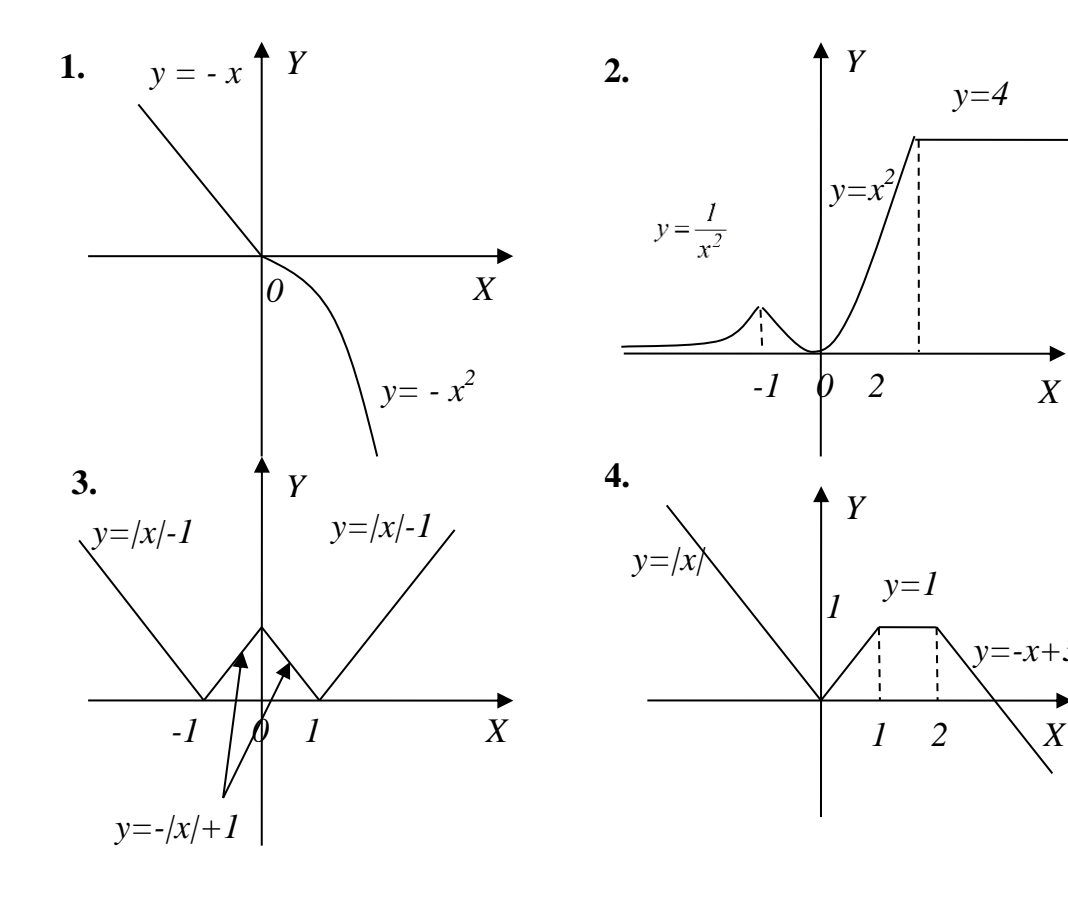

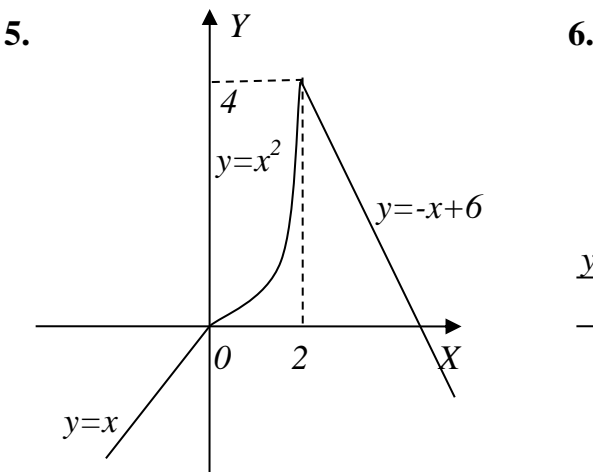

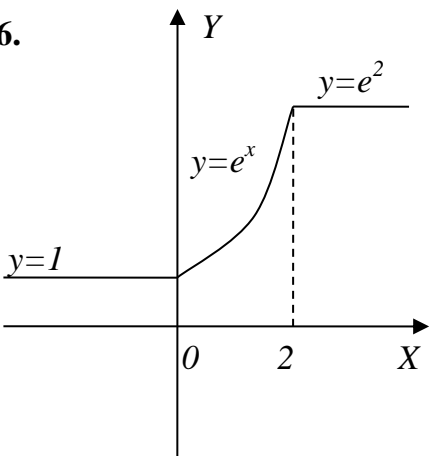

*X*

*y=-x+3*

*y=4*

**Результаты вычислений и методические указания**

| $\boldsymbol{x}$ | N <sub>2</sub> 1 | N <sub>2</sub> | N <sub>2</sub> 3 | $\mathbf{N}$ <sup>24</sup> | N <sub>25</sub> | N <sub>26</sub> |
|------------------|------------------|----------------|------------------|----------------------------|-----------------|-----------------|
| $-2$             | 2,000            | 0,250          | 1,000            | 2,000                      | $-2,000$        | 1,000           |
| 0,5              | $-0,250$         | 0,250          | 0,500            | $\overline{\phantom{0}}$   | -               | 1,649           |
|                  | $-4,000$         | -              | 1,000            | 1,000                      | 4,000           |                 |

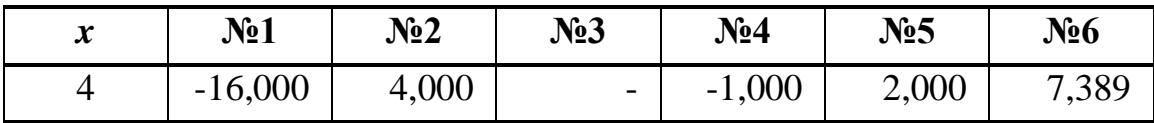

Используемые функции:

- ЕСЛИ(...), И(...), ИЛИ(...) из категории Логические;
- ABS(...), CTEПEНЬ(...), EXP(...). из категории функций Математические.

Задание № 21. Принадлежность точки с координатами (х; у) заитрихованной области. Задается действительное число х. Вычислить значение функции у, учитывая область определения функции и проверить, принадлежит ли точка с полученными координатами (x; y) заштрихованной области. Вывести соответствующие сообщения.

1.  $y = 2^{-x} \sqrt{\sqrt[4]{|x|} + \cos^2 x}$ ;

$$
2. \quad y = \sqrt[3]{e^x - \sin^2 x + x};
$$

3. 
$$
y = \sqrt{x^2 - 1} + \sin^2 x;
$$

4. 
$$
y = \sqrt{x} \cdot \cos x + |\sin^3 x|;
$$

5. 
$$
y = |tg^3x + |x| + \frac{1}{x}|
$$
;

- 6.  $y = 2 \cdot \sin \sqrt{|x| + 4 \cdot x^2} + \frac{\cos^2 x}{\sin^2 x + 3}$
- 7.  $y = 1 + \frac{tgx}{\sqrt{tg^2x + x} + \frac{1}{x^2}}$ ;

8. 
$$
y = 5 + \sqrt{|x| + 2^x}
$$
;

9. 
$$
y = \sqrt{\cos^3 x + 5^x + 3}
$$
;

10. 
$$
y = \sqrt{\sqrt[3]{x} + 5 \cdot x^2 - \sin^2 x}
$$
;  
11.  $y = \sin^2 x + \cos \sqrt{e^{-x} + x}$ ;

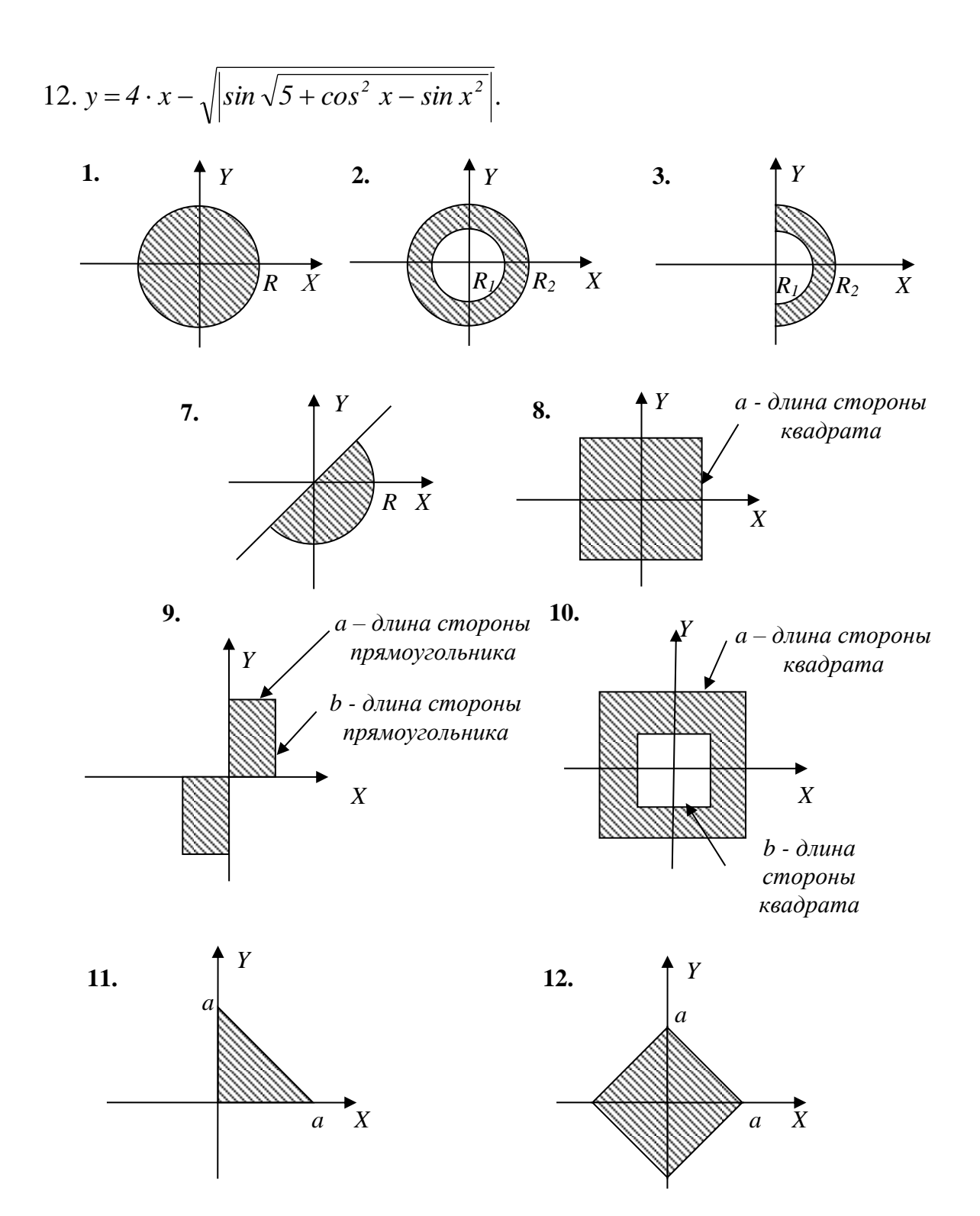

#### **Результаты вычислений и методические указания**

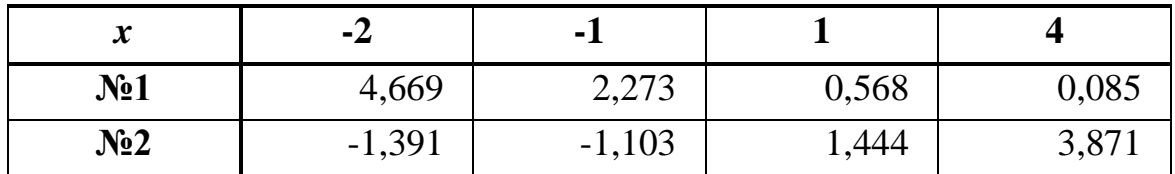

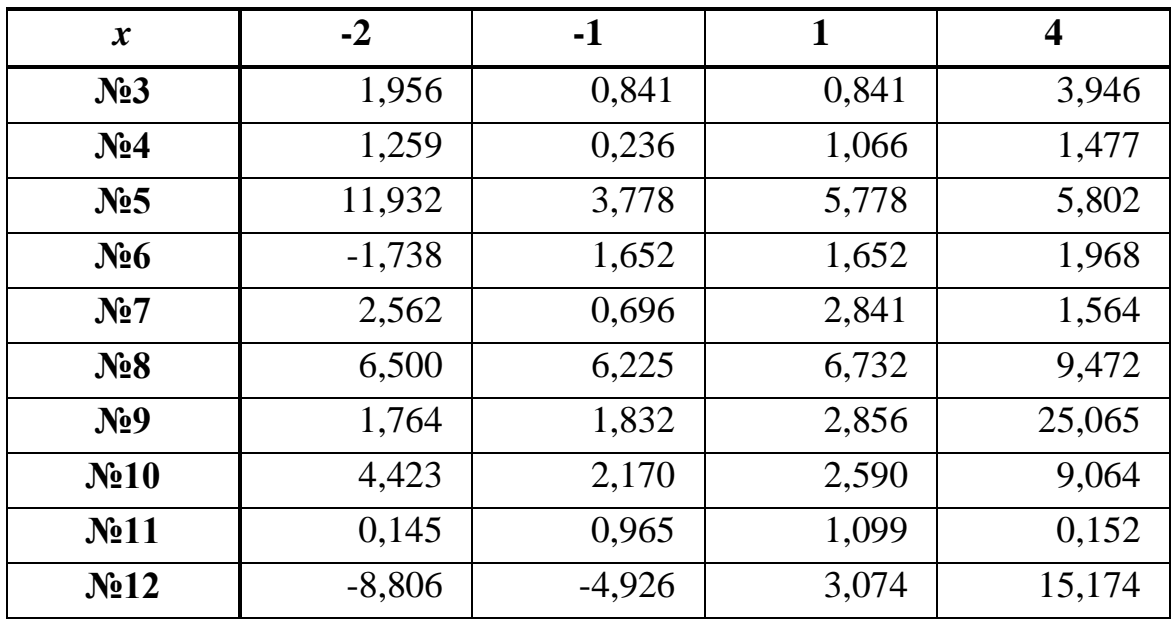

Используемые функции:

- *- ЕСЛИ(…), И(…), ИЛИ(…)* из категории *Логические;*
- *- ABS(…), КОРЕНЬ(…), СТЕПЕНЬ(…), SIN(…), COS(…), LN(…), LOG10(…), TAN(…), EXP(…), ПИ()* и др. из категории функций *Математические.*

Условия принадлежности точки с заданными координатами заштрихованной области:

1. 
$$
x^2 + y^2 \le R^2
$$
  
\n2.  $x^2 + y^2 \ge R_1^2$  u  $x^2 + y^2 \le R_2^2$   
\n3.  $x^2 + y^2 \ge R_1^2$  u  $x^2 + y^2 \le R_2^2$  u  $x > 0$   
\n4.  $x^2 + y^2 \ge R_1^2$  u  $x^2 + y^2 \le R_2^2$  u  $x > 0$  u  $y < 0$   
\n5.  $\frac{x^2 + y^2 \le R_2^2}{x^2 + y^2 \le R_2^2}$  u  $x > 0$  u  $y > 0$  u*nu*  
\n $\frac{x^2 + y^2 \ge R_1^2}{x^2 + y^2 \le R_2^2}$  u  $x^2 + y^2 \le R_2^2$  u  $x > 0$  u  $y < 0$ 

## $\triangle$  INFORT Group: Технологии и системы управления бизнесом  $\frac{c \cdot 1990 \text{ r.}}{c \cdot 1990 \text{ s.}}$ www.infort-group.ru, mail@infort-group.ru

6. 
$$
x^2 + y^2 \le R^2
$$
 u  $y > 0$  u*x*u  $x \ge -\frac{a}{2}$  u  $x \le \frac{a}{2}$  u  $y \ge -a$  u  $y \le 0$   
\n7.  $y \le x$  u  $x^2 + y^2 \le R^2$   
\n8.  $x \ge -\frac{a}{2}$  u  $x \le \frac{a}{2}$  u  $y \ge -\frac{a}{2}$  u  $y \le \frac{a}{2}$   
\n9.  $x \ge -a$  u  $x \le 0$  u  $y \ge -b$  u  $y \le 0$  u*xu*  
\n $x \ge 0$  u  $x \le a$  u  $y \ge 0$  u  $y \le b$   
\n10.  $x \ge -\frac{a}{2}$  u  $x \le \frac{a}{2}$  u  $y \ge -\frac{a}{2}$  u  $y \le \frac{a}{2}$  u  $x \le -\frac{b}{2}$  u  $x \ge \frac{b}{2}$  u  $y \le -\frac{b}{2}$  u  $y \ge \frac{b}{2}$   
\n11.  $x \ge 0$  u  $y \ge 0$  u  $y \le -x + a$ 

12. 
$$
y \le x + a
$$
 u  $y \ge x - a$  u  $y \ge -x - a$  u  $y \le -x + a$ 

Задание № 22. Прямые на плоскости. Две прямые  $L_1$  и  $L_2$  задаются соответствующими парами ( $k_1$ ;  $b_1$ ) и ( $k_2$ ;  $b_2$ ), где  $k_1$ ,  $k_2$  - угловые коэффициенты,  $b_1$ ,  $b_2$  - свободные члены, начальные ординаты. Исследовать взаимное расположение заданных прямых на плоскости:

- если прямые параллельны (т.е.  $k_1 = k_2$ ) - найти расстояние d между ними:

$$
d=\frac{\left|b_2-b_1\right|}{\sqrt{k_2^2+1}};
$$

- если прямые пересекаются - найти координаты ( $x_{0}$ ; ;  $y_0$ ) их точки пересечения:

$$
x_0 = \frac{b_2 - b_1}{k_1 - k_2} , y_0 = k_1 \cdot x_0 + b_1.
$$

- если прямые перпендикулярны (т.е.  $k_1$   $k_2$  = -1), вывести соответствующее сообщение.

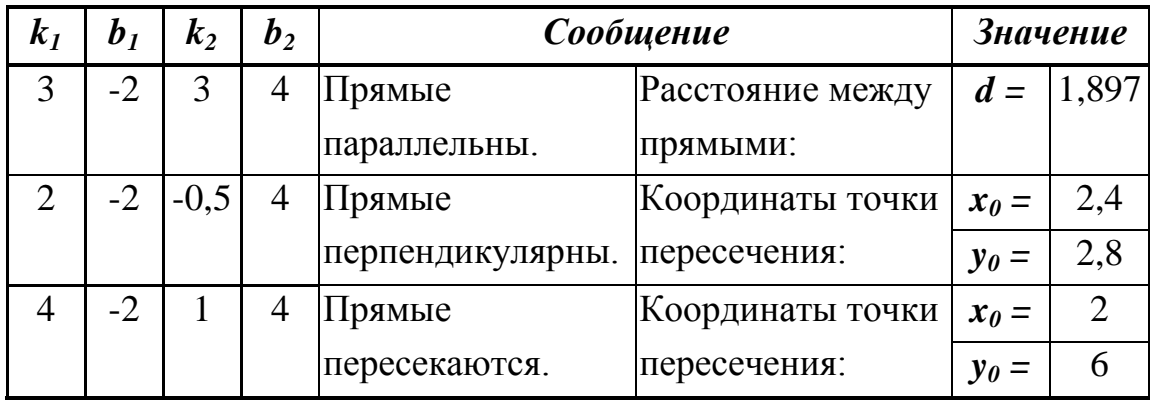

#### **Результаты вычислений и методические указания**

Используемые функции:

- *- ЕСЛИ(…)* из категории функций *Логические;*
- *- ABS(…), КОРЕНЬ (…)* из категории функций *Математические.*

**Задание № 23.** *Треугольник*. Задаются длины сторон треугольника *a, b, c.* Определить существует ли треугольник с заданными сторонами. Если треугольник существует, то определить, является ли он равносторонним, равнобедренным, прямоугольным или произвольным. Вывести соответствующие сообщения.

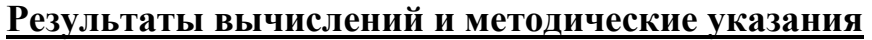

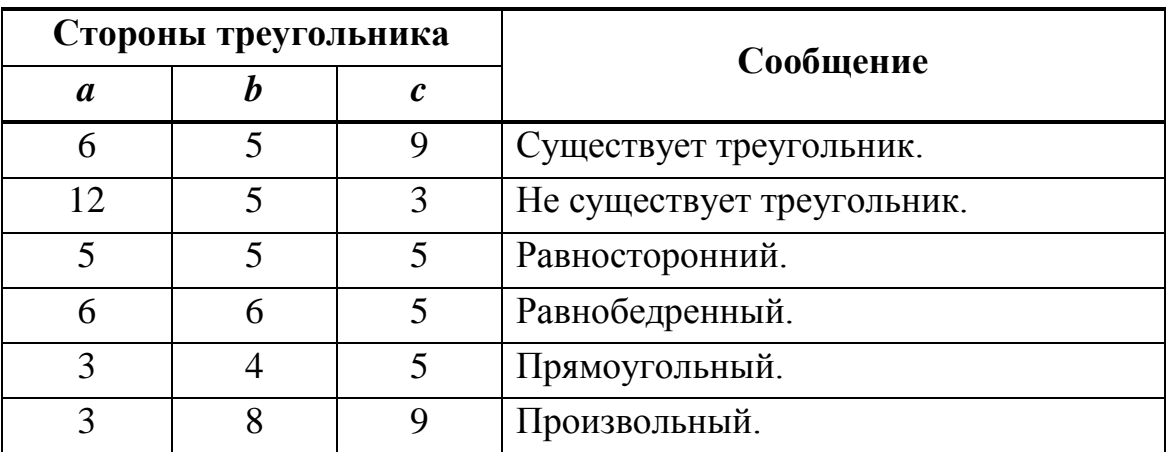

Используемые функции:

- *- ЕСЛИ(…),И(…), ИЛИ(…).* из категории функций *Логические;*
- *- ABS(…), КОРЕНЬ (…), СТЕПЕНЬ(…)* из категории функций *Математические.*

### $\triangle$  INFORT Group: Технологии и системы управления бизнесом  $\frac{c\ 1990\ r.}{c}$ www.infort-group.ru, mail@infort-group.ru

Задание № 24. Квадратное уравнение. Задается действительное число h. Выяснить, имеет ли квадратное уравнение  $a x^2 + b x + c = 0$ действительные корни, если:

$$
a = \sqrt{\frac{|\sin 8 \cdot h| + 17}{(\sin(4 \cdot h) \cdot \cos^2(h+8) - 1)^2}}
$$

$$
b = 1 - \sqrt{\frac{3}{|tg^2(a \cdot h) - \sin(a \cdot h)| + 2}}
$$

$$
c = a \cdot h^2 \cdot \sin(b \cdot h) + b \cdot h^3
$$

Если действительные корни существуют, то найти их. В противном случае вывести сообщение, что действительных корней нет.

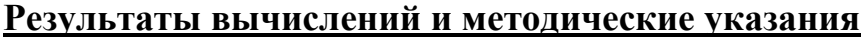

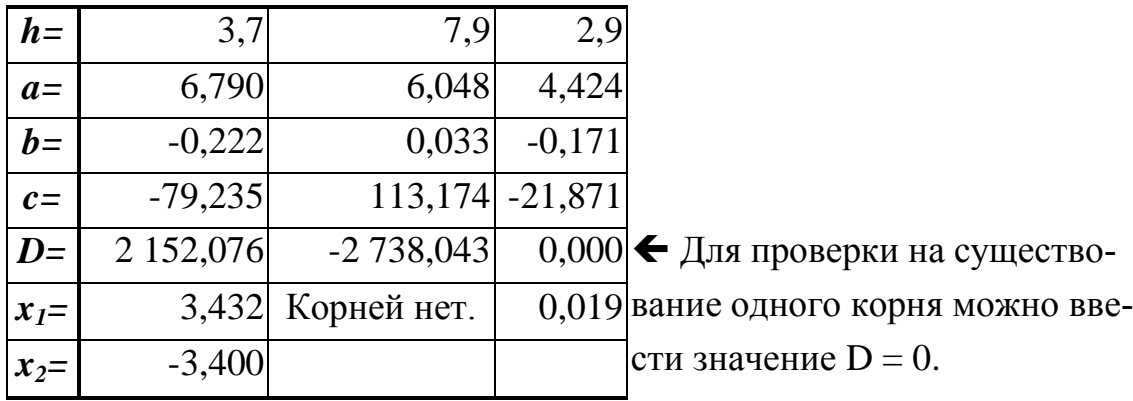

Формулы для вычисления корней квадратного уравнения:

$$
D = b2 - 4 \cdot a \cdot c , x1,2 = \frac{-b \pm \sqrt{D}}{2 \cdot a}
$$

Используемые функции:

- ЕСЛИ(...) из категории функций Логические;
- $KOPEHB(...)$ ,  $CTETEHB(...)$ ,  $ABS(...)$ ,  $SIN(...)$ ,  $COS(...)$ ,  $TAN(...)$  из категории функций Математические.

**Задание № 25.** Векторы в пространстве. Векторы  $\vec{a}$  и  $\vec{b}$  задаются соответствующими координатами  $(x_1; y_1; z_1)$  и  $(x_2; y_2; z_2)$ . Определить, являются ли эти векторы перпендикулярными или коллинеарными. Вывести соответствующее сообщение: "Векторы коллинеарные", "Векторы пересекаются", "Векторы перпендикулярны". Если векторы пересекаются, то вычислить угол  $\varphi$  (в градусах) между векторами.

Условие перпендикулярности:  $x_1 \cdot x_2 + y_1 \cdot y_2 + z_1 \cdot z_2 = 0$ .

Условие коллинеарности: *2 1 2 1 2 1 z z y y x*  $\frac{x_1}{x_2} = \frac{y_1}{x_1} = \frac{z_1}{z_2}$ .

Угол *а* между векторами:  $\alpha = \arccos \frac{x_1}{\sqrt{x^2 + x^2 + x^2}} \frac{y_1}{\sqrt{x^2 + x^2 + x^2}} \frac{y_2 + z_1}{\sqrt{x^2 + x^2 + x^2}}$ *2 2 2 2 2 2 1 2 1 2 1*  $1 \quad x_2 \quad y_1 \quad y_2 \quad z_1 \quad z_2$  $x_1^2 + y_1^2 + z_1^2 \cdot \sqrt{x_2^2 + y_2^2} + z$  $x_1 \cdot x_2 + y_1 \cdot y_2 + z_1 \cdot z$ *arccos*  $+ y_1^2 + z_1^2 \cdot \sqrt{x_2^2 + y_2^2} +$  $x_2 + y_1 \cdot y_2 + z_1$ .  $\alpha =$ 

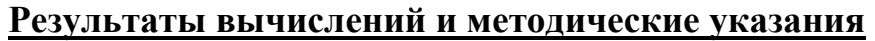

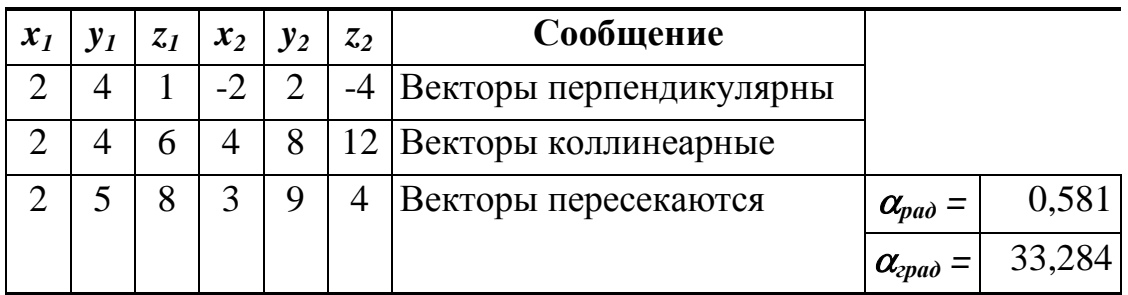

Используемые функции:

- *- ЕСЛИ(…), И(…)* из категории функций *Логические;*
- *- ACOS(…), ГРАДУСЫ(…)* из категории *Математические*.

**Задание № 26.** *Принадлежность точки замкнутой области*. Задаются координаты точки *М (x0, y0, z0).* Определить, принадлежит ли точка *М* внутренней области:

- сферы с центром в начале координат и радиусом *R*;
- сферы с центром в точке  $(x_1, y_1, z_1)$  и радиусом  $R$ ;
- эллипсоида с центром в начале координат и осями *a, b, c*:

$$
\frac{x^2}{a^2} + \frac{y^2}{b^2} + \frac{z^2}{c^2} = 1.
$$

## **Результаты вычислений и методические указания**

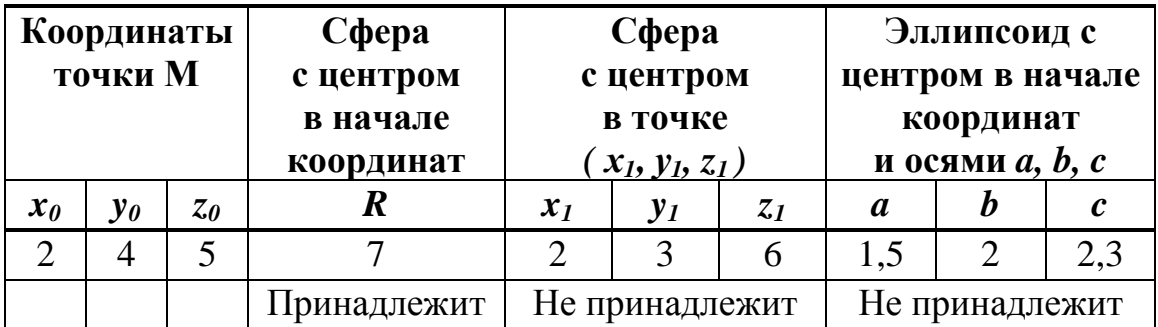

Используемые функции:

- *- ЕСЛИ(…)* из категории *Логические;*
- *- КОРЕНЬ(…), СТЕПЕНЬ(..)* из категории *Математические.*

**Задание № 27.** *Ориентированная площадь треугольника*. Задаются координаты начальной и конечной точек вектора *a (x<sup>1</sup> ; y1)* и *(x<sup>2</sup> ; y2)*, а также координаты точки *М (x<sup>0</sup> ; y0).* Определить, с какой стороны от вектора *a* - слева или справа - лежит точка *М*. Вычислить ориентированную площадь *S* треугольника, образованного вершинами *(x<sup>1</sup> ; y1), (x<sup>2</sup> ; y2), (x<sup>0</sup> ; y0) :*

$$
S = \frac{1}{2} \cdot \begin{vmatrix} x_1 & y_1 & 1 \\ x_2 & y_2 & 1 \\ x_3 & y_3 & 1 \end{vmatrix}
$$

 $[(x_1-x_2)\cdot(y_1+y_2)+(x_2-x_3)\cdot(y_2+y_3)+...+(x_n-x_1)\cdot(y_n+y_1)]$ *2 1*  $S = \frac{1}{2} \cdot \int (x_1 - x_2) \cdot (y_1 + y_2) + (x_2 - x_3) \cdot (y_2 + y_3) + ... + (x_n - x_1) \cdot (y_n + y_1)$ 

В общем случае:

- если *S>0*, то обход вершин осуществляется против часовой стрелки;

- если *S<0* , то обход вершин осуществляется по часовой стрелке;

- если *S=0* , то все точки лежат на одной прямой.

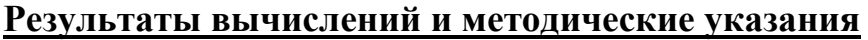

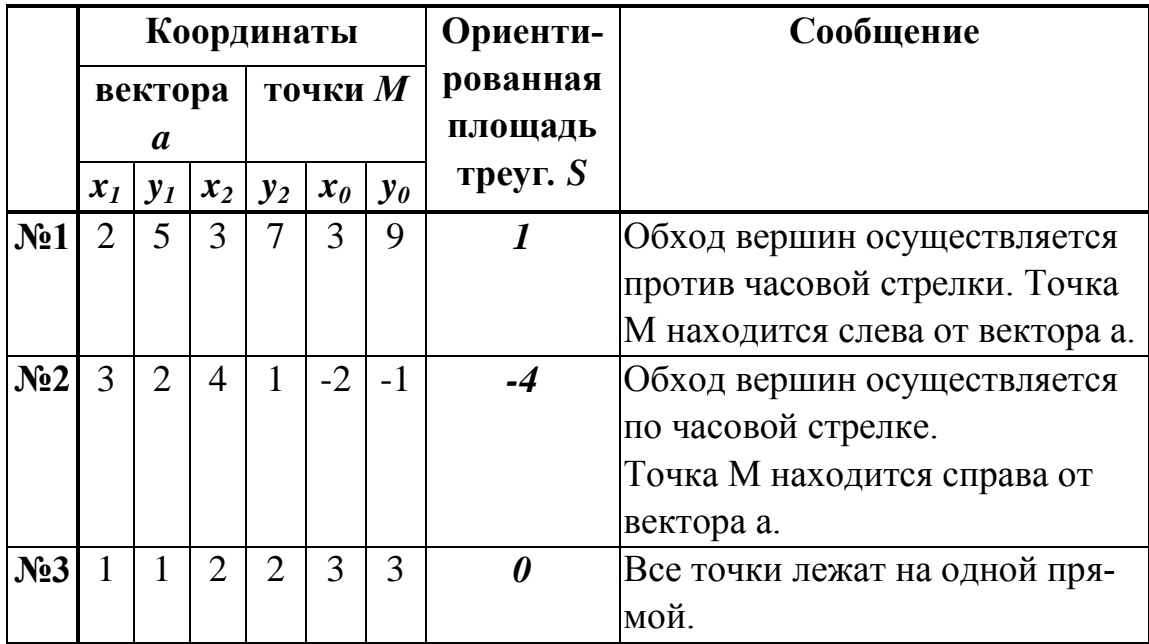

Используемые функции *ЕСЛИ(…)* из категории функций *Логические.*

## **2.11. Категория функций «Дата и Время»**

*ДАТА ( Год ; Месяц ; День )*

Возвращает число, представляющее дату в коде даты-времени Microsoft Excel:

 $=$  *ДАТА* (2017; 02; 02)  $\rightarrow$  42768 эквивалентно 02.02.2017

 $=$  ДАТА (2017; 05; 04)  $\rightarrow$  42859 эквивалентно 04.05.2017

*ДАТАЗНАЧ ( Дата\_как\_текст )* 

Преобразует дату из текстового формата в числовой формат в коде даты-времени Microsoft Excel (дата в числовом формате это порядковый номер дня с 01.01.1900, представляющее дату от 01.01.1900 до 31.12.9999):

 $=\mu A T A 3H A 4$ <sup>("22.8.55")  $\rightarrow$  20323</sup>  $= ATA3HAY$  ("5- $M$ юл-2017")  $\rightarrow$  42921  $=$  ДАТАЗНАЧ ("5-Июл")  $\rightarrow$  42921 (если не указан год в исходных данных, то за отсчет берется текущий год, в данном примере 5-Июл эквивалентно 05.07.2017)

*ДЕНЬ ( Дата\_в\_числовом\_формате )*

Возвращает число месяца – число от 1 до 31:

 $=\underline{J}EHD$  ( "5- $\underline{M}$ юл" )  $\rightarrow$  5  $=$ *ДЕНЬ* ("11.8.2017")  $\rightarrow$  11  $=$ *ДЕНЬ* (42921)  $\rightarrow$  5 (42921 эквивалентно 05.07.2017)

*МЕСЯЦ ( Дата\_в\_числовом\_формате )*

Возвращает месяц – число от 1 (январь) до 12 (декабрь):

 $=MECHI$ <sup>("5-Июл")  $\rightarrow$  7</sup>  $=MECHI$ <sup>("11.8.2017")  $\rightarrow 8$ </sup>  $=MECHI(366)$   $\rightarrow$  12 (366 эквивалентно 31.12.1900)  $=MECHI(367)$   $\rightarrow$  1 (367 эквивалентно 01.01.1901)

*ГОД ( Дата\_в\_числовом\_формате )*

Возвращает год, - целое число от 1900 до 9999.

 $=$ *ГОД* ("5-Июл")  $\rightarrow$  2017 (если не указан год в исходных дан-

ных, то за отсчет берется текущий год, в данном примере 5-Июл эквивалентно 05.07.2017 )

 $=$ *ГОД* ("5.7.90")  $\rightarrow$  1990

 $=$ *ГОД* (2457,007)  $\rightarrow$  1906 (2457,007 эквивалентно 22.09.1906)

*ДНЕЙ360 ( Нач\_дата; Кон\_дата; Метод )*

Возвращает количество дней между двумя датами на основе 360 дневного года (двенадцать 30-дневных месяцев):

 $=\pi H E \widetilde{H} 360$  ( "30.01.2017" ; "01.02.2017" )  $\rightarrow 1$ 

*ДОЛЯГОДА ( Нач\_дата; Кон\_дата; Метод )*

Возвращает долю года, которую составляет количество дней между двумя датами (начальной и конечной):

 $=$  *ДОЛЯГОДА* ("27.03.1966"; "27.02.2017")  $\rightarrow$  50,92

*КОНМЕСЯЦА ( Нач\_дата; Число\_месяцев )*

Возвращает порядковый номер последнего дня месяца, отстоящего на указанное количество месяцев от даты, указанной в аргументе "*Нач* дата". Функция используется для вычисления даты погашения или даты платежа, которая приходится на конец месяца.

 $= KOHMECHIA$  ("06.02.2017"; 1)  $\rightarrow$  31.03.2017

 $= KOHMECATLA$  ("06.02.2017"; -1)  $\rightarrow$  31.01.2017

*ДЕНЬНЕД ( Дата\_в\_числовом\_формате ; Тип )*

Возвращает число от 1 до 7, соответствующее номеру дня недели для заданной даты. День недели определяется как целое число, в зависимости от типа:

*Тип 1 –* дни недели нумеруются от 1 до 7 (от Воскресенья до Субботы);

*Тип 2 –* дни недели нумеруются от 1 до 7 (от Понедельника до Воскресенья);

*Тип 3 –* дни недели нумеруются от 0 до 6 (от Понедельника до Воскресенья):

 $=\pi E H b H E \pi$  ("29.06.2017"; 1)  $\rightarrow$  5  $=\pi E H b H E \pi$  ("29.06.2017"; 2)  $\rightarrow$  4  $=\pi E H b H E \pi$  ("29.06.2017"; 3)  $\rightarrow$  3

 $=$  *ДЕНЬНЕД* (42915; 1)  $\rightarrow$  5 (42915 эквивалентно 29.06.17)

*НОМНЕДЕЛИ ( Пор\_номер\_даты ; Тип\_возвр )*

Возвращает число, указывающее, на какую неделю года приходится заданная дата. Номер недели определяется как целое число, в зависимости от типа:

*Тип 1 –* дни недели нумеруются от 1 до 7 (от Воскресенья до Субботы).

*Тип 2 –* дни недели нумеруются от 1 до 7 (от Понедельника до Воскресенья).

 $= HOMHEJEJIM$  ("29.06.2017"; 1)  $\rightarrow$  26

 $= HOMHEJEJIM$  ("29.06.2017"; 2)  $\rightarrow$  27

 $= HOMHEJEJIM (42915; 1)$   $\rightarrow$  27 (42915 эквивалентно 29.06.2017)

*ТДАТА ( )*

Возвращает текущую дату и время в числовом формате *Даты и Времени*. У функции нет аргументов.

Если используется система дат 1900 и встроенные часы компьютера установлены на 12:30:00 01.01.1987 года, то:

 $= T\mu T\lambda T\lambda$  ()  $\rightarrow$  29.06.17 19:32 эквивалентно 42915,814

*СЕГОДНЯ ( )*

Возвращает текущую дату в числовом формате *Дата*. У функции нет аргументов.

 $=$ *СЕГОДНЯ* ()  $\rightarrow$  29.06.2017 эквивалентно 42915

*ВРЕМЯ ( Часы ; Минуты ; Секунды )*

Преобразует заданные в виде чисел часы, минуты и секунды в число в коде времени Microsoft Excel:

 $=$ *BPEMЯ* (12; 0; 0)  $\rightarrow$  0.5 эквивалентно 12:00:00

 $=$ *BPEMЯ* (16; 48; 10)  $\rightarrow$  0,700115741 эквивалентно 16:48:10

*ВРЕМЗНАЧ ( Время\_как\_текст )* 

Преобразует время из текстового формата в числовой формат в коде

даты-времени Microsoft Excel (время в числовом формате – это десятичная дробь в интервале от 0 до 0,99999999, представляющее время от 00:00:00 до 23:59:59):

 $=$ *BPEM3HAY* ("12:00")  $\rightarrow$  0.5

 $=$ *BPEM3HAY* ("06:30:30")  $\rightarrow$  0,27118056(6)

*ЧАС ( Время\_в\_числовом\_формате )*

Возвращает часы, в виде числа от 0 до 23:

 $=$ ЧАС (0,7)  $\longrightarrow$  16 (0,7 эквивалентно 16:48:00)  $=$ *ЧАС* ("17:48:00")  $\rightarrow$  17  $=$ *ЧАС* ("3:30:30 PM")  $\rightarrow$  15

*МИНУТЫ ( Время\_в\_числовом\_формате )*

Возвращает минуты, в виде числа от 0 до 59:

 $=$ *MIHVTbI* (4,02)  $\rightarrow$  28 (4,02 эквивалентно 0:28:48)

 $=$ *MHYTH* ("17:58:00")  $\rightarrow$  58

 $=$ *MИНУТЫ* ("4:48:00 PM")  $\rightarrow$  48

*СЕКУНДЫ ( Время\_в\_числовом\_формате )*

Возвращает секунды, в виде числа от 0 до 59:

 $=$ *CEKVHДЫ* (4,02)  $\rightarrow$  48 (4,02 эквивалентно 0:28:48)  $=CEKYH\Box M$  ( ( "17:58:23" )  $\rightarrow$  23  $=$ *CEKYHДЫ* ("4:48:18 PM")  $\rightarrow$  18

**Задание № 28.** Выполнить следующую обработку числовых данных формата *Дата и Время* с помощью функций из категории функций *Дата и время*:

- 1. Получить значение текущей даты функция *СЕГОДНЯ()*
- 2. Получить значение текущей даты и времени. функция *ТДАТА()*
- 3. Получить числовые значения дня, месяца и года для заданной даты

*d = 10.06.2014* и для текущей даты.

функции *ДЕНЬ(…), МЕСЯЦ(…), ГОД(…)*

- 4. Получить числовые значения часа, минут и секунд для заданного момента времени *t = 12:30:15* и для текущего момента времени. функции *ТДАТА(), ЧАС(…), МИНУТЫ(…), СЕКУНДЫ(…)*
- 5. Заданы числовые значения года, месяца и дня (2012, 07, 25). Сформировать дату.  $\rightarrow$  функция *ДАТА*(...)
- 6. Заданы числовые значения часа, минут и секунд (12, 30, 45). Сформировать время.
	- функция *ВРЕМЯ(…)*

# **2.12. Категория функций «Текстовые»**

Текст в Microsoft Excel - это любая совокупность буквенно-цифровых символов - cлова, названия и др. Текстовыми значениями являются значения ячеек, которые имеют формат *Текстовый.* Если в ячейке первый символ ввести апостроф ( ' ), то такая ячейка тоже будет иметь формат *Текстовый.*

**Задание № 29.** Задается текст. Выполнить обработку данных с помощью функций из категории функций *Текстовые:*

- 1. Определить длину текста:  $\rightarrow$  *ДЛСТР(...)*
- 2. Преобразовать все символы текста в верхний регистр сделать их прописными:  $\rightarrow$  *ПРОПИСН(...)*
- 3. Преобразовать все символы текста в нижний регистр сделать их строчными:  $\rightarrow$  *СТРОЧН(...)*
- 4. Перевести в верхний регистр первую букву каждого слова:  $\rightarrow$  *ПРОПНАЧ*(...)
- 5. Удалить из текста все пробелы, кроме одиночных пробелов меж-

ду словами:

*СЖПРОБЕЛЫ(...)*

- 6. Вставить в начало текста слово BEGIN, в середину слово MIDDLE, в конец - слово END (слова должны быть отделены от других слов текста одним пробелом ):  $\rightarrow$  *СЦЕПИТЬ*(...)
- 7. Заменить первое слово текста после слова BEGIN на символы "!":  $\rightarrow$  3AMEHUTb(...)
	- 8. Сформировать строку из первых 5 символов текста и последних 3 символов текста: *СЦЕПИТЬ(…), ЛЕВСИМВ(*...*), ПРАВСИМВ(…)*
	- 9. Выделить подстроку символов, расположенную после слова BEGIN в тексте до слова END:  $\rightarrow \Pi CTP(\ldots), \overline{AJCTP(\ldots)}$
	- 10. Заменить текст, стоящий между словами BEGIN и MIDDLE на строку, состоящую из 10 символов "\*": *ЗАМЕНИТЬ(…), НАЙТИ(…), ПОВТОР(.*..*)*
	- 11. Удалить текст, стоящий между словами MIDDLE и END: *ЗАМЕНИТЬ(…), НАЙТИ(…), ДЛСТР(.*.*.)*
	- 12. Заменить весь текст на строку символов "?" той же длины: *ЗАМЕНИТЬ(…), ПОВТОР(...), ДЛСТР(.*.*.)*
	- 13. Задана дата в виде текстовой строки формата "дд/мм/гг". Представить дату:
		- в числовом формате дд/мм/гг *ЗНАЧЕН(.*..*)*
		- в виде строки "ДД.ММ.ГГ" *ТЕКСТ(*...*)*
		- в виде строки "ММ-ДД-ГГ" → TEKCT(...)
		- в виде строки "ГГГГ/ММ/ДД" *ТЕКСТ(*...*)*
		- в виде строки "ДД.ММ.ГГГГ"  $\rightarrow$ *TEKCT(...)*
		- в виде строки "ДД.ММ (ГГГГ год)" *ТЕКСТ(*...), *СЦЕПИТЬ(*…*)*
- 14. Задана дата в числовом формате. Представить эту:
	- в виде строки формата "ДД/ММ/ГГ"  $\rightarrow$ *ТЕКСТ*(...)
	- в виде строки формата "ДД.ММ.ГГГГ" *ТЕКСТ(*...*)*
- 15. Заданы *Текст* и два слова: *Слово1* и *Слово2*.

 Если *Слово1* содержится в *Тексте*, то заменить *Слово1* на *Слово2*, иначе вставить *Слово1* в начало *Текста*.  $\rightarrow$  ПОИСК(...), СЦЕПИТЬ(...), ДЛСТР(...) *ЕСЛИ(…) –* категория функций *Логические ЕОШИБКА(…) –* категория функций *Проверка свойств и значений*

- Если *Слово2* содержится в *Тексте*, то удалить его, иначе добавить в конец *Текста* строку из символов "\*" длины, равной длине *Слова2.*
	- *ПОИСК(…), СЦЕПИТЬ(…), ДЛСТР(…), ПОВТОР(…)*
	- *ЕСЛИ(…) –* категория функций *Логические*
	- *ЕОШИБКА(…) –* категория функций *Проверка свойств и значений*
- Если *Слово1* содержится в *Тексте*, то добавить в *Текст* после этого слова *Слово2*. Причем эти слова должны быть отделены одним пробелом, иначе *Слово1* добавить в начало, а *Слово2* в конец *Текста.*
	- *ПОИСК(…), СЦЕПИТЬ(…), ДЛСТР(…), ЗАМЕНИТЬ(…)*
	- *ЕСЛИ(…) –* категория функций *Логические*
	- *ЕОШИБКА(…) –* категория функций *Проверка свойств и значений*
- Если *Слово2* содержится в *Тексте*, то выделить из *Текста* подстроку символов, расположенных перед этим словом, иначе удалить первые *n* символов, где *n* - длина *Слова1.*
	- *ПОИСК(…), ДЛСТР(…), ПСТР(…), ПРАВСИМВ(…)*
	- *ЕСЛИ(…) –* категория функций *Логические*

 *ЕОШИБКА(…) –* категория функций *Проверка свойств и значений*

 Если *Слово1* содержится в *Тексте*, то выделить из *Текста* подстроку символов, расположенных после этого слова, иначе удалить последние *m* символов, где *m* - длина *Слова2.*

*ПОИСК(…), ДЛСТР(…), ПСТР(…), ЛЕВСИМВ(…)*

*ЕСЛИ(…) –* категория функций *Логические*

 *ЕОШИБКА(…) –* категория функций *Проверка свойств и значений*

- Если *Слово1* и *Слово2* содержатся в *Тексте*, то удалить подстроку символов *Текста*, расположенную между ними, иначе заменить первые *n+m* символов *Текста* на *Слово1* и *Слово2* ( *n* - длина *Слова1*, *m* - длина *Слова2*).
	- *ПОИСК(…), ДЛСТР(…), ЗАМЕНИТЬ(…)*
	- *ЕСЛИ(…), И(…) –* категория функций *Логические*
	- *ЕОШИБКА(…) –* категория *Проверка свойств и значений*

**Задание № 30.** Выполнить преобразование типов данных с помощью функций из категории функций *Текстовые:*

- Определить ASCII коды следующих символов "+", "%", "8", "F","U", "@", "Ф", "Я"*.*  $\rightarrow$  *КОДСИМВ* (...)
- Определить какие символы соответствуют следующим ASCII кодам: 35, 49, 65, 175, 204.  $\rightarrow$  *СИМВОЛ* (...)
- Дано восьмиразрядное число с тремя знаками после десятичной запятой. Преобразовать число в текст используя:
	- денежный формат *РУБЛЬ(…)*
	- формат "\$ # ###,##" *ТЕКСТ(…)*
	- фиксированный формат с двумя знаками после десятичной запятой и с разделителями тысяч *ФИКСИРОВАННЫЙ(…)*

 Задается строка "1256,789". Преобразовать эту строку в число. *ЗНАЧЕН(…)*

## **2.13. Категория функций «Финансовые»**

Данная категория функций позволяет узнать разную ценность денег в зависимости от времени. В финансовых расчетах используются два основных понятия:

- *Наращивание* определение значения исходной денежной суммы в будущем.
- *Дисконтирование* вычисление настоящего значения денежной суммы, исходя из желаемого значения в будущем.

**Задание № 31.** Клиент банка положил на счет сумму в размере *P* денежных единиц. Рассчитать какая сумма окажется на счете через *k* лет, если банком установлена процентная ставка за один период *r %.* Рассмотреть варианты:

- начисление процентов каждый год;
- начисление процентов каждые полгода;
- начисление процентов каждый месяц.
- $\rightarrow$  *БС (ставка, кпер, плт, [nc], [mun]*)

Возвращает будущую стоимость инвестиции при условии периодических равных платежей и постоянной процентной ставки.

**Задание № 32.** Фирме потребуется сумма в размере *F<sup>n</sup>* денежных единиц через *k* лет. Определить сумму единого текущего вклада, которую необходимо положить на депозит, если банком установлена процентная ставка по депозиту *r %.*

 $\rightarrow \Pi C$  (ставка, кпер, плт, [бс], [тип])

Возвращает приведенную (к текущему моменту) стоимость инвестиции. Приведенная (нынешняя) стоимость представляет собой общую сумму, которая на данный момент равноценна ряду будущих выплат.

**Задание № 33.** Клиент банка положил на счет сумму в размере *P* денежных единиц на *3* года. Предусмотрен следующий порядок начисления процентов: первый год  $r_1$  %, второй год  $r_2$  %, третий год  $r_3$  %.

Рассчитать будущую (наращенную) сумму по сложной процентной ставке.

*БЗРАСПИС(первичное, план)*

Возвращает будущую стоимость первоначальной основной суммы после применения ряда (плана) ставок сложных процентов. Функция БЗРАСПИС используется для вычисления будущей стоимости инвестиции с переменной процентной ставкой.

**Задание № 34.** Инвестиции в проект к концу 1 года его реализации составят 10 000 р. В последующие 3 года ожидаются годовые доходы по проекту 3000р., 4200р., 6800р. Издержки привлечения капитала 10%. Рассчитать текущую стоимость проекта.

*ЧПС(ставка, значение1, [значение2], ...)*

Возвращает величину чистой приведенной стоимости инвестиции, используя ставку дисконтирования, а также последовательность будущих выплат (отрицательные значения) и поступлений (положительные значения).

**Задание № 35.** Инвестиции в проект к началу 1 года его реализации составят 40 000 р. В последующие 5 лет ожидаются годовые доходы по проекту 8000р., 9200р., 10000р. , 12000р., 14500р. Издержки привлечения капитала 8%. Рассчитать текущую стоимость проекта.

*ЧПС(ставка, значение1, [значение2], ...)*

**Задание № 36.** Рассчитать через сколько лет вклад размером 100000р. достигнет величины 1000000р. при годовой процентной ставке 7% и постоянных выплатах 10000р.. Начисление процентов производится ежегодно.

 $\rightarrow$  *KПЕР(ставка, плт, пс, [cc]*, [*mun]*)

Возвращает общее количество периодов выплаты для инвестиции на основе периодических постоянных выплат и постоянной процентной ставки.

# **2.14. Категории функций «Математические» и «Статистические» для обработки числовых наборов**

#### **Функция** *СУММ(…)*

*Для выполнения операции суммирования* следует:

- или выбрать вкладку *Главная* группу *Редактирование* кнопку с раскрывающимся списком команд *Сумма.* В результате в ячейку сразу будет вызвана функция *СУММ(…)* из категории функций *Математические*;
- или выбрать вкладку *Формулы* группу *Библиотека функций* кнопку с раскрывающимся списком команд *Σ Aвтосумма*. В результате в ячейку сразу будет вызвана функция *СУММ(…)* из категории функций *Математические*;
- или вызвать *Мастер функций* категорию функций *Математические* и найти функцию суммирования *СУММ(…)* (способы вызова *Мастера функций* описаны выше);
- или нажать комбинацию управляющих клавиш *Alt +* символ *=.*

Далее следует указать диапазон ячеек, значения которых необходимо просуммировать. В результате в ячейке будет посчитана сумма значений указанного диапазона ячеек.

Если перед вызовом функции *СУММ(…)*, табличный курсор находился в смежной ячейке с ячейками, в которых находились числовые данные, то после вызова функции *СУММ(…)* в качестве аргумента функции сразу будет предложен диапазон смежных ячеек с числовыми данными (Рис.33).

Если перед вызовом функции *СУММ(…)*, табличный курсор находился в ячейке, рядом с которой не было числовых данных, то в ячейку вставляется функция *СУММ(…)* и в качестве аргумента ничего не предлагается, и диапазон ячеек для суммирования нужно ввести пользователю самостоятельно (Рис.34).

Диапазон ячеек в качестве аргумента функции можно указать одним

из следующих способов:

- или ввести с клавиатуры адрес начала и адрес конца диапазона ячеек, соединив их адресной операцией – символом двоеточие « : »;
- или выделить нужный диапазон ячеек с помощью левой кнопкой мыши.
- Несмежные диапазоны ячеек в качестве аргументов функции можно указывать, удерживая нажатой управляющую клавишу *Ctrl*.

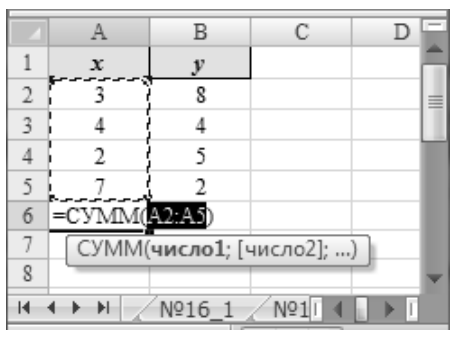

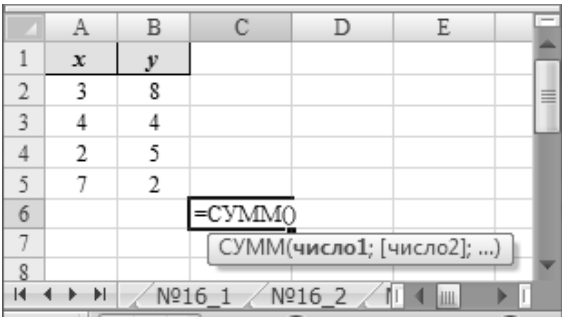

**Рис.33** Вызов функции С*УММ(…)* **Рис.34** Вызов функции *СУММ(…)* (в смежных ячейках имеются значения) (в смежных ячейках отсутствуют значения)

Диапазон ячеек в качестве аргумента функции можно ввести в формуле непосредственно в самой ячейке, в формуле в *Строке формул*, а также можно раскрыть окно диалога *Аргументы функции*, в котором следует указать диапазон ячеек, который необходимо просуммировать, одним из перечисленных выше способов (Рис.35). Окно диалога *Аргументы функции* можно раскрыть, нажав кнопку *f<sup>x</sup> Вставить функцию*, находящуюся слева от *Строки формул*.

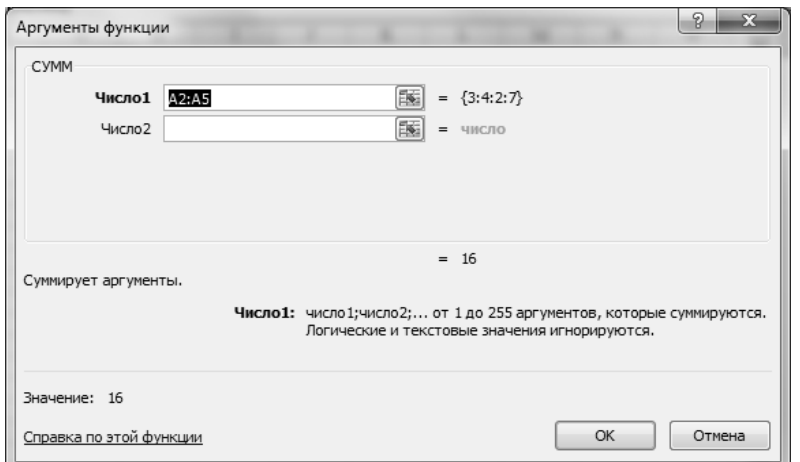

**Рис.35** Ввод аргумента функции *СУММ(…)*

Суммирование числовых значений в смежных ячейках таблицы можно выполнить и другим способом. Можно предварительно выделить диапазон ячеек, значения которых необходимо просуммировать, и далее выбрать кнопку с раскрывающимся списком команд *Сумма / Автосумма* на вкладке *Главная* в группе *Редактирование* или на вкладке *Формулы* в группе *Библиотека функций.*

В результате в первую пустую ячейку, смежную с выделенным диапазоном ячеек, будет вставлен результат суммирования значений выделенного диапазона ячеек.

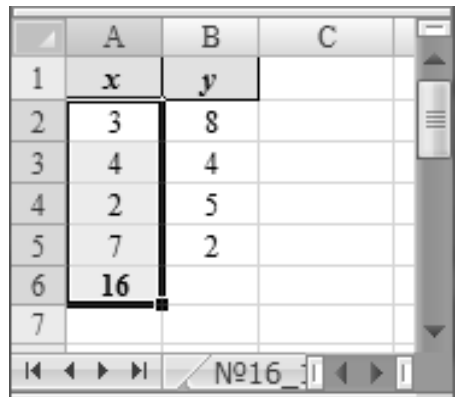

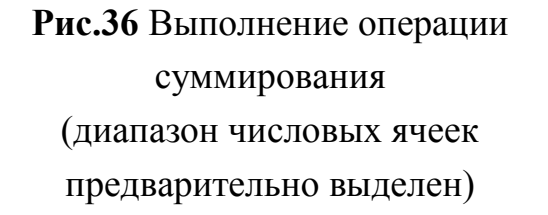

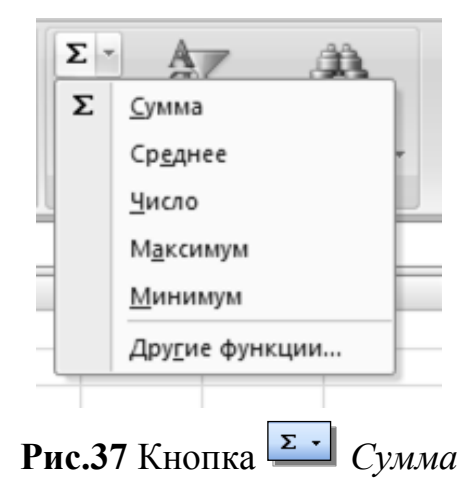

(список команд)

Кнопка *Сумма* содержит список следующих команд:

- *Сумма –* вызов функции *СУММ(…);*
- *Среднее –* вызов функции *СРЗНАЧ(…);*
- *Число –* вызов функции *СЧЁТ(…);*
- *Максимум –* вызов функции *МАКС(…);*
- *Минимум –* вызов функции *МИН(…);*
- *Другие функции … –* вызов *Мастера функций.*

Способ указания аргументов перечисленных выше функций аналогичен способу, описанному для функции *СУММ(…).*

#### *Редактирование размера и положения диапазона ячеек в формуле:*

Вид указателя мыши на границах выделенного диапазона ячеек:

Виды указателя мыши на маркерах выделенного диапазона ячеек:  $\uparrow \rightarrow \searrow \nearrow$ 

С его помощью можно изменять расположение выделенного диапазона ячеек.

С их помощью можно изменять размеры выделенного диапазона ячеек.

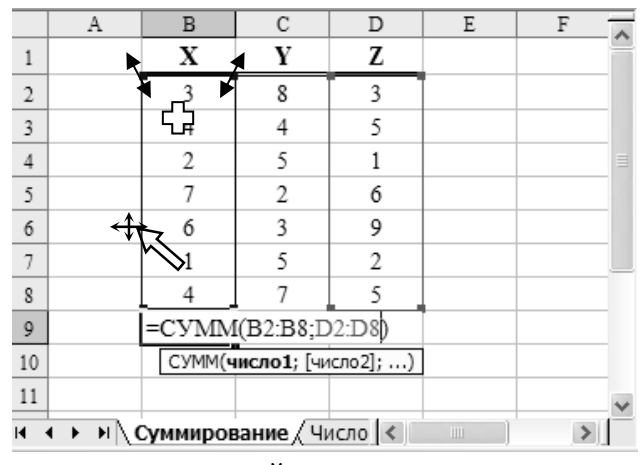

Вид указателя мыши внутри ячейки выделенного диапазона ячеек: τЪ С его помощью можно выделять диапазон ячеек.

С помощью клавиши *Ctrl,* при указании аргумента функции, можно выделять несмежные диапазоны ячеек.

**Рис.38** Виды указателя мыши на выделенном диапазоне ячеек и выполняемые операции

**Задание № 37.** Задаются последовательности статистических данных *X(n)* и *Y(n), n=10*:

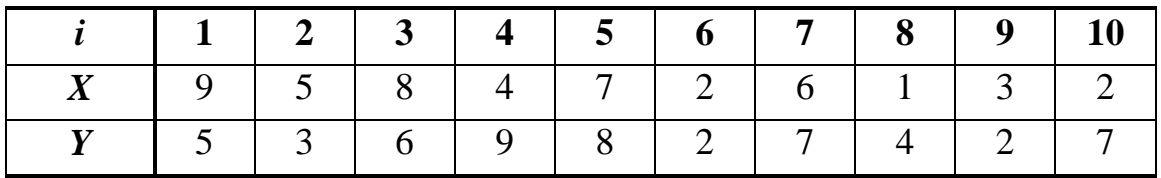

Используя *Мастер функций*, вычислить значения выражений:

#### **Категория функций** *Математические*

1. *СУММ (значения Х<sup>i</sup> )*

$$
\sum_{i=1}^{n} x_i = x_1 + x_2 + x_3 + \dots + x_n
$$

2. *СУММКВ (значения Хi )*

$$
\sum_{i=1}^{n} x_i^2 = x_1^2 + x_2^2 + x_3^2 + \dots + x_n^2
$$

3. *СУММКВРАЗН (значения Хi; значения Уi)*

$$
\sum_{i=1}^{n} (x_i - y_i)^2 = (x_1 - y_1)^2 + (x_2 - y_2)^2 + \dots + (x_n - y_n)^2
$$

4. *СУММРАЗНКВ (значения Хi ; значения Уi )*

$$
\sum_{i=1}^{n} (x_i^2 - y_i^2) = (x_1^2 - y_1^2) + (x_2^2 - y_2^2) + ... + (x_n^2 - y_n^2)
$$

5. *СУММПРОИЗВ (значения Хi; значения Уi)*

$$
\sum_{i=1}^{n} (x_i \cdot y_i) = x_1 \cdot y_1 + x_2 \cdot y_2 + ... + x_n \cdot y_n
$$

6. *СУММСУММКВ (значения Хi; значения Уi)*

$$
\sum_{i=1}^{n} (x_i^2 + y_i^2) = (x_1^2 + y_1^2) + (x_2^2 + y_2^2) + \dots + (x_n^2 + y_n^2)
$$

7. *ПРОИЗВЕД (значения Хi)*

$$
\prod_{i=1}^{n} x_i = x_1 \cdot x_2 \cdot x_3 \cdot \dots \cdot x_n
$$

### **Категория функций** *Статистические*

8. *СРЗНАЧ (значения Х<sup>i</sup> )*

Возвращает среднее значение (среднее арифметическое) аргументов.

$$
\frac{1}{n} \cdot \sum_{i=1}^{n} x_i = \frac{1}{n} \cdot (x_1 + x_2 + x_3 + \dots + x_n)
$$

9. *СРГЕОМ (значения Хi)*

Возвращает среднее геометрическое положительных аргументов.

$$
\sqrt[n]{\prod_{i=1}^n x_i} = \sqrt[n]{x_1 \cdot x_2 \cdot x_3 \cdot \ldots \cdot x_n}
$$

10. *МЕДИАНА (значения Хi)*

Возвращает медиану заданных чисел. Медиана это число, которое является серединой множества чисел.

11. *МАКС (значения Хi )*

12. *МИН (значения Хi ) min*  $(x_1, x_2, ..., x_n)$ 

13. *СРОТКЛ (значения Хi)*

Возвращает среднее абсолютных значений отклонений точек данных от среднего. Является мерой разброса множества данных.

$$
\frac{1}{n} \cdot \sum_{i=1}^{n} |x_i - \overline{x}| = \frac{1}{n} \cdot (|x_1 - \overline{x}| + |x_2 - \overline{x}| + \dots + |x_n - \overline{x}|)
$$

14. *КВАДРОТКЛ (значения Хi)*

Возвращает сумму квадратов отклонений точек данных от среднего.

$$
\sum_{i=1}^{n} (x_i - \overline{x})^2 = (x_1 - \overline{x})^2 + (x_2 - \overline{x})^2 + \dots + (x_n - \overline{x})^2
$$

15.*ДИСП.В (значения Хi), ДИСПР (значения Хi)* Оценивает дисперсию по выборке.

$$
\frac{1}{n-1}\sum_{i=1}^{n}(x_i-\bar{x})^2=\frac{(x_1-\bar{x})^2+(x_2-\bar{x})^2+...+(x_n-\bar{x})^2}{n-1}
$$

16. *ДИСП.Г (значения Хi), ДИСП (значения Хi)*

Вычисляет дисперсию по генеральной совокупности.

$$
\frac{1}{n}\sum_{i=1}^{n}(x_i-\bar{x})^2=\frac{(x_1-\bar{x})^2+(x_2-\bar{x})^2+...+(x_n-\bar{x})^2}{n}
$$

17. *СТАНДОТКЛОН.В (значения Хi), СТАНДОТКЛОН (значения Хi)*

*max*  $(x_1, x_2, ..., x_n)$ <br> *MHH* (*значения X<sub>i</sub>*)<br> *min*  $(x_1, x_2, ..., x_n)$ <br> *CPOTKJ* (*значения X<sub>i</sub>*)<br> *apparamecre pelinee abcomorning 3nacheme.<br>
<i>H*<sub>n</sub>  $\sum_{i=1}^{n} |x_i - \bar{x}| = \frac{1}{n} \cdot (|x_i - \bar{x}| + |x_2 - \bar{x}| + \frac{1}{n} \cdot \sum_{i=1}^{n} |x_i - \$ Оценивает стандартное отклонение по выборке. *Стандартное или среднеквадратическое отклонение* (*СКО*) – это показатель, характеризующий степень рассеивания значений величины относительно их среднего арифметического.

$$
\sqrt{\frac{1}{n-1}\sum_{i=1}^{n}(x_i-\bar{x})^2}=\sqrt{\frac{(x_1-\bar{x})^2+(x_2-\bar{x})^2+...+(x_n-\bar{x})^2}{n-1}}
$$

18. *СТАНДОТКЛОН.Г (значения Хi), СТАНДОТКЛОНП (значения Хi)* Вычисляет стандартное отклонение по генеральной совокупности.

$$
\sqrt{\frac{1}{n}\sum_{i=1}^{n}(x_i-\overline{x})^2}=\sqrt{\frac{(x_1-\overline{x})^2+(x_2-\overline{x})^2+...+(x_n-\overline{x})^2}{n}}
$$

#### **Результаты вычислений и методические указания**

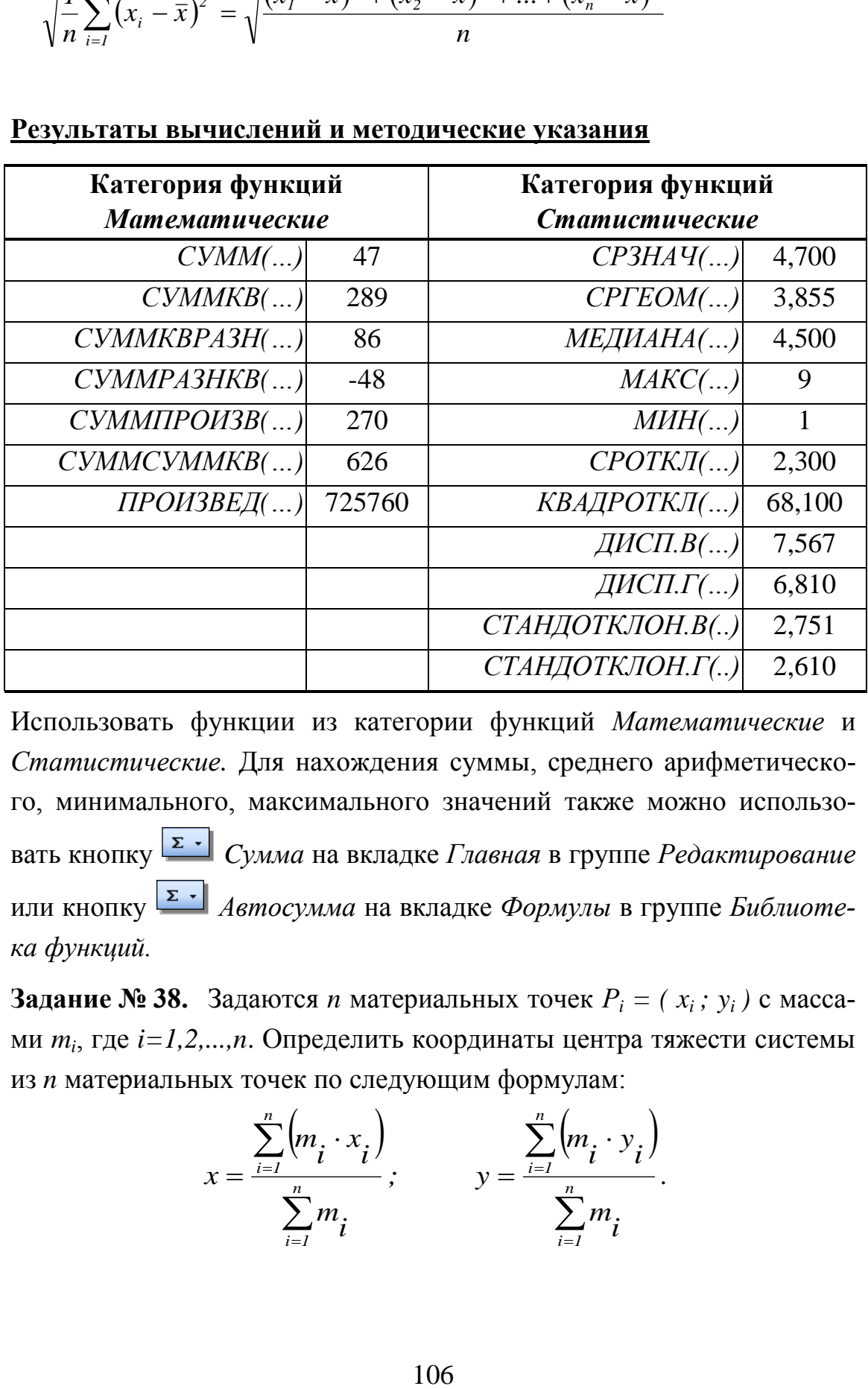

Использовать функции из категории функций *Математические* и *Статистические.* Для нахождения суммы, среднего арифметического, минимального, максимального значений также можно использовать кнопку *Cумма* на вкладке *Главная* в группе *Редактирование* или кнопку **Σ** · *Aвтосумма* на вкладке Формулы в группе *Библиотека функций.*

**Задание № 38.** Задаются *n* материальных точек *Р<sup>i</sup> = ( xi ; yi )* с массами *m<sup>i</sup>* , где *i=1,2,...,n*. Определить координаты центра тяжести системы из *n* материальных точек по следующим формулам:

$$
x = \frac{\sum_{i=1}^{n} (m_i \cdot x_i)}{\sum_{i=1}^{n} m_i}; \qquad y = \frac{\sum_{i=1}^{n} (m_i \cdot y_i)}{\sum_{i=1}^{n} m_i}.
$$

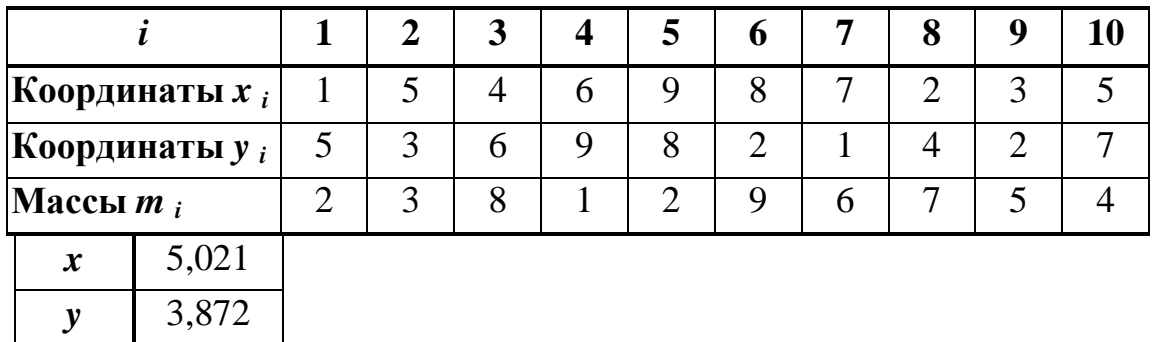

#### **Результаты вычислений и методические указания**

Используемые функции *СУММ (…), СУММПРОИЗВ (…)* из категории функций *Математические.*

Для нахождения суммы элементов массива также можно использовать кнопку *Cумма* на вкладке *Главная* в группе *Редактирование* или кнопку *Автосумма* на вкладке *Формулы* в группе *Библиотека функций.*

#### **2.15. Ссылки и последовательности**

#### **Копирование и перемещение данных и формул**

В таблице довольно часто возникает необходимость копирования и перемещения содержимого ячеек, которые можно выполнить одним из следующих способов:

- с помощью буфера обмена,
- с помощью операции перетаскивания левой или правой кнопкой мыши на рабочем листе;
- с помощью маркера заполнения.

*Для копирования или перемещения содержимого ячеек электронной таблицы с помощью буфера обмена* следует:

- выделить ячейку или диапазон ячеек, содержимое которых необходимо скопировать или переместить;
- скопировать выделенные данные в буфер обмена одним из следующих способов:

*для выполнения операции копирования:*

- или выбрать вкладку *Главная*  группу *Буфер обмена* кнопку  $\blacksquare$ *Копировать;*
- или нажать комбинацию управляющих клавиш *Ctrl + C* или *Ctrl + Insert,*
- или вызвать контекстное меню к выделенной ячейке или диапазону ячеек, в котором выбрать команду *Копировать.*

*для выполнения операции перемещения:*

- или выбрать вкладку *Главная*  группу *Буфер обмена* кнопку  $\frac{1}{2}$ *Вырезать;*
- или нажать комбинацию управляющих клавиш *Ctrl + Х* или *Shift + Delete,*
- или вызвать контекстное меню к выделенной ячейке или диапазону ячеек, в котором выбрать команду *Вырезать.*

В обоих случаях при выполнении операции копирования и перемещения / вырезания в буфер обмена, содержимое выделенной области рабочего листа будет скопировано в *буфер обмена,* а сама выделенная область будет обведена бегущей пунктирной рамкой.

- далее следует установить табличный курсор в ячейку, с которой начинается область вставки (ячейка должна находиться в левом верхнем углу области вставки);
- вставить содержимое буфера обмена, для чего можно:
	- или выбрать вкладку *Главная*  группу *Буфер обмена* кнопку кнопку *Вставить;*
	- или нажать комбинацию управляющих клавиш *Ctrl + V* или *Shift + Insert,*
	- или вызвать контекстное меню к выделенной ячейке или диапазону ячеек, в котором выбрать команду *Вставить.*

При этом содержимое *буфера обмена* будет скопировано в указанную область рабочего листа. Если в указанной области находились данные, то при вставке эти данные будут заменены на данные из буфера обмена.
При вставке содержимого буфера обмена можно воспользоваться режимом *Специальная вставка,* который позволяет, перед тем как вставить содержимое из буфера обмена, определить тип вставляемых данных: значения, форматы, формулы, примечания, а также позволяет выполнять арифметические и другие операции над вставляемыми из буфера обмена данными (данная возможность доступна только при выполнении операции копирования). Для этого следует при вставке данных из буфера обмена на вкладке *Главная* в группе *Буфер обмена* раскрыть кнопку со списком команд *Вставить* и далее в раскрывшемся списке команд выбрать команду *Специальная вставка.* В результате загрузится окно диалога *Специальная вставка* (Рис.39).

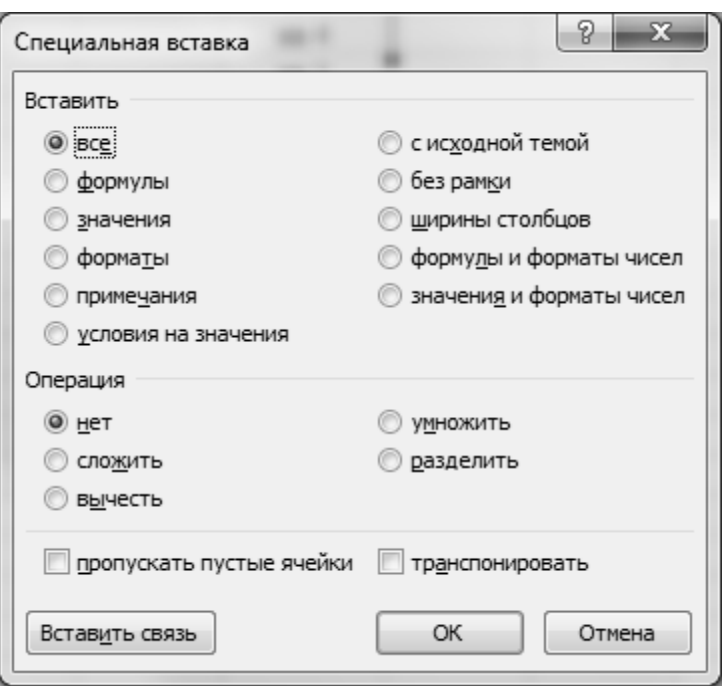

**Рис.39** Окно диалога *Специальная вставка*

В раскрывшемся окне диалога в группе переключателей *Вставить* можно выбрать тип вставляемых данных, для чего следует установить один из переключателей: *все, формулы, значения, форматы*, и т.д. В группе переключателей *Операция* можно выбрать одну из предлагаемых операций, для чего следует установить один из переключателей: *нет, сложить, вычесть, умножить, разделить, пропускать пустые ячейки, транспонировать*, которые можно

применить к вставляемым данным из буфера обмена. Если при вставке была выбрана какая-либо операция и область рабочего листа, куда копируется содержимое буфера, была не пустая, то над данными этой области и над данными из буфера обмена будет выполнена выбранная операция.

*Для копирования или перемещения содержимого ячеек электронной таблицы с помощью операции перетаскивания левой или правой кнопкой мыши на рабочем листе* следует:

- выделить ячейку или диапазон ячеек, содержимое которых необходимо скопировать или переместить;
- подвести указатель мыши к любой из границ выделенной области, чтобы он принял вид стрелки (Рис.40);

|                 | H                                         |                |        | K   | $\overline{\phantom{m}}$ |
|-----------------|-------------------------------------------|----------------|--------|-----|--------------------------|
| 3               | Сторона                                   | $c =$          | 9,434  |     |                          |
|                 | Периметр                                  |                | 31,906 |     |                          |
| 5               | Полупериметр                              |                | 15,953 |     | ≣                        |
| 6               | Площадь треугольника                      | c<br>$=$       | 39,50  |     |                          |
|                 |                                           |                |        |     |                          |
| 8               |                                           |                |        |     |                          |
| 9               |                                           |                |        |     |                          |
| 10 <sub>1</sub> | Итоги по пособию<br>$\blacktriangleright$ | N <sub>2</sub> |        | III |                          |

**Рис.40** Указатель мыши на выделенном диапазоне ячеек

- для выполнения *операции копирования* нажать управляющую клавишу *Ctrl* и, удерживая ее нажатой, с помощью левой кнопки мыши перетащить выделенные данные в новую область рабочего листа. При этом около указателя мыши должен появиться маленький черный крестик +, а также прямоугольный контур, показывающий размер копируемой области. Для выполнения *операции перемещения* следует выполнить туже самую последовательность шагов перетаскивания с помощью левой кнопки мыши, только без использования управляющей клавиши *Ctrl*.

Если перетаскивать выделенный диапазон с помощью правой кнопки мыши, то после выполнения операции перетаскивания

раскроется контекстное меню, в котором можно выбрать одну из нужных команд: *Переместить, Копировать, Копировать только значения, Копировать только форматы* и т.д. (Рис.41).

*Маркер заполнения -* маленький черный квадратик в правом нижнем углу активной ячейки или выделенного диапазона ячеек, с помощью которого можно копировать содержимое выделенной области в смежные ячейки по определенным правилам. Указатель мыши на *маркере заполнения* имеет вид черного крестика + (Рис.42).

|          | Α                                                                     | B           | $\mathcal{C}$      | D    | Ε    | F              | G                                      | Н |  |
|----------|-----------------------------------------------------------------------|-------------|--------------------|------|------|----------------|----------------------------------------|---|--|
|          | Сторона                                                               | $a =$       | 6                  |      |      |                |                                        |   |  |
| 2        | Сторона                                                               | $b =$       | 9                  |      |      |                |                                        |   |  |
| 3        | $c = \sqrt{a^2 + b^2}$ , $P = a + b + c$ , $S = \frac{1}{2}a \cdot b$ |             |                    |      |      | E4:F7          |                                        |   |  |
| 4        | Сторона                                                               | $c =$       | 10,817             |      |      |                |                                        |   |  |
| 5        | Периметр                                                              | $P =$       | 25,817             |      |      |                | П <u>е</u> реместить                   |   |  |
| 6        | Полупериметр                                                          | $p =$       | 12,908             |      |      |                | <u>К</u> опировать                     |   |  |
|          | Площадь треугольника                                                  | $S =$       | 27,000             |      |      |                | Копировать только зна <u>ч</u> ения    |   |  |
| 8        |                                                                       |             |                    |      |      |                | Копировать только форматы              |   |  |
| 9        |                                                                       |             |                    |      |      |                | Св <u>я</u> зать                       |   |  |
| 10<br>11 |                                                                       |             |                    |      |      |                | Создать гиперссылку                    |   |  |
| 12       |                                                                       |             |                    |      |      |                |                                        |   |  |
| 13       |                                                                       |             |                    |      |      |                | Сдвинуть в <u>н</u> из и скопировать   |   |  |
| 14       |                                                                       |             |                    |      |      |                | Сдвинуть вправо и скопироваті          |   |  |
| 15       |                                                                       |             |                    |      |      |                | Сдвинуть вни <u>з</u> и переместить    |   |  |
| 16<br>н  | Nº7<br>N <sub>28</sub>                                                | Nº10<br>Nº9 | Nº11               | Nº12 | Nº13 | N <sup>o</sup> | Сдвинуть впр <u>а</u> во и переместить |   |  |
|          | Отпустите правую кнопку для выб                                       |             | Сумма: 76,54163457 |      | 田回凹  |                | Отменить                               |   |  |

**Рис.41** Перетаскивание с помощью правой кнопки мыши

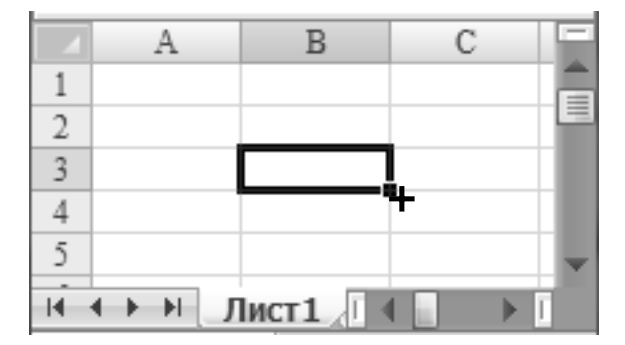

**Рис.42** Указатель мыши на маркере заполнения по смежным ячейкам

*Для копирования содержимого ячеек электронной таблицы в смежные ячейки на рабочем листе с помощью маркера заполнения* следует:

- выделить ячейку или диапазон ячеек, содержимое которых необходимо скопировать;
- подвести указатель мыши к *маркеру заполнения*, чтобы он принял вид черного крестика  $\pm$ ;
- с помощью левой кнопки мыши протащить за *маркер заполнения* по смежным ячейкам, в которые необходимо скопировать данные.

Таким образом, содержимое исходных выделенных ячеек копируется в другие ячейки электронной таблицы. При этом заполнение смежных ячеек данными осуществляется по определенным правилам, в зависимости от содержимого исходной ячейки или выделенного диапазона ячеек.

#### **Построение последовательностей с помощью маркера заполнения**

- Если в исходной ячейке находится *число*, то с помощью маркера заполнения в смежные ячейки копируется *число.* В результате будет построена числовая последовательность с одинаковыми значениями, равными значению исходного числа (Рис.43).

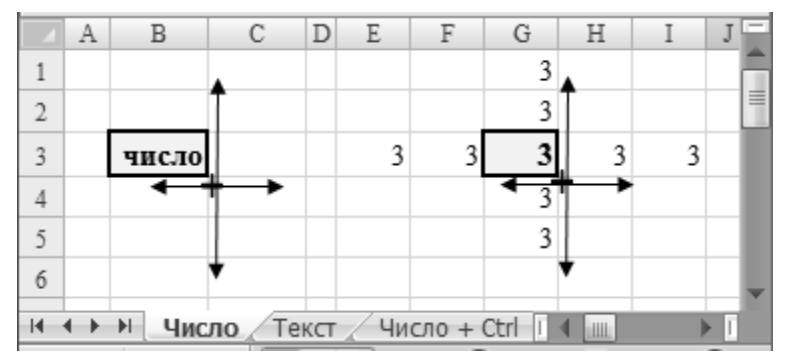

**Рис.43** Построение числовой последовательности

- Если в исходной ячейке находится *текст*, то с помощью маркера заполнения в смежные ячейки копируется *текст.* В результате будет построена последовательность одинаковых текстовых значений, совпадающих с исходным текстом (Рис.44).
- Если в исходной ячейке находится число, то с помощью маркера заполнения при нажатой управляющей клавиши *Ctrl,* в смежных ячейках можно построить числовую последовательность, образованную по следующему правилу. При протягивании по смежным

ячейкам в сторону увеличения адресов строк и столбцов (вниз и вправо) значения элементов последовательности увеличиваются на 1, а в сторону уменьшения адресов строк и столбцов (вверх и влево) значения элементов уменьшаются на 1 (Рис.45). В результате будет построена числовая последовательность – арифметическая прогрессия с разностью прогрессии, равной  $\pm 1$ .

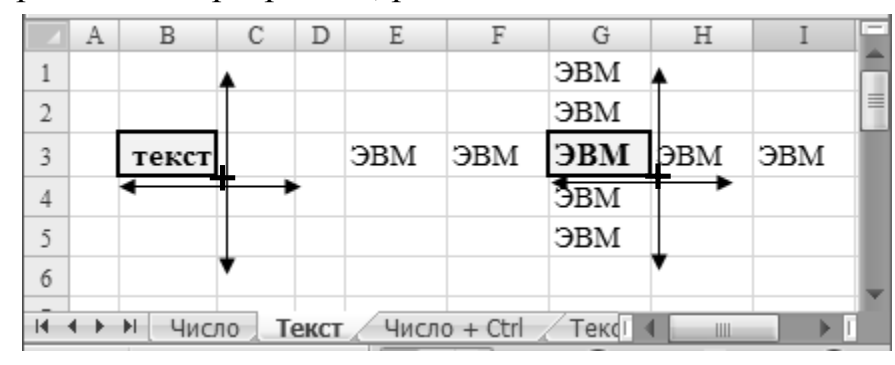

**Рис.44** Построение последовательности текстовых значений

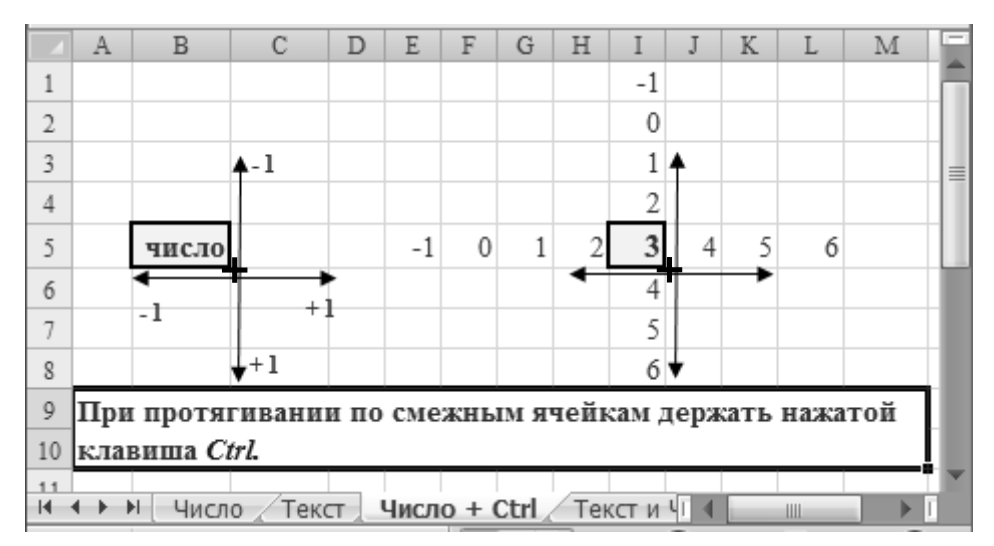

**Рис.45** Построение арифметической прогрессии с разностью  $\pm 1$ 

- Если в одной ячейке находится *текст*, а в другой ячейке *число*, то, предварительно выделив эти ячейки, с помощью маркера заполнения в смежных ячейках можно построить следующую последовательность. Текст в смежные ячейки копируется, а к числу применяется правило построения арифметической прогрессии с разностью прогрессии  $\pm 1$ . При протягивании по смежным ячейкам в сторону увеличения адресов строк и столбцов (т.е. вниз и вправо) значения увеличиваются на 1, а в сторону уменьшения адресов строк и

столбцов (т.е. вверх и влево) значения уменьшаются на 1 (Рис.46). Учитывая, что исходные выделенные ячейки имеют разный формат - текстовый и числовой, то при построении последовательности в ячейках числового типа могут получаться отрицательные числа.

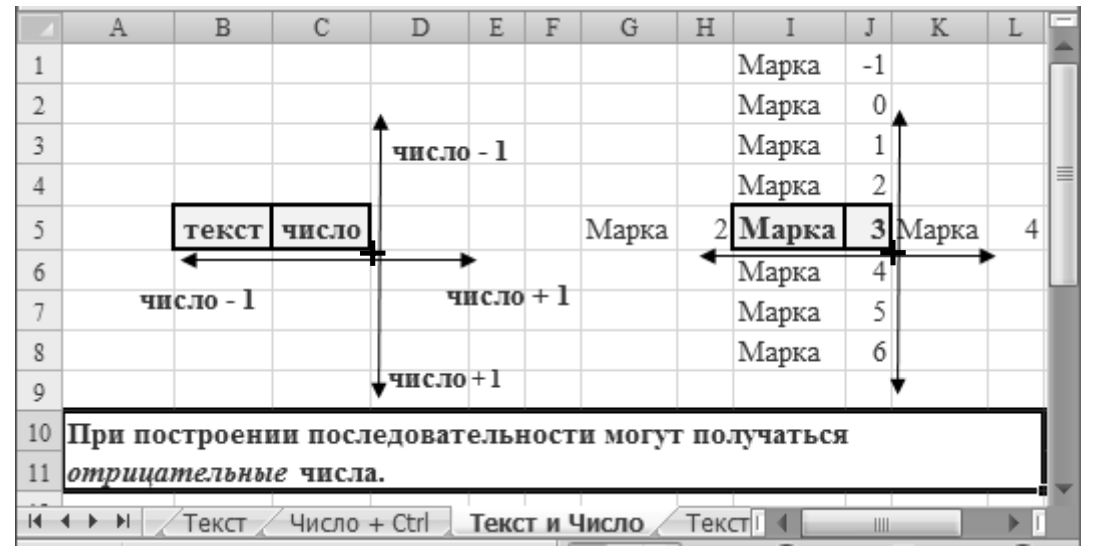

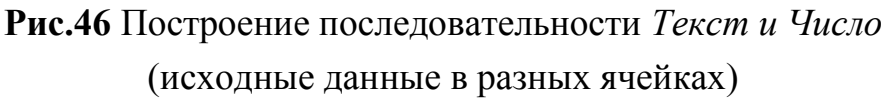

- Если в исходной (одной) ячейке находится *текст* и *число*, то с помощью маркера заполнения в смежных ячейках можно построить следующую последовательность. Текст в смежные ячейки копируется, а к числу применяется правило построения арифметической прогрессии с разностью прогрессии  $\pm 1$ . При протягивании по смежным ячейкам в сторону увеличения адресов строк и столбцов (т.е. вниз и вправо) значения увеличиваются на 1, а в сторону уменьшения адресов строк и столбцов (т.е. вверх и влево) значения уменьшаются на 1 (Рис.47). Учитывая, что исходная выделенная ячейка, содержащая текст и число, имеет текстовый формат, то при построении последовательности получаются только неотрицательные числа.
- Если в исходной ячейке находится значение в числовом формате *Дата*, то с помощью маркера заполнения в смежных ячейках можно построить последовательность данных числового формата *Дата* с шагом *1 день*. При протягивании по смежным ячейкам в сторону

увеличения адресов строк и столбцов (т.е. вниз и вправо) значения увеличиваются на 1 день, а в сторону уменьшения адресов строк и столбцов (т.е. вверх и влево) значения уменьшаются на 1 день (Рис.48).

|    | Α             | B                                                   | С          | D | E           | F       | G        | Η               |  |
|----|---------------|-----------------------------------------------------|------------|---|-------------|---------|----------|-----------------|--|
|    |               |                                                     |            |   |             |         |          | Марка 2         |  |
| 2  |               |                                                     |            |   |             |         |          | Марка 1         |  |
| 3  |               |                                                     | число - 1  |   |             |         |          | Марка 0         |  |
| 4  |               |                                                     |            |   |             |         |          | Марка 1         |  |
| 5  |               | текст число                                         |            |   |             | Марка 0 | Марка 1  | Марка 2 Марка 3 |  |
| 6  |               |                                                     |            |   |             |         |          | Марка 3         |  |
| T. |               | число - 1                                           |            |   | число + $1$ |         |          | Марка 4         |  |
| 8  |               |                                                     |            |   |             |         |          | Марка 5         |  |
| 9  |               |                                                     | -число + 1 |   |             |         |          |                 |  |
| 10 |               | При построении последовательности получаются только |            |   |             |         |          |                 |  |
| 11 |               | неотрицательные числа.                              |            |   |             |         |          |                 |  |
| м  | $\rightarrow$ | Текст и Число Пекст и Число неотр                   |            |   |             |         | Дата / Е | Ш               |  |

**Рис.47** Построение последовательности *Текст и Число*

(исходные данные в одной ячейке)

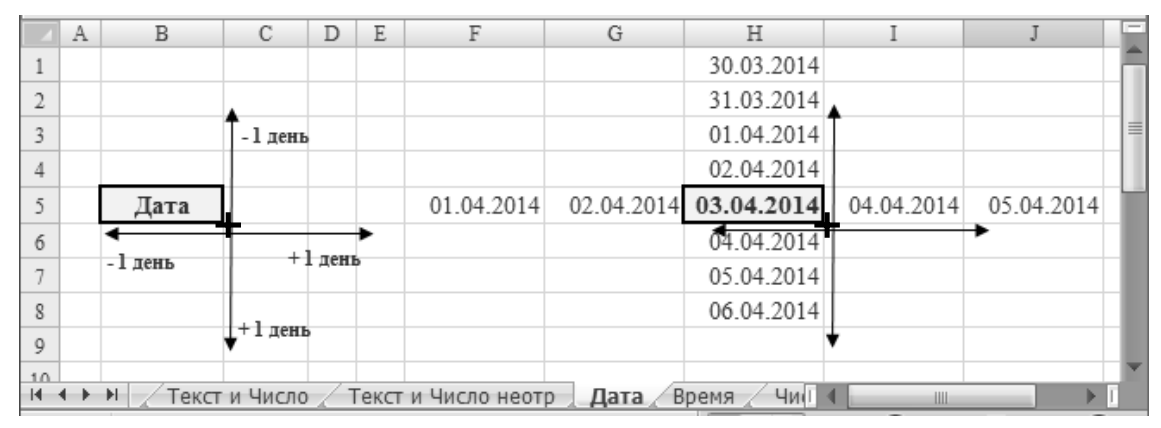

**Рис.48** Построение последовательности числового формата *Дата*

- Если в исходной ячейке находится значение в числовом формате *Время*, то с помощью маркера заполнения в смежных ячейках можно построить последовательность данных числового формата *Время*  с шагом  $\pm 1$  час. При протягивании по смежным ячейкам в сторону увеличения адресов строк и столбцов (т.е. вниз и вправо) значения увеличиваются на 1 час, а в сторону уменьшения адресов строк и столбцов (т.е. вверх и влево) значения уменьшаются на 1 час (Рис.49).

- Если в одной ячейке находится *Число1*, а в другой ячейке *Число2*, то, предварительно выделив эти две исходные ячейки, с помощью маркера заполнения в смежных ячейках можно построить числовую последовательность с шагом приращения, равным разности между значениями исходных чисел*,* и имеющей следующую закономерность: при движении от большего значения к меньшему – значения элементов последовательности уменьшаются на шаг приращения, а при движении от меньшего значения к большему – увеличиваются на шаг приращения (Рис.50). В результате будет построена арифметическая прогрессия с разностью прогрессии, равной  $\pm$  *шаг приращения*.

|                | Α               | B                     | С                   | D      | E | F             | G       | Η        |         | T.<br>J | $\overline{\phantom{m}}$ |
|----------------|-----------------|-----------------------|---------------------|--------|---|---------------|---------|----------|---------|---------|--------------------------|
|                |                 |                       |                     |        |   |               |         | 23:10:00 |         |         |                          |
| 2              |                 |                       |                     |        |   |               |         | 0:10:00  |         |         |                          |
| 3              |                 |                       | -1 час              |        |   |               |         | 1:10:00  |         |         | 亖                        |
| $\overline{4}$ |                 |                       |                     |        |   |               |         | 2:10:00  |         |         |                          |
| 5              |                 | Время                 |                     |        |   | 1:10:00       | 2:10:00 | 3:10:00  | 4:10:00 | 5:10:00 |                          |
| 6              |                 |                       |                     |        |   |               |         | 4:10:00  |         |         |                          |
| ÷              |                 | - 1 час               |                     | +1 час |   |               |         | 5:10:00  |         |         |                          |
| 8              |                 |                       |                     |        |   |               |         | 6:10:00  |         |         |                          |
| 9              |                 |                       | + 1 час             |        |   |               |         |          |         |         |                          |
|                | $H \rightarrow$ | $\blacktriangleright$ | Текст и Число неотр |        |   | Дата<br>Время | Чи і    |          | Ш       |         |                          |

**Рис.49** Построение последовательности числового формата *Время*

|                | A             | B  | С     | D     | Ε                                                               | F                         | G            | Η | I               | J | K        | L                                | M     | N |   |
|----------------|---------------|----|-------|-------|-----------------------------------------------------------------|---------------------------|--------------|---|-----------------|---|----------|----------------------------------|-------|---|---|
|                |               |    |       |       |                                                                 |                           |              |   |                 |   |          | $\blacktriangle$ mar $\lfloor$ 1 |       |   |   |
| $\overline{2}$ |               |    |       |       |                                                                 |                           |              |   |                 |   | число1   |                                  |       |   |   |
| 3              |               |    |       |       | число1 число2                                                   |                           |              |   |                 |   | число2   |                                  |       |   |   |
| 4              |               |    |       |       |                                                                 |                           |              |   |                 |   |          |                                  |       |   |   |
| 5              |               |    |       | mar_1 |                                                                 | $\text{mar}$ <sub>2</sub> |              |   |                 |   |          | $\text{mar}$ 2                   |       |   |   |
| 6              |               |    |       |       |                                                                 |                           |              |   |                 |   |          |                                  |       |   | 亖 |
| 7              |               |    |       |       | ↑, ← шаг_1 = число1 - число2                                    |                           |              |   |                 |   |          |                                  |       |   |   |
| 8              |               |    |       |       | $\downarrow$ , $\rightarrow$ mar <sup>2</sup> = число2 - число1 |                           |              |   |                 |   | $-10$    |                                  | 25    |   |   |
| 9              |               |    |       |       |                                                                 |                           |              |   |                 |   | -5       |                                  | 20    |   |   |
| 10             |               |    |       |       |                                                                 |                           |              |   |                 |   | $\Omega$ |                                  | 15    |   |   |
| 11             |               | -5 |       |       | 10                                                              | 15                        | 20           |   |                 |   | 5        |                                  | 10    |   |   |
| 12             |               |    |       |       |                                                                 |                           |              |   |                 |   | 10       |                                  | 5     |   |   |
| 13             |               |    |       |       |                                                                 |                           |              |   |                 |   | 15       |                                  | 0     |   |   |
| 14             |               | 20 | 15    | 10    | 5                                                               |                           | -5           |   |                 |   | 20       |                                  | -5    |   |   |
| 15             |               |    |       |       |                                                                 |                           |              |   |                 |   | 25       |                                  | $-10$ |   |   |
| ĸ.             | $+$ $+$<br>-4 |    | Время |       | Число с шагом                                                   |                           | Дата с шагом |   | Bp <sup>I</sup> |   | Ш        |                                  |       |   |   |

**Рис.50** Построение числовой последовательности (заданы два числа)

- Если в одной ячейке находится *Дата1*, а в другой ячейке *Дата2*, то, предварительно выделив эти две исходные ячейки, с помощью маркера заполнения в смежных ячейках можно построить последовательность числового формата *Дата* с шагом приращения, равным количеству дней между двумя исходными значениями дат*,* и имеющей следующую закономерность - при движении от более поздней даты к более ранней дате – даты уменьшаются на количество дней между двумя исходными датами, а при движении от более ранней даты к более поздней дате – даты увеличиваются на количество дней между двумя исходными датами (Рис.51).

|                | Α | B         | C     | D                                       | E                                                  | F            | G               | Η     |           | K              | L            | M |  |
|----------------|---|-----------|-------|-----------------------------------------|----------------------------------------------------|--------------|-----------------|-------|-----------|----------------|--------------|---|--|
|                |   |           |       |                                         |                                                    |              |                 |       |           | ∧ шаг_1        |              |   |  |
| 2              |   |           |       |                                         |                                                    |              |                 |       | дата1     |                |              |   |  |
| 3              |   |           |       | дата1                                   | дата2                                              |              |                 |       | дата2     |                |              |   |  |
| $\overline{4}$ |   |           |       |                                         |                                                    |              |                 |       |           |                |              |   |  |
| 5              |   |           |       | шаг 1                                   |                                                    | шаг 2        |                 |       |           | $\text{max}$ 2 |              |   |  |
| 6              |   |           |       |                                         |                                                    |              |                 |       |           |                |              |   |  |
|                |   |           |       |                                         | ↑, ← шаг_1 = дата1 - дата2                         |              |                 |       | 20.50B    |                | $17.$ фев    |   |  |
| 8              |   |           |       |                                         | $\downarrow$ , $\rightarrow$ mar_2 = дата2 - дата1 |              |                 |       | 24.янв    |                | $13.\phi$ ев |   |  |
| 9              |   |           |       |                                         |                                                    |              |                 |       | 28.50B    |                | $09.$ фев    |   |  |
| 10             |   |           |       |                                         |                                                    |              |                 |       | $01.$ фев |                | $05.$ фев    |   |  |
| 11             |   | $24.5$ нв |       | 28. янв 01. фев 05. фев 09. фев 13. фев |                                                    |              |                 |       | $05.$ фев |                | $01.$ фев    |   |  |
| 12             |   |           |       |                                         |                                                    |              |                 |       | 09.фев    |                | 28.50B       |   |  |
| 13             |   |           |       |                                         |                                                    |              |                 |       | $13.$ фев |                | $24.5$ лнв   |   |  |
| 14             |   |           |       | 13.фев 09.фев 05.фев 01.фев             |                                                    |              | 28. ЯНВ 24. ЯНВ |       | $17.$ фев |                | 20.50B       |   |  |
| 15             |   |           |       |                                         |                                                    |              |                 |       |           |                |              |   |  |
| $H - 4$        |   | H.        | Время | Число с шагом                           |                                                    | Дата с шагом |                 | Bpem! |           | ШL             |              |   |  |

**Рис.51** Построение последовательности числового формата *Дата*

(заданы две даты)

|    | A | B        | С            | D                            | Ε                                 | F     | G                 | Η |        | K                                |          | М |   |
|----|---|----------|--------------|------------------------------|-----------------------------------|-------|-------------------|---|--------|----------------------------------|----------|---|---|
|    |   |          |              |                              |                                   |       |                   |   |        | $\blacktriangle$ mar $\lfloor$ 1 |          |   |   |
| 2  |   |          |              |                              |                                   |       |                   |   | время1 |                                  |          |   |   |
| 3  |   |          |              | время1                       | время2                            |       |                   |   | время2 |                                  |          |   |   |
| 4  |   |          |              |                              |                                   |       |                   |   |        |                                  |          |   |   |
| 5  |   |          |              | шаг_1                        |                                   | шаг 2 |                   |   |        |                                  |          |   |   |
| 6  |   |          |              |                              |                                   |       |                   |   |        | $\blacktriangledown$ mar 2       |          |   |   |
| 7  |   |          |              |                              |                                   |       |                   |   |        |                                  |          |   | 亖 |
| 8  |   |          |              | $\uparrow$ , $\leftarrow$    | шаг $_1$ = время $_1$ - время $2$ |       |                   |   | 21:00  |                                  | 09:49:50 |   |   |
| 9  |   |          |              | $\downarrow$ , $\rightarrow$ | шаг $2$ = время2 - время1         |       |                   |   | 22:50  |                                  | 08:00:00 |   |   |
| 10 |   |          |              |                              |                                   |       |                   |   | 0:40   |                                  | 06:10:10 |   |   |
| 11 |   |          |              |                              |                                   |       |                   |   | 2:30   |                                  | 04:20:20 |   |   |
| 12 |   | 22:50    | 0:40         | 2:30                         | 4:20                              | 6:10  | 8:00              |   | 4:20   |                                  | 02:30:30 |   |   |
| 13 |   |          |              |                              |                                   |       |                   |   | 6:10   |                                  | 00:40:40 |   |   |
| 14 |   |          |              |                              |                                   |       |                   |   | 8:00   |                                  | 22:50:50 |   |   |
| 15 |   | 08:00:00 |              |                              | 06:10:10 04:20:20 02:30:30        |       | 00:40:40 22:50:50 |   | 9:50   |                                  | 21:01:00 |   |   |
| 16 |   |          |              |                              |                                   |       |                   |   |        |                                  |          |   |   |
| н  |   | 軒        | Дата с шагом |                              | Время с шагом                     |       | Текст+Число   4   |   | Ш      |                                  |          |   |   |

**Рис.52** Построение последовательности числового формата *Время* (заданы два значения времени)

- Если в одной ячейке находится *Время1*, а в другой ячейке *Время2*, то, предварительно выделив эти две исходные ячейки, с помощью маркера заполнения в смежных ячейках можно построить числовую последовательность формата *Время* с шагом приращения, равным количеству часов, минут и секунд между двумя исходными значениями времени*,* и имеющей следующую закономерность - при движении от более позднего времени к более раннему времени – время уменьшается на шаг приращения, а при движении от более раннего времени к более позднему времени – время увеличивается на шаг приращения (Рис.52).
- Если в одной ячейке находится *Текст\_Число1*, а в другой ячейке *Текст\_Число2*, то, предварительно выделив эти две исходные ячейки, с помощью маркера заполнения в смежных ячейках можно построить текстовую последовательность, образованную по следующему правилу: текст копируется, а к числу применяется правило определения шага, описанного в п.8. При построении последовательности получаются только неотрицательные числа (Рис.53).

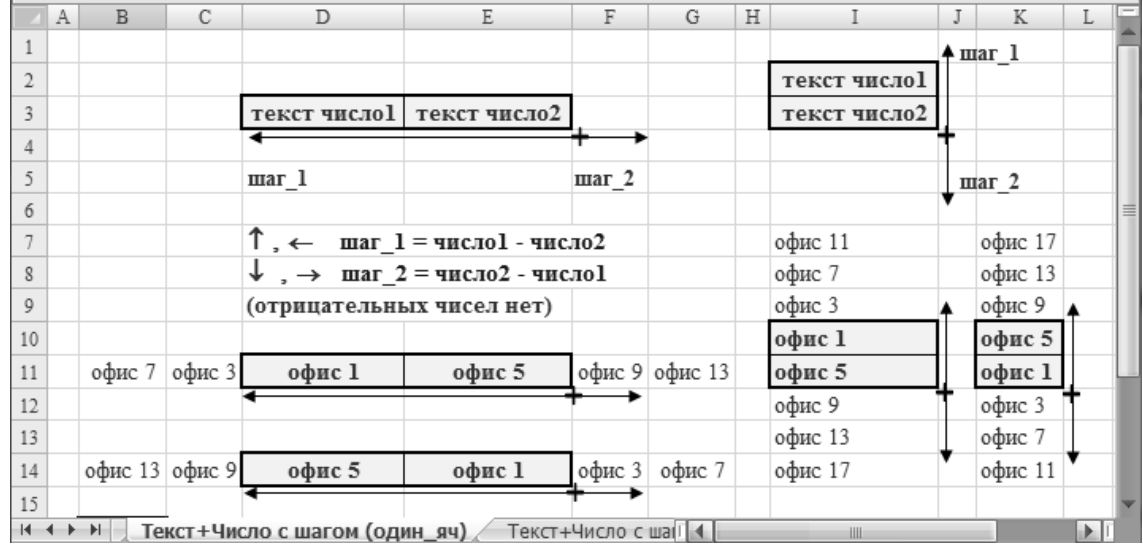

**Рис.53** Построение смешанной последовательности *Текст и Число*

- Если в отдельных исходных ячейках был бы задан одинаковый текст и различные числа, то можно построить последовательность, образованную по следующему правилу: текст копируется, а к числу применяется правило определения шага, описанного в п. 8. При построении последовательности могут получаться отрицательные числа (Рис.54).

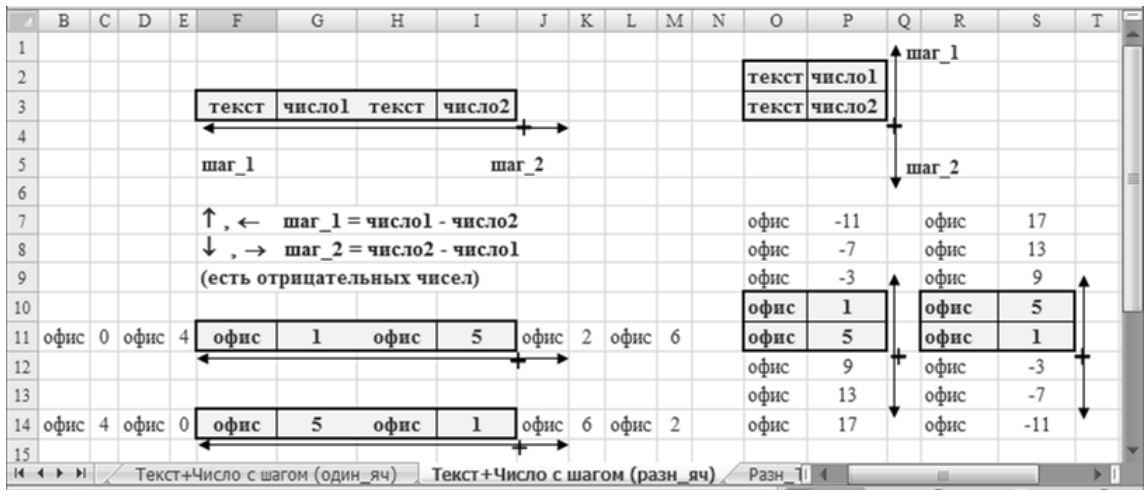

**Рис.54** Построение смешанной последовательности *Текст и Число*

- Если в отдельных исходных ячейках был бы задан различный текст и различные числа, то можно построить последовательность, образованную по следующему правилу: текст копируется через 1 ячейку, а к числу применяется правило арифметической прогрессии с разностью прогрессии  $\pm 1$ . При протягивании по смежным ячейкам в

сторону увеличения адресов строк и столбцов (вниз и вправо) значения увеличиваются на 1, а в сторону уменьшения адресов строк и столбцов (вверх и влево) значения уменьшаются на 1 (Рис.55).

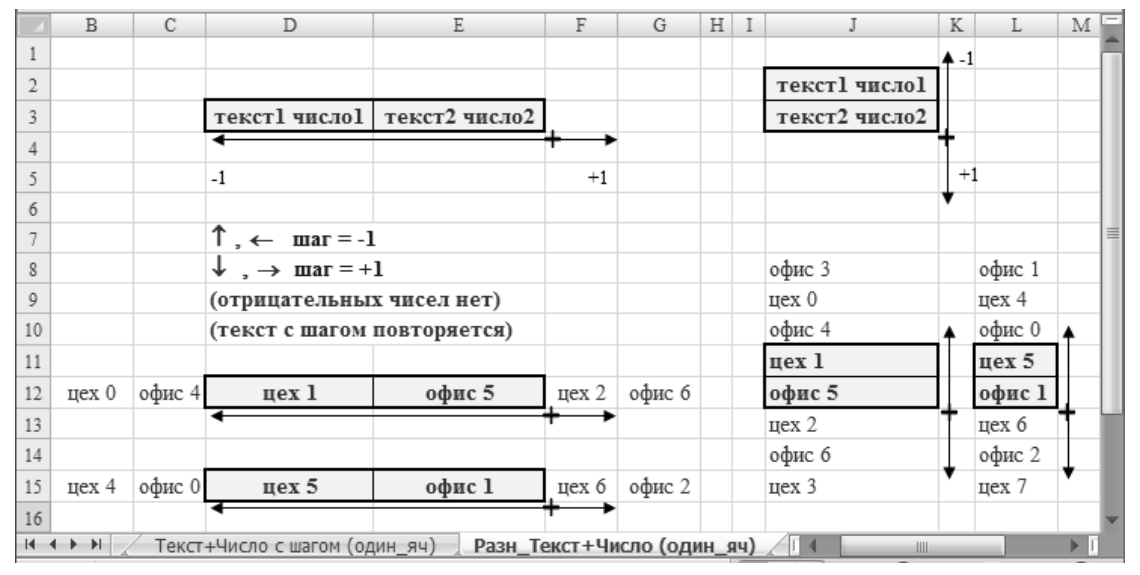

**Рис.55** Построение смешанной последовательности *Текст и Число*

#### **Автосписки**

Табличный процессор Microsoft Excel распознает некоторые часто встречающиеся значения, такие как названия месяцев, названия дней недели, номера кварталов и их сокращения.

- Если в исходной ячейке находится *название месяца*, то с помощью маркера заполнения в смежных ячейках можно построить последовательность, состоящую из названий месяцев по следующему правилу. При протягивании по смежным ячейкам в сторону увеличения адресов строк и столбцов (т.е. вниз и вправо) названия выстраиваются в порядке возрастания *Январь, Февраль, Март, …* , а в сторону уменьшения адресов строк и столбцов (т.е. вверх и влево) названия выстраиваются в порядке убывания названий *Декабрь, Ноябрь, Октябрь, …* (Рис.56). Можно использовать и полные и короткие названия месяцев, можно их вводить и с прописной и строчной буквы:
	- *январь, февраль, март, … ;*
	- *Январь, Февраль, Март, … ;*
	- *янв, фев, мар, … ;*
	- *Янв, Фев, Мар, … .*

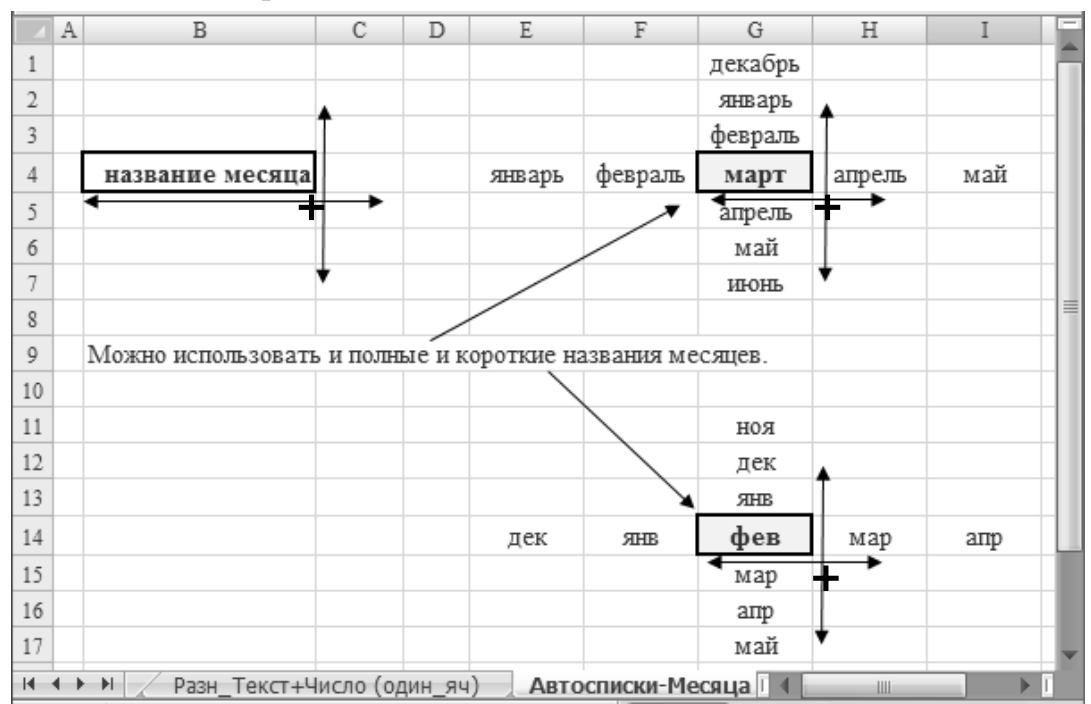

**Рис.56** Построение автосписка *Месяца*

- Если в исходной ячейке находится *название дня недели*, то с помощью маркера заполнения в смежных ячейках можно построить последовательность, состоящую из названий дней недели по следующему правилу При протягивании по смежным ячейкам в сторону увеличения адресов строк и столбцов (т.е. вниз и вправо) названия выстраиваются в порядке возрастания *Понедельник, Вторник, Среда, …* , а в сторону уменьшения адресов строк и столбцов (т.е. вверх и влево) названия выстраиваются в порядке убывания названий *Воскресенье, Суббота, Пятница, …* (Рис.57). Можно использовать и полные и короткие названия дней недели, можно их вводить и с прописной и строчной буквы:
	- *понедельник, вторник, среда, … ;*
	- *Понедельник, Вторник, Среда, … ;*
	- *пн, вт, ср, … ;*
	- *Пн, Вт, Ср, … .*

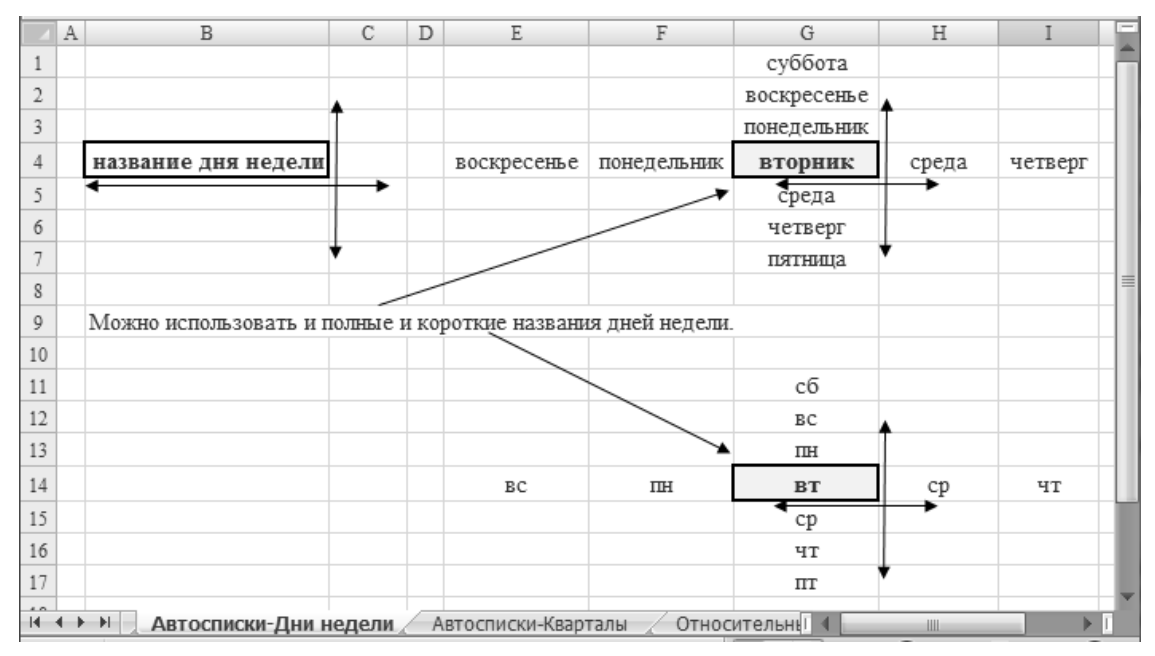

**Рис.57** Построение автосписка *Дни недели*

- Если в исходной ячейке находится *номер квартала*, то с помощью маркера заполнения в смежных ячейках можно построить последовательность, состоящую из номеров кварталов по следующему правилу. При протягивании по смежным ячейкам в сторону увеличения адресов строк и столбцов (вниз и вправо) названия выстраиваются в

порядке возрастания *Квартал 1, Квартал 2, Квартал 3, …* , а в сторону уменьшения адресов строк и столбцов (т.е. вверх и влево) названия выстраиваются в порядке убывания названий *Квартал 4, Квартал 3, Квартал 2, …* (Рис.58). Можно использовать и полные и короткие названия кварталов, можно их вводить и с прописной и строчной буквы:

- *квартал 1, квартал 2, квартал 3, квартал 4, квартал 1, … ;*
- *Квартал 1, Квартал 2, Квартал 3, Квартал 4, Квартал 1, … ;*
- *кв 1, кв 2, кв 3, кв 4, кв 1, … ;*

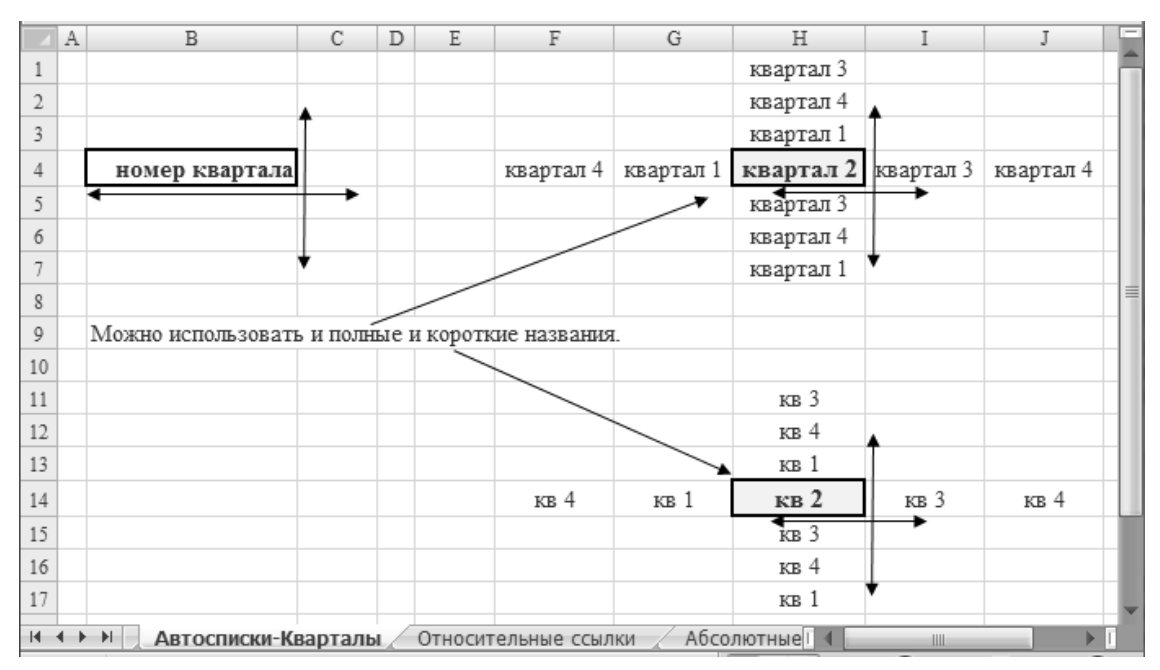

- *Кв 1, Кв 2, Кв 3, м 4, Кв 1, … ;*

**Рис.58** Построение автосписка *Кварталы*

#### **Построение прогрессий. Автозаполнение**

Построение арифметической прогрессии и числовых последовательностей форматов *Дата* и *Время* с помощью маркера заполнения описаны выше (см. пункт 3, пункт 8).

Арифметическую и геометрическую прогрессию и числовые последовательности формата *Дата* можно построить и с помощью возможностей ленты приложения.

*Для построения прогрессии на выделенном диапазоне ячеек* следует:

- ввести значение первого члена прогрессии;
- выделить диапазон ячеек, в котором необходимо построить члены прогрессии, начиная с ячейки, в которой записан первый член прогрессии;
- выбрать вкладку *Главная*  группу *Редактирование*  раскрыть список команд кнопки *Заполнить*, и далее в списке команд выбрать команду *Прогрессия…*. В результате загрузится окно диалога *Прогрессия* (Рис.59), в котором:
	- в группе переключателей *Тип* следует выбрать тип прогрессии: *арифметическая, геометрическая, даты, автозаполнение*;
	- в окне ввода *Шаг:* следует задать шаг приращения разность прогрессии для *арифметической*, знаменатель прогрессии для *геометрической*, шаг приращения для данных формата *Дата*. Если выбирается тип прогрессии *Даты*, то активизируется группа *Единицы,* в которой необходимо в качестве шага приращения выбрать один из переключателей – *день, рабочий день, месяц, год.*

В результате *на выделенном диапазоне ячеек* будут построены члены выбранной прогрессии с указанным шагом.

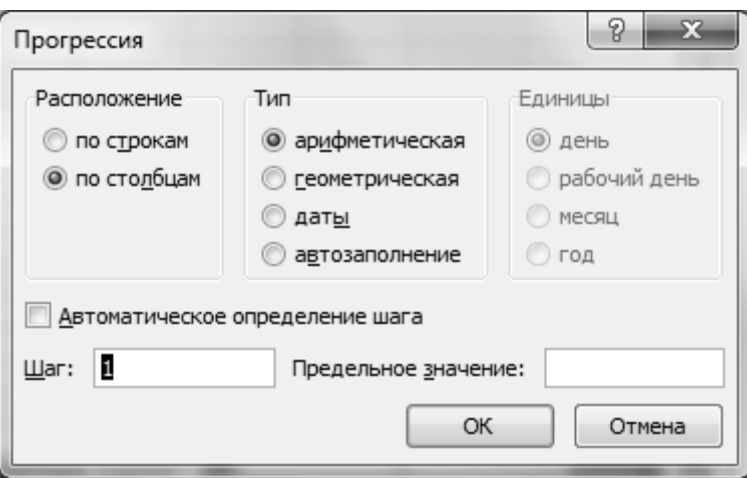

**Рис.59** Окно диалога *Прогрессия*

*Для построения прогрессии с указанием предельного значения* следует:

- ввести значение первого члена прогрессии;

- выбрать вкладку *Главная*  группу *Редактирование*  раскрыть список команд кнопки *Заполнить*, и далее в списке команд выбрать команду *Прогрессия…*. В результате загрузится окно диалога *Прогрессия* (Рис.59), в котором:
	- в группе переключателей *Расположение* следует выбрать расположение прогрессии: *по строкам* или *по столбцам*;
	- в группе переключателей *Тип* следует выбрать тип прогрессии: *арифметическая, геометрическая, даты, автозаполнение*;
	- в окне ввода *Шаг:* следует задать шаг приращения разность прогрессии для *арифметической прогрессии*, знаменатель прогрессии для *геометрической прогрессии*, шаг приращения для данных формата *Дата*. Если выбирается тип прогрессии *Даты*, то активизируется группа *Единицы,* в которой необходимо в качестве шага приращения выбрать один из переключателей – *день, рабочий день, месяц, год.*
	- в окне ввода *Предельное значение:* следует задать максимальное значение, до которого следует построить прогрессию.

В результате будут построены члены выбранной прогрессии с указанным шагом *до указанного значения*.

#### **Типы ссылок. Копирование формул**

Более универсальный способ построения практически любой числовой последовательности основан на использовании формул. Операция копирования формул, в которых имеются ссылки на другие ячейки электронной таблицы, в общем случае, выполняется с одновременным изменением этих ссылок, относительно нового расположения скопированной формулы. При этом учитывается тип ссылки на ячейку. Различают *относительные*, *абсолютные* и *смешанные* ссылки на ячейки электронной таблицы.

*Относительные ссылки* – это ссылки на ячейки в формуле, которые при копировании формулы преобразуются так, чтобы соответствовать новому расположению формулы (Рис.60).

125

|    | B | С           | D                    | E                   | F       | G        | ▭ |
|----|---|-------------|----------------------|---------------------|---------|----------|---|
| 5  |   |             |                      |                     |         |          |   |
| 6  |   |             |                      | $=C2+D2$            |         |          |   |
|    |   |             |                      | $=C3+D3$            |         |          |   |
| 8  |   |             |                      | $=C4+D4$            |         |          |   |
| 9  |   |             |                      | $=C5+D5$            |         |          |   |
| 10 |   | $= A6 + B6$ | $=B6+C6$             | $= C6+D6$ $= D6+E6$ |         | $=E6+F6$ | 亖 |
| 11 |   |             |                      | $= 7 + D7$          |         |          |   |
| 12 |   |             |                      | $=C8+DS$            |         |          |   |
| 13 |   |             |                      | $=C9+D9$            |         |          |   |
| 14 |   |             |                      | $=C10+D10$          |         |          |   |
| 15 |   |             |                      |                     |         |          |   |
| н  | Ħ |             | Относительные ссылки |                     | Абсол 4 | Ш        |   |

**Рис.60** Относительные ссылки

Например, если формулу, использующую относительную ссылку на ячейку столбца *С:*

- скопировать в *следующий* смежный столбец, то полученная формула будет содержать ссылку на соответствующую ячейку столбца *D* (адрес столбца *увеличился* на 1 столбец);
- скопировать в *предыдущий* смежный столбец, то полученная формула будет содержать ссылку на соответствующую ячейку столбца *B* (адрес столбца *уменьшился* на 1 столбец)*.*

Аналогично, если формулу, использующую относительную ссылку на ячейку строки *6:*

- скопировать в *следующую* смежную строку, то полученная формула будет содержать ссылку на соответствующую ячейку строки *7* (адрес строки *увеличился* на 1);
- скопировать в *предыдущую* смежную строку, то полученная формула будет содержать ссылку на соответствующую ячейку строки *5*  (адрес строки *уменьшился* на 1).

Если копирование формулы выполняется не в смежные ячейки, а в ячейки, отстоящие от активной ячейки на определенное количество столбцов и строк, то все ссылки на ячейки в формуле изменяются соответственно на то же самое количество столбцов и строк.

Относительные ссылки записываются таким образом: *A1, B5* и т. д.

*Абсолютные ссылки* – это ссылки на ячейки в формуле, которые при копировании формулы не изменяются (Рис.61). Данный тип ссылок используется в формулах для ссылок на фиксированные значения, например, общий множитель, коэффициент, разность арифметической прогрессии, знаменатель геометрической прогрессии. Чтобы создать абсолютную ссылку на столбец, строку или ячейку, необходимо перед соответствующей ссылкой на столбец и строку поместить знак *\$.* Например*, \$A\$1, \$B\$5, \$E\$15* и т. д.

|        | B | С          | D                 | E                         | F               | G          | 虐 |
|--------|---|------------|-------------------|---------------------------|-----------------|------------|---|
| 5      |   |            |                   |                           |                 |            |   |
| 6      |   |            |                   | $=C2+SD$56$               |                 |            |   |
| 7      |   |            |                   | $=C3+SDS6$                |                 |            |   |
| 8      |   |            |                   | $=C4+SDS6$                |                 |            |   |
| 9      |   |            |                   | $=C5+SDS6$                |                 |            |   |
| 10     |   | $=A6+SDS6$ | $=B6+SDS6$        | $=$ C6+SDS6 =D6+\$D\$6    |                 | $=E6+SDS6$ | 亖 |
| $11\,$ |   |            |                   | $-C7$ <sup>\$</sup> SD\$6 |                 |            |   |
| 12     |   |            |                   | $=C8+SDS6$                |                 |            |   |
| 13     |   |            |                   | $=C9+SDS6$                |                 |            |   |
| 14     |   |            |                   | $=C10+SDS6$               |                 |            |   |
| 15     |   |            |                   |                           |                 |            |   |
| н      | Ħ |            | Абсолютные ссылки |                           | Смешанные ссі 4 | Ш          |   |

**Рис.61** Абсолютные ссылки

*Смешанные ссылки* – это ссылки на ячейки в формуле, которые при копировании формулы, могут изменять один из адресов, либо адрес строки, либо адрес столбца, и являются комбинацией относительных и абсолютных ссылок.

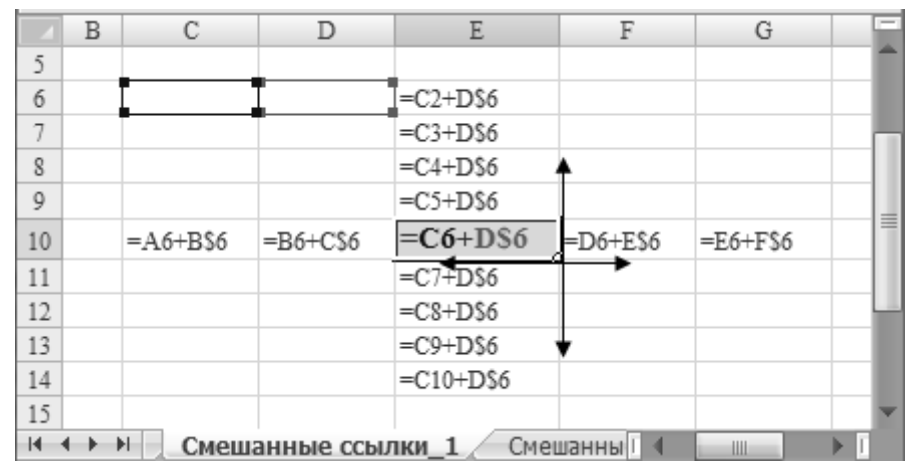

**Рис.62** Смешанные ссылки

Например, если нужно скопировать формулу, в которой есть ссылка

на ячейку *D6,* и при этом строка 6 должна остаться фиксированной, а столбец *D* должен меняться, то такая ссылка будет записана следующим образом - *D\$6*. И при копировании формулы в этом случае, адрес строки останется постоянным 6, а адрес столбца будет меняться в соответствии с новым расположением формулы – вправо будет увеличиваться на 1 столбец, влево будет уменьшаться на 1 столбец (Рис.62).

Если нужно скопировать формулу, в которой есть ссылка на ячейку *D6,* и при этом строка 6 должна меняться, а столбец *D* должен остаться фиксированным, то такая ссылка будет записана следующим образом - *\$D6*. И при копировании формулы в этом случае, адрес столбца останется постоянным *D*, а адрес строки будет меняться в соответствии с новым расположением формулы – вниз будет увеличиваться на 1 строку, вверх будет уменьшаться на 1 строку (Рис.63).

|    | B | С         | D                  | $\mathbb E$ | F          | G         | $\overline{}$ |
|----|---|-----------|--------------------|-------------|------------|-----------|---------------|
| 5  |   |           |                    |             |            |           |               |
| 6  |   |           |                    | $=C2+$D2$   |            |           |               |
| 7  |   |           |                    | $=C3+SD3$   |            |           |               |
| 8  |   |           |                    | $=C4+SD4$   |            |           |               |
| 9  |   |           |                    | $=C5+SD5$   |            |           |               |
| 10 |   | $=A6+SD6$ | $=B6+SD6$          | $=C6+SD6$   | $E$ D6+SD6 | $=E6+SD6$ | 亖             |
| 11 |   |           |                    | $-C7 - SD7$ |            |           |               |
| 12 |   |           |                    | $=C8+SD8$   |            |           |               |
| 13 |   |           |                    | $=C9+SD9$   |            |           |               |
| 14 |   |           |                    | $=C10+SD10$ |            |           |               |
| 15 |   |           |                    |             |            |           |               |
| к  |   | H.        | Смешанные ссылки 2 | - 10        |            | Ш         |               |

**Рис.63** Смешанные ссылки

По умолчанию все вводимые при записи формулы ссылки на ячейки являются относительными. Тип ссылки можно преобразовать в режиме ввода или редактирования формулы в ячейке электронной таблицы или в *Строке формул* путем нажатия функциональной клавиши *F4* в момент, когда курсор находится в области ссылки. Последовательное нажатие этой клавиши приводит к соответствующему изменению типа ссылки:

- относительная *A1 ;*

- абсолютная *\$A\$1 ;*
- смешанная *A\$1* ;
- смешанная *\$A1 .*

Символ *\$* можно также ввести самостоятельно с клавиатуры, нажав на соответствующую клавишу в режиме ввода или редактирования формулы.

#### **Создание и использование пользовательских имен**

Табличный процессор Microsoft Excel позволяет присваивать отдельным ячейкам или областям таблицы уникальные имена произвольного характера – *пользовательские имена*, которые можно использовать в качестве абсолютных ссылок на ячейки при записи формул.

*Для создания пользовательского имени* следует предварительно выделить область ячеек (ячейку, строку, столбец или диапазон смежных ячеек), для которой необходимо определить пользовательское имя, и далее можно поступить одним из следующих способов.

*Создание имен из выделенной области.* Если перед созданием пользовательского имени был выделен или диапазон ячеек - столбец, в первой ячейке которого имеется заголовок столбца, или был выделен диапазон ячеек - строка, в первой ячейке которой имеется заголовок строки, и эти заголовки можно использовать в качестве пользовательских имен, то для присвоения имени выделенной области ячеек можно выбрать вкладку *Формулы*  группу *Определенные*   $\mu$ мена  $\rightarrow$  кнопку | Создать из выделенного фрагмента |. В результате загрузится окно диалога *Создать имена из выделенного диапазона* (Рис.64), в котором в группе флажков *Создать имена из значений:*  следует:

- или установить флажок *в строке выше,* если был предварительно выделен столбец*;*
- или установить флажок *в столбце слева,* если была предварительно выделена строка.

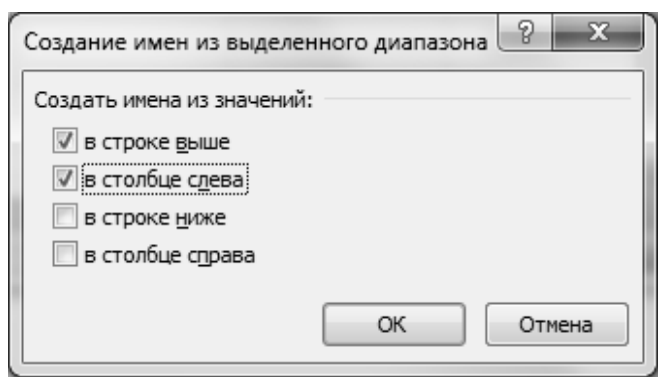

**Рис.64** Окно диалога

В результате табличный процессор Microsoft Excel выделенной области ячеек присвоит пользовательское имя, которое будет совпадать с заголовком выделенной области – или строки, или столбца.

*Создать имена из выделенного диапазона*

*Присвоение пользовательских имен.* Если необходимо определить пользовательское имя для области ячеек (например, состоящей из одной или нескольких строк / столбцов), то это можно сделать одним из следующих способов (предварительно область ячеек должна быть выделена):

- или выбрать вкладку  $\Phi$ ормулы  $\rightarrow$  группу *Определенные имена*  $\rightarrow$ раскрыть кнопку со списком команд Присвоить имя  $\bullet$  | и далее в

раскрывшемся списке команд выбрать команду *Присвоить имя*. В результате загрузится окно диалога *Создание имени* (Рис.65), в котором в окне ввода *Имя:* следует ввести имя выделенной области ячеек электронной таблины

В окне ввода *Диапазон:*  указан диапазон ячеек,

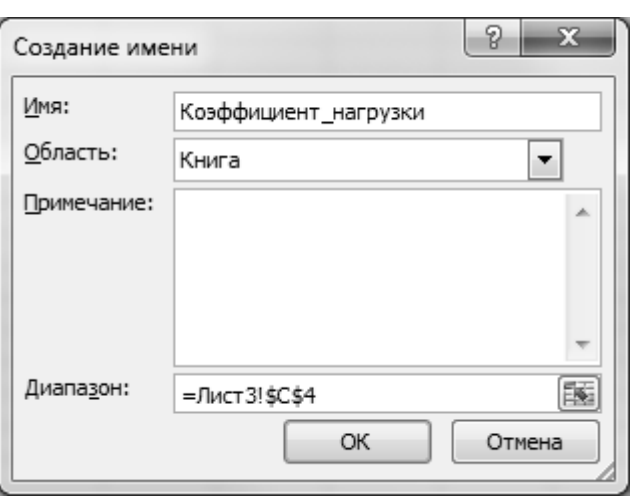

# **Рис.65** Окно диалога *Присвоение имени*

соответствующий введенному пользовательскому имени. Если перед вызовом окна диалога не был предварительно выделен диапазон ячеек, которому присваивается пользовательское имя, то его можно указать в этом окне ввода *Диапазон:*. С помощью этого

же окна ввода можно осуществить корректировку диапазона ячеек, которому присваивается пользовательское имя.

В раскрывающемся списке *Область:* можно выбрать область, где будет доступно созданное пользовательское имя – книга или отдельные листы рабочей книги.

- или в поле *Имя*, находящегося слева от *Строки формул,* ввести имя выделенной области ячеек с клавиатуры.

*При задании пользовательского имени* следует учесть следующие требования:

- длина имени не должна превышать 255 символов;
- имя, состоящее из нескольких слов, не должно содержать символа пробела. Вместо пробела обычно используют символ нижнего подчеркивания «\_», так называемый *нижний пробел*;
- и, наконец, желательно, чтобы задаваемое пользовательское имя несло определенную смысловую нагрузку и соответствовало области ячеек, которой оно присваивается.

*Для использования пользовательских имен* в формулах, при построении диаграмм, сводных таблиц или при выполнении других операций с ячейками электронной таблицы можно:

- или выбрать вкладку  $\Phi$ ормулы  $\rightarrow$  группу *Определенные имена*  $\rightarrow$ раскрыть кнопку с раскрывающимся списком пользовательских имен

Использовать в формуле  $\bullet$  | и далее в списке созданных имен и команд выбрать нужное пользовательское имя;

- или выбрать вкладку  $\Phi$ ормулы  $\rightarrow$  группу *Определенные имена*  $\rightarrow$ раскрыть кнопку с раскрывающимся списком пользовательских имен

Использовать в формуле  $\bullet$  | и далее в списке созданных имен и команд выбрать команду *Вставить имена…* ;

- или нажать функциональную клавишу *F3.*

В последних двух случаях загрузится окно диалога *Вставка имени* (Рис.66), в котором в списке *Имя:* следует выбрать нужное пользовательское имя. Если список пользовательских имен достаточно большой, то для быстрого поиска нужного имени в списке можно ввести с клавиатуры первый символ, с которой начинается пользовательское имя. В

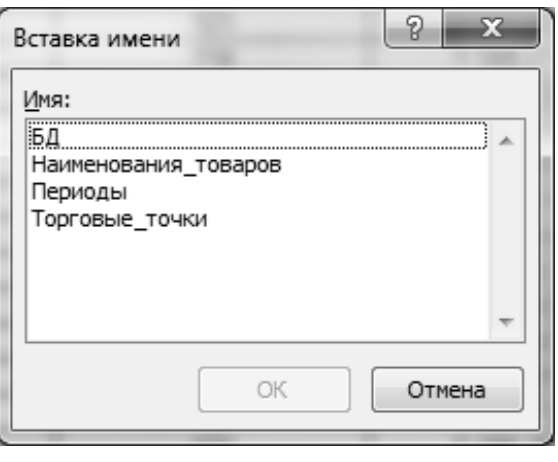

**Рис.66** Окно диалога *Вставка имени*

результате курсор в списке переместится на первое пользовательское имя, начинающееся с введенного символа. И далее можно с помощью клавиш управления курсором найти нужное имя в списке.

Список пользовательских имен можно увидеть и в режиме создания формулы, когда вызывается функция путем ввода в ячейке таблицы начальных символов имени функции. В этом случае появляются в списке пользовательские имена, если они начинаются с тех же символов, что и имя функции. Например, если создано имя *Курс\_доллара*, то оно появится вписке, если будет вызываться функция, имя которой начинается на символ «К» – *КОРЕНЬ(), КВАДРОТКЛ(), КОРРЕЛ()* и др.

*Для редактирования пользовательских имен* следует выбрать вкладку *Формулы*  группу *Определенные имена*  кнопку Диспетчер имен, или нажать комбинацию управляющих и функциональных клавиш *Ctrl + F3*. В результате загрузится окно диалога *Диспетчер имен* (Рис.67), в котором в окне диалога *Диспетчер имен* в окне со списком имен следует выделить нужное пользовательское имя и далее выбрать кнопку Изменить… *.*

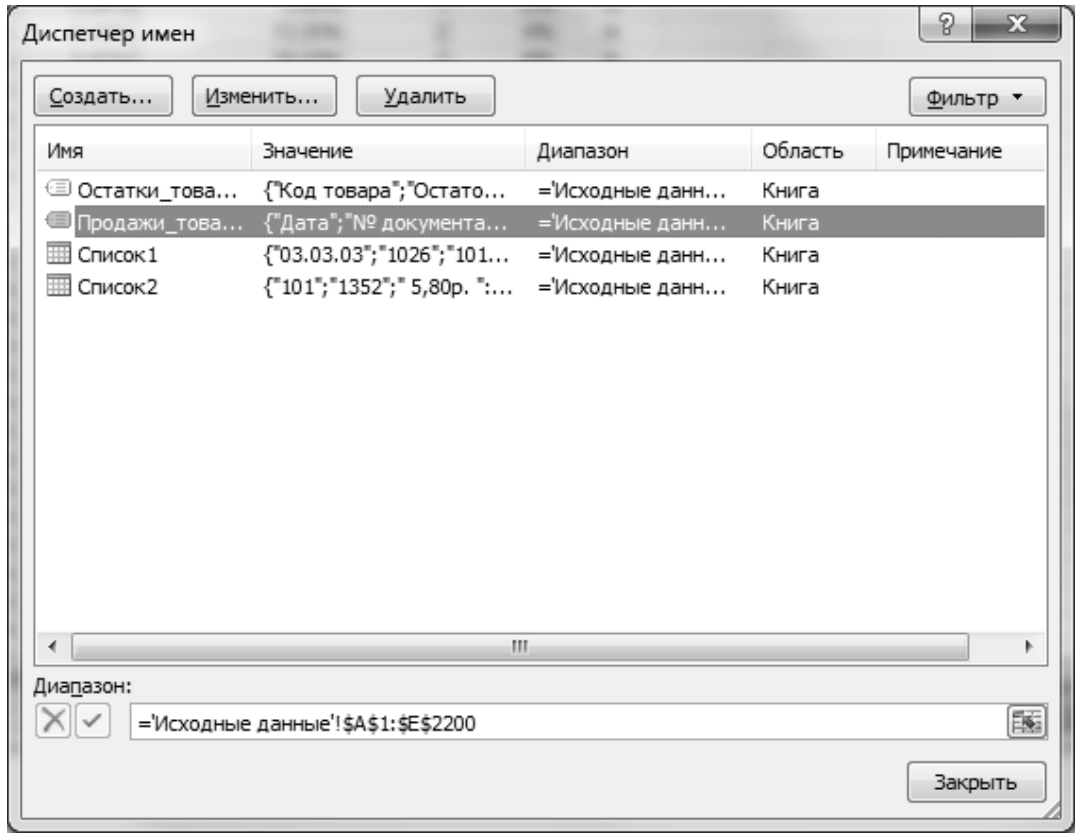

**Рис.67** Окно диалога *Диспетчер имен*

В результате загрузится окно диалога *Изменение имени* (Рис.68), в котором можно в окне ввода *Имя:* изменить имя и окне ввода *Диапазон:*  можно изменить ссылки на диапазон ячеек, которому соответствует введенное пользовательское имя.

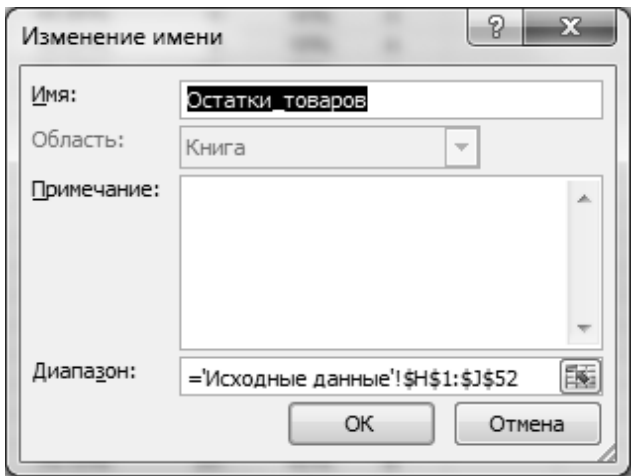

**Рис.68** Окно диалога *Изменение имени*

*Для удаления пользовательских имен* следует выбрать вкладку *Формулы*  группу *Определенные имена*  кнопку Диспетчер имен . В результате загрузится окно диалога *Диспетчер имени* (Рис.67), в котором в окне со списком имен *Имя:* следует выделить нужное пользовательское имя и далее выбрать кнопку Удалить *.*

#### **2.16. Построение и обработка последовательностей**

#### **Числовые последовательности и числовые ряды**

**Задание № 39.** Построить таблицу значений членов арифметической прогрессии *a<sub>i</sub>* с разностью  $d=3$ ,  $a<sub>i</sub>=10$ , где  $a<sub>i</sub>=a<sub>i-1</sub>+d$  для  $i=1,..., 10$ .

**Задание № 40.** Построить таблицу значений членов геометрической прогрессии *b*<sup>*i*</sup> со знаменателем *q*=4, *b*<sub>*i*</sub>=3, где *b*<sup>*i*</sup> = *b*<sub>*i*-*i*</sub> *q* для *i* = *1*, ..., *10*.

|       |    | No 39                   |                |           |       |    | N <sub>2</sub> 40 |                |           |
|-------|----|-------------------------|----------------|-----------|-------|----|-------------------|----------------|-----------|
| $n =$ | 10 | i                       |                | $a_i$     | $n =$ | 10 | ı                 |                | $b_i$     |
| $d=$  | 3  | 1                       | a <sub>I</sub> | 10        | $q=$  | 4  |                   | $b_I$          | 3         |
|       |    | $\overline{2}$          | a <sub>2</sub> | 13        |       |    | $\boldsymbol{2}$  | b <sub>2</sub> | 12        |
|       |    | 3                       | $a_3$          | 16        |       |    | 3                 | $b_3$          | 48        |
|       |    | $\bullet\bullet\bullet$ | $\cdots$       | $\ddotsc$ |       |    | $\cdots$          | $\cdots$       | $\ddotsc$ |
|       |    | 10                      | $a_{10}$       | 37        |       |    | 10                | $b_{10}$       | 786 432   |

**Результаты вычислений и методические указания**

*Правило построения арифметической прогрессии:*

 $n = const$   $d = const$   $a_1 = const$   $a_i = a_{i-1} + d$ ,  $\Box$   $n = 1, 2, ..., n$ .

*Для построения арифметической прогрессии по формулам* следует:

- записать комментарий к строящимся членам арифметической прогрессии *a<sup>1</sup> , a<sup>2</sup> ,…, a<sup>n</sup>* (Рис.69);
- ввести значение первого члена арифметической прогрессии *a1* ;
- ввести значение разности арифметической прогрессии *d ;*
- ввести формулу для вычисления второго члена арифметической прогрессии *a<sup>i</sup> = ai-1 + d*, которая является рекуррентной, и по которой вычисляются все остальные члены арифметической прогрессии;
- далее с помощью маркера заполнения скопировать введенную рекуррентную формулу на нужный диапазон смежных ячеек. Перед выполнением операции копирования, в формуле к ссылке на ячейку, содержащей значение разности арифметической прогрессии, следует вызвать абсолютный тип ссылки, т.к. при копировании ад-

рес ячейки, в которой находится разность арифметической прогрессии, должен остаться фиксированным.

В результате будут построены *n* членов арифметической прогрессии (Рис.70).

|                | F              | G                         | Η                               | I    |  |
|----------------|----------------|---------------------------|---------------------------------|------|--|
| 1              |                | Арифметическая прогрессия |                                 |      |  |
| 2              |                |                           |                                 |      |  |
| 3              | a <sub>1</sub> |                           | $100\overline{\phantom{a}} d =$ | 1000 |  |
| $\overline{4}$ | a <sub>2</sub> | $-G3+SIS3$                |                                 |      |  |
| 5              | a <sub>3</sub> |                           |                                 |      |  |
| 6              | a <sub>4</sub> |                           |                                 |      |  |
| 7              | a <sub>5</sub> |                           |                                 |      |  |
| 8              | a <sub>6</sub> |                           |                                 |      |  |
| 9              | a <sub>7</sub> |                           |                                 |      |  |
| 10             | $a_s$          |                           |                                 |      |  |
| 11             | a g            |                           |                                 |      |  |
| 12             | $a_{10}$       |                           |                                 |      |  |
| 13             |                |                           |                                 |      |  |
| н              | ы              | Прогрессии                |                                 |      |  |

**Рис.69** Построение членов арифметической прогрессии по формуле *ai= ai-1+d*

|                      | F                         | G    | Η            | Ι    |  |  |  |
|----------------------|---------------------------|------|--------------|------|--|--|--|
| 1                    | Арифметическая прогрессия |      |              |      |  |  |  |
| 2                    |                           |      |              |      |  |  |  |
| 3                    | a <sub>1</sub>            |      | $100 \, d =$ | 1000 |  |  |  |
| $\overline{4}$       | $a_2$                     | 1100 |              |      |  |  |  |
| 5                    | a <sub>3</sub>            | 2100 |              |      |  |  |  |
| 6                    | a <sub>4</sub>            | 3100 |              |      |  |  |  |
| $\overline{7}$       | a <sub>5</sub>            | 4100 |              |      |  |  |  |
| 8                    | a <sub>6</sub>            | 5100 |              |      |  |  |  |
| 9                    | a <sub>7</sub>            | 6100 |              |      |  |  |  |
| 10                   | a <sub>s</sub>            | 7100 |              |      |  |  |  |
| 11                   | a <sub>9</sub>            | 8100 |              |      |  |  |  |
| 12                   | $a_{10}$                  | 9100 |              |      |  |  |  |
| 13                   |                           |      |              |      |  |  |  |
| И<br>ы<br>Прогрессии |                           |      |              |      |  |  |  |

**Рис.70** Результаты построения членов арифметической прогрессии по формуле

*Правило построения геометрической прогрессии:*

*n = const q = const b1 = const bi = bi-1 · q,* для *i =1,2,…,n.*

*Для построения геометрической прогрессии по формулам* следует:

- построить комментарий к строящимся членам геометрической прогрессии  $b_1$ ,  $b_2$ , ...,  $b_n$  (Рис.71);
- ввести значение первого члена геометрической прогрессии *b1* ;
- ввести значение знаменателя геометрической прогрессии *q ;*
- ввести формулу для вычисления второго члена геометрической прогрессии *b<sup>i</sup> = bi-1 · q,* которая является рекуррентной, и по которой вычисляются все остальные члены геометрической прогрессии
- далее с помощью маркера заполнения скопировать формулу на

нужный диапазон смежных ячеек. Перед выполнением операции копирования, в формуле к ссылке на ячейку, содержащей значение знаменателя геометрической прогрессии, следует вызвать абсолютный тип ссылки, т.к. при копировании адрес ячейки, в которой находится знаменатель геометрической прогрессии, должен остаться фиксированным (Рис.71).

В результате будут построены *n* членов геометрической прогрессия (Рис.72).

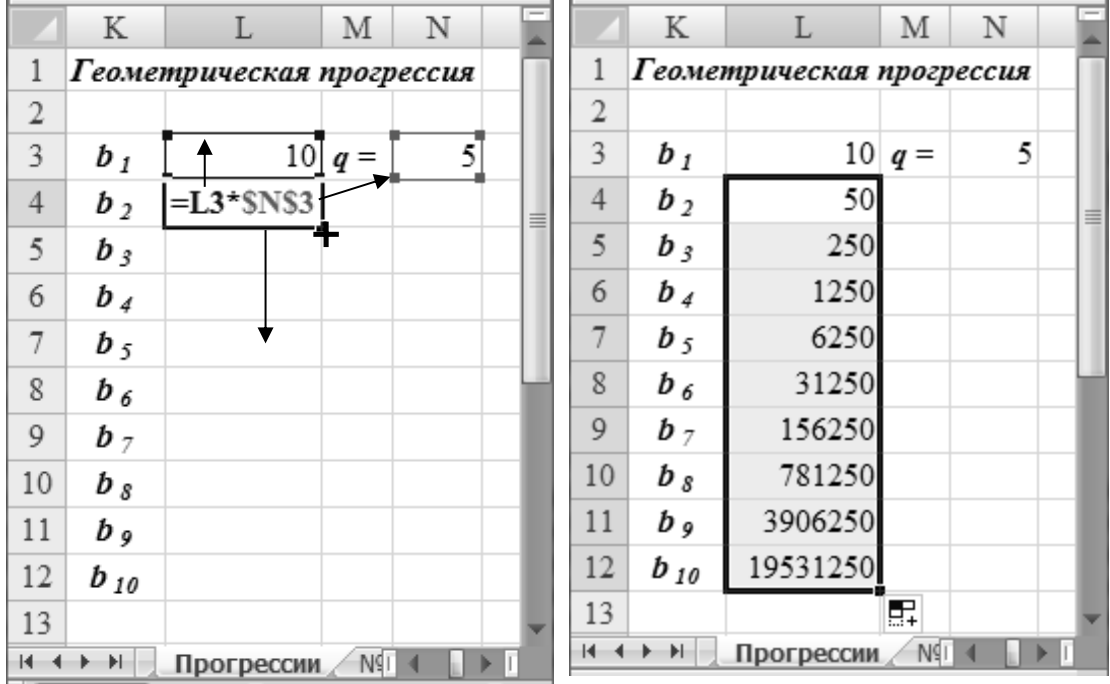

**Рис.71** Построения членов геометрической прогрессии по формуле *b<sup>i</sup> = bi-1 \* q*

**Рис.72** Результаты построения членов геометрической прогрессии по формуле

**Задание № 41.** Заданы два вектора *X* и *Y* своими координатами *(x<sub>1</sub>*, *x*<sub>2</sub>,..., *x<sub>n</sub>*) и *(y<sub>1</sub>*, *y*<sub>2</sub>,..., *y<sub>n</sub>*) соответственно, а также число  $\lambda$ .

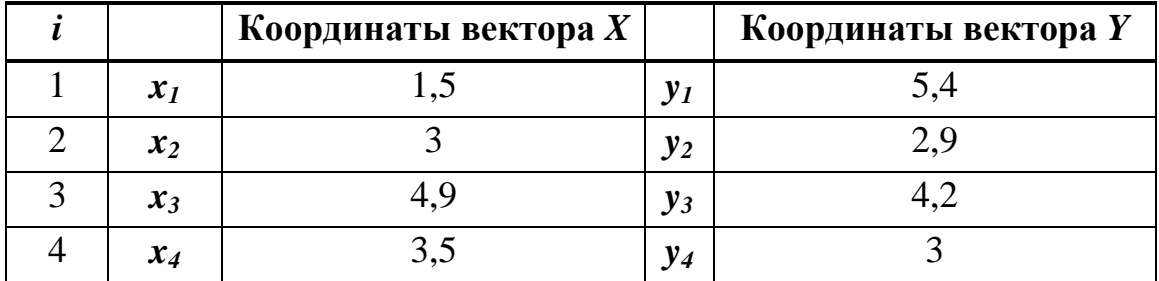

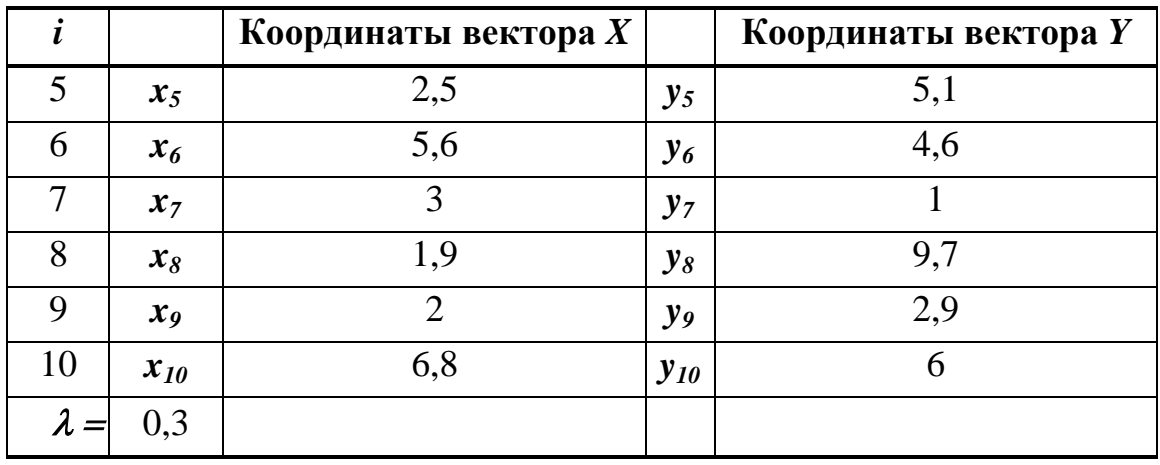

Построить вектор *Z* (получить его координаты *z<sup>1</sup> , z<sup>2</sup> ,..., zn* ), который является линейным преобразованием вида:

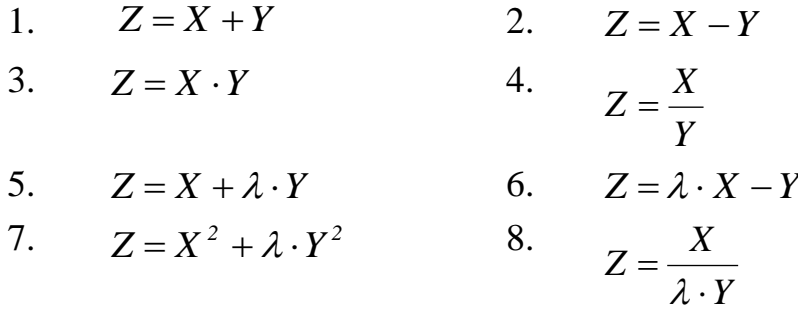

Для каждого варианта посчитать модуль (длину) вектора Z:

$$
|Z| = \sqrt{\sum_{i=1}^{n} z_i^2}.
$$

Определить скалярное произведение векторов *X* и *Y* :

$$
X \cdot Y = \sum_{i=1}^{n} (x_i \cdot y_i).
$$

# **Результаты вычислений и методические указания**

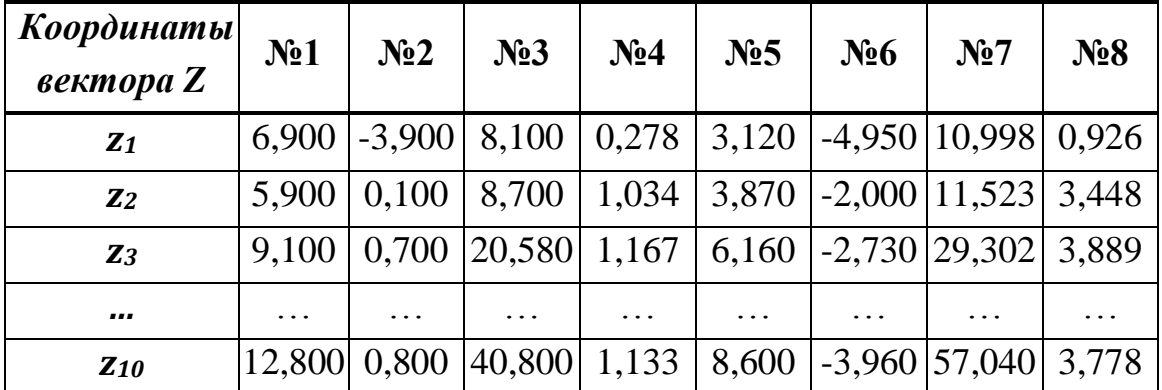

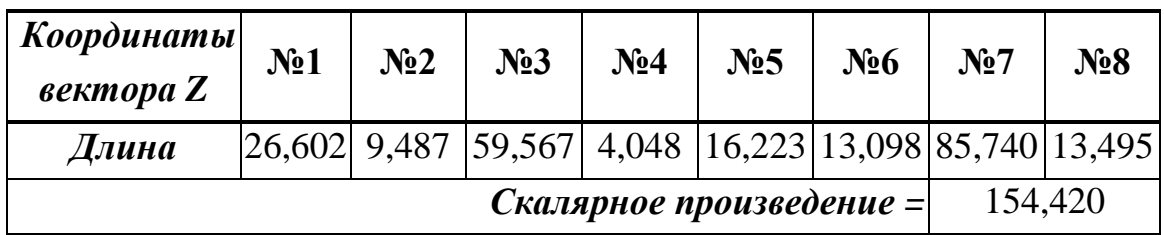

|                                                                                                    | Α           | В                                                    | C                       |          | E<br>D                         |                   | K                 |   |  |  |
|----------------------------------------------------------------------------------------------------|-------------|------------------------------------------------------|-------------------------|----------|--------------------------------|-------------------|-------------------|---|--|--|
| 3                                                                                                    | I           |                                                      | Координаты<br>вектора Х |          | Координаты<br>вектора Ү        |                   | $Z = X + I^*Y$    |   |  |  |
| 4                                                                                                    | $\mathbf 1$ | $x_1$                                                | 1,5                     | $y_1$    | 5,4                            | $Z_1$             | $= C4 + $B$15*E4$ |   |  |  |
| 5                                                                                                    | 2           | $x_2$                                                | 3                       | $y_2$    | 2,9                            | Z <sub>2</sub>    | 3,870             |   |  |  |
| 6                                                                                                    | 3           | $x_3$                                                | 4,9                     | $y_3$    | 4,2                            | $Z_3$             | 6,160             |   |  |  |
| 7                                                                                                    | 4           | $X_4$                                                | 3,5                     | $y_4$    | 3                              | $Z_4$             | 4,400             |   |  |  |
| 8                                                                                                    | 5           | $x_{5}$                                              | 2,5                     | $y_{5}$  | 5,1                            | $Z_5$             | 4,030             | 亖 |  |  |
| 9                                                                                                    | 6           | $x_6$                                                | 5,6                     | $y_{6}$  | 4,6                            | $Z_{6}$           | 6,980             |   |  |  |
| 10                                                                                                    | 7           | $x_7$                                                | 3                       | $y_7$    | 1                              | Z <sub>7</sub>    | 3,300             |   |  |  |
| 11                                                                                                    | 8           | $X_{g}$                                              | 1,9                     | $y_{s}$  | 9,7                            | $Z_{\mathcal{S}}$ | 4,810             |   |  |  |
| 12                                                                                                    | 9           | x <sub>9</sub>                                       | 2                       | $y_{9}$  | 2,9                            | Z <sub>9</sub>    | 2,870             |   |  |  |
| 13                                                                                                    | 10          | $X_{10}$                                             | 6,8                     | $y_{10}$ | 6                              | $Z_{10}$          | 8,600             |   |  |  |
| 14                                                                                                    |             |                                                      |                         |          |                                |                   |                   |   |  |  |
| 15                                                                                                    | $\lambda =$ | $0,3$ ]                                              |                         |          |                                |                   |                   |   |  |  |
| 16                                                                                                    |             |                                                      | Длина вектора           |          | $=$ KOPEH $b$ (CYMMKB(K4:K13)) |                   |                   |   |  |  |
| 17                                                                                                    |             | =СУММПРОИЗВ(С4:С13;E4:E13)<br>Скалярное произведение |                         |          |                                |                   |                   |   |  |  |
| 1 <sub>Q</sub><br>№ 28 и №   <br>$\blacktriangleright$ $\parallel$<br>Ħ<br>№26 и №27 - Функции суммир<br>$14 - 4$<br>Ш |             |                                                      |                         |          |                                |                   |                   |   |  |  |

**Рис.73** Расчёт координат и длины вектора *Z,*  скалярного произведения *X·Y*

Для получения координат вектора *Z* следует (Рис.73):

- построить ряд значений *i = 1, 2, … , n ;*
- ввести комментарий *x<sup>1</sup> , x<sup>2</sup> ,…, x<sup>n</sup>* и значения координат вектора *X*;
- ввести комментарий  $y_1, y_2, ..., y_n$ и значения координат вектора  $Y$ ;
- построить комментарий к координатам вектора *Z z<sup>1</sup> , z<sup>2</sup> ,…, z<sup>n</sup>* ;
- ввести рекуррентную формулу для вычисления значения первой координаты *z1* вектора *Z ,* по которой можно вычислить значения всех остальных координат вектора *Z*:

 $N_21 = x_1 + y_1;$ 

- $N_2^2 = x_1 y_1$ ;  $N_2^3 = x_1^* y_1$ ;  $N_24 = x_I / y_I$ ;  $N_25 = x_1 + \lambda * y_1$ ;  $N_26 = \lambda * x_1 - y_1;$  $N_2^2 = x_1^2 + \lambda^* y_1^2$  $N_28 = x_1/( \lambda * y_1)$ ;
- далее с помощью маркера заполнения скопировать эти формулы в смежные ячейки на нужный диапазон.

Перед выполнением операции копирования формулы, где используется значение  $\lambda$ , необходимо учесть следующее: число  $\lambda$ является общим множителем для всего массива координат вектора, и при копировании формулы ссылка на эту ячейку должна остаться фиксированной. Поэтому, в формулах к ссылке на ячейку со значением  $\lambda$  следует вызвать абсолютный тип ссылки.

В результате будет построена числовая последовательность значений координат вектора *Z* .

Для вычисления длины вектора *Z* и вычисления скалярного произведения двух векторов использовать функции *КОРЕНЬ(…), СУММКВ(…), СУММПРОИЗВ(…)* из категории функций *Математические.*

**Задание № 42.** Задаются двумерные массивы чисел *А* и *В* размерности  $m \times n$  и число  $\lambda$ .

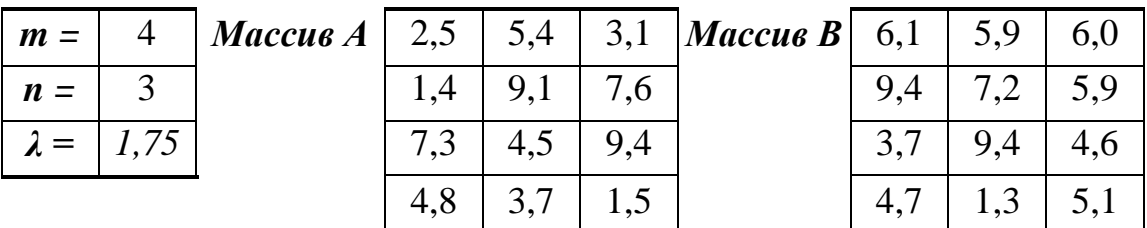

Получить двумерный массив чисел *С*, значения элементов которого вычисляются следующим образом:

1.  $c_{ii} = a_{ii} + b_{ii}$  2.  $c_{ii} = a_{ii} \cdot b_{ii}$ 

$$
3. \qquad c_{ij} = a_{ij} \cdot b_{ij}
$$

3. 
$$
c_{ij} = a_{ij} \cdot b_{ij}
$$
  
\n4.  $c_{ij} = a_{ij} + \lambda \cdot b_{ij}$   
\n5.  $c_{ij} = \lambda \cdot a_{ij} - b_{ij}$   
\n6.  $c_{ij} = a_{ij}^2 - \lambda \cdot b_{ij}$ 

для  $i=1,2,...,m$ ,  $i=1,2,...,n$ 

#### **Результаты вычислений и методические указания**

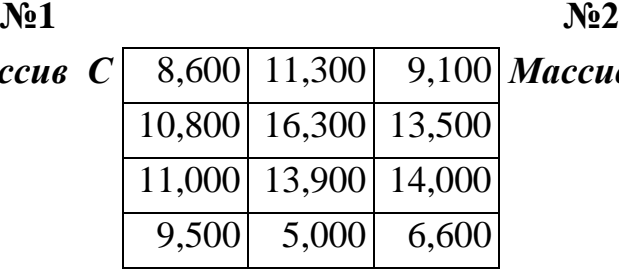

*Maccus* C 8,600 11,300 9,100 *Maccus* C -3,600 -0,500 -2,900 10,800 16,300 13,500 -8,000 1,900 1,700 11,000 13,900 14,000 3,600 -4,900 4,800 9,500 5,000 6,600 0,100 2,400 -3,600

*Массив С* 15,250

| ссив C   15,250   31,860   18,600   Массив C   13,175   15,725   13,600 |
|-------------------------------------------------------------------------|
| 17,850 21,700 17,925                                                    |
| 13,775   20,950   17,450                                                |
| 13,025 5,975 10,425                                                     |
|                                                                         |

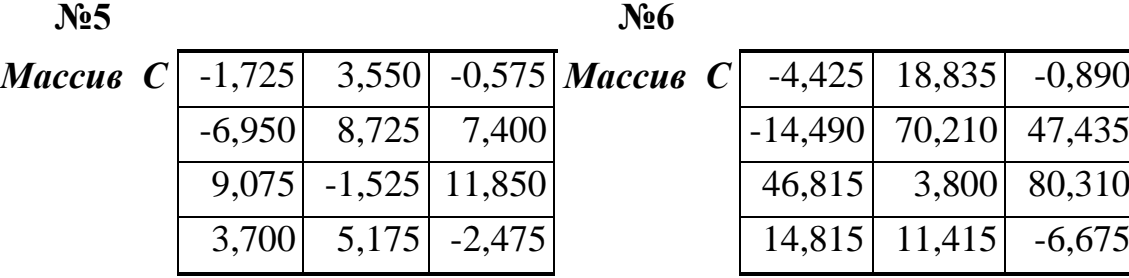

Для получения значений элементов массива *C* следует (Рис.74):

- ввести комментарий и значения элементов массива *A ;*

- ввести комментарий и значения элементов массива *B ;*

- ввести комментарий и значения переменной  $\lambda$ ;

- ввести рекуррентную формулу для вычисления значения элемента *c11* массива *C ,* по которой можно вычислить все остальные элементы результирующего массива *С* :

$$
\mathbf{N} \mathbf{P} \mathbf{1} = a_{II} + b_{II};
$$
  
\n
$$
\mathbf{N} \mathbf{P} \mathbf{2} = a_{II} - b_{II};
$$
  
\n
$$
\mathbf{N} \mathbf{P} \mathbf{3} = a_{II} * b_{II};
$$

 $N_24 = a_{11} + \lambda * b_{11}$ ;  $N_2$   $5 = \lambda * a_{11} - b_{11}$ ;  $N_2 6 = a_{11} \cdot 2 - \lambda * b_{11}$ ;

- далее с помощью маркера заполнения скопировать эту формулу на нужный диапазон смежных ячеек по строкам и столбцам, определяя размер результирующего массива *С.* Размерность результирующего массива *С* совпадает с размерностью исходных массивов *А* и *В*, т.к. при вычислении используются соответствующие элементы из двух массивов.

|                | A                                                             | B                                            | C | $\mathbb D$                                  | E                           | F   | G | Η        | $\mathbf{I}$ | J   |   |
|----------------|---------------------------------------------------------------|----------------------------------------------|---|----------------------------------------------|-----------------------------|-----|---|----------|--------------|-----|---|
|                |                                                               | 1 $c_{ij} = a_{ij}^2 - \lambda \cdot b_{ij}$ |   |                                              |                             |     |   |          |              |     |   |
|                |                                                               |                                              |   | 2 $\text{rge } i = 1, 2, , m, j = 1, 2, , n$ |                             |     |   |          |              |     |   |
| 3              |                                                               |                                              |   |                                              |                             |     |   |          |              |     |   |
| $\overline{4}$ | $m=$                                                          | 4<br>Массив А                                |   |                                              |                             |     |   | Массив В |              |     |   |
| $\overline{5}$ | $n=$                                                          | 3                                            |   | 2,5                                          | 5,4                         | 3,1 |   | 6,1      | 5,9          | 6,0 | 亖 |
| 6              | $\lambda =$                                                   | 1,75                                         |   | 1,4                                          | 9,1                         | 7,6 |   | 9,4      | 7,2          | 5,9 |   |
| $\overline{7}$ |                                                               |                                              |   | 7,3                                          | 4,5                         | 9,4 |   | 3,7      | 9,4          | 4,6 |   |
| 8              |                                                               |                                              |   | 4,8                                          | 3,7                         | 1,5 |   | 4,7      | 1,3          | 5,1 |   |
| 9              |                                                               |                                              |   |                                              |                             |     |   |          |              |     |   |
| $10$           |                                                               |                                              |   | Массив С                                     |                             |     |   |          |              |     |   |
| $11\,$         |                                                               |                                              |   | $=$ D5^2-\$B\$6*H5 18,835 -0,890             |                             |     |   |          |              |     |   |
| 12             |                                                               |                                              |   |                                              | $-14,490$ $70,210$ $47,435$ |     |   |          |              |     |   |
| 13             |                                                               |                                              |   |                                              | 46,815 3,800 80,310         |     |   |          |              |     |   |
| 14             |                                                               |                                              |   |                                              | 14,815 11,415 -6,675        |     |   |          |              |     |   |
| 15             |                                                               |                                              |   |                                              |                             |     |   |          |              |     |   |
|                | $H + H$<br>Двум_массив № 30 № 31<br>∕Ряды / Обраб_чи∣Г (<br>皿 |                                              |   |                                              |                             |     |   |          |              |     |   |

**Рис.74** Расчёт значений элементов массива C

Перед выполнением операции копирования формулы, где используется значение  $\lambda$ , необходимо учесть следующее - число  $\lambda$ является общим множителем для всего двумерного массива, и при копировании формулы ссылка на эту ячейку должна остаться фиксированной. Поэтому, в формулах к ссылке на ячейку со значением  $\lambda$  следует вызвать абсолютный тип ссылки.

В результате будет построены значения элементов массива *С* .

**Задание № 43.** Построить таблицу соответствия угловых градусов и радиан, используя правила перевода:

$$
\pi \, rad = 180^\circ, \, \alpha \, rad = \left(\frac{\alpha \cdot 180}{\pi}\right)^\circ, \, \alpha^\circ = \frac{\alpha \cdot \pi}{180} \, rad \, .
$$

Результаты представить в следующем виде:

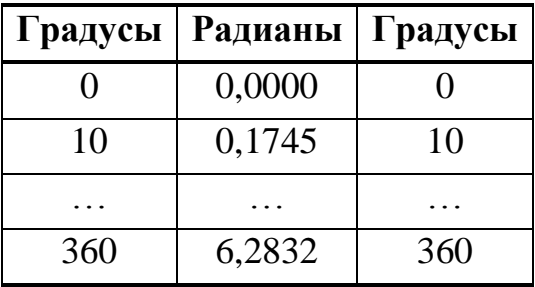

**Задание № 44.** Задаются курсы доллара и евро, и задаются цены 1 литра бензина разных марок АИ – 92, АИ – 95, АИ – 98, ДИЗЕЛЬ. Построить таблицу цен на бензин в рублях, долларах, евро в следующем виде:

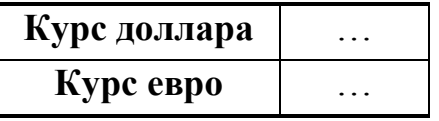

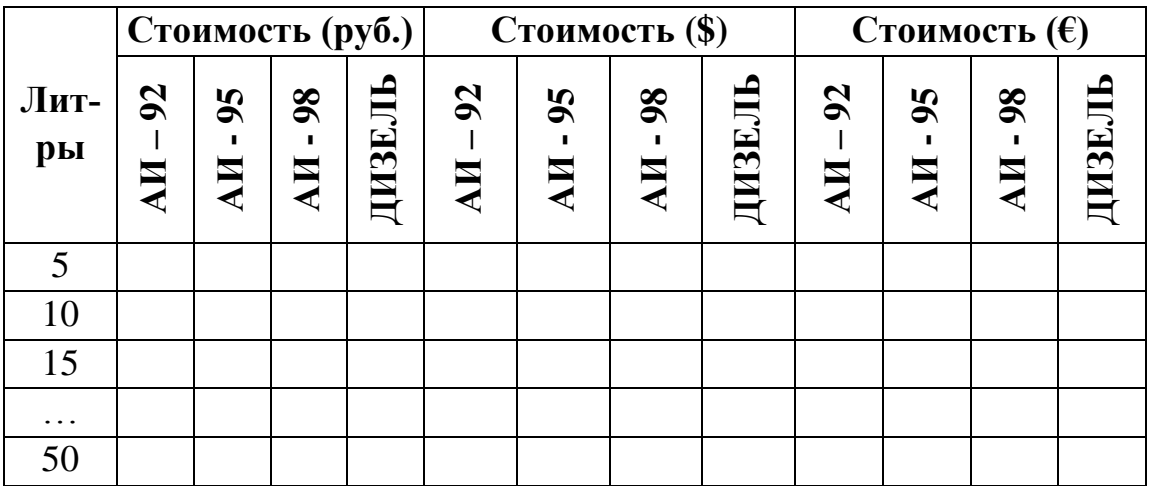

#### **Методические указания**

Перед выполнением операции копирования формул, где используется ссылки на курс валюты*,* необходимо учесть следующее - курс валюты является общим множителем для всех строк таблицы, и при

копировании формулы ссылка на эту ячейку должна остаться фиксированной. Поэтому, в формулах к ссылке на ячейку с курсом валюты следует вызвать абсолютный тип ссылки.

**Задание № 45.** Задается натуральное число *n*. Построить последовательность чисел, образованную по указанному правилу:

- 1.  $3^i$ , где *i* = *n*, ..., 0, где *n*=10;
- 2.  $2 \cdot i^2 i + 1$ , где  $i = -n, ..., n$ , где  $n=5$ ;
- 3. *i ,* где *i=0,1,...,n,* где *n=10;*
- 4. Факториал *i ! ,* где *i=0,1,...,n,* где *n=10;*

#### **Результаты вычислений и методические указания**

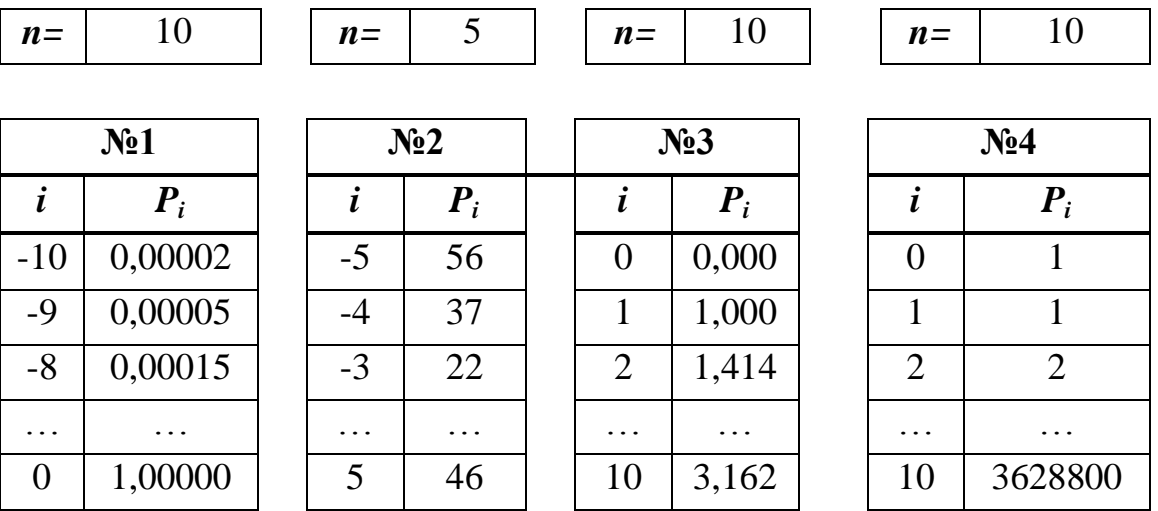

Используемые функции *КОРЕНЬ(…), СТЕПЕНЬ(…), ФАКТР(…)* из категории функций *Математические.*

Для получения значений членов числовой последовательности следует:

- построить ряд значений *i* (диапазон изменений значений *i* в каждом задании индивидуален):

$$
N₂1 i = -10, 9,...,0
$$
  
\n
$$
N₂2 i = -5, -4,...,0,...,5
$$
  
\n
$$
N₂3 i = 0, 1,...,10
$$

№4 *i=0, 1,...,10*

- ввести комментарий к членам последовательности;

- ввести рекуррентную формулу для вычисления значения первого члена последовательности*,* по которой можно вычислить значения остальных членов последовательности:

№1 *= 3 ^ i* для *i= -10 №2 = 2\* i ^2 – i + 1* для *i= -5 №3 = КОРЕНЬ( i )* для *i=0 №3 = ФАКТР( i )* для *i=0*

- далее с помощью маркера заполнения скопировать эту формулу на нужный диапазон смежных ячеек (Рис.75)*.*

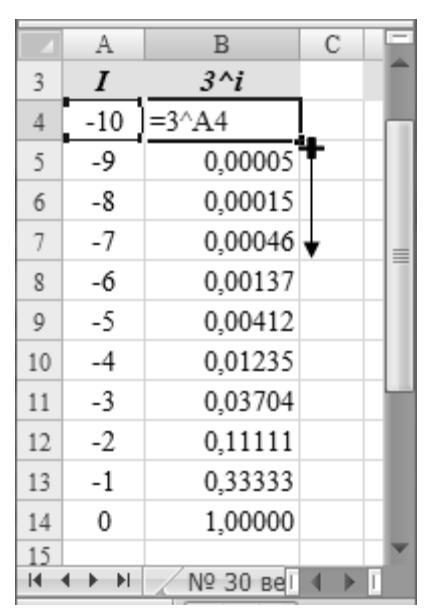

**Рис.75** Построение числовой последовательности

В результате будет построена числовая последовательность по заданному правилу.

**Задание № 46.** Задается натуральное число *n=10*. Построить последовательность чисел, образованную по указанному правилу:

1. 
$$
x_l = 0
$$
,  $x_i = 3 \cdot tg \ x_{i-1} + i \cdot \pi$ ,  $\text{and } i = 2, 3, ..., n$ 

- 2.  $x_1 = \pi$ , *2*  $x_i = \cos x_{i-1} + \frac{\pi}{2}, \text{ для } i=2,3,...,n$
- 3.  $x_0 = 2$ ,  $x_{i-1}^2 + 3$  $sin x_{i-1} + (i + 1)$  $x_i = \frac{3m \times i-1}{x^2}$ *i-1 2 i 1*  $i = x_{i-1}^2 +$  $+$  (i +  $=\frac{3i\hbar x_{i-1}+(i+1)}{2}$ , для  $i=1,2,...,n$

4. 
$$
x_0 = 0
$$
;  $x_1 = 1$ ,  $x_i = i \cdot cos x_{i-1} + sin x_{i-2}$ ,  $\text{and } i = 2, 3, ..., n$
5. 
$$
x_1 = 0
$$
;  $x_2 = 0.6$ ,  $x_i = \frac{\sin x_{i-1}}{2} + \frac{3}{4} \cdot tg \ x_{i-2}$ ,  $\text{atm } i = 3, 4, ..., n$ 

6. 
$$
x_1 = 7
$$
;  $x_2 = 3$ ,  $x_i = \frac{|x_{i-1}| + 2}{\cos x_{i-2}}$ ,  $\text{if } i = 2, 3, ..., n$ 

7. 
$$
x_1 = 1
$$
;  $x_2 = 0,3$ ,  $x_i = (i + 1) \cdot \sin x_{i-2}$ ,  $\text{and } i = 3,4,...,n$ 

8. 
$$
x_1 = 1,4
$$
;  $x_2 = x_3 = 2$ ,  $x_i = cos^2 x_{i-1} + i \cdot x_{i-2} + sin x_{i-3}$ ,  
 $y_{i-1} = 4,5,...,n$ 

9. 
$$
x_1 = x_2 = x_3 = 1
$$
,  $x_i = (i + 3) \cdot (\sin x_{i-1} - 1) + (i + 4) \cdot \cos x_{i-3}$ ,  
 $\lim_{i \to \infty} i = 4, 5, ..., n$ 

10. 
$$
x_0 = 2
$$
;  $x_1 = 5$ ;  $x_2 = 8$ ,  $x_i = \frac{tg x_{i-2} + cos x_{i-3}}{x_{i-1}}$ ,  $\text{and } i=3,4,...,n$ 

11. 
$$
x_0 = x_1 = 1
$$
;  $x_2 = 3$ ,  $x_i = \sin^2 x_{i-2} + \frac{\lg x_{i-1}}{2^{i-1}} + x_{i-3}$ ,  $\lim_{i \to \infty} i = 3, 4, ..., n$ 

12. 
$$
x_1 = x_2 = 0
$$
;  $x_3 = 1.5$ ,  $x_i = \frac{i+1}{i^2+1} \cdot tg \ x_{i-1} - x_{i-2} \cdot x_{i-3}$ ,  $\text{if } i = 4, 5, ..., n$ 

## Результаты вычислений и методические указания

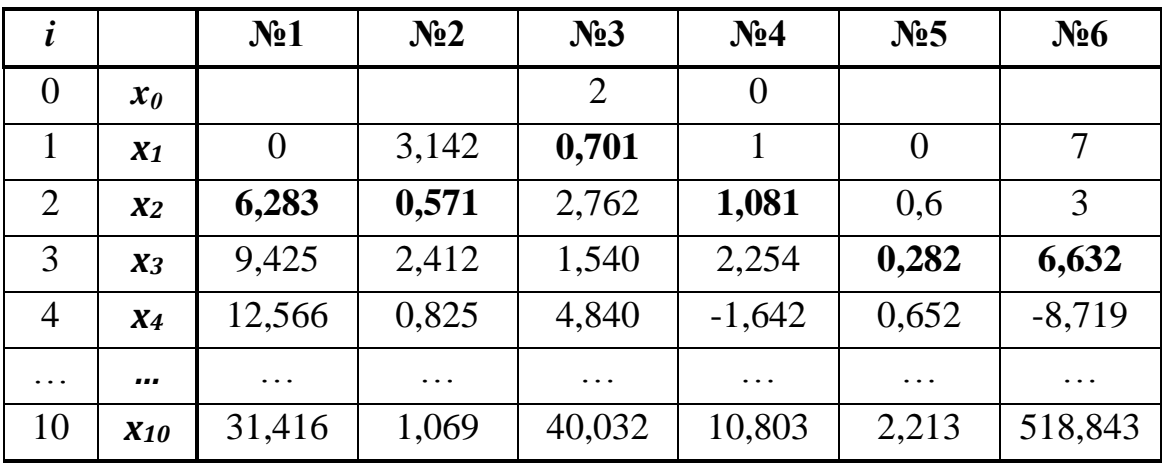

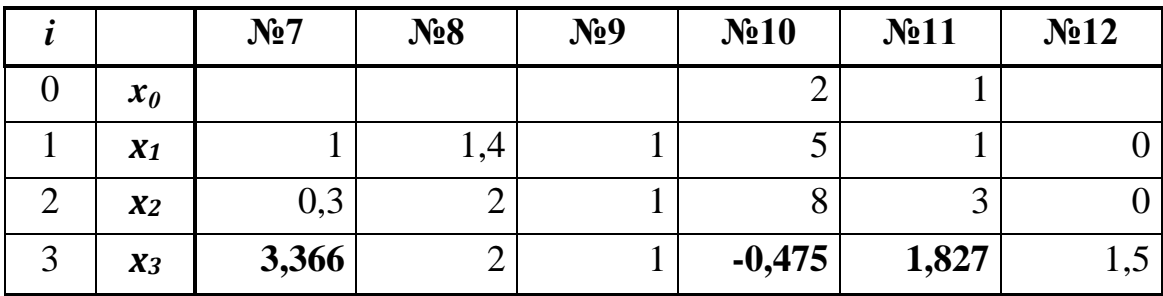

## $\triangle$  INFORT Group: Технологии и системы управления бизнесом  $\frac{c\ 1990\ r}{c\ 1990\ r}$ www.infort-group.ru, mail@infort-group.ru

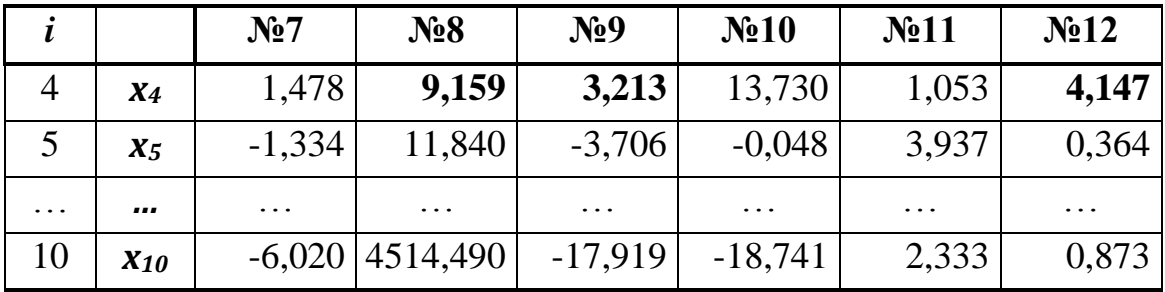

Используемые функции  $ABS(\ldots)$ , СТЕПЕНЬ $(\ldots)$ , SIN $(\ldots)$ , COS $(\ldots)$ , LOG10(...), TAN(...), ПИ() из категории функций Математические.

Для получения значений числовой последовательности следует:

- построить ряд значений і (диапазон изменений значений і в каждом задании индивидуален). Например:
	- если задается начальное значение члена последовательности  $x_0 = const$ , то значения *i* должны начинаться с 0;
	- если задается начальное значение члена последовательности  $x_1 = const$ , то значения *i* должны начинаться с *l*;
- ввести комментарий к значениям членов последовательности. Например:
	- $-x_0, x_1, x_2, \ldots, x_n$  если значения *і* начинаются с 0;
	- $-x_1, x_2, ..., x_n$ если значения  $i$  начинаются с 1;
- ввести заданные начальные значения членов последовательности. Например:
	- если задается начальное значение члена последовательности  $x_0 = 2$ , то напротив ячейки с комментарием  $x_0$  в отдельную ячейку записать значение 2;
	- $-$ если задается несколько начальных значений членов  $x_1=1$ ;  $x_2=0,3$ , то напротив ячеек с последовательности комментариями  $x_1$  и  $x_2$  в отдельные ячейки таблицы следует записать значения соответственно 1 и 0,3;
- ввести рекуррентную формулу для вычисления значения текущего члена последовательности  $x_i$ , по которой далее можно вычислить все остальные члены последовательности. Например, для задания №1 следует ввести формулу  $x_i = 3 \cdot \text{tg } x_{i-1} + \text{i} \cdot \pi$ . Значение  $x_{i-1}$  берется из предыдущей строки, а значения *і* берется в текущей строке из

### $\triangle$  INFORT Group: Технологии и системы управления бизнесом  $\frac{c\ 1990\ r.}{c}$ www.infort-group.ru, mail@infort-group.ru

столбца со значениями *і*.

- далее с помощью маркера заполнения скопировать эту формулу на нужный диапазон смежных ячеек (Рис. 76).

будет B результате построена числовая последовательность, образованная по заданному правилу.

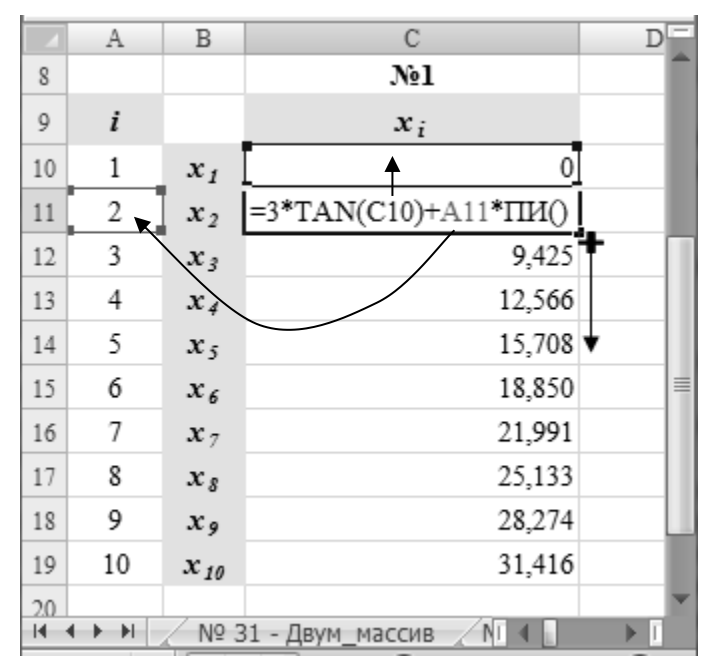

Рис. 76 Построение последовательности

Задание № 47. Задается натуральное число  $n=10$  и последовательность действительных чисел  $a_1, a_2, \ldots, a_n$ . Построить последовательность чисел  $b_1, b_2, ..., b_n$ , образованную по указанному правилу:

- 1.  $b_i = a_i$ , если  $a_i$  нечётное число, иначе  $b_i = 0$ , для  $i = 1, 2, ..., n$ ;
- 2.  $b_i = a_i$ , если  $a_i$  кратно 3 и не кратно 5, иначе  $b_i = |a_i|$ , для  $i = 1, 2, ..., n$  $\cdot$
- 3.  $b_i = a_i$ , если  $a_i$  является квадратом четного числа, иначе  $b_i = 0$ , для  $i=1,2,...,n;$
- 4.  $b_i = a_i$ , если  $a_i < \frac{a_{i-1} + a_{i+1}}{2}$ , для  $i=2,...,n-1$ , иначе  $b_i = 0$ ;
- 5.  $b_i = a_i$ , если  $2 < a_i < i!$ , иначе  $b_i = 0$ , для  $i=1,2,...,n$ ;
- 6.  $b_i = a_i$ , если  $a_i$  при делении на 7 дают остаток 1, 2 или 5, иначе  $b_i = 0$ , для  $i=1,2,...,n$ ;

#### $\triangle$  INFORT Group: Технологии и системы управления бизнесом  $\frac{c\ 1990\ r}{s}$ www.infort-group.ru, mail@infort-group.ru

- 7.  $b_i = a_i^2$ , если  $0 < a_i < i$ , иначе  $b_i = max\{a_1; a_2; \dots; a_n\}$ , для  $i=1,2,...,n$ :
- 8.  $b_i = \sqrt{a_i}$ , если  $a_i$  квадрат четного числа. иначе  $b_i = min\{a_1; a_2; \ldots; a_n\},$  для  $i=1,2,\ldots,n$ ;
- 9.  $b_i = \frac{1}{n} \cdot \sum_{i=1}^{m} a_i$ , если  $a_i$  нечетное число, иначе  $b_i = \left| \frac{a_i}{5} \right|$ , для  $i=1,2,...,n$ : 10. $b_i = \begin{cases} \frac{1}{a_i}, & e\text{ or } a_i > 0 \\ \sqrt{|a_i|}, & e\text{ or } a_i < 0 \\ \min\{a_i; a_2; \dots; a_n\}, & e\text{ or } a_i = 0 \end{cases}$ ,  $\text{ and } i = 1, 2, \dots, n;$ 11. $b_i = \begin{cases} a_i^2 + \pi, & e \in \mathbb{R}^n, \text{ for } i \neq j \ a_i, & e \in \mathbb{R}^n, \text{ for } i \neq j \ a_i, & e \in \mathbb{R}^n, \text{ for } i \neq j \ a_i \neq j \ \end{cases}$  $\left|\frac{a_i}{3}\right|$ , в остальных случаях для  $i=1,2,...,n$ .

#### Методические указания

Значения исходной последовательности чисел  $a_1, a_2, \ldots, a_n$  вычислить по формуле:

=
$$
CJIY4MEKJY(c;d)
$$
или =  $OKPYTT(c+d * CT4IC()$ ; 0)

В результате получаются целые числа, значения которых находятся в интервале от  $c$  до  $d$ .

Используемые функции для вычисления значений последовательности действительных чисел  $b_1, b_2, ..., b_n$ :

- ЕСЛИ(...), И(...), ИЛИ(...) из категории Логические;
- $OCTAT(...)$ ,  $ABS(...)$ ,  $KOPEHB(...)$ ,  $\Phi AKTP(...)$ ,  $HETOE(...)$ , ОТБР(...) из категории Математические;
- СРЗАЧ(...), МИН(...), МАКС(...) из категории Статистические.

**Задание № 48.** Задаются последовательности действительных чисел *x*<sub>1</sub>*, x*<sub>2</sub>*,...,x*<sub>n</sub> и *y*<sub>1</sub>*, y*<sub>2</sub>*,...,y*<sub>n</sub>, являющиеся координатами  $(x_i; y_i)$  *i*=1,...,*n* точек плоскости *M1, M2,...,Mn* и задаются целые числа *R* и *a*, являющиеся соответственно радиусом круга и стороной квадрата. Указать значком "<=" на те точки, которые:

- лежат внутри круга с центром в начале координат и радиусом *R*;
- лежат вне круга с центром в начале координат и радиусом *R*;
- принадлежат квадрату со стороной *а* и центром в точке  $(0,0)$ ;
- не принадлежат квадрату со стороной *а* и центром в точке  $(0,0)$ ;
- лежат внутри сектора с центром в начале координат, радиуса *R*, который расположен в первой четверти декартовой плоскости;
- лежат внутри сектора с центром в начале координат, радиуса *R*, который расположен в третьей четверти декартовой плоскости.

#### **Методические указания**

Значения исходных последовательностей чисел *x1, x2,…,xn* и *y1, y2,...,y<sup>n</sup>* вычислить по формуле:

*=СЛУЧМЕЖДУ( c; d )* или *=ОКРУГЛ ( c + d \* СЛЧИС() ; 0)* В результате получаются целые числа, значения которых находятся в интервале от *c* до *d*.

Для построения последовательности ячеек, в которых должен выводиться значок "<=", указывающий на нужные координаты точек  $(x_i, y_i)$ , *i=1,...,n* следует использовать функции *ЕСЛИ(…), И(…), ИЛИ(…)* из категории функций *Логические.*

**Задание № 49.** Задаются последовательности действительных чисел *x*<sub>1</sub>*, x*<sub>2</sub>*,..., x<sub>n</sub></sub> и <i>y*<sub>1</sub>*, y*<sub>2</sub>*,..., y<sub>n</sub></sub>, являющиеся координатами*  $(x_i; y_i)$  *<i>i*=1,...,*n* точек плоскости *M1, M2, ... ,Mn* и задаются действительные числа *a, b* и *с*, являющиеся коэффициентами в уравнениях прямой, гиперболы и параболы. Указать значком "<=" на точки:

- лежащие на прямой  $y = a \cdot x + b$ ;
- принадлежащие гиперболе  $y = -b$ *x a*  $y = -b$ ;
- принадлежащие параболе  $y = a \cdot x^2 + b \cdot x + c$ .

#### **Методические указания**

Значения исходных последовательностей чисел *x1, x2,…,x<sup>n</sup>* и *y1, y2,..., y<sup>n</sup>* вычислить по формуле:

*=СЛУЧМЕЖДУ( c; d )* или *=ОКРУГЛ ( c + d \* СЛЧИС() ; 0)* В результате получаются целые числа, значения которых находятся в интервале от *c* до *d*.

Для построения последовательности ячеек, в которых должен выводиться значок "<=", указывающий на нужные координаты точек  $(x_i, y_i)$ , *i=1,...,n* следует использовать функции *ЕСЛИ(…), И(…), ИЛИ(…)* из категории функций *Логические.*

**Задание № 50.** Задаются последовательности действительных чисел *x*<sub>1</sub>*, x*<sub>2</sub>*,...,x*<sub>n</sub> и *y*<sub>1</sub>*, y*<sub>2</sub>*,...,y*<sub>n</sub>, являющиеся координатами  $(x_i; y_i)$  *i*=1,...,*n* точек плоскости  $M_1, M_2, ..., M_n$  и задаются целые числа *r* и  $R$  ( $r < R$ ), являющиеся радиусами кольца с центром в начале координат. Указать значком "<=" на точки:

- лежащие внутри кольца;
- лежащие вне кольца;
- принадлежащие кольцу.

#### **Методические указания**

Значения исходных последовательностей чисел *x1, x2,…,x<sup>n</sup>* и *y1, y2,...,y<sup>n</sup>* вычислить по формуле:

*=СЛУЧМЕЖДУ( c; d )* или *=ОКРУГЛ ( c + d \* СЛЧИС() ; 0)*

В результате получаются целые числа, значения которых находятся в интервале от *c* до *d*.

Для построения последовательности ячеек, в которых должен выводиться значок "<=", указывающий на нужные координаты точек  $(x_i, y_i)$ , *i=1,...,n* следует использовать функции *ЕСЛИ(…), И(…), ИЛИ(…)* из категории функций *Логические.*

**Задание № 51.** Задается натуральное число *n=10*. Построить последовательность чисел, образованную по указанному правилу и выполнить указанные вычисления:

$$
f_0 = 0; \t f_1 = 1; \t f_i = f_{i-1} + f_{i-2}, \t i = 2, 3, ..., n.
$$
  
\n1.  $S = \sum_{i=1}^{n} \frac{f_{i-1}}{f_i};$   
\n $x_1 = x_2 = x_3 = 1; \t x_i = x_{i-1} + 0, 2 \cdot x_{i-2} + x_{i-3}, i = 4, 5, ..., n.$   
\n2.  $S = \sum_{i=1}^{n} \frac{x_i}{2^{i-1}};$   
\n $a_1 = b_1 = 1; \t a_i = \sqrt{b_{i-1}} + \sqrt{a_{i-1}}, i = 2, 3, ..., n;$   
\n3.  $b_i = 0, 2 \cdot a_{i-1}^2 + b_{i-1}, i = 2, 3, ..., n.$   $P = \prod_{i=1}^{n} (a_i + b_i);$   
\n $x_1 = y_1 = 1; \t x_i = 0, 3 \cdot x_{i-1} + 3 \cdot y_{i-1}, i = 2, 3, ..., n;$   
\n4.  $y_i = x_{i-1} + y_{i-1}, i = 2, 3, ..., n.$   $S = \sum_{i=1}^{n} \frac{x_i}{1 + |y_i|};$   
\n $a_1 = b_1 = 1; \t a_k = 3 \cdot b_{k-1} + 2 \cdot a_{k-1}, k = 2, 3, ..., n;$   
\n5.  $b_k = 2 \cdot a_{k-1} + b_{k-1}, k = 2, 3, ..., n.$   $S = \sum_{k=1}^{n} \frac{2^k \cdot k!}{1 + a_k^2 + b_k^2};$   
\n $a_1 = 1; \t b_1 = 2; \t a_k = 1, 2 \cdot b_{k-1} + a_{k-1}, k = 2, 3, ..., n;$   
\n6.  $b_k = 0, 3 \cdot a_{k-1} + b_{k-1}, k = 2, 3, ..., n.$   $S = \sum_{k=1}^{n} \frac{a_k \cdot b_k}{(k+1)!};$   
\n $u_i = u_2 = 0; \t v_1 = v_2 = 1;$   
\n7.  $u_i = \frac{u_{i-1} - u_{i-2} \cdot v_{$ 

# Результаты вычислений и методические указания

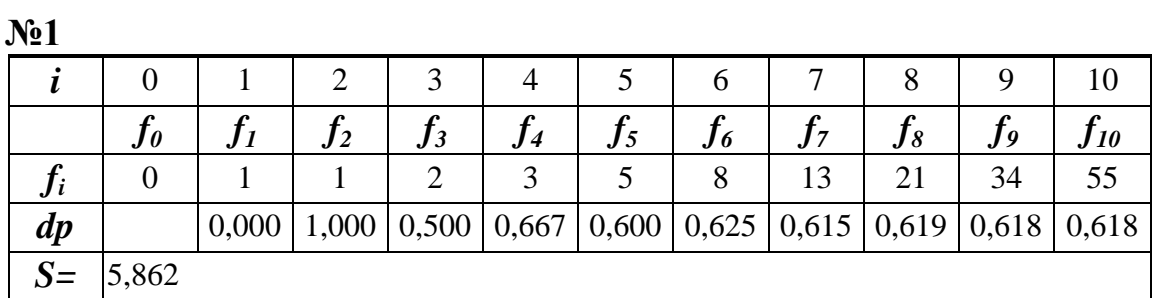

# $\triangle$  INFORT Group: Технологии и системы управления бизнесом  $\frac{c\ 1990\ r}{\,}$  www.infort-group.ru, mail@infort-group.ru

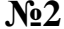

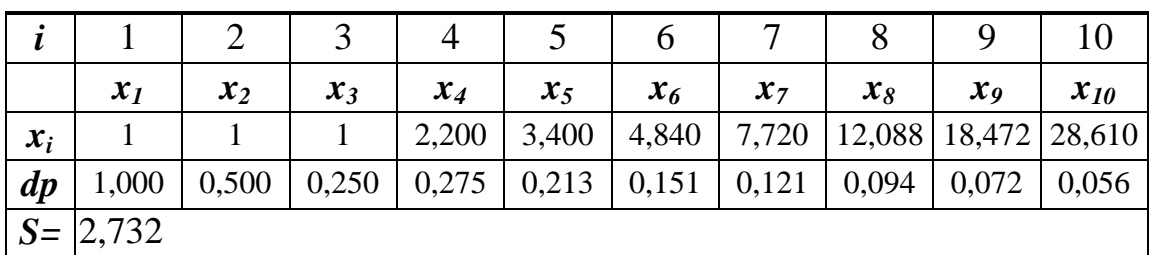

 $N<sub>2</sub>3$ 

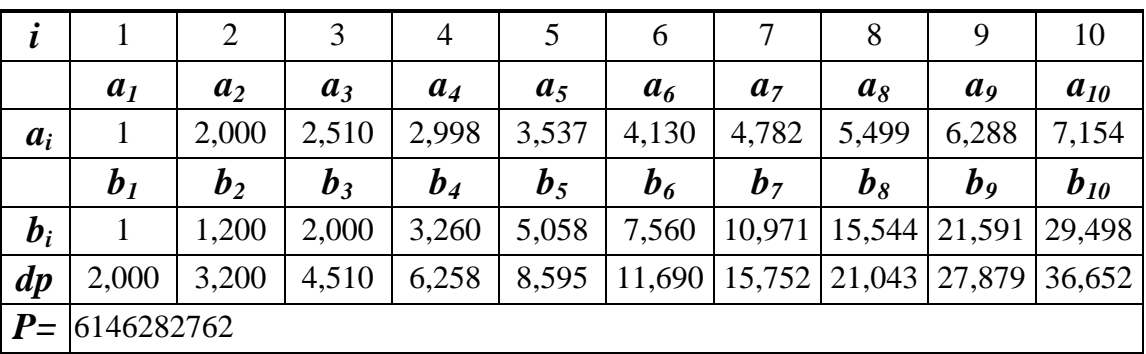

 $\frac{1}{\sqrt{24}}$ 

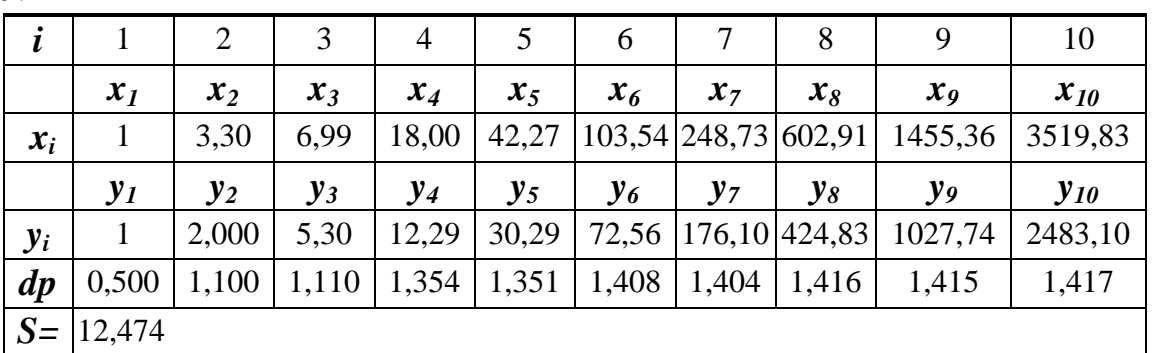

 $\overline{\mathcal{N}25}$ 

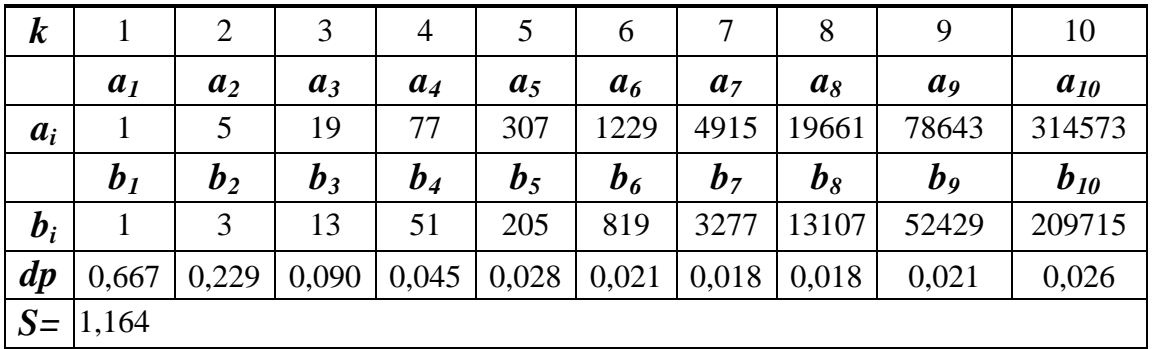

 $\overline{\text{Ne6}}$ 

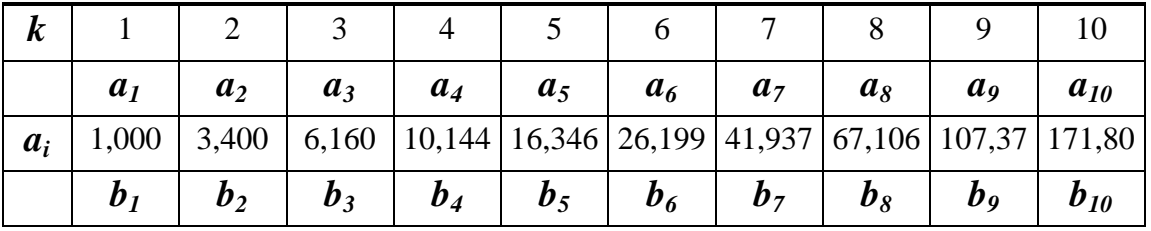

## $\triangle$  INFORT Group: Технологии и системы управления бизнесом  $\frac{c\ 1990\ r.}{c}$ www.infort-group.ru, mail@infort-group.ru

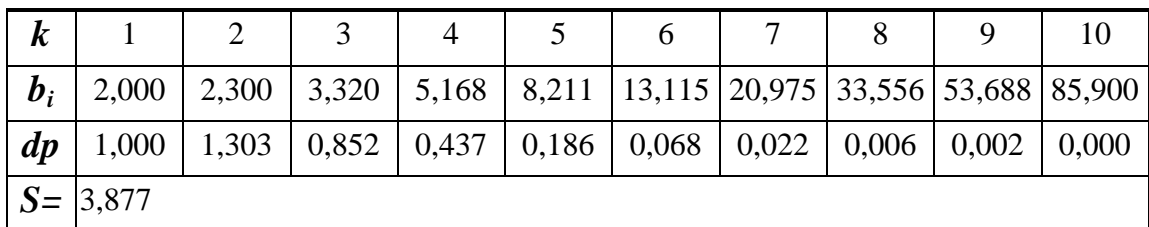

 $N_07$ 

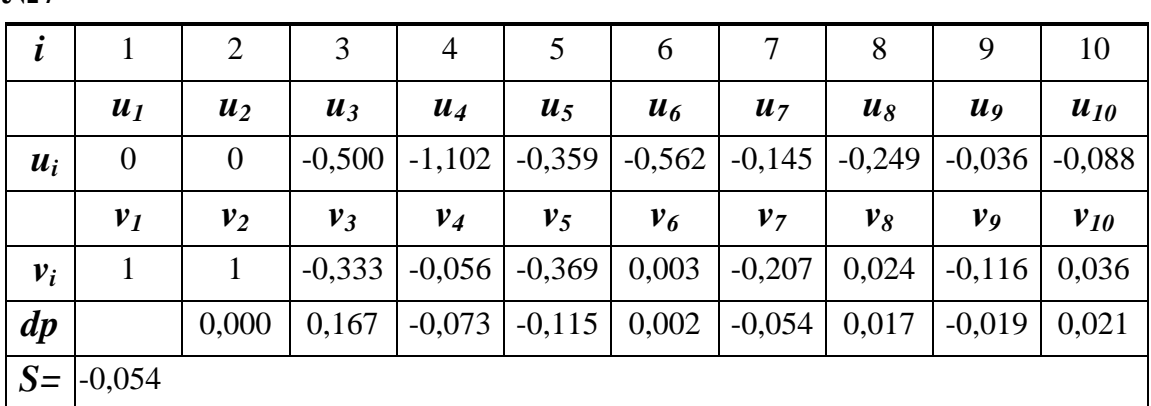

Используемые математические функции: ABS(...), KOPEHb(...),  $CTETEHb(...)$ ,  $\Phi AKTP(...)$ ,  $CYMM(...)$ ,  $TIPOM3BEJ(...)$ .

Рассмотрим выполнение Задания №2.

Задается натуральное число  $n=10$ . Построить последовательность чисел, образованную по указанному правилу:

$$
x_1 = x_2 = x_3 = 1, \quad x_i = x_{i-1} + 0.2 \cdot x_{i-2} + x_{i-3}, \quad i = 4, 5, \dots, n \; ,
$$

и выполнить указанные вычисления:  $S = \sum_{i=1}^{n} \frac{x_i}{2^{i-1}}$ .

Для получения значений последовательности чисел следует:

- построить ряд значений порядковых номеров членов последовательности  $i=1,2,...,n$ ;
- ввести комментарий к значениям членов последовательности  $x_1, x_2, ..., x_n$ .
- ввести заданные начальные значения членов последовательности  $x_1 = 1$ ;  $x_2 = 1$ ;  $x_3 = 1$ . Для этого можно напротив ячеек с комментариями  $x_1 x_2$  и  $x_3$  в отдельные ячейки таблицы записать значения соответственно 1, 1 и 1;
- ввести рекуррентную формулу для вычисления значения текущего члена последовательности  $x_i$ , по которой далее можно вычислить значения остальных членов последовательности

$$
x_i = x_{i-1} + 0.2 \cdot x_{i-2} + x_{i-3}, \text{ rge}
$$

- значение  $x_{i-1}$  берется из предыдущей строки;

- значение  $x_{i-2}$  берется из строки на 2 уровня выше текущей строки;
- значение  $x_{i-3}$  берется из строки на 3 уровня выше текущей строки;
- далее с помощью маркера заполнения скопировать эту формулу на нужный диапазон смежных ячеек (Рис. 77).

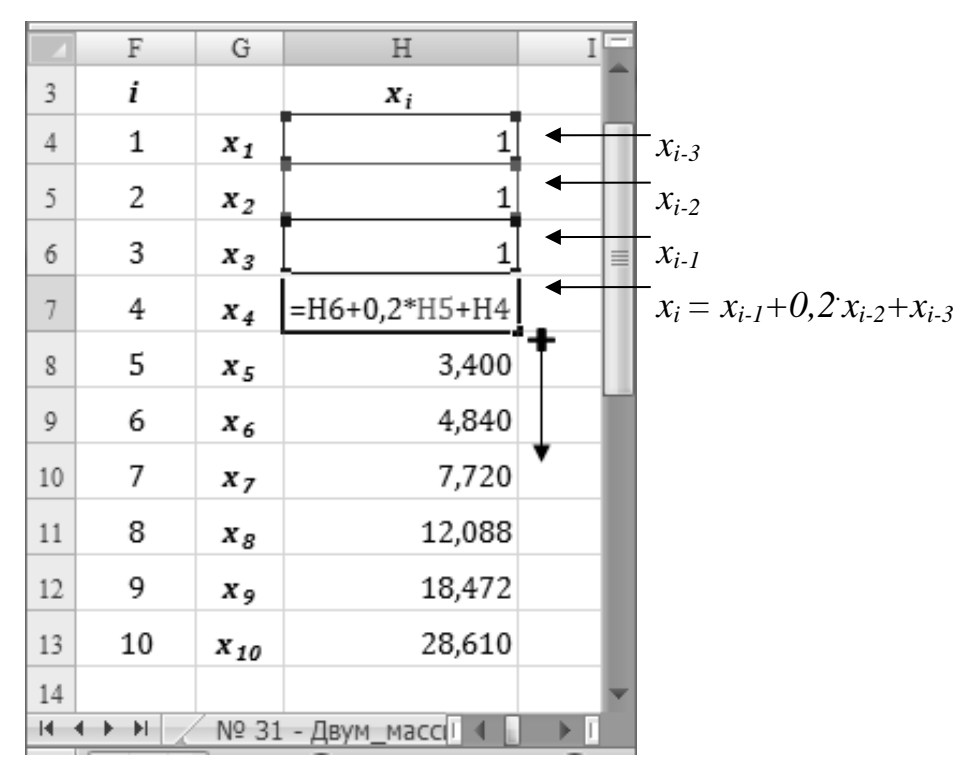

Рис. 77 Построение последовательности

 $\mathbf{B}$ результате будет построена числовая последовательность, образованная по заданному правилу.

Далее следует вычислить 
$$
S = \sum_{i=1}^{n} \frac{x_i}{2^{i-1}}
$$

Для вычисления суммы значений элементов числового ряда можно использовать одну из следующих методик обработки значений последовательностей чисел.

#### 1 способ обработки значений последовательности чисел

- Построить последовательность чисел по формуле общего члена ря-

да 
$$
\frac{x_i}{2^{i-l}}
$$
 для  $i=1,2,...,n$ ;

## $\triangle$  INFORT Group: Технологии и системы управления бизнесом  $\frac{c\ 1990\ r.}{c}$ www.infort-group.ru, mail@infort-group.ru

- далее вычислить сумму полученных элементов последовательности с помощью функции СУММ(...) из категории функций Математические (Рис.78).

|         | F                                     | G              | Η      | I                   | Ξ |  |  |
|---------|---------------------------------------|----------------|--------|---------------------|---|--|--|
| 3       | i                                     |                | $x_i$  | DΡ                  |   |  |  |
| 4       | 1                                     | $x_1$          |        | $1 = H4/2^{(F4-1)}$ |   |  |  |
| 5       | 2                                     | $x_2$          | 1      | 0,500               |   |  |  |
| б       | 3                                     | $x_3$          | 1      | 0,250               | 亖 |  |  |
| 7       | 4                                     | $x_4$          | 2,200  | 0,275               |   |  |  |
| 8       | 5                                     | $x_{5}$        | 3,400  | 0,213               |   |  |  |
| 9       | 6                                     | $x_6$          | 4,840  | 0,151               |   |  |  |
| 10      | 7                                     | x <sub>7</sub> | 7,720  | 0,121               |   |  |  |
| 11      | 8                                     | $x_{g}$        | 12,088 | 0,094               |   |  |  |
| 12      | 9                                     | X9             | 18,472 | 0,072               |   |  |  |
| 13      | 10                                    | $x_{10}$       | 28,610 | 0,056               |   |  |  |
| 14      |                                       |                | $S=$   | $=$ CYMM(I4:I13)    |   |  |  |
| 15<br>н | E I<br>NºI<br>軒<br>№ 31 - Двум_массив |                |        |                     |   |  |  |

Рис.78 Построение последовательности

Для нахождения суммы элементов последовательности также можно использовать кнопку  $\boxed{z \cdot}$  Сумма на вкладке Главная в группе Редактирование или кнопку  $\boxed{\Sigma \cdot}$  Автосумма на вкладке Формулы в группе Библиотека функций.

## 2 способ обработки значений последовательности чисел

- Ввести формулу в ячейку таблицы, отражающую нужное вычисле-

ние  $S = \sum_{i=1}^{n} \frac{x_i}{2^{i-1}}$ , используя ссылки не на отдельные ячейки таблицы,

а ссылки на диапазоны ячеек в следующем виде:

= CVMM( $\text{Maccus } x_1, x_2, ..., x_n / 2$   $\land (\text{Maccus } i=1,2,...,n-1))$ 

- выход из формулы выполнить с помощью нажатия сочетания управляющих клавищ  $Ctrl + Shift + Enter$ , которые используются для обработки массивов (Рис. 79).

## $\triangle$  INFORT Group: Технологии и системы управления бизнесом  $\frac{c\ 1990\ r}{c\ 1990\ r}$ www.infort-group.ru, mail@infort-group.ru

В результате будут обработаны сразу все члены указанной последовательности чисел поэлементно и в ячейку вернется итоговый обработки значений числовой результат **BCCX** членов последовательности. Следует обратить внимание на выражение формулы в *Строке формул*, оно будет взято в фигурные скобки:

$$
\{= CVMM(\text{Maccus } x_1, x_2, \dots, x_n / 2^{\wedge}(\text{Maccus } i=1,2,\dots,n-1))\}
$$

$$
\{= CVMM(\text{H4:H13} / 2^{\wedge}(\text{F4:F13} - 1))\}
$$

В этом случае никаких дополнительных рядов чисел не строится. Обработка значений происходит в одно действие.

|                       | F                     | G                 | Η                  |                | J                          | Ξ |
|-----------------------|-----------------------|-------------------|--------------------|----------------|----------------------------|---|
| 3                     | i                     |                   | $x_i$              | DP             |                            |   |
| $\overline{4}$        | 1                     | $x_1$             |                    | 1,000          |                            |   |
| 5                     | 2                     | $x_2$             | 1                  | 0,500          |                            |   |
| 6                     | 3                     | $x_3$             |                    | 0,250          |                            |   |
| 7                     | 4                     | $x_4$             | 2,200              | 0,275          |                            | ≣ |
| 8                     | 5                     | $x_{5}$           | 3,400              | 0,213          |                            |   |
| 9                     | 6                     | $x_6$             | 4,840              | 0,151          |                            |   |
| 10                    | 7                     | $x_7$             | 7,720              | 0,121          |                            |   |
| $11$                  | 8                     | $x_{\mathcal{S}}$ | 12,088             | 0,094          |                            |   |
| 12                    | 9                     | $x_{9}$           | 18,472             | 0,072          |                            |   |
| 13                    | 10                    | $x_{10}$          | 28,610             | 0,056          |                            |   |
| 14                    |                       |                   | $S =$              | 2,732          |                            |   |
| 15                    |                       |                   | $S =$              |                | =CYMM(H4:H13/2^(F4:F13-1)) |   |
| 16<br>$\vert 4 \vert$ | $\blacktriangleright$ |                   | № 31 - Двум_массив | Nº 33<br>Nº 32 | ь                          |   |

Рис.79 Построение последовательности

Описанные выше способы обработки значений последовательности чисел, применяются не только при вычислении суммы, но и при выполнении других вычислительных операций:

$$
\sum_{i=1}^{n} \dots = CYMM(...)
$$
\n
$$
\prod_{i=1,2,\dots,n}^{n} \{\dots\} = MH(...)
$$
\n
$$
\prod_{i=1,2,\dots,n}^{n} \{\dots\} = MAKC(...)
$$

$$
\frac{1}{n} \cdot \sum_{i=1}^{n} \dots = CP3HAV(...)
$$

**Задание № 52.** Задаются действительное число *x=3* и натуральное число *n=10*. Вычислить:

1. 
$$
\sum_{i=0}^{n} \frac{x + \cos^{2}(i \cdot x)}{2^{i}}
$$
  
\n2. 
$$
\sum_{i=0}^{n} \left( \frac{\sin(x) + i}{i!} + \sqrt{|x|} \right)
$$
  
\n3. 
$$
\prod_{i=1}^{n} \left( \frac{\sin(i \cdot x) - i^{2}}{i! + x} + 1 \right)
$$
  
\n4. 
$$
\prod_{i=1}^{n} \left( \frac{2^{i}}{x + 1} - \cos^{i} / x \right)
$$
  
\n5. 
$$
\prod_{i=1}^{n} \frac{\sin^{i+1}(1-x) + 1}{((i-1)! + 1)^{2}}
$$
  
\n6. 
$$
\frac{n!}{\sum_{i=0}^{n} \sqrt{|x| + i} - \prod_{i=1}^{n} \frac{1}{i}}
$$

## **Результаты вычислений и методические указания**

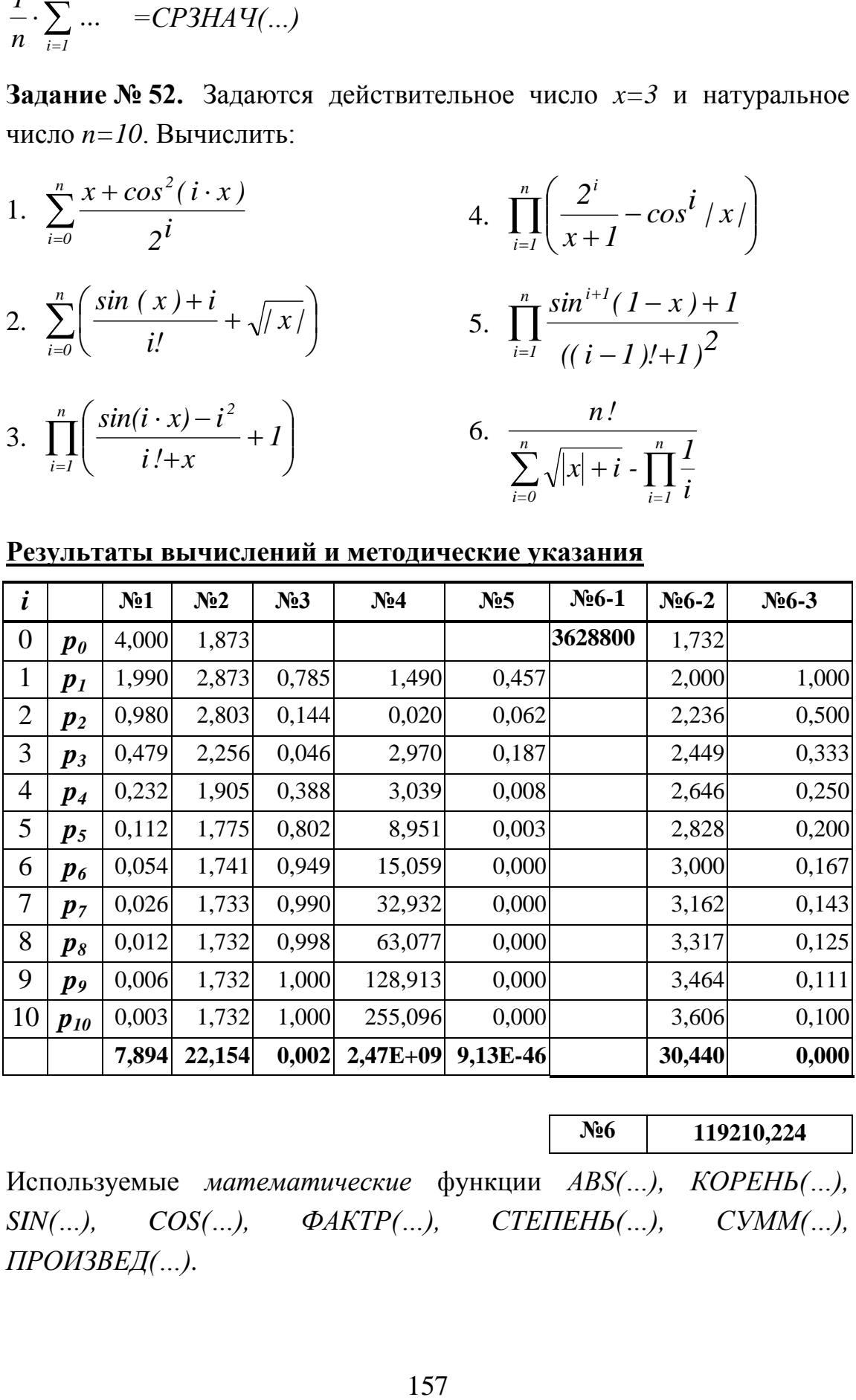

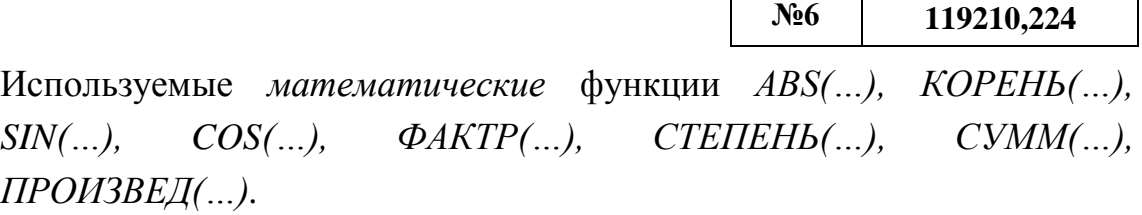

# $\triangle$  INFORT Group: Технологии и системы управления бизнесом  $\frac{c\ 1990\ r}{\,}$

При определении формулы для общего члена ряда можно воспользоваться следующей таблицей значений:

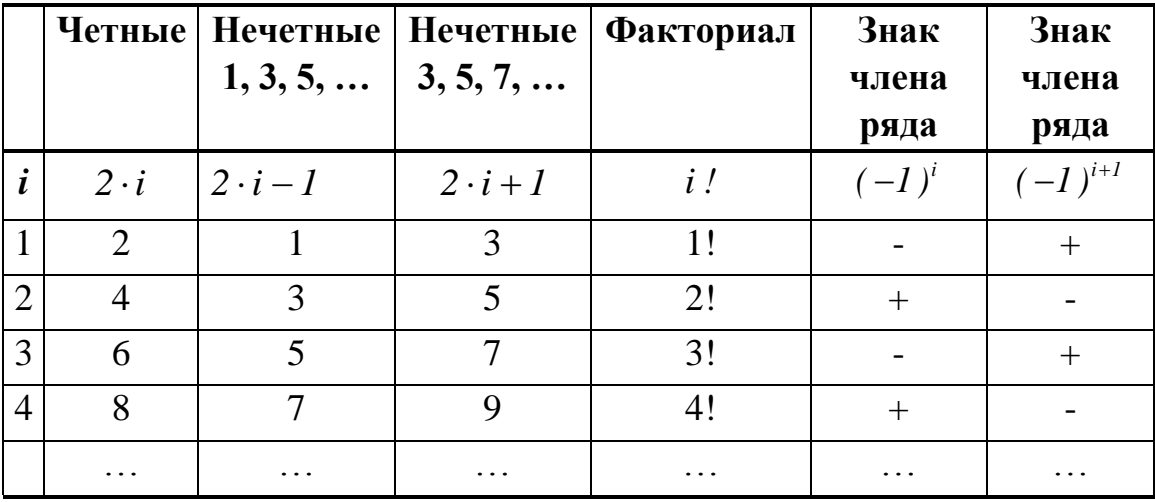

Задание № 53. Задается натуральное число  $n=10$ . Вычислить:

1. 
$$
W = I + \frac{1}{2} + \frac{1}{3} + \dots + \frac{1}{n}
$$
;  
\n2.  $W = I + \frac{1}{3} + \frac{1}{5} + \dots + \frac{1}{2 \cdot n - 1}$ ;  
\n3.  $W = I + \frac{1}{2} + \frac{1}{4} + \dots + \frac{1}{2 \cdot n}$ ;  
\n4.  $W = \frac{1}{2} + \frac{2}{3} + \frac{3}{4} + \dots + \frac{n}{n + 1}$ ;  
\n5.  $W = -\frac{1}{2} + \frac{1}{4} - \frac{1}{6} + \dots + (-1)^n \cdot \frac{1}{2 \cdot n}$ ;  
\n6.  $W = \frac{1}{2} - \frac{2}{3} + \frac{3}{4} - \dots + (-1)^{n+1} \cdot \frac{n}{n+1}$ ;  
\n7.  $W = \frac{1}{1} \cdot \frac{3}{2} \cdot \frac{5}{3} \cdot \dots \cdot \frac{2 \cdot n - 1}{n} \dots$ ;  
\n8.  $W = \frac{1}{1 \cdot 2} + \frac{1}{2 \cdot 3} + \frac{1}{3 \cdot 4} + \dots + \frac{1}{n \cdot (n+1)} + \dots$ ;  
\n9.  $W = \frac{1}{1 \cdot 3} + \frac{1}{3 \cdot 5} + \frac{1}{5 \cdot 7} + \dots + \frac{1}{(2 \cdot n - 1) \cdot (2 \cdot n + 1)} + \dots$ ;  
\n10.  $W = \frac{\ln 2}{1 + 2!} + \frac{\ln 3}{1 + 3!} + \dots + \frac{\ln n}{1 + n!} + \dots$ ;

## $\triangle$  INFORT Group: Технологии и системы управления бизнесом  $\frac{c\ 1990\ r}{c\ 1990\ r}$ www.infort-group.ru, mail@infort-group.ru

11. 
$$
W = 1 - \frac{1}{2!} + \frac{1}{3!} - \dots + (-1)^{n+1} \cdot \frac{1}{n!} + \dots;
$$
  
\n12.  $W = -2 + \frac{2^2}{2!} - \frac{2^3}{3!} + \dots + (-1)^n \cdot \frac{2^n}{n!} + \dots;$   
\n13.  $W = \frac{2}{1 \cdot 2} - \frac{4}{2 \cdot 3} + \frac{6}{3 \cdot 4} - \dots + (-1)^{n+1} \cdot \frac{2 \cdot n}{n \cdot (n+1)} + \dots;$   
\n14.  $W = \frac{\sqrt{3} - 1}{1!} + \frac{\sqrt{5} - 1}{2!} + \frac{\sqrt{7} - 1}{3!} + \dots + \frac{\sqrt{2} \cdot n - 1 - 1}{n!} + \dots.$ 

#### Результаты вычислений и методические указания

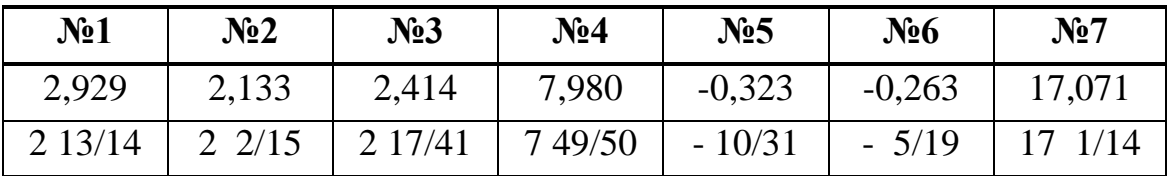

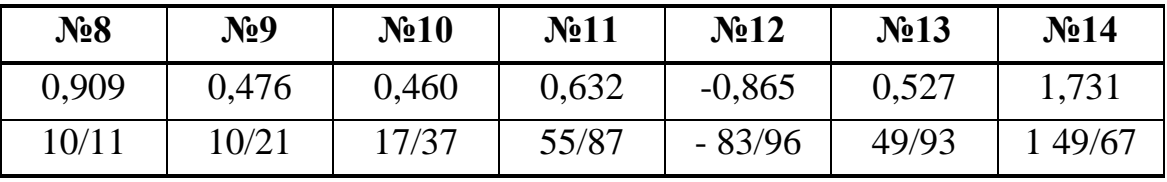

Используемые функции  $KOPEHB(...)$ ,  $LN(...)$ , ФАКТР(...), СТЕПЕНЬ(...), СУММ(...) из категории функций Математические.

Задание № 54. Задаются натуральное число  $x=3$  и  $n=6$ . Вычислить:  $(2 \times 1)^n$ 

1. 
$$
W = 3 \cdot x + 5 \cdot x^2 + ... + (2 \cdot n + 1) \cdot x^n + ...;
$$

2.  $W = x + \frac{x^3}{3!} + \frac{x^5}{5!} + ... + \frac{x^{2n-1}}{(2 \cdot n - 1)!} + ...;$ 

3. 
$$
W = x^2 - \frac{x^4}{2!} - \frac{x^6}{3!} - \dots + (-1)^{n+1} \cdot \frac{x^{2n}}{n!} + \dots;
$$

4. 
$$
W = \frac{\sin x}{x + 1!} + \frac{\sin^2 x}{x^2 + 2!} + \dots + \frac{\sin^n x}{x^n + n!} + \dots;
$$

5. 
$$
W = \frac{\cos x}{3} + \frac{\cos x^2}{3^2} + \dots + \frac{\cos x^n}{3^n} + \dots;
$$
  
6.  $W = \ln |x| - \frac{\ln^3 |x|}{2!} + \frac{\ln^5 |x|}{3!} - \dots + \frac{\ln^{2n-1} |x|}{n!} + \dots.$ 

## $\triangle$  INFORT Group: Технологии и системы управления бизнесом  $\frac{c \cdot 1990 \, r.}{r}$ www.infort-group.ru, mail@infort-group.ru

| ĺ              |       | N <sub>2</sub> 1 | N <sub>2</sub> | N <sub>2</sub> 3 | N <sub>24</sub> | N <sub>25</sub> | $N_26$ |
|----------------|-------|------------------|----------------|------------------|-----------------|-----------------|--------|
| 1              | $W_I$ | 9,000            | 3,000          | 9,000            | 0,035           | $-0,330$        | 1,099  |
| $\overline{2}$ | $w_2$ | 45,000           | 4,500          | $-40,500$        | 0,002           | $-0,101$        | 0,663  |
| 3              | $W_3$ | 189,000          | 2,025          | 121,500          | 0,000           | $-0,011$        | 0,267  |
| $\overline{4}$ | $W_4$ | 729,000          | 0,434          | $-273,375$       | 0,000           | 0,010           | 0,080  |
| 5              | $W_5$ | 2 673,000        | 0,054          | 492,075          | 0,000           | $-0,002$        | 0,019  |
| 6              | $W_6$ | 9 477,000        | 0,004          | $-738,113$       | 0,000           | 0,001           | 0,004  |
|                | $W =$ | 13122,000        | 10,018         | $-429,413$       | 0,037           | $-0,433$        | 2,132  |

Результаты вычислений и методические указания

Используемые функции  $LN(...)$ ,  $SIN(...)$ ,  $COS(...)$ ,  $\Phi AKTP(...)$ , СТЕПЕНЬ(...), СУММ(...) из категории функций Математические.

Задание № 55. Задается натуральное число  $n=10$ . Построить последовательность чисел, образованную по указанному правилу:  $a_i=1$ ;  $a_i=3$   $a_{i-1}+2$ , для  $i=2,3,...,n$ . Получить следующие последовательности.

1. 
$$
a_1
$$
 ;  $a_1 + a_2$  ;  $a_1 + a_2 + a_3$  ; ... ;  $a_1 + a_2 + ... + a_n$   
\n2.  $a_1^2$  ;  $a_1 \cdot a_2$  ;  $a_1 \cdot a_2 \cdot a_3$  ; ... ;  $a_1 \cdot a_2 \cdot ... \cdot a_n$   
\n3.  $a_1$  ;  $-a_1 \cdot a_2$  ;  $a_1 \cdot a_2 \cdot a_3$  ; ... ;  $(-1)^{n+1} \cdot a_1 \cdot a_2 \cdot ... \cdot a_n$   
\n4.  $a_1 + 1!$  ;  $a_2 + 2!$  ; ... ;  $a_n + n!$   
\n5.  $\sin|a_1|$  ;  $\sin|a_2|$  ;  $\sin|a_3|$  ; ... ;  $\sin|a_n|$   
\n6.  $(\sqrt{|a_1|} - a_1)^2$ ;  $(\sqrt{|a_2|} - a_1)^2$ ;  $(\sqrt{|a_3|} - a_1)^2$  ; ... ;  $(\sqrt{|a_n|} - a_1)^2$   
\n7.  $|a_1|$  ;  $|a_2 - a_1|$  ;  $|a_3 - a_1|$  ; ... ;  $|a_n - a_1|$   
\n8.  $a_1^2 - a_n$  ;  $a_2^2 - a_n$  ;  $a_3^2 - a_n$  ; ... ;  $a_n^2 - a_n$   
\n9.  $a_1$  ;  $-a_2$  ;  $a_3$  ; ... ;  $(-1)^{n+1}a_n$ .

## Результаты вычислений и методические указания

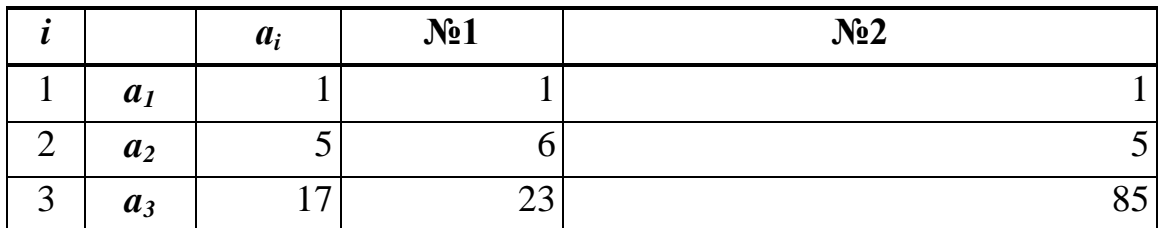

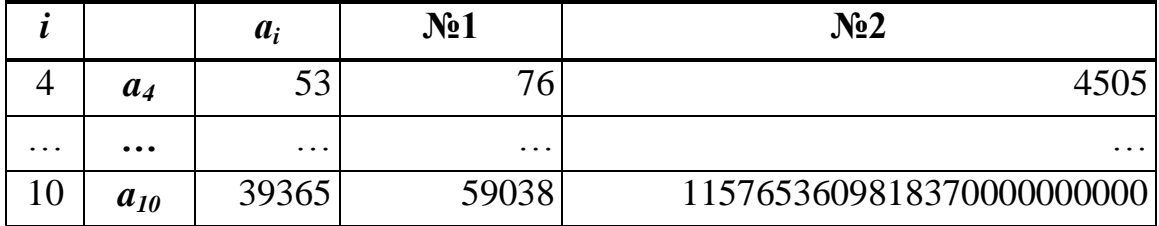

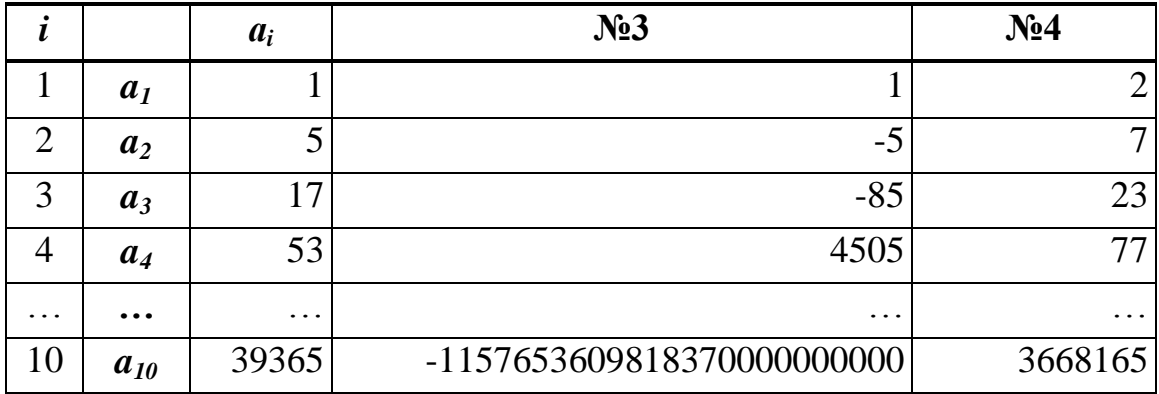

| l              |                | $a_i$     | N <sub>25</sub> | $N_26$                  | N <sub>2</sub>          | N <sub>28</sub> | N <sub>2</sub> 9 |
|----------------|----------------|-----------|-----------------|-------------------------|-------------------------|-----------------|------------------|
|                | a <sub>1</sub> |           | 0,841           | 0,000                   |                         | $-39364$        |                  |
| $\overline{2}$ | a <sub>2</sub> | 5         | $-0,959$        | 1,528                   | 4                       | $-39340$        | $-5$             |
| 3              | a <sub>3</sub> | 17        | $-0,961$        | 9,754                   | 16                      | $-39076$        | 17               |
| 4              | $a_4$          | 53        | 0,396           | 39,440                  | 52                      | $-36556$        | $-53$            |
|                | $\ddotsc$      | $\ddotsc$ | $\cdot$         | $\cdot$ $\cdot$ $\cdot$ | $\cdot$ $\cdot$ $\cdot$ | $\ddotsc$       |                  |
| 10             | $a_{10}$       | 39365     | 0,747           | 38969,188               | 39364                   | 1549563860      | $-39365$         |

Используемые функции *ABS(…), КОРЕНЬ(…), SIN(…), СТЕПЕНЬ(…), ФАКТР(…)* из категории функций *Математические.*

**Задание № 56.** Вычислить ориентированную площадь *S* многоугольника с вершинами в точках *Р<sup>i</sup> (xi , yi)* , для *i=1,2,…,n (n=10).* Определить, как располагаются вершины многоугольника:

- если *S > 0,* то обход вершин осуществляется против часовой стрелки;
- если *S < 0*, то по часовой;
- если *S = 0*, то все точки лежат на одной прямой.

$$
S = \frac{1}{2} \cdot [(x_1 - x_2) \cdot (y_1 + y_2) + (x_2 - x_3) \cdot (y_2 + y_3) + ... + (x_n - x_1) \cdot (y_n + y_1)].
$$

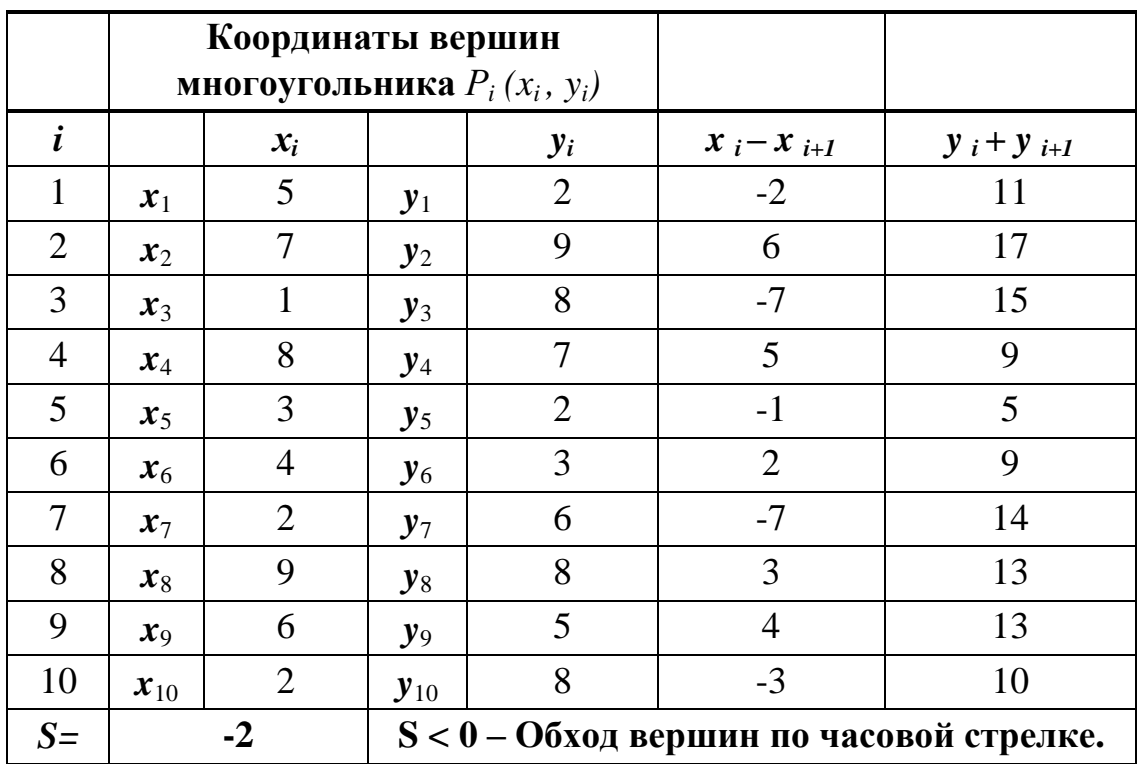

#### Результаты вычислений и методические указания

Для вычисления значения площади S можно использовать функцию СУММ(...) или функцию СУММПРОИЗВ(...) из категории Математические. Для определения варианта расположения вершин многоугольника использовать функцию ЕСЛИ(...) из категории Логические.

Задание № 57. Задаются действительные числа  $a_0$ ,  $a_1$ , ...,  $a_n$ ,  $x$  и натуральное число  $n=8$ . Применяя схему Горнера, вычислить многочлен степени *n* :

$$
P_n(x) = a_n \cdot x^n + a_{n-1} \cdot x^{n-1} + \dots + a_1 \cdot x + a_0 =
$$
  
= (\dots ((a\_n \cdot x + a\_{n-1}) \cdot x + a\_{n-2}) \cdot x + \dots + a\_1) \cdot x + a\_0.

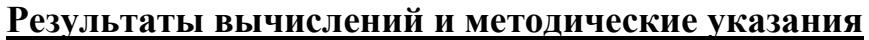

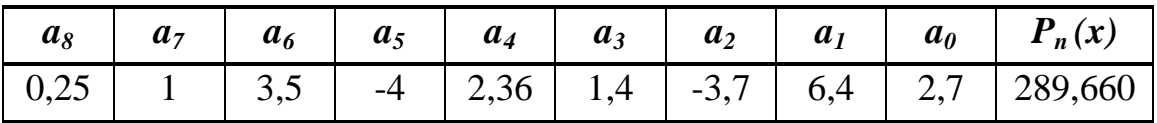

Используемые функции СУММ(...), СУММПРОИЗВ(...) из категории функций Математические.

**Задание № 58.** Задается натуральное число *n=10*. Построить последовательность чисел, образованную по указанному правилу:

1. 
$$
p_i = 2
$$
,  $p_i =\begin{cases} -p_{i-1} + 3$ , *ecnu*  $i$  -*vemnoe vacno*  
\n2.  $x_0 = 1$ ,  $x_j =\begin{cases} x_{j-1}^2, & \text{if } i \neq i \ n_j - 1, & \text{if } i \neq j \ \end{cases}$   
\n3.  $y_i = 3$ ,  $y_k =\begin{cases} x_{j-1}^2, & \text{if } i \neq j \ n_j + 1, & \text{if } i \neq j \ \end{cases}$   
\n4.  $x_0 = 4$ ,  $z_0 = 2$ ,  $x_i = x_{i-1} + 1$ ,  $z_i =\begin{cases} z_{i-1}, & \text{if } i \neq j \ n_{k-1}, & \text{if } i \neq j \ \end{cases}$   
\n5.  $a_1 = -10$ ,  $b_1 = 5$ ,  $a_1 = -2 \cdot a_{j-1} + 4$ ,  $b_j =\begin{cases} \sqrt{a_j} - 3, & \text{if } i \neq j \ n_j - 1, & \text{if } i \neq j \ \end{cases}$   
\n6.  $x_0 = -3$ ,  $y_0 = 2$ ,  $z_0 = 0$ ,  $x_k = x_{k-1} + 5$ ,  $y_k = y_{k-1} + 3$ ,  $z_k =\begin{cases} \sqrt{a_j} - 3, & \text{if } i \neq j \ n_j - 1, & \text{if } i \neq j \ \end{cases}$   
\n7.  $a_1 = -3$ ,  $b_0 = 2$ ,  $z_0 = 0$ ,  $x_k = x_{k-1} + 5$ ,  $y_k = y_{k-1} + 3$ ,  $z_k =\begin{cases} x_k^2, & \text{if } i \neq j \ \sqrt{z_{k-1}}, & \text{if } i \neq j \ \end{cases}$   
\n8.  $a_1 = -8$ ,  $b_1 = 1$ ,  $c_1 = 7$ ,  $a_i = a_{i-1} + b_{i-1}$ ,  $b_i = b_{i-1} - c_{i-1}$ ,  $c_i =\begin{cases} a_i b_i, &$ 

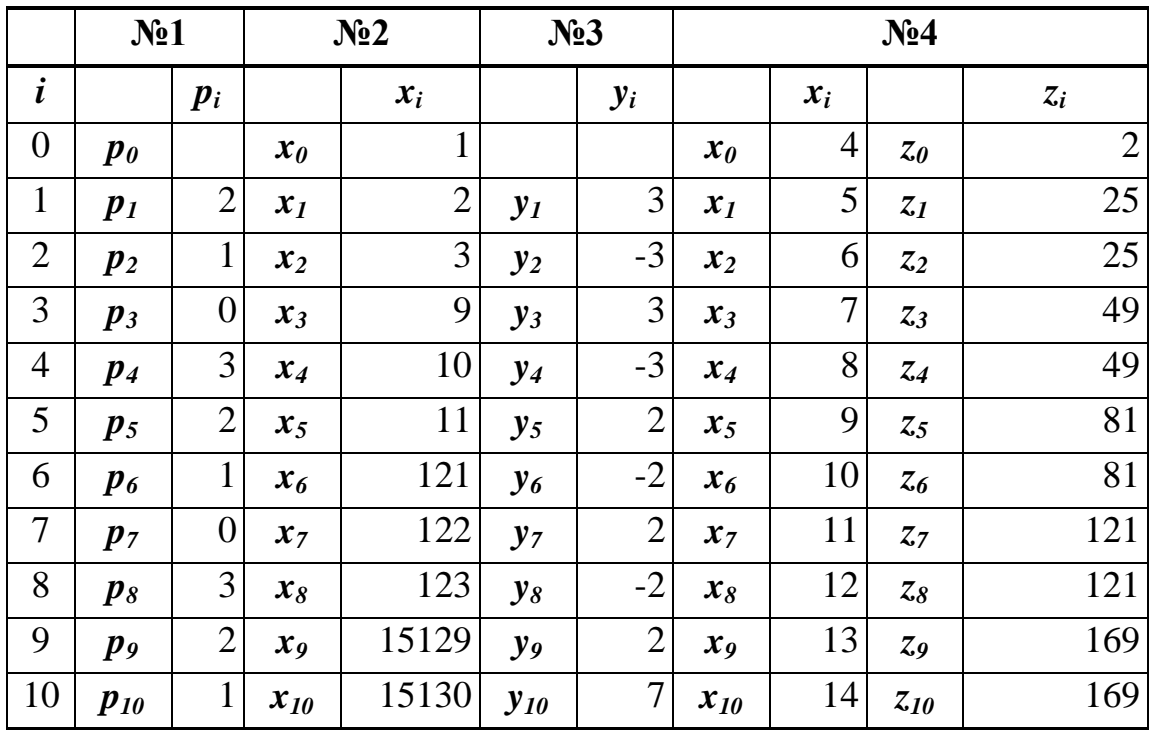

#### **Результаты вычислений и методические указания**

Используемые функции:

*- ОСТАТ(…), КОРЕНЬ(…), ABS(…)* из категории *Математические;*

*- ЕСЛИ(…), И(…)* из категории *Логические.*

Для проверки четности и кратности можно использовать следующие функции:

 $OCTAT ( p_i; 2 )=0$  *- р<sub>i</sub>* четное число;  $OCTAT(p_j; 2) \leq 0$  *- р<sub>j</sub>* нечетное число; *ОСТАТ ( pj; 3 )=0 - p<sup>j</sup>* кратно 3; *ОСТАТ* ( $p_i$ ; 5) <> 0 -  $p_i$  некратно 5.

#### **Последовательности числового формата Дата и Время**

*Для построения последовательности значений числового формата Дата* следует воспользоваться следующим правилом:

- Если необходимо прибавить или вычесть некоторое количество дней, то следует записать формулу:

= *нач\_значение количество дней*

и далее скопировать ее с помощью маркера заполнения на нужное количество смежных ячеек;

- Если необходимо прибавить или вычесть некоторое количество недель, то следует записать формулу:

 $=$  *нач\_значение*  $\pm$  *количество недель*  $*$  7

и далее скопировать ее с помощью маркера заполнения на нужное количество смежных ячеек;

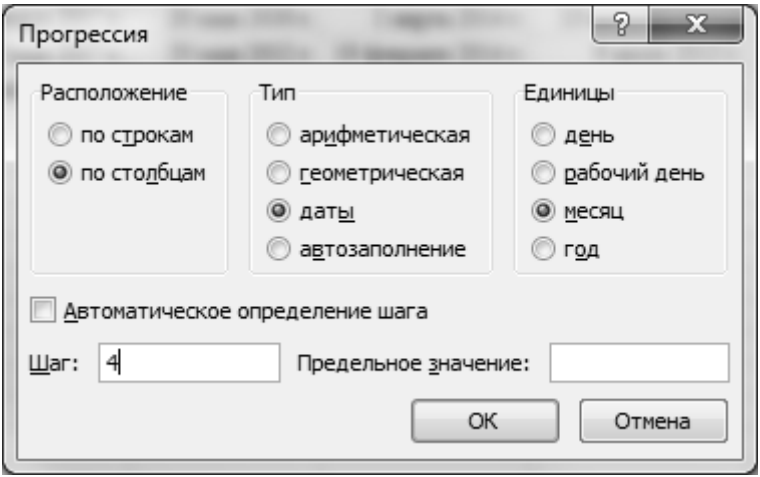

**Рис.80** Окно диалога *Прогрессия*

- Если необходимо прибавить или вычесть некоторое количество ме-

сяцев или лет, то следует раскрыть список команд кнопки *Заполнить,* которая находится на вкладке *Главная* в группе *Редактирование.* В результате загрузится окно диалога *Прогрессия* (Рис.80), в котором:

- в группе переключателей *Расположение* выбрать один из переключателей *по строкам* или *по столбцам*;
- в группе переключателей *Тип* автоматически будет установлен переключатель *даты*;
- в группе переключателей *Единицы* следует выбрать тип шага приращения – *месяц* или *год*;
- в окне ввода *Шаг:* следует задать шаг приращения количество месяцев или лет;
- если предварительно не был выделен диапазон ячеек, в котором строится последовательность числовых значений типа *Дата*, то в окне ввода *Предельное значение:* следует задать максимальное значение, до которого следует построить последовательность

данных. Если же предварительно был выделен диапазон ячеек, в котором строится ряд данных, то параметр *Предельное значение* не заполняется.

В результате будет построена последовательность значений числового формата *Дата* с указанным шагом.

*Для построения последовательности значений числового формата Время* следует воспользоваться следующим правилом:

- Если необходимо прибавить или вычесть некоторое количество часов, то следует записать формулу:

= *нач\_значение количество часов / 24*

и далее скопировать ее с помощью маркера заполнения на нужное количество смежных ячеек;

- Если необходимо прибавить или вычесть некоторое количество минут, то следует записать формулу:

*= нач\_значение количество минут / (24\*60)*

и далее скопировать ее с помощью маркера заполнения на нужное количество смежных ячеек;

- Если необходимо прибавить или вычесть некоторое количество секунд, то следует записать формулу:

 $=$  нач\_значение  $\pm$  количество секунд / (24\*60\*60)

и далее скопировать ее с помощью маркера заполнения на нужное количество смежных ячеек;

- Если необходимо прибавить или вычесть некоторое количество часов, минут и секунд одновременно, то следует записать формулу, в которой соблюдаются все перечисленные выше замечания:

$$
= \text{hau}_{2} \text{3} \text{hau} + \frac{N \text{ uaco} + M \text{ uau} + \frac{L \text{cex} + \mu}{24}}{24 \times 60} = \frac{L \text{cex}}{24 \times 60 \times 60}
$$

и далее скопировать ее с помощью маркера заполнения на нужное количество смежных ячеек.

В результате будет построена последовательность значений числового формата *Время* с указанным шагом.

*Замечание.* При вычитании количества часов/минут/секунд следует иметь в виду, что если получаемое значение выходит за пределы суток, т.е. происходит переход с текущих суток на предыдущие сутки, то возникает ошибка, т.к. в ячейке получается отрицательное число. А числовой формат *Время* в памяти представлен в виде десятичного неотрицательного числа *0 ≤ t<sup>i</sup> ≤1*.

**Задание № 59.** Задается натуральное число *n=10,* начальная дата *d0 = 20.05.2014*. Построить последовательность дат для *i=1,2,...,n* по указанному правилу:

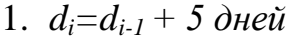

- 2.  $d_i = d_{i-1} + 3$  недели 6.  $d_i = d_{i-1} 4$  недели
- 
- 4.  $d_i = d_{i-1} + 2 \cdot 200a$  8.  $d_i = d_{i-1} 5 \cdot 20$

1. *di=di-1 + 5 дней* 5. *di=di-1 - 3 дня*

- 3. *di=di-1 + 4 месяца* 7. *di=di-1 - 6 месяцев*
	-

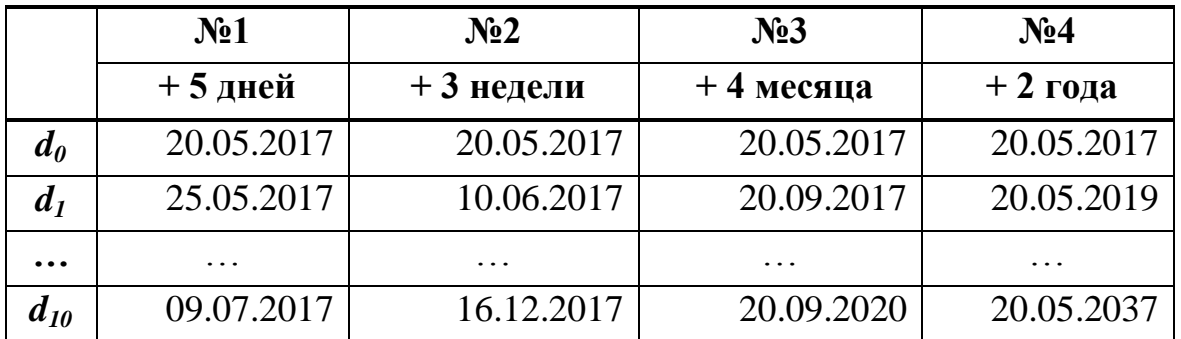

#### **Результаты вычислений**

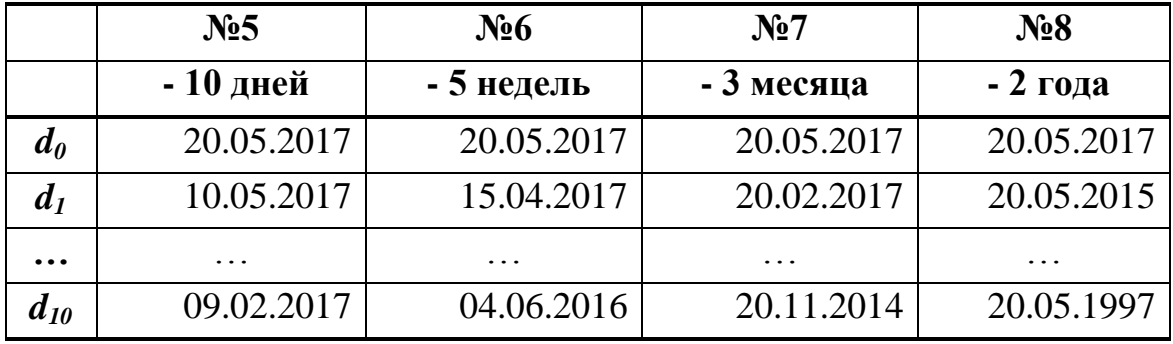

**Задание № 60.** Задается натуральное число *n=10,* начальное время *t <sup>0</sup>= 23:30:25*. Построить последовательность значений *Время* для  $i=1,2,...,n$  по указанному правилу:

- 1.  $t_i = t_{i-1} + 3$  *час* 7.  $t_i = t_{i-1} 2$  *час*
- 2.  $t_i = t_{i-1} + 15 \text{ min}$  8.  $t_i = t_{i-1} 10 \text{ min}$
- 3.  $t_i = t_{i-1} + 30 \text{ c}e\kappa$  9.  $t_i = t_{i-1} 10 \text{ c}e\kappa$
- 4.  $t_i = t_{i-1} + 10 \text{ min } 30 \text{ c}$  **10.**  $t_i = t_{i-1} 10 \text{ min } 20 \text{ c}$  *ex*
- 5.  $t_i = t_{i-1} + 5$  час 10 мин 11.  $t_i = t_{i-1} 2$  часа 20 мин
- 
- 
- 
- 
- 
- 
- 6.  $t_i = t_{i-1} + 2$  час 10 мин 30 сек 12.  $t_i = t_{i-1} 3$  час 10 мин 20 сек

## **Результаты вычислений**

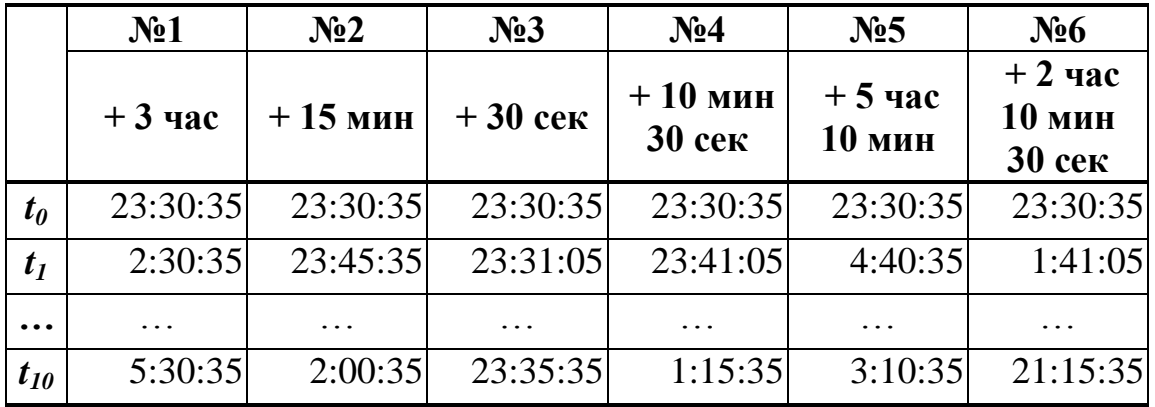

|          | N <sub>2</sub> 7 | N <sub>28</sub> | $N_29$    | N <sub>2</sub> 10     | N <sub>211</sub>    | N <sub>2</sub> 12            |
|----------|------------------|-----------------|-----------|-----------------------|---------------------|------------------------------|
|          | $-2$ час         | - 10 мин        | $-10$ cek | $-10$ мин<br>$20$ сек | $-2$ часа<br>20 мин | $-3$ час<br>10 мин<br>20 сек |
| $t_{0}$  | 23:30:35         | 23:30:35        | 23:30:35  | 23:30:35              | 23:30:35            | 23:30:35                     |
| $t_I$    | 21:30:35         | 23:20:35        | 23:30:25  | 23:20:15              | 21:10:35            | 20:20:15                     |
| .        |                  |                 | .         |                       |                     |                              |
| $t_{10}$ | 3:30:35          | 21:50:35        | 23:28:55  | 21:47:15              | 0:10:35             |                              |

**Задание № 61.** Задается натуральное число *n=30,* начальная дата *d <sup>1</sup>=10.06.2014*. Построить последовательность дат по указанному правилу:  $d_i = d_{i-1} + k_$ дней ( $k \neq 0$ ), для  $i=2,3,...,n$ .

Построить следующую таблицу:

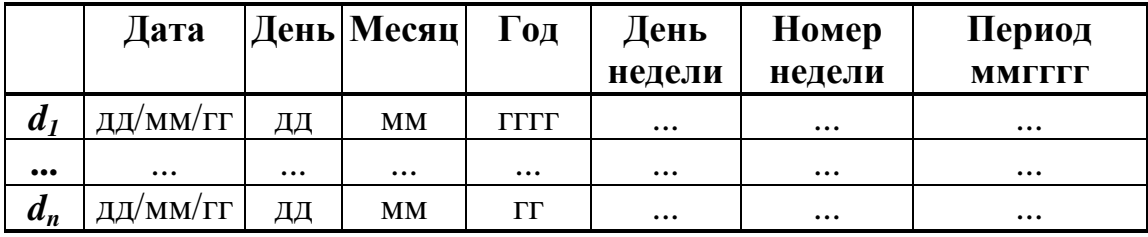

#### **Методические указания**

Используемые функции *ДЕНЬ(…), МЕСЯЦ(…), ГОД(…), ДЕНЬНЕД(…), НОМНЕДЕЛИ(…)* из категории *Дата и время.*

**Задание № 62.** Задается натуральное число *n=30* и последовательности числовых значений:

года - *y1, y2, ... , yn* ; месяца - *m1, m2, ... , mn*; дни - *d1, d2, ..., dn*.

Построить следующую таблицу:

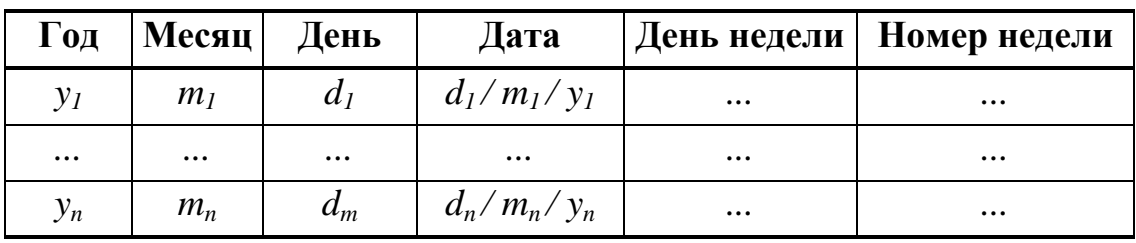

#### **Методические указания**

Исходные значения: года *y1, y2, ... , yn*, месяца *m1, m2, ... , mn* и дни  $d_1, d_2, \ldots, d_n$  вычислить по формулам:

года: =*СЛУЧМЕЖДУ(2000;2017)* или *=ОКРУГЛ(2000+2017\* СЛЧИС(); 0)*

месяца: =*СЛУЧМЕЖДУ( 1; 12 )* или *=ОКРУГЛ( 1 + 12 \* СЛЧИС();0)* дни: =*СЛУЧМЕЖДУ( 1; 31 )* или *=ОКРУГЛ( 1 + 31 \* СЛЧИС() ;0)*

В результате получаются целые числа, значения которых находятся в указанных интервалах. При получении значений массива дат в случае получения некорректной по значению даты, типа 30 февраля и др., можно ввести любое подходящее значение с клавиатуры.

Используемые функции *ДАТА(…), ДЕНЬНЕД(…), НОМНЕДЕЛИ(…)* из категории функций *Дата и время.*

**Задание № 63.** Задается натуральное число *n=30,* начальное время *t <sup>1</sup>=12:30:15*. Построить последовательность значений *Время* по указанному правилу:

 $t_i = t_{i-1} + h$  час / *m\_*мин / *s\_*сек ( $h \neq 0, m \neq 0, s \neq 0$ ), для  $i=2,3,...,n$ . Построить следующую таблицу:

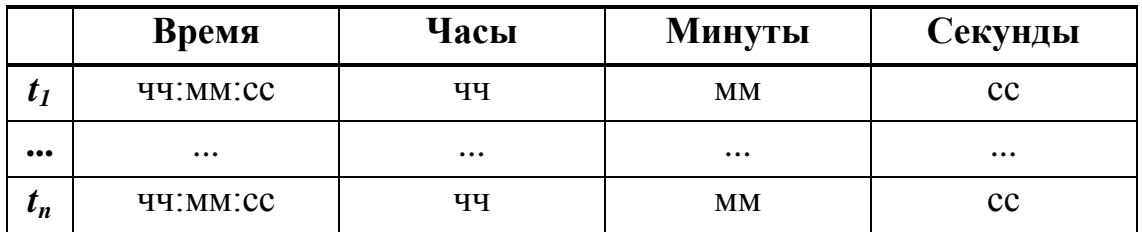

#### **Методические указания**

Используемые функции *ЧАС(…), МИНУТЫ(…), СЕКУНДЫ(…)* из категории *Дата и время.*

**Задание № 64.** Задается натуральное число *n=5* и последовательности числовых значений:

часы - *h1, h2, ... , hn*, минуты - *m1, m2, ... , mn*, секунды - *s1, s2, ... , sn*.

Построить следующую таблицу:

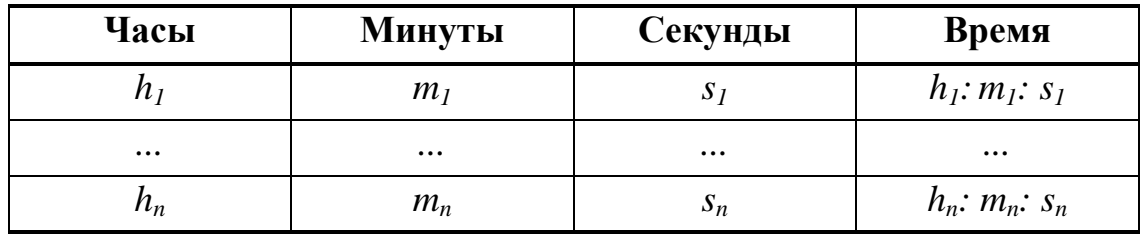

#### **Методические указания**

Исходные значения - часы *h1, h2, ... , hn*, минуты *m1, m2, ... , mn* и секунды *s1, s2, ... , sn* вычислить по формулам:

часы =*СЛУЧМЕЖДУ( 1; 23 )* или *=ОКРУГЛ (1 + 23 \* СЛЧИС() ;0)* минуты =*СЛУЧМЕЖДУ( 1; 59 )* или *=ОКРУГЛ(1 + 59 \* СЛЧИС();0)* секунды =*СЛУЧМЕЖДУ( 1; 59 )* или *=ОКРУГЛ (1+ 59 \* СЛЧИС();0)*

В результате получаются целые числа, значения которых находятся в указанных интервалах.

Используемые функции *ВРЕМЯ(…)* из категории *Дата и время.*

**Задание № 65.** Задается натуральное число *n=10* и две числовые последовательности значений дат:

- начало событий *d1 1, d1 2, ... , d1 n ;*
- конец событий *d2 1, d2 2, ... , d2 <sup>n</sup>* .

Построить следующую таблицу:

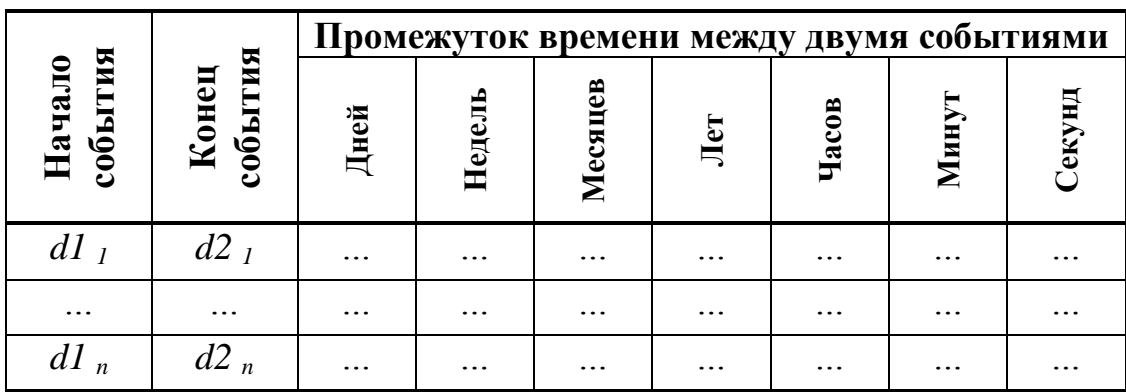

## **«Карта наблюдений»**

#### **Методические указания**

Используемые функции *ДНЕЙ360(…)* из категории *Дата и время.*

**Задание № 66.** Задается натуральное число *n=30* и начальная дата  $d_1 = 0.02.2017$ . Построить последовательность дат по указанному правилу:  $d_i = d_{i-1} + 20$  дней, для  $i=2,3,...,n$ .

Указать значком "<=" на те даты, которые:

- соответствуют второму кварталу 2017 и 2018 года;
- принадлежат 2017 году;
- принадлежат январю 2018 года.

## **Методические указания**

Используемые функции: *МЕСЯЦ(…), ГОД(…)* из категории *Дата и Время* и *ЕСЛИ(…), И(…)* из категории *Логические*.

**Задание № 67.** Задается натуральное число *n=30* и начальное время *t <sup>1</sup>=05:30:00*. Построить последовательность значений числового формата *Время* по указанному правилу: *t <sup>i</sup>= t i-1 + 30* минут, для  $i=2,3,...,n$ . Указать значком "<=" на те моменты времени из последовательности, которые:

- лежат в промежутке времени между 09:00:00 и 12:00:00;
- больше и равно чем 12:00:00;
- меньше и равно чем  $16:00:00$ .

## **Методические указания**

Используемые функции: *ВРЕМЗНАЧ(…)* из категории *Дата и Время* и *ЕСЛИ(…), И(…)* из категории *Логические*.

#### **2.17. Категория функций «Проверка свойств и значений»**

Функции используются для получения сведений о значении перед выполнением с ним вычисления или другого действия. Каждая из этих функций проверяет указанное значение и возвращает в зависимости от него значение *ИСТИНА* или *ЛОЖЬ*. Комбинируя эти функции с функцией ЕСЛИ(…), можно находить ошибки в формулах.

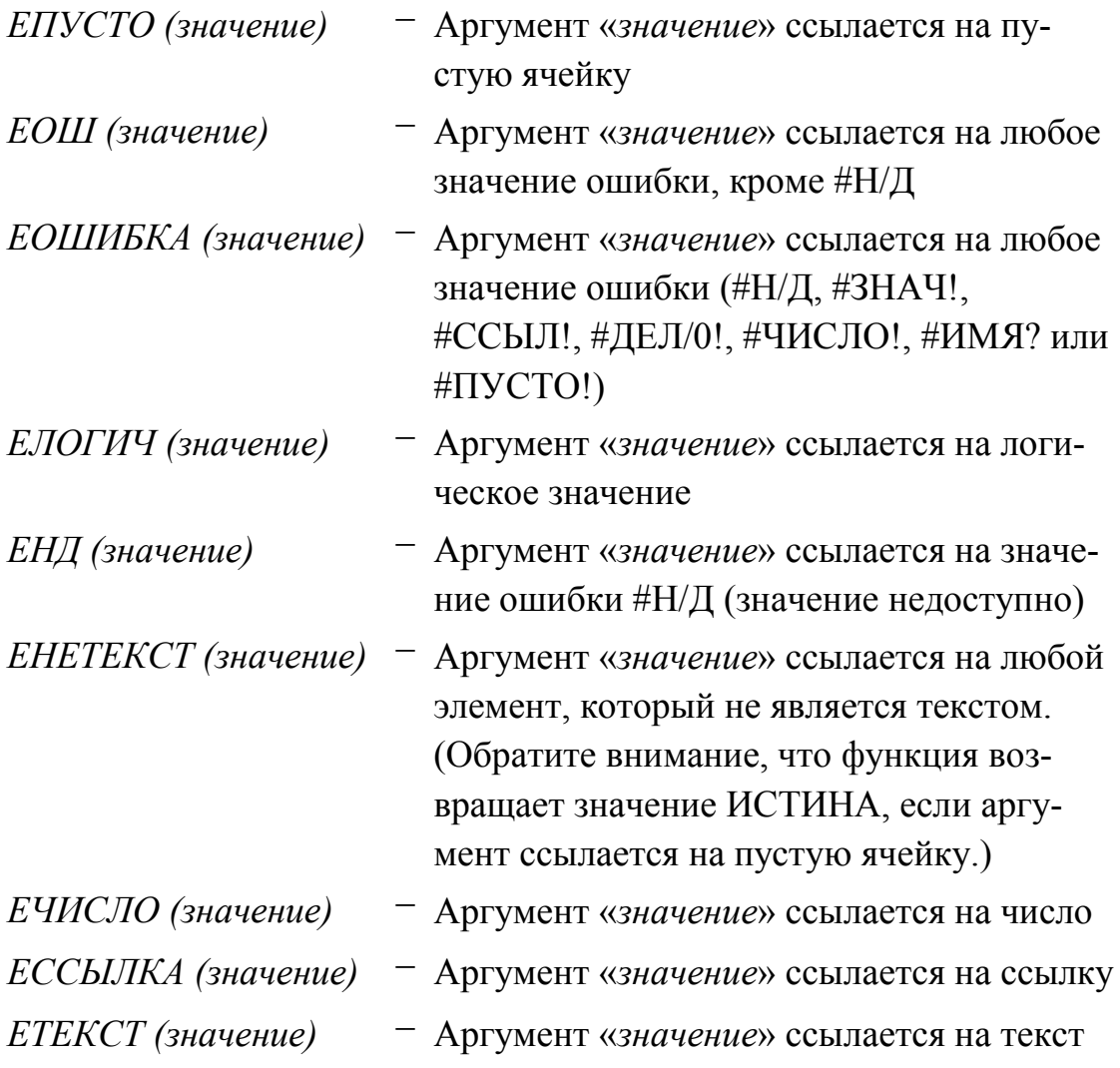

**Задание № 68.** Задаются данные об объеме продаж 3-х товаров в течение года. Посчитать индекс сезонной волны и коэффициент вариации:

$$
\dot{i}_t = \frac{x_t}{\overline{X}}, \ t = 1, 2, \dots, n
$$

$$
v = \frac{\sigma}{\overline{X}} \cdot 100\%, \text{ and } \sigma = \sqrt{\frac{\sum_{t=1}^{n} (x_t - \overline{X})^2}{n}}, \overline{X} = \frac{1}{n} \cdot \sum_{t=1}^{n} x_t
$$

Предусмотреть проверку на наличие ошибки, в случае отсутствия необходимых данных для расчета статистических показателей.

Построить следующую таблицу:

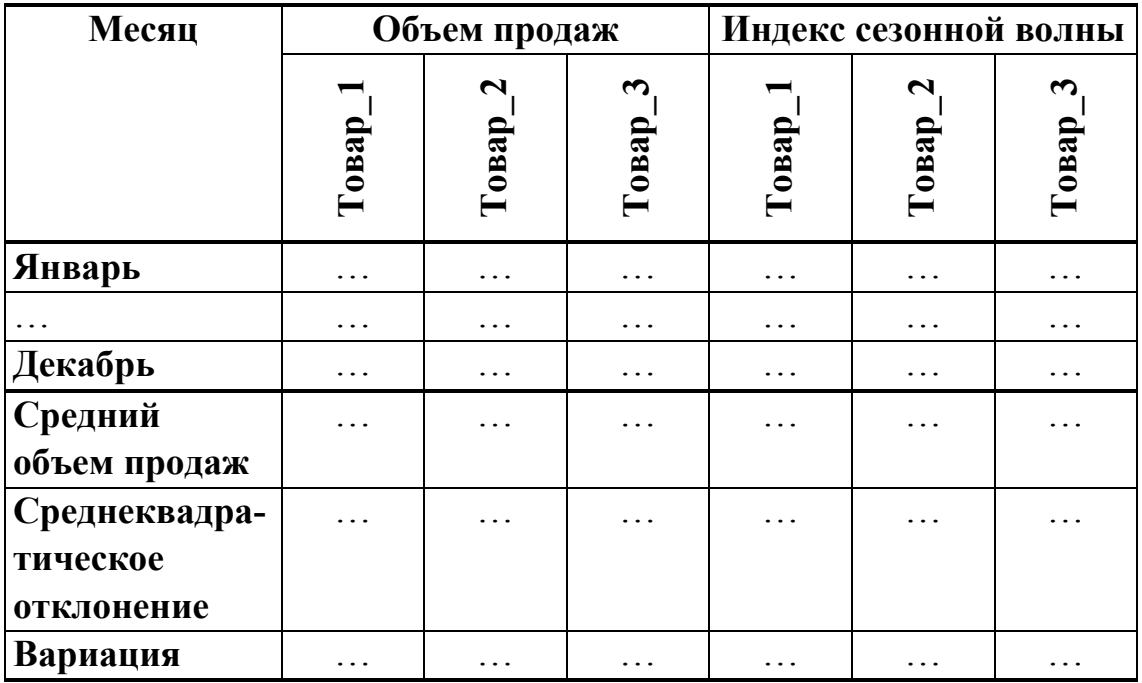

## Методические указания

Значения исходных данных об объемах продаж вычислить по формуле:

 $= C J I V Y M E X J V (c,d)$  или  $= O K P V T J (c+d * C J Y U C)$ ; 0)

В результате получаются целые числа, значения которых находятся в интервале от  $c$  до  $d$ .

Столбец с названиями месяцев построить с помощью автосписка -Месяи.

Используемые функции СРЗНАЧ(...), СТАНДОТКЛОН(...) из категории функций Статистические.

При вычислении индекса сезонной волны необходимо учесть следующее - в формуле в знаменателе находится средний объем продаж, который является постоянной величиной для всех периодов, поэтому при копировании ссылка на эту ячейку в формуле должна остаться фиксированной (следует вызвать абсолютный тип ссылки к ячейке, содержащей средний объем продаж).

При вычислении статистических показателей предусмотреть проверку на наличие ошибки, в случае отсутствия необходимых данных для расчета статистических показателей. Например, если отсутствуют данные о продажах какого-либо товара за весь рассматриваемый период времени, то получается в формулах расчета вариации и индекса сезонной волны - деление на ноль, т. е. расчеты в этом случае выполнять нельзя. Для осуществления контроля ошибки использовать функцию ЕОШИБКА(...) из категории функций Проверка свойств и значений и функцию ЕСЛИ(...) из категории функций Логические.

### 2.18. Категория функций «Ссылки и массивы»

#### Функция

## ТРАНСП (массив)

Преобразует вертикальный диапазон ячеек в горизонтальный, и наоборот. То есть, результатом выполнения функции *ТРАНСП*(...) является таблица, в которой строки заменены на столбцы, а столбцы заменены на строки. После выхода из Мастера функций результатом применения функции ТРАНСП(...) является одна заполненная ячейка таблицы. Для получения всего транспонированного массива целиком необходимо после выхода из Мастера функций выполнить следующую последовательность шагов, которая применяется при обработке массивов данных:

- выделить область таблицы для результирующего массива данных, начиная с той ячейки, в которой записана функция *ТРАНСП(...)*;
- далее нажать функциональную клавишу  $F2$  режим редактирования ячейки таблицы;

- далее нажать комбинацию управляющих клавиш  $Ctrl + Shift + Enter$ .

В результате табличный процессор Microsoft Excel заполнит выделенный диапазон ячеек полученными значениями. Следует обратить

внимание на формулу в *Строке формул –* само выражение формулы будет взято в фигурные скобки.

#### **Функция**

#### *ВЫБОР( номер\_индекса ; значение1 ; значение2; … )*

Выбирает значения из списка значений по указанному индексу. С помощью данной функции можно поставить каждому указанному индексу какое-либо текстовое название. Например, номеру дня недели можно поставить в соответствие текстовое название этого дня недели понедельник, вторник и т.д.; номеру месяца поставить в соответствии текстовое название этого месяца январь, февраль и т.д.

#### **Функция**

#### *ВПР(иском\_значение; таблица; номер\_стб; интервал\_просмотр)*

Выполняет вертикальный поиск в первом столбце таблицы и возвращает значение из найденной строки и указанного столбца таблицы:

- *искомое\_значение* это значение, которое должно быть найдено в 1-ом столбце таблицы (значение, ссылка на ячейку или текстовая строка). Текстовые строки сравниваются без учета регистра букв.
- *таблица* таблица с информацией, в которой ищется искомое значение (ссылка на диапазон ячеек или пользовательское имя);
- *номер\_столбца* это номер столбца в таблице, из которого выбирается искомое значение;
- *интервальный просмотр* – это логическое значение, которое определяет, как табличный процессор Microsoft Excel ищет искомое значение в 1-ом столбце таблицы:

–1 – если 1-ый столбец таблицы отсортирован в порядке убывания значений,

1 – если 1-ый столбец таблицы отсортирован в порядке возрастания значений,

0 – если 1-ый столбец таблицы не отсортирован.

#### Функция

ГПР(иском значение; таблица; номер стр; интервал просмотр) Выполняет горизонтальный поиск в первой строке таблицы и возвращает значение из найденного столбца и указанной строки таблицы:

- искомое значение это значение, которое должно быть найдено в 1-ой строке таблицы (значение, ссылка на ячейку или текстовая строка). Текстовые строки сравниваются без учета регистра букв.
- таблица - таблица с информацией, в которой ищется искомое значение (ссылка на диапазон ячеек или пользовательское имя);
- номер строки - это номер строки в таблице, из которой выбирается найденное значение:
- это логическое значение, которое определяет, интервальный просмотр как табличный процессор Microsoft Excel ищет искомое значение в 1-ой строке таблицы:

 $-1$  – если 1-ая строка таблицы отсортирована в порядке убывания значений,

1 - если 1-ая строка таблицы отсортирована в порядке возрастания значений.

0 - если 1-ая строка таблицы не отсортирована.

#### Функция

ПОИСКПОЗ (иском значение; просматр массив; тип сопоставл)

Выполняет поиск указанного элемента в массиве и возвращает относительную позицию этого элемента в массиве:

- искомое значение - это значение, которое должно быть найдено в массиве.
- просматрив массив таблица с информацией, в которой ищется искомое значение (ссылка на диапазон ячеек или пользовательское имя);
- тип сопоставления это аргумент, который определяет, как табличный процессор Microsoft Excel искомое

значение сопоставляет со значениями в массиве (по умолчанию 1):

–1 – функция находит наименьшее значение, которое больше или равно значению аргумента *искомое\_значение*. Массив отсортирован в порядке убывания значений,

1 – функция находит наибольшее значение, которое меньше или равно значению аргумента *искомое\_значение*. Массив отсортирован в порядке возрастания значений,

0 – функция находит первое значение, равное значению аргумента *искомое\_значение.* Массив может быть не отсортирован.

#### **Функция**

### *ИНДЕКС(Массив; Номер\_строки; Номер\_столбца)*

Возвращает значение или ссылку на ячейку на пересечении конкретных строки и столбца, в заданном диапазоне ячеек .

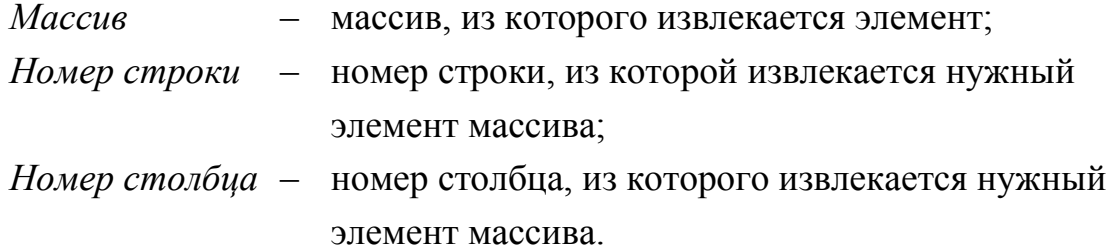

**Задание № 69.** Задается натуральное число *n=40* и начальная дата *d <sup>1</sup>=10.06.2014*. Построить последовательность дат по указанному правилу:

$$
d_i = d_{i-1} + k
$$
µней ( $k \neq 0$ ), для  $i = 2,3,...,n$ .

Построить следующую таблицу:

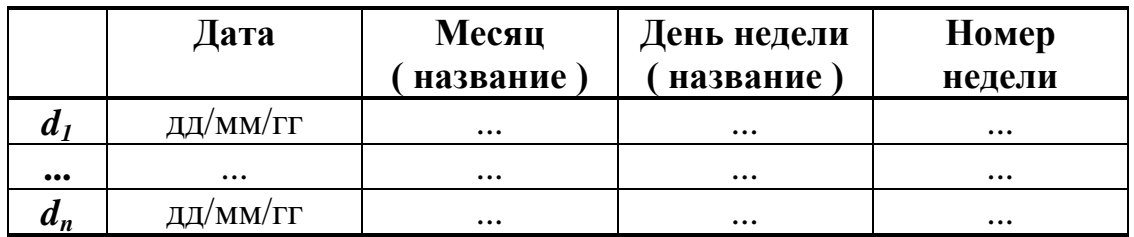

где *Месяц* – это название месяца – январь, февраль и т.д.,

*День недели -* это название дня недели – понедельник, вторник и т. д.

#### **Методические указания**

Используемые функции: *МЕСЯЦ(…), ДЕНЬНЕД(…), НОМНЕДЕЛИ(…)* из категории *Дата и время* и *ВЫБОР(…)* из категории *Ссылки и массивы.*

**Задание № 70.** Задается последовательность целых чисел от 1 до 10. Вывести соответствующее римское число – I, II, III и т.д.

#### **Методические указания**

Используемые функции *ВЫБОР(…)* из категории *Ссылки и массивы.*

**Задание № 71.** Задается таблица с данными о контрагентах в следующем виде:

**«Сведения о контрагентах»**

| № телефона | Название    | ФИО          | Статус   |
|------------|-------------|--------------|----------|
|            | организации | руководителя |          |
| $\cdots$   | $\cdots$    | $\cdots$     | $\cdots$ |

Для заданного номера *N\_tel* телефона определить:

- из какой организации звонили;

- ФИО руководителя организации;

- статус контрагента *Клиент, Поставщик, Партнер, Неизвестно*.

Если такого телефона в таблице нет, то вывести сообщение «*Указанный контрагент отсутствует в списке контрагентов.*»

#### **Методические указания**

Используемые функции: *ВПР(…)* из категории *Ссылки и массивы* и *ЕСЛИ(…)* из категории функций *Логические.*

**Задание № 72.** Задается таблица с данными о контрагентах в следующем виде:

#### **«Сведения о контрагентах»**

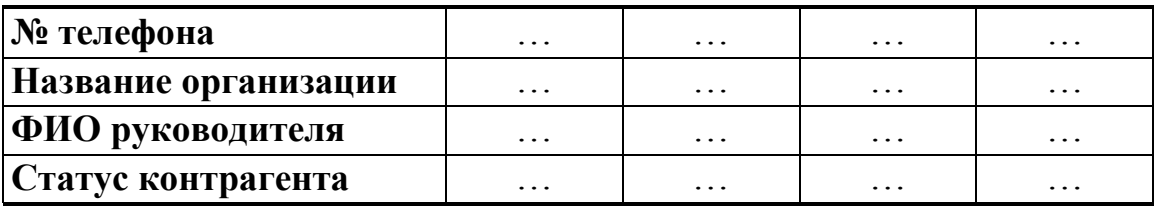

Данную таблицу следует получить из предыдущего практического задания путем замены в заданной таблице строк на столбцы, а столбцов на строки.

Для заданного номера *N\_tel* телефона определить:

- из какой организации звонили;
- ФИО руководителя организации;
- статус контрагента *Клиент, Поставщик, Партнер, Неизвестно*.

Если такого телефона в таблице нет, то вывести сообщение «*Указанный контрагент отсутствует в списке контрагентов.*»

#### **Методические указания**

Используемые функции: *ТРАНСП(…), ГПР(…)* из категории *Ссылки и массивы* и *ЕСЛИ(…)* из категории *Логические.*

**Задание № 73.** Задается таблица с данными о товарах на складе в следующем виде:

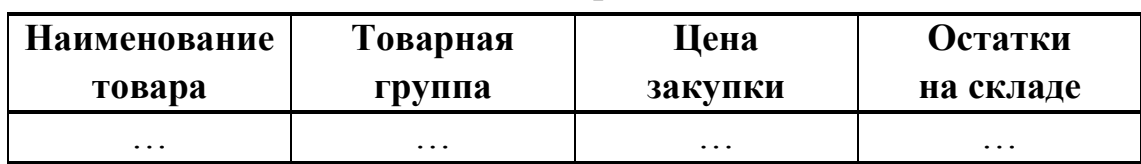

#### **«Сведения о товарах на складе»**

Для заданного наименования товара *Tovar* определить:

- к какой товарной группе относится указанный товар;

- по какой цене закупался товар;

- количество товара, оставшееся на складе.

Если такого товара в таблице нет, то вывести соответствующее сообщение «*Указанный товар отсутствует в списке товаров.*»

#### **Методические указания**

Используемые функции: *ВПР(…)* из категории *Ссылки и массив* и *ЕСЛИ(…)* из категории *Логические.*

## $\triangle$  INFORT Group: Технологии и системы управления бизнесом  $\frac{c\ 1990\ r}{c\ 1990\ r}$ www.infort-group.ru, mail@infort-group.ru

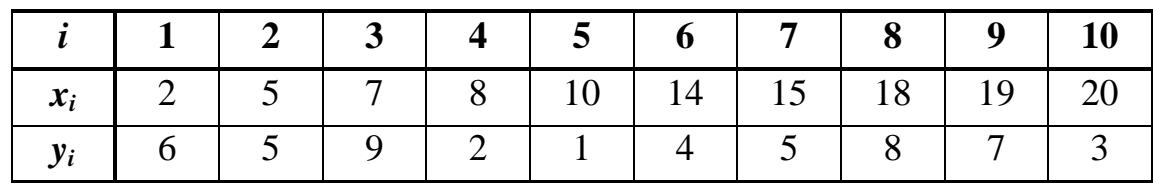

Задание № 74. Задается функция в табличном виде:

Определить принадлежит ли точка х заданной таблице значений  $x_1$ ,  $x_2$ ,...,  $x_n$ . Если значение х находится между  $x_1$  и  $x_n$ , то вывести координаты левого и правого конца отрезка, которому принадлежит точка  $x=11$ . Если такой точки нет, то вывести значение «Не принадлежит таблице».

Выполнить проверку для  $x=11$ ;  $x=25$ ;  $x=13$ ;  $x=1$ .

#### Методические указания

Используемые функции:

- ПОИСПОЗ(...), ИНДЕКС(...) из категории Ссылки и массивы;
- ЕСЛИ(...) из категории Логические.
- ЕОШИБКА(...) из категории Проверка свойств и значений.
#### **2.19. Матричные операции**

*Матрицей Аm×<sup>n</sup>* размера *m × n* называется прямоугольная таблица чисел, содержащая *m* строк и *n* столбцов. Числа *aij*, составляющие матрицу, называются *элементами* матрицы, где *i* – номер строки (*i=1,2,…,m)*, *j* – номер столбца *(j=1,2,…,n)*:

$$
A_{m \times n} = \begin{pmatrix} a_{11} & a_{12} & \dots & a_{1n} \\ a_{21} & a_{22} & \dots & a_{2n} \\ \dots & \dots & \dots & \dots \\ a_{m1} & a_{m2} & \dots & a_{mn} \end{pmatrix}.
$$

*Для определения количества строк и столбцов в матрице А* можно использовать функции:

- *ЧСТРОК(Массив)* из категории *Ссылки и массивы*, которая возвращает количество строк в ссылке (массиве);
- *ЧИСЛСТОЛБ(Массив)* из категории *Ссылки и массивы,* которая возвращает количество столбцов в ссылке (массиве).

*Для извлечения элемента из матрицы по указанному номеру строки и номеру столбца* следует использовать функцию

*ИНДЕКС(Массив; Номер строки; Номер столбца)*

из категории *Ссылки и массивы,* которая возвращает значение или ссылку на ячейку на пересечении конкретных строки и столбца, в заданном диапазоне ячеек:

*Массив* – массив, из которого извлекается элемент;

*Номер строки* – номер строки, из которой извлекается элемент массива;

*Номер столбца –* номер столбца, из которого извлекается элемент массива.

*Для вычисления определителя матрицы* следует использовать функцию *МОПРЕД(Массив)* из категории *Математические*, которая возвращает определитель матрицы. Определитель можно получить только от квадратной матрицы, поэтому размер результирующей матрицы равен размеру исходной матрицы

*Для выполнения операций умножения матрицы на число, сложения двух матриц и вычитания из одной матрицы другой* можно использовать формулы для вычисления элементов результирующих матриц:

- умножение матрицы на число  $c_{ij} = \lambda^i a_{ij}$ - сложение матриц  $d_{ii} = a_{ii} + b_{ii}$ - вычитание матриц  $f_{ii} = a_{ii} + (-1) \cdot b_{ii}$ для всех *i=1,2,…,m, j=1,2,…,n.*

Для этого следует в отдельных ячейках таблицы записать формулы для вычисления первых элементов результирующих матриц:

 $-$  умножение матрицы на число *. a<sup>11</sup>* - сложение матриц  $d_{11} = a_{11} + b_{11}$ - вычитание матриц  $f_{11} = a_{11} + (-1) \cdot b_{11}$ 

Для получения в ячейках таблицы значений элементов результирующих матриц следует поэтапно скопировать эти формулы в смежные ячейки по строкам и по столбцам, определяя размеры результирующих матриц. Операцию копирования можно выполнить или с помощью маркера заполнения по смежным ячейкам, или с помощью буфера обмена.

Размер результирующей матрицы при выполнении операций сложения и вычитания матриц, умножения матрицы на число равен размеру исходной матрицы.

*Замечание.* Перед выполнением операции копирования формулы  $=$   $\lambda$   $a_{11}$  необходимо учесть, что  $\lambda$  постоянный множитель для всех элементов результирующей матрицы и при копировании формулы ссылка на эту ячейку должна остаться фиксированной. Поэтому, в формуле к ссылке на ячейку со значением  $\lambda$  следует выбрать абсолютный тип ссылки.

*Для выполнения операции транспонирования матрицы* следует использовать функцию *ТРАНСП(Массив)* из категории *Ссылки и массивы,* которая преобразует вертикальный диапазон ячеек таблицы в горизонтальный диапазон ячеек, и наоборот. Размер результирующей матрицы при выполнении операции транспонирования определяется

следующим образом: количество строк результирующей матрицы должно быть равно количеству столбцов исходной матрицы, а количество столбцов результирующей матрицы должно быть равно количеству строк исходной матрицы:

 $C_{m \times n} \rightarrow C_{n \times m}$ 

Для получения в ячейках таблицы значений элементов результирующей матрицы после выхода из *Мастера функций*, необходимо выполнить последовательность шагов, которая применяется только при работе с массивами:

- Выделить область таблицы, начиная с той ячейки, в которой была записана функция *ТРАНСП(Массив)*, определяя размер результирующей матрицы.
- Нажать функциональную клавишу *F2* (режим редактирования ячейки);
- нажать комбинацию клавиш *Ctrl + Shift + Enter* .

В результате Microsoft Excel заполнит выделенный диапазон ячеек таблицы значениями элементов транспонированной матрицы. При этом выражение формулы в *Строке формул* будет взято в фигурные скобки:

**{** *= ТРАНСП ( Массив )* **}**

Для получения в ячейках таблицы значений элементов результирующей матрицы *м*ожно воспользоваться и другой схемой:

- предварительно выделить область таблицы, равную размеру результирующей матрицы;
- вызвать функцию *ТРАНСП(Массив)* из категории *Ссылки и массивы;*
- указать аргумент функции *Массив* ссылку на диапазон ячеек, в которых находятся значения элементов исходной матрицы;
- нажать комбинацию клавиш *Ctrl + Shift + Enter* .

*Для вычисления обратной матрицы* следует использовать функцию *МОБР(Массив)* из категории *Математические*, которая возвращает обратную матрицу. Обратную матрицу можно получить только от

квадратной матрицы, поэтому размер результирующей матрицы равен размеру исходной матрицы.

Для получения в ячейках таблицы значений элементов результирующей матрицы после выхода из *Мастера функций*, необходимо выполнить последовательность шагов, которая применяется только при работе с массивами (см. выше описание по функции *ТРАНСП(…)* ).

*Для выполнения операции умножения матриц* следует использовать функцию *МУМНОЖ (Массив\_1;Массив\_2)* из категории *Математические,* которая возвращает произведение двух матриц. Размер результирующей матрицы после выполнения операции умножения двух матриц определяется следующим образом - количество строк результирующей матрицы должно быть равно количеству строк первой матрицы, а количество столбцов результирующей матрицы должно быть равно количеству столбцов второй матрицы:

$$
C_{m} \times_{n} = A_{m} \times B_{k} \times B_{k}
$$

Для получения в ячейках таблицы значений элементов результирующей матрицы после выхода из *Мастера функций*, необходимо выполнить последовательность шагов, которая применяется только при работе с массивами (см. выше описание по функции *ТРАНСП(…)* ).

При умножении трех и более матриц можно перемножать последовательно одну матрицу на другую, получая промежуточные матрицы, или воспользоваться вложением одной функции *МУМНОЖ(Массив\_1;Массив\_2)* в другую. Размер результирующей матрицы после выполнения операции умножения нескольких матриц определяется следующим образом: количество строк результирующей матрицы должно быть равно количеству строк первой матрицы, а количество столбцов результирующей матрицы должно быть равно количеству столбцов последней матрицы:

$$
C_{m \times n} = A_{m \times k} \times B_{k \times l} \times C_{l \times n}
$$

Например, чтобы получить произведение матриц *A × B × C*, можно воспользоваться одним из свойств выполнения операций над матрицами:

$$
A \times B \times C = A \times (B \times C) = (A \times B) \times C.
$$

При использовании вложенных функций формула в *Строке формул* будет выглядеть следующим образом:

для варианта *А × ( В × С ):*  $\mathbf{I}$  $\mathsf{I}$  $\mathbf{I}$  $\mathbf{I}$  $\mathbf{I}$  $\setminus$ ſ  $\overline{\phantom{a}}$  $\overline{\phantom{a}}$  $\int$  $\setminus$  $\overline{\phantom{a}}$  $\overline{\phantom{a}}$  $\setminus$ ſ  $=$  *МУМНОЖ*  $\left|\right.$  *массив А ; МУМНОЖ*  $\left|\right.$  *массив В ; массив С*  $\left|\right|$ ,  $Maccue 1$   $Maccue 2$ *массив 2 массив 1 массив 1 массив 2*

для варианта *( А × В ) × С* :

$$
=MVMHOK\left(\underbrace{MVMHOK\left(\underbrace{naccus A}_{\text{Maccus }1}; \underbrace{naccus B}_{\text{Maccus }2}\right);\underbrace{naccus C}_{\text{Maccus }2}\right).
$$

 $\overline{\phantom{a}}$  $\overline{\phantom{a}}$  

 $\left( \frac{1}{2} \right)$ 

 $\bigg)$ 

*Для выполнения операции возведения матрицы в степень* следует также использовать функцию *МУМНОЖ(Массив\_1; Массив\_2 )* из категории *Математические,* которая возвращает произведение двух матриц. В степень можно возводить только квадратную матрицу, поэтому размер результирующей матрицы равен размеру исходной матрицы. Если же степень, в которую возводится матрица, больше двух, то для возведения матрицы в степень следует также воспользоваться вложением одной функции *МУМНОЖ(Массив\_1; Массив\_2 )* в другую.

Например:  $D^3 = D \times D \times D = D \times (D \times D) = (D \times D) \times D \implies$ 

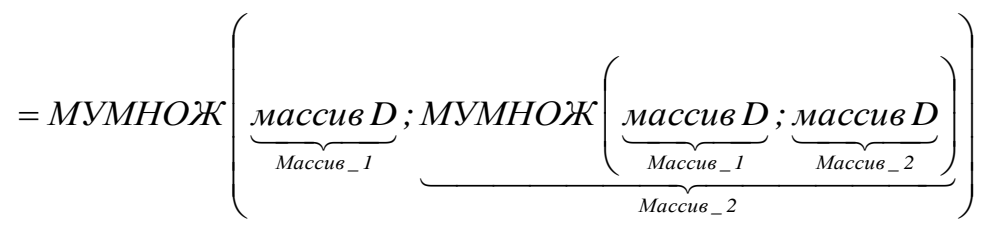

или

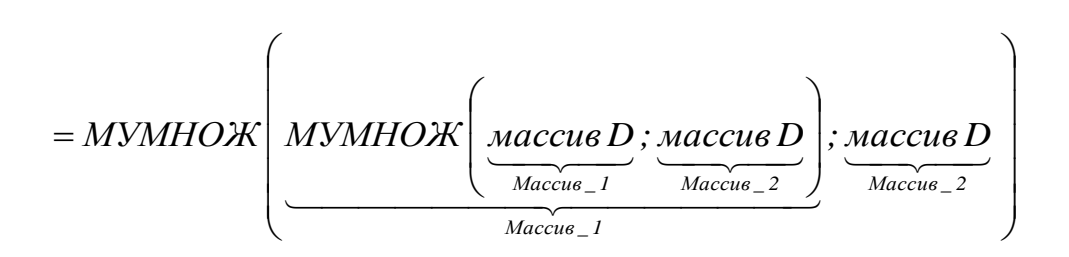

**Задание № 75.** Заданы матрицы  $A_m \times n$  *и*  $B_m \times n$  и число  $\lambda$ . Выполнить следующие операции:

- определить число строк и столбцов в матрице;
- выполнить сложение матриц;
- выполнить вычитание матриц;
- выполнить умножение матрицы на число;
- извлечь элемент из матрицы по номеру строки и номеру столбца.

#### **№1**

Заданы матрицы  $A_m \times_n u B_m \times_n u$  число  $\lambda$ . Получить следующие матрицы:

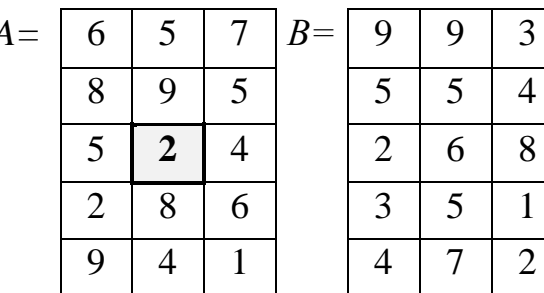

 $A = \begin{bmatrix} 6 & 5 & 7 & 7 & 8 \end{bmatrix}$   $B = \begin{bmatrix} 9 & 9 & 3 & 3 \end{bmatrix}$   $C = \lambda \lambda$  *A* при  $\lambda = 3$  $5 \quad 5 \quad 4 \quad D = A + B$  $\begin{array}{|c|c|c|c|}\n\hline\n2 & 6 & 8 \\
\hline\n\end{array}$   $F = A - B$ 3 | 5 | 1 | Извлечь из матрицы *A* элемент  $a_{32}$ 

#### **Результаты вычислений**

Количество строк в матрице *А*: **5** Количество столбцов в матрице *А*: **3**

$$
C=\lambda\cdot A
$$

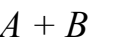

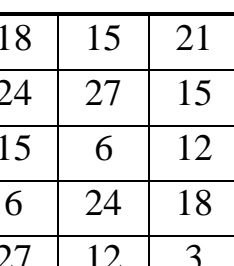

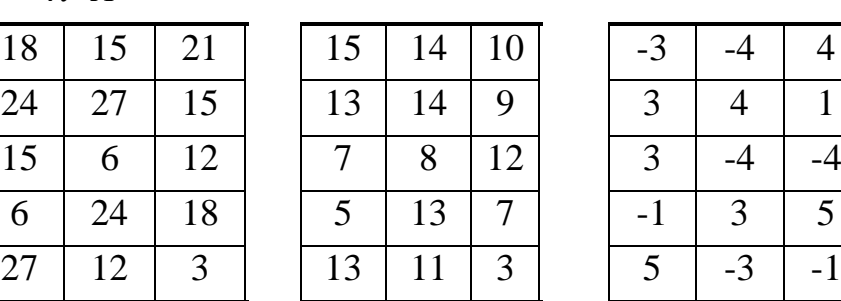

$$
A \qquad D = A + B \qquad F = A - B
$$

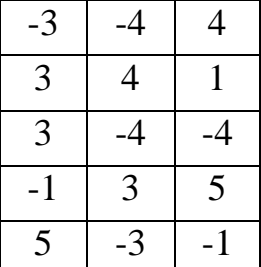

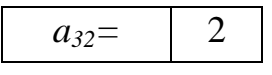

# **№2**

Заданы матрицы  $A_m \times_n$  и  $B_m \times_n$  и число  $\lambda$ .

Получить следующие матрицы:

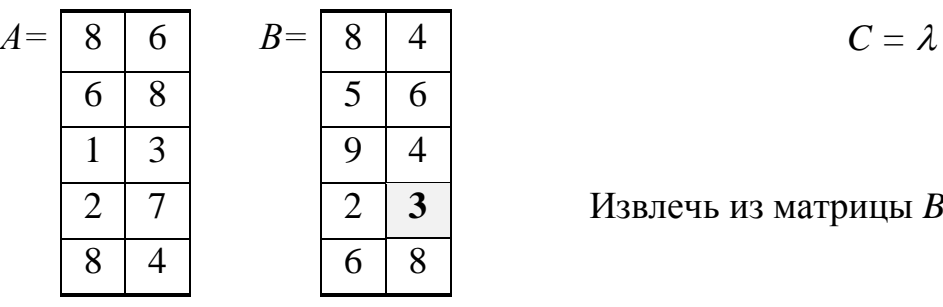

| 8 | 6 | $B =$ | 8 | 4 |
|---|---|-------|---|---|
| 6 | 8 | 5     | 6 |   |
| 1 | 3 | 9     | 4 |   |

\n**EXECUTE:** A  $mpu \lambda = 4$ 

\n $D = A + B$ 

\n $F = A - B$ 

2 7 2 **3** Извлечь из матрицы *B* элемент *b<sup>42</sup>*

# **Результаты вычислений**

Количество строк в матрице *А*: 5 Количество столбцов в матрице *А*: 2

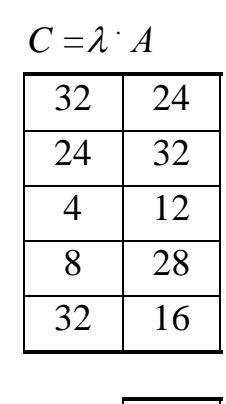

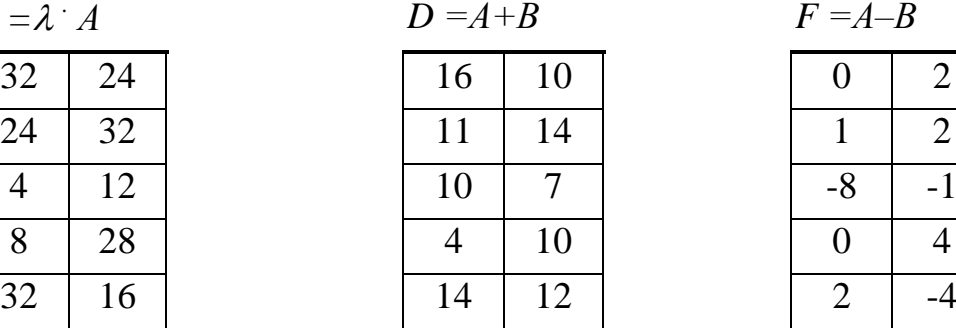

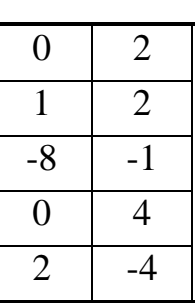

 $F = A - B$ 

# $b_{42}$  | 3 **№3**

Заданы матрицы  $A_m \times_n$  и  $B_m \times_n$  и число  $\lambda$ .

Получить следующие матрицы:

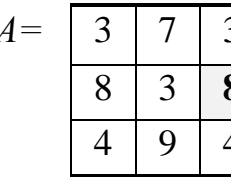

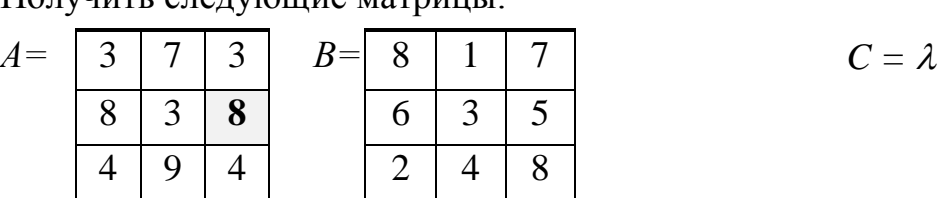

 $\cdot$  *А* при  $\lambda=2$ 8  $D = A + B$  $F = A - B$ 

Извлечь из матрицы *A* элемент *a<sup>23</sup>*

# **Результаты вычислений**

Количество строк в матрице *А:* **3**

Количество столбцов в матрице *А:* **3**

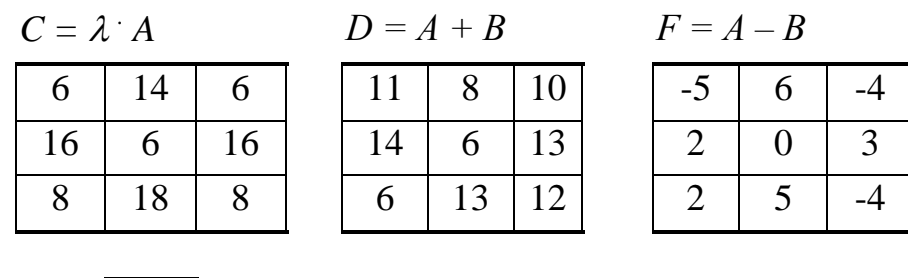

**№4**

Заданы матрицы  $A_m \times_n$  и  $B_m \times_n$  и число  $\lambda$ .

Получить следующие матрицы:

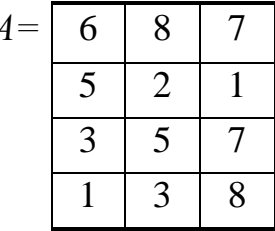

 $a_{23} = 8$ 

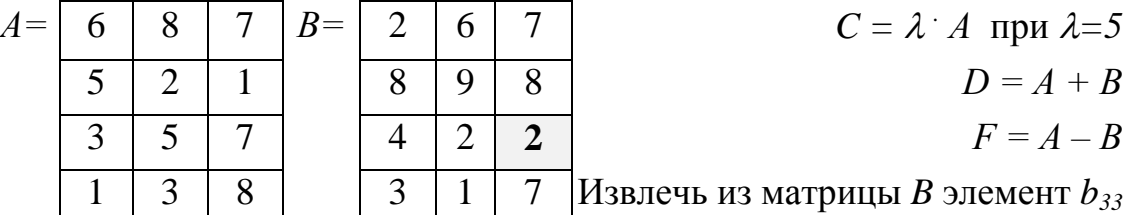

#### **Результаты вычислений**

Количество строк в матрице *А*: **4**

Количество столбцов в матрице *А*: **3**

 $C = \lambda$ 

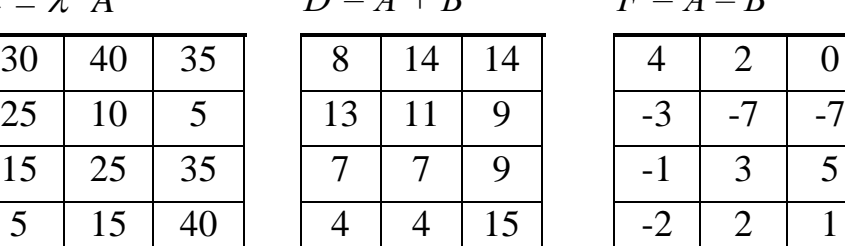

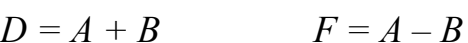

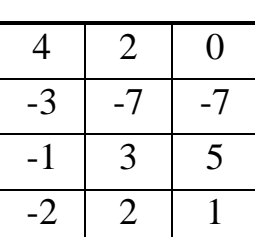

 $b_{33} = 2$ 

#### **№5**

Заданы матрицы  $A_m \times_n$  и  $B_m \times_n$  и число  $\lambda$ .

Получить следующие матрицы:

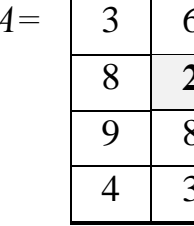

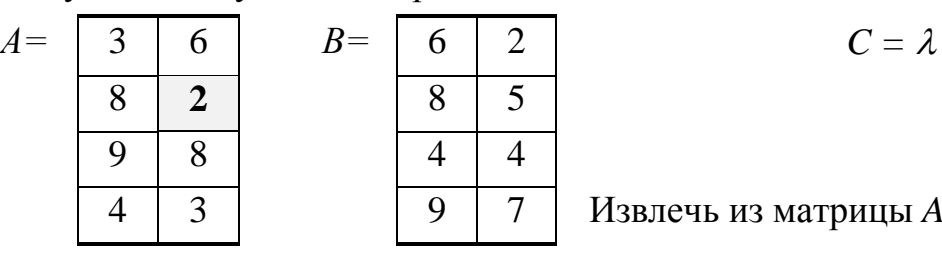

 $\cdot$  *А* при  $\lambda = 3$  $D = A + B$  $F = A - B$ 4 3 9 7 Извлечь из матрицы *A* элемент *a<sup>22</sup>*

 $\cdot$  *А* при  $\lambda$ =5

#### **Результаты вычислений**

Количество строк в матрице *А:* **4** Количество столбцов в матрице *А:* **2**

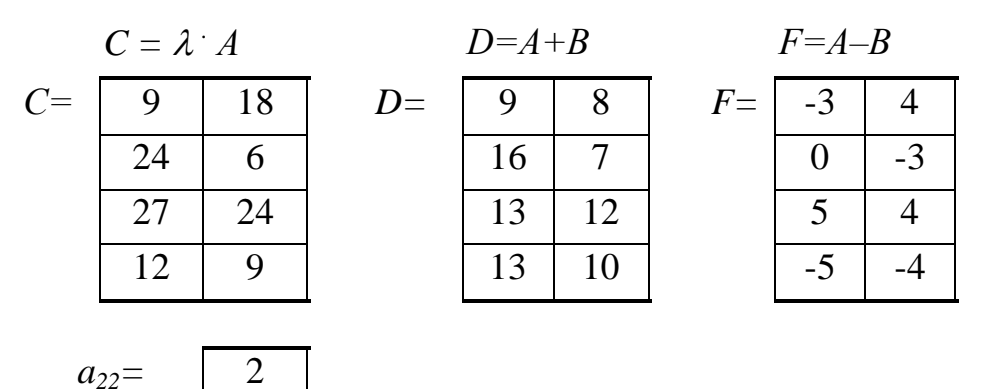

**Задание № 76.** Заданы матрицы *А, В, C* и *D.*. Выполнить следующие операции над матрицами:

- транспонирование матриц;
- умножение матриц;
- возведение матрицы в степень;
- вычислить обратную матрицу;
- вычислить единичную матрицу;
- вычислить определитель матрицы.

#### **№1**

Задаются матрицы *А, В, C* и *D.*

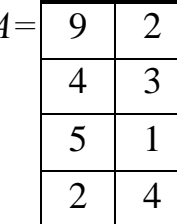

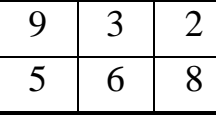

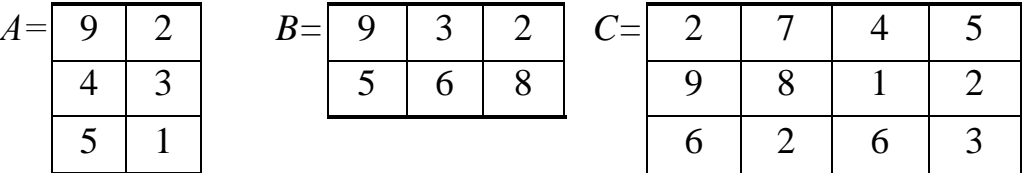

 $\begin{array}{|c|c|c|c|c|}\n\hline\n6 & 4 & 2 & 3 & T = A^T\n\end{array}$  $9 \mid 3 \mid 1 \mid 5 \mid G = A$  $\begin{array}{|c|c|c|c|c|c|} \hline 8 & 5 & 9 & 1 & H=A & B \\ \hline \end{array}$ 

*D=* 5 2 4 4 Получить следующие матрицы: *3*

$$
T = AT
$$
  
\n
$$
G = A \cdot B
$$
  
\n
$$
H = A \cdot B \cdot C
$$
  
\n
$$
F = D3
$$
  
\n
$$
O = D-1
$$
  
\n
$$
E = D \cdot D-1
$$

Вычислить определитель: *= | D |*

#### **Результаты вычислений**

$$
T=A^T
$$

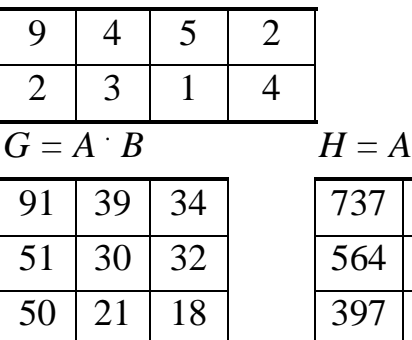

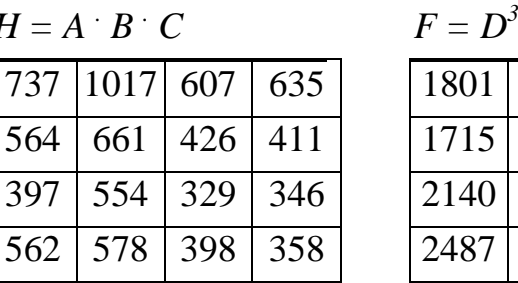

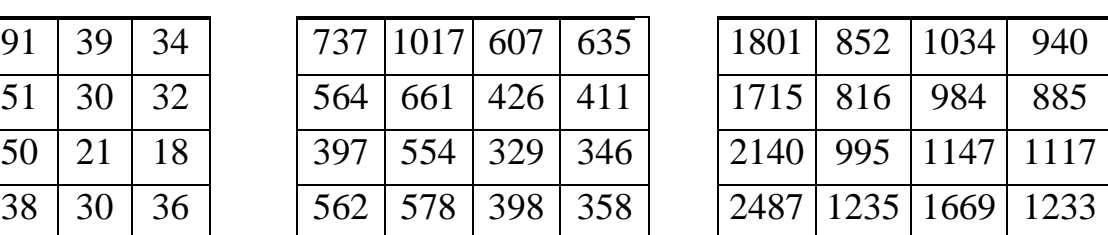

$$
O=D^{-1}
$$

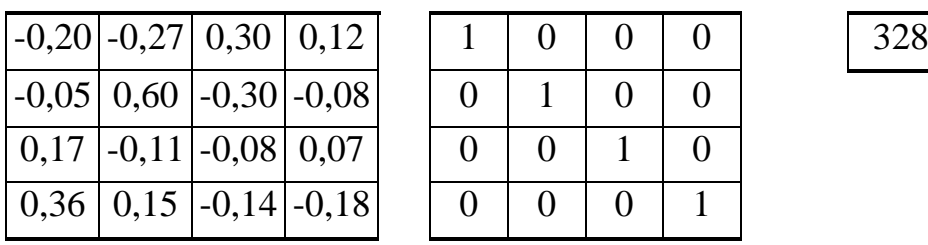

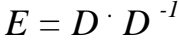

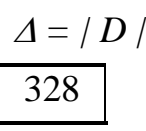

**№2**

Задаются матрицы *А, В, C* и *D.*

| А | 8 | 6 | $B=$ |   |  |
|---|---|---|------|---|--|
|   |   |   |      | h |  |
|   |   |   |      |   |  |

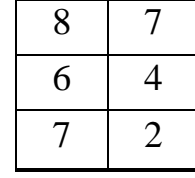

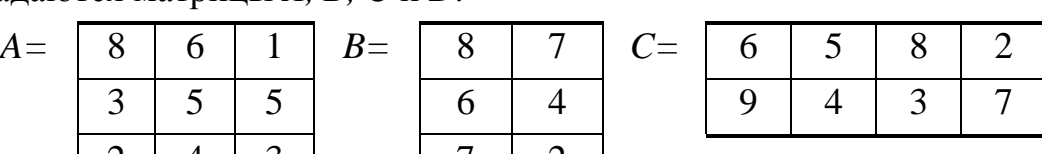

 $D = | 8 | 4 | 6 |$  Получить следующие матрицы:

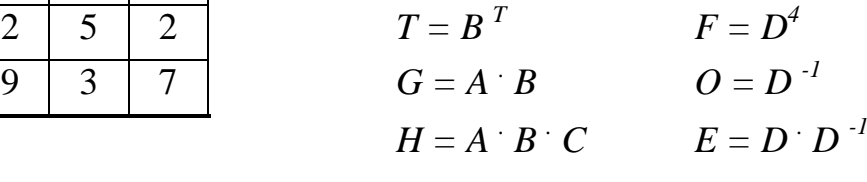

Вычислить определитель: *= | D |*

# **Результаты вычислений**

 $T = B<sup>T</sup>$ 

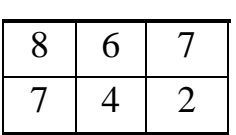

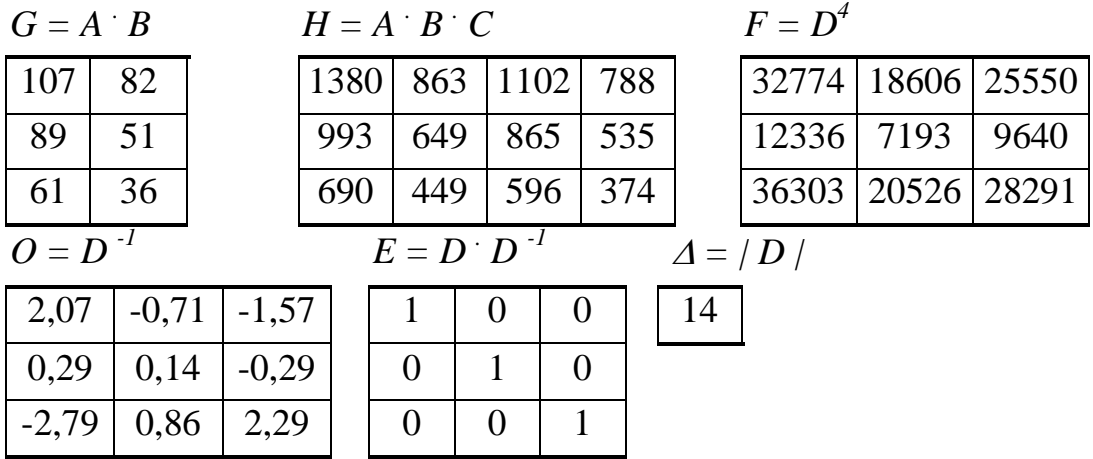

**№3**

Задаются матрицы *А, В, C* и *D.*

| 9 | 4 |
|---|---|
| 5 |   |
| 8 | 6 |
| 6 | 4 |
| 2 | 9 |
|   |   |

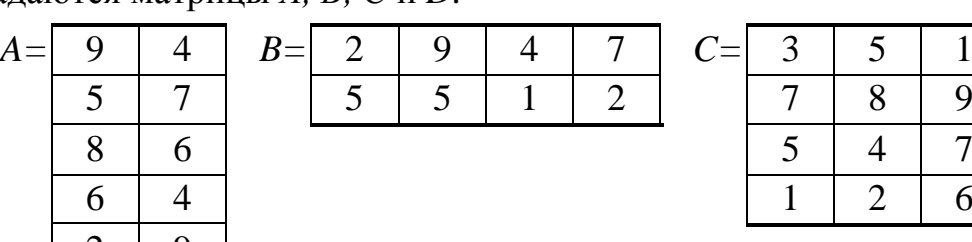

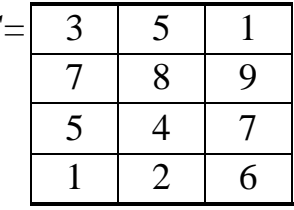

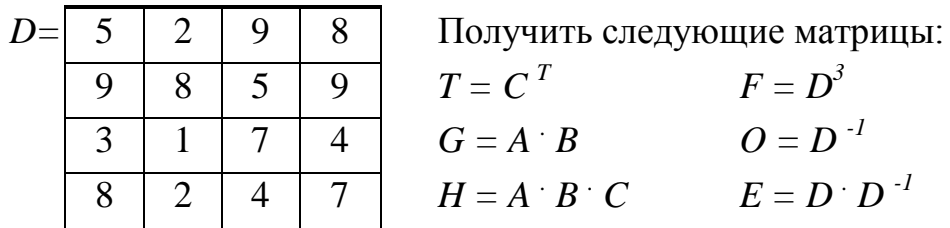

 $\begin{array}{|c|c|c|c|c|}\hline \rule{0pt}{1em} 9 & \hspace{0.2cm} 8 & \hspace{0.2cm} 5 & \hspace{0.2cm} 9 & \hspace{0.2cm} 7 & \hspace{0.2cm} 2 & \hspace{0.2cm} 2 & \hspace{0.2cm} 3 & \hspace{0.2cm} 4 & \hspace{0.2cm} 5 & \hspace{0.2cm} 6 & \hspace{0.2cm} 7 & \hspace{0.2cm} 7 & \hspace{0.2cm} 8 & \hspace{0.2cm} 8 & \hspace{0.2cm} 1 & \hspace{0.2cm}$  $3 \begin{bmatrix} 1 & 7 & 4 \end{bmatrix}$   $G = A \cdot B$   $Q = D^{-1}$ 

 $B \begin{bmatrix} 2 & 4 & 7 \end{bmatrix}$   $H = A \begin{bmatrix} B & C \end{bmatrix}$   $E = D \begin{bmatrix} D^{-1} \end{bmatrix}$ 

Вычислить определитель: *= | D |*

#### **Результаты вычислений**

 $T = C<sup>T</sup>$ 

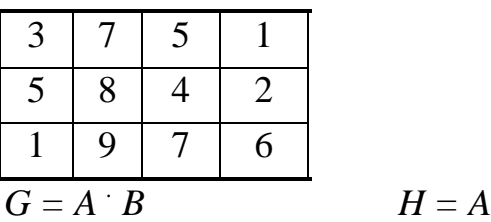

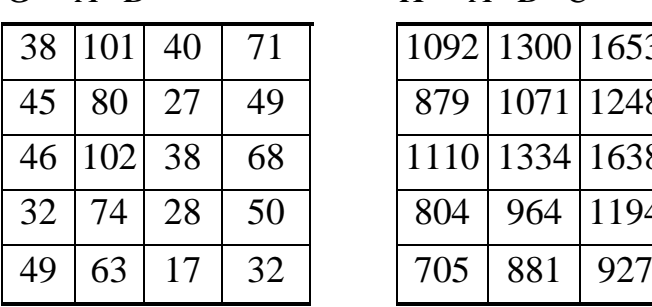

$$
H = A \cdot B \cdot C
$$

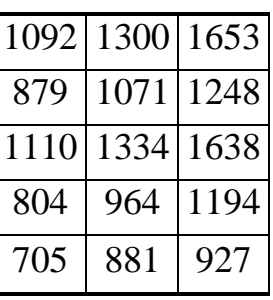

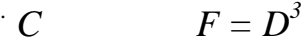

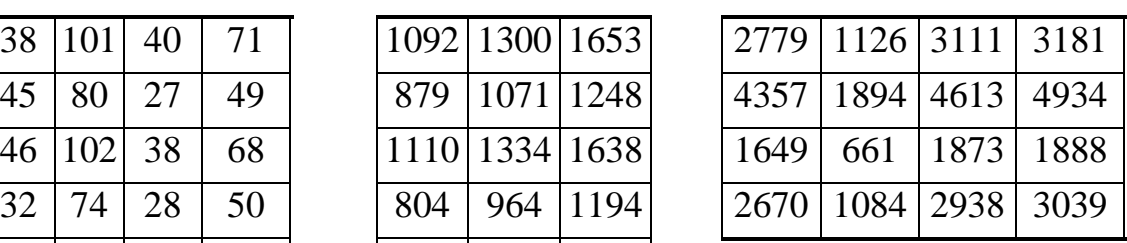

$$
O=D^{-1}
$$

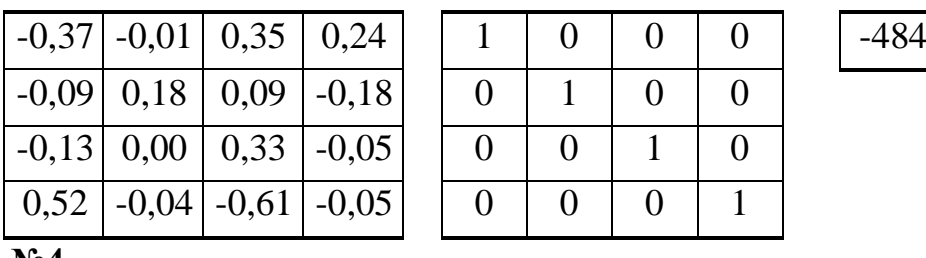

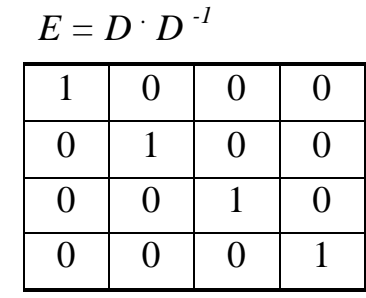

$$
\Delta = |D|
$$

**№4**

Задаются матрицы *А, В, C* и *D.*

|  |  | $A=$ 6   2   7   3   $B=$ 6   3 |  | $\sim$ | $9 \mid 2$ |  |
|--|--|---------------------------------|--|--------|------------|--|
|  |  |                                 |  |        |            |  |

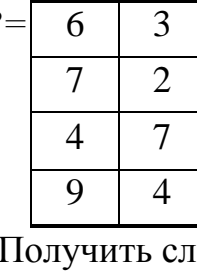

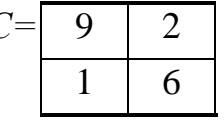

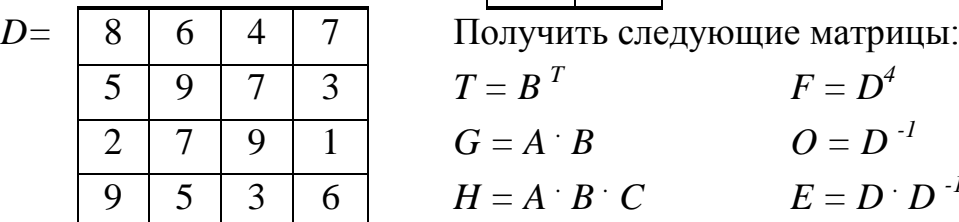

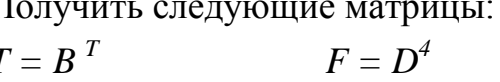

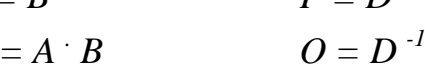

$$
Q = D^{-1}
$$

 $E = D \cdot D^{-1}$ 

Вычислить определитель: *= | D |*

### **Результаты вычислений**

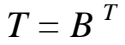

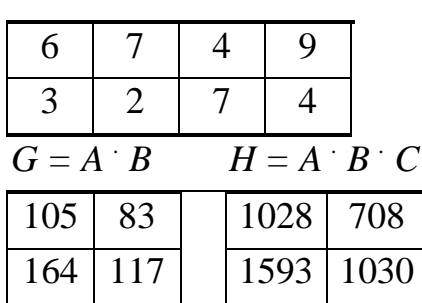

$$
O=D^{-1}
$$

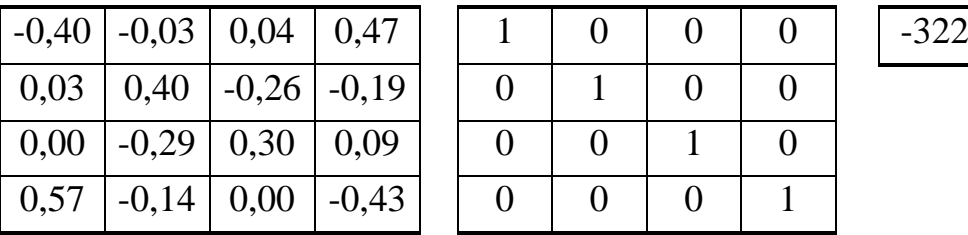

$$
C \qquad \qquad F = D^4
$$

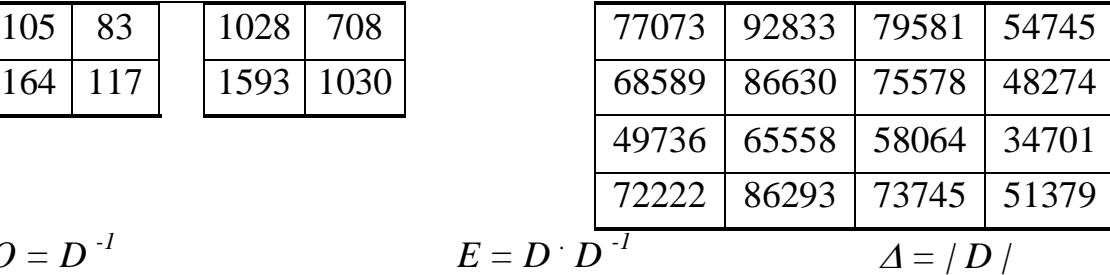

$$
E = D \cdot D^{-1}
$$

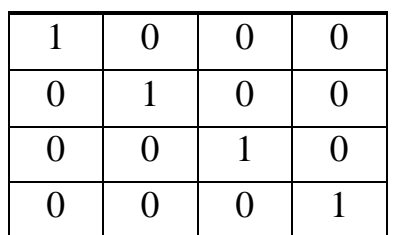

# **№5**

Задаются матрицы *А, В, C* и *D.*

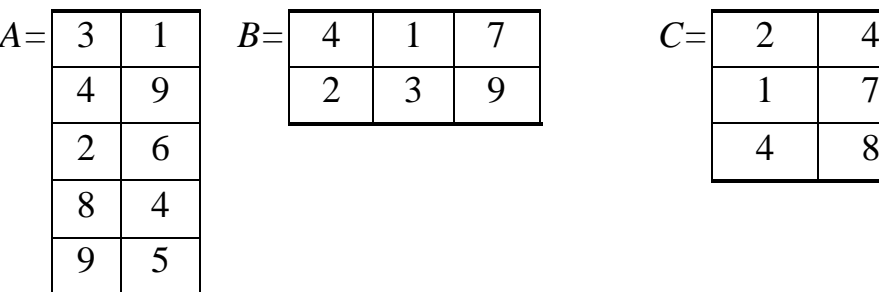

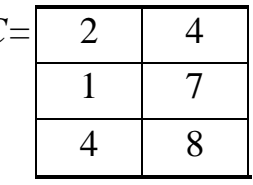

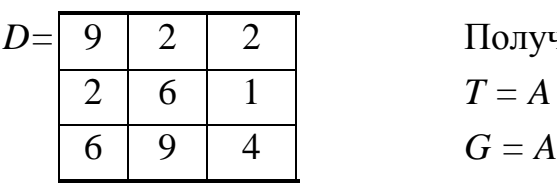

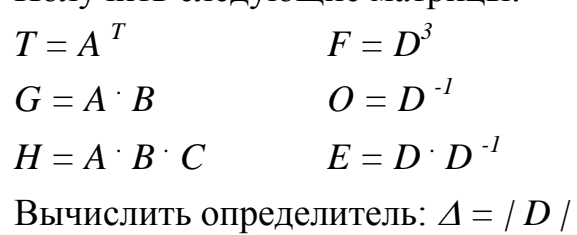

Получить следующие матрицы:

# **Результаты вычислений**

 $T = A$ <sup> $T$ </sup>

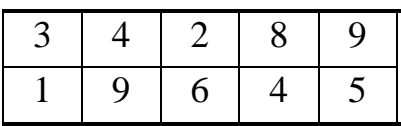

$$
G=A\cdot B
$$

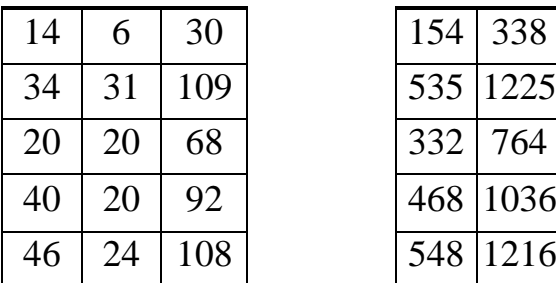

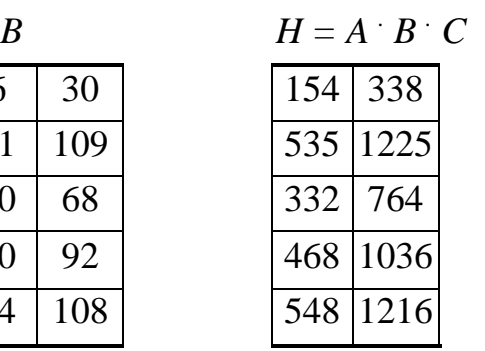

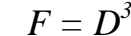

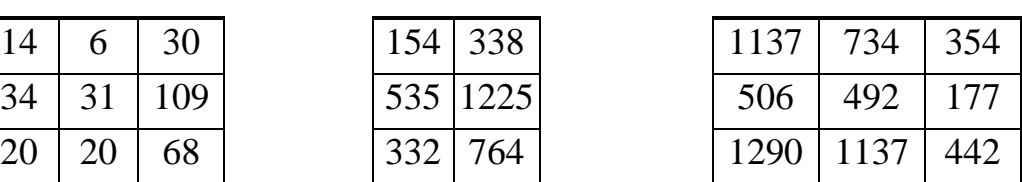

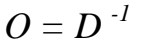

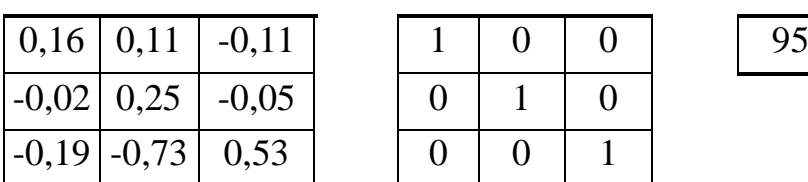

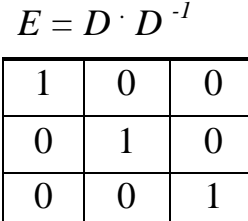

$$
\underline{A} = |D|
$$
\n95

# **2.20. Форматирование по шаблону. Условное форматирование Форматирование ячеек по заданному шаблону**

Условное форматирование позволяет показывать на экране разный формат содержимого ячейки, в зависимости от заданного в ней значения. Можно различать в таблице числа положительные, отрицательные, нулевые и текстовые.

*Для форматирования ячеек электронной таблицы по заданному шаблону-маске* следует предварительно выделить необходимый диапазон ячеек для форматирования и далее:

- или выбрать вкладку *Главная*  $\rightarrow$  раскрыть группу  $Yu$ *сло*...  $\mathbb{N}$ ;
- или вызвать контекстное меню, в котором выбрать команду *Формат ячеек… .*

В результате загрузится окно диалога *Формат ячеек*, содержащее вкладку *Число* (Рис.81). В списке *Числовые форматы:* среди предлагаемых числовых форматов выбрать вариант *(все форматы)* и далее справа в окне ввода *Тип:* следует задать маску для форматирования данных.

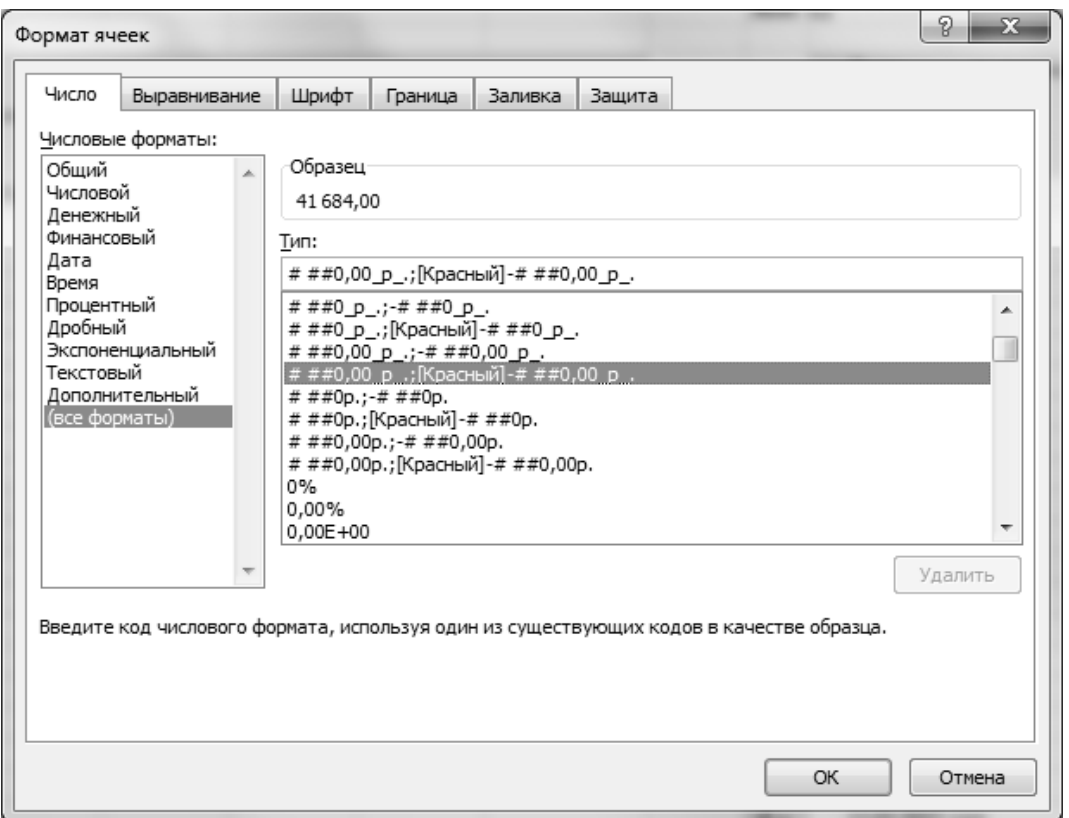

**Рис.81** Окно диалога *Формат ячеек* вкладка *Число*

### $\triangle$  INFORT Group: Технологии и системы управления бизнесом  $\frac{c\ 1990\ r.}{c}$ www.infort-group.ru, mail@infort-group.ru

Для форматирования положительных, отрицательных, нулевых, текстовых значений можно использовать маску:

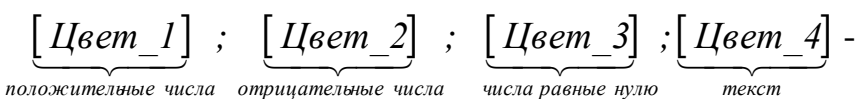

- если формат содержит одну часть, то она используется для вывода всех чисел;
- если формат содержит две части, то первая часть отображает положительные и нулевые значения, вторая часть - отрицательные значения;
- если формат содержит три значения, то отражаются указанным форматом положительные, отрицательные и нулевые значения.
- четвертый формат всегда используется для отображения текстовых значений.

Например:

- это числовой денежный формат с двумя знаками после запятой, *по*ложительные числа будут печататься синего цвета и спереди со знаком плюс +, отрицательные числа будут печататься красного цвета и спереди со знаком минус - , а если значение ячейки равно нулю, то ячейка будет пустой - значение в ячейке есть, но оно для пользователя в таблице не отображается.

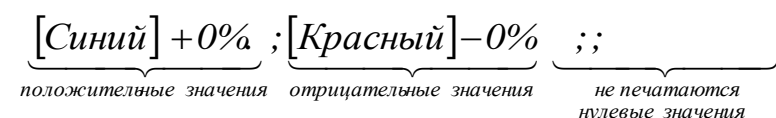

- это числовой целый процентный формат, положительные числа будут печататься синего цвета и спереди со знаком плюс +, отрицательные числа будут печататься красного цвета и спереди со знаком минус - , а если значение ячейки равно нулю, то ячейка будет пустой, значение в ячейке есть, но оно для пользователя в таблице не отображается.

Для задания дополнительных условий форматирования можно использовать маску:

*Цвет\_1 Условие ; Цвет\_2 Условие* ,

в качестве условия можно задавать выражения, связанные операторами сравнения: = , < , <= , > , >= , <> .

*Для задания дополнительного формата представления числовых данных* можно использовать готовые шаблоны или можно задать шаблоны самостоятельно.

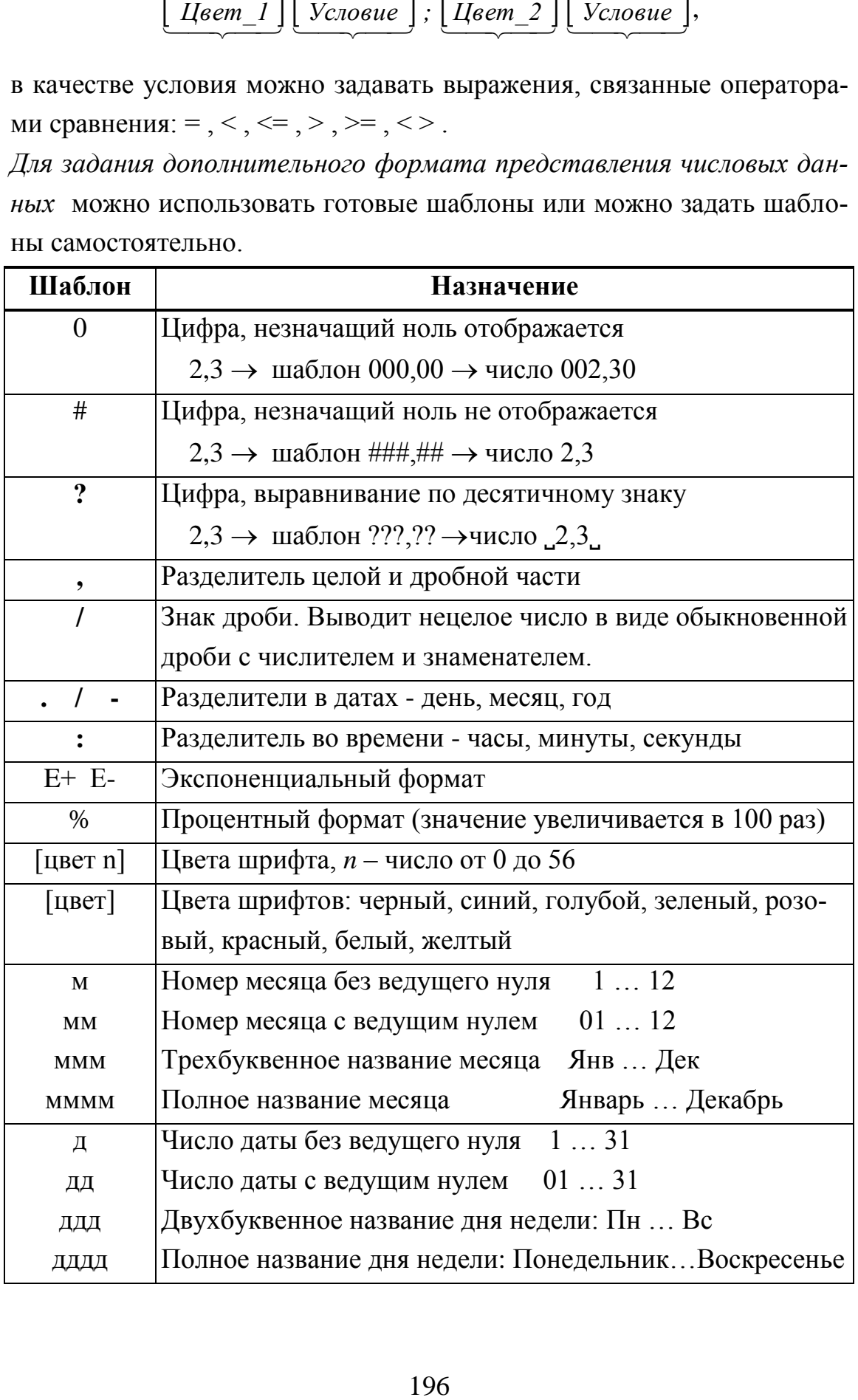

# $\triangle$  INFORT Group: Технологии и системы управления бизнесом  $\frac{c \cdot 1990 \text{ r.}}{}$ www.infort-group.ru, mail@infort-group.ru

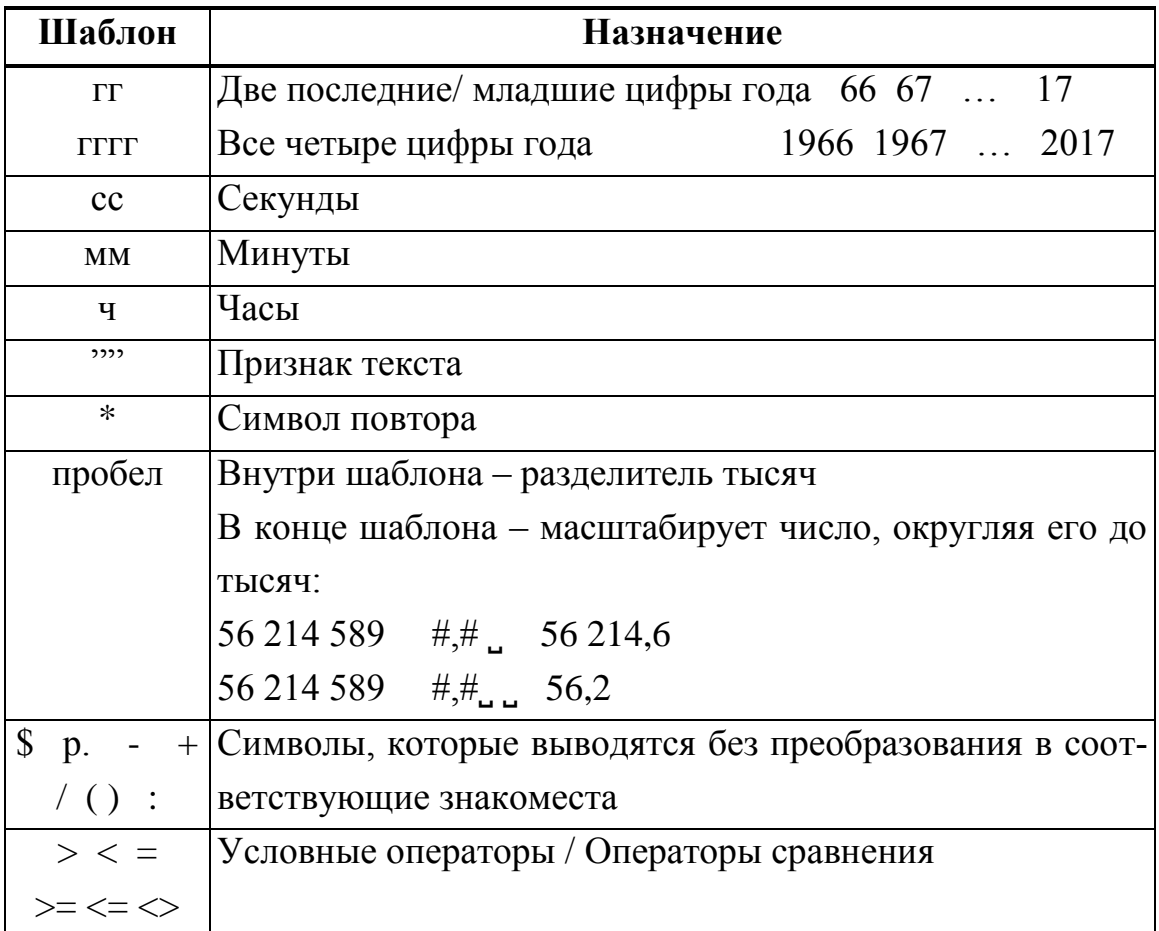

Задание № 77. Построить таблицу Определение знака числа. В столбце Исходное число задаются числа - положительные, отрицательные, равные нулю или текст. В столбце Результат проверки применить форматирование по заданному шаблону, которое определяет принадлежность числа к одной из заданных категорий. При этом ответы выделить разными цветами (синий, красный, зеленый, желтый соответственно).

«Определение знака числа»

| Исходное число | Результат проверки |
|----------------|--------------------|
|                | Положительное      |
| $-5$           | Отрицательное      |
|                | Равно нулю         |
| не число       | Текст              |
|                | Положительное      |
| -9             | Отрицательное      |
| не число       | Гекст              |

#### **Методические указания**

Маска для форматирования:

*[Синий]Основной;[Красный]Основной;[Зеленый]Основной;[Желтый]Основной*

**Задание № 78.** Построить таблицу *Тарифная сетка*. В столбце *Должность* применить форматирование по шаблону: выделить для каждой должности коэффициенты синим цветом, стаж у которых менее 5 лет, и зеленым цветом – более 5 лет.

| Стаж        | Должность |           |          |                                           |  |  |  |
|-------------|-----------|-----------|----------|-------------------------------------------|--|--|--|
|             | Рабочий   | Звеньевой | Бригадир | $\mathbf{H}$ popa $\mathbf{\overline{6}}$ |  |  |  |
| от 0 лет    | 1,0       | 2,0       | 3,0      | 5,0                                       |  |  |  |
| от 5 лет    | 1,2       | 2,3       | 3,5      | 5,5                                       |  |  |  |
| от $10$ лет | 2,0       | 2,5       | 3,8      | 6,0                                       |  |  |  |
| от 15 лет   | 2,2       |           |          |                                           |  |  |  |

**«Тарифная сетка»**

#### **Методические указания**

Маска для форматирования:

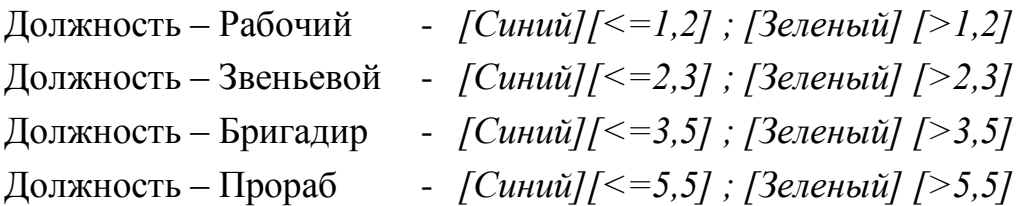

**Задание № 79.** Построить таблицу *Процентные ставки в банке*. На разные суммы вкладов (до 10 тыс.руб., до 30 тыс.руб. и свыше 30 тыс.руб.) начисляются разные проценты. В столбце *Вклад* в соответствии с процентными ставками банка следует применить форматирование по заданному шаблону - выделить суммы вкладов разными цветами:

- зеленым цветом сумму вклада до 10 тыс.руб.
- синим цветом сумму вклада до 30 тыс.руб.
- красным цветом сумму вклада свыше 30 тыс.руб.

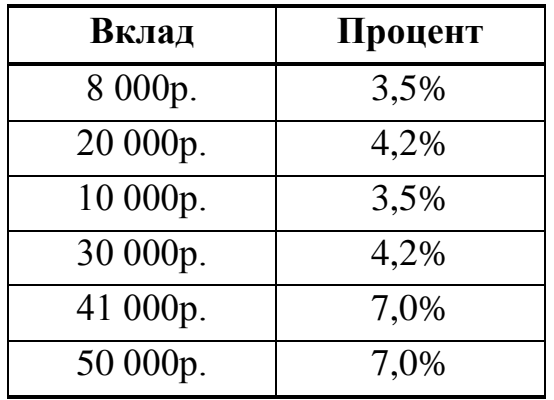

#### **«Процентные ставки в банке»**

#### **Методические указания**

Маска для форматирования:

*[Зеленый][<=10000]# ###р.;[Красный][>30000]# ###р.;[Синий]# ###р.*

**Задание № 80.** Построить таблицу *Процентные ставки в банке*. На разные суммы вкладов (до 30 тыс.руб. и свыше 30 тыс.руб.) начисляются разные проценты. В столбце *Вклад* в соответствии с процентными ставками банка следует применить форматирование по заданному шаблону – выделить суммы вкладов разными цветами:

- зеленым цветом сумму вклада до 30 тыс.руб.

- красным цветом сумму вклада свыше 30 тыс.руб.

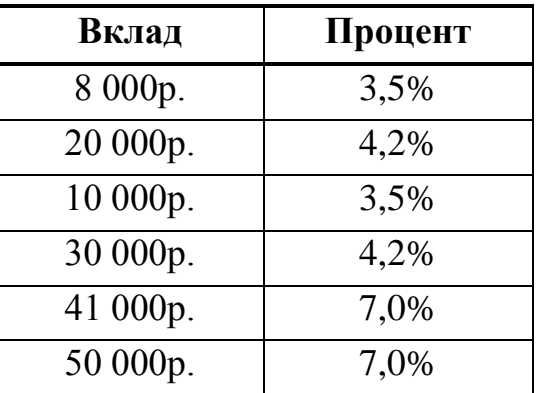

#### **«Процентные ставки в банке»**

#### **Методические указания**

Маска для форматирования:

*[Зеленый][<=30000]# ###р.;[Красный][>30000]# ###р.*

#### Условное форматирование ячеек таблицы

Для форматирования ячеек электронной таблицы по заданному условию следует предварительно выделить необходимый диапазон ячеек для форматирования и далее выбрать вкладку Главная  $\rightarrow$  группу Сти $au \rightarrow$  раскрыть список команд у кнопки  $\sqrt{\text{V}}$ словное форматирование и далее в списке команд можно выбрать:

- или команду Правила выделения ячеек, с помощью которой можно задать одно из условий для форматирования ячеек: Больше...; Меньше...; Между...; Равно...; Текст содержит...; Дата...; Повторяющиеся значения...; Другие правила....
- или команду Правила отбора первых и последних значений, с помощью которой можно задать одно из условий для форматирования ячеек: 10 первых элементов..., Первые 10%..., 10 последних элементов..., Последние 10%..., Выше среднего..., Ниже среднего..., Другие правила....
- или команду Создать правило...;
- или команду Гистограммы;
- или команду Цветовые шкалы;
- или команду Наборы значков.

При выборе команд Другие правила... или Создать правило... раскрывается окно диалога Создание правила форматирования (Рис.82), в котором можно выбрать тип правила для форматирования ячеек по условию, то есть создать правило форматирования ячеек.

Например, если в заданном диапазоне ячеек следует выделить ячейку с максимальным значением, то можно в этом окне диалога Создание правила форматирования:

- в списке Выберите тип правила: выбрать вариант Использовать формулу для определении форматируемых ячеек;
- в окне ввода Измените описание правила: следует записать формулу поиска максимального значения в заданном диапазоне ячеек  $(Phc.83).$

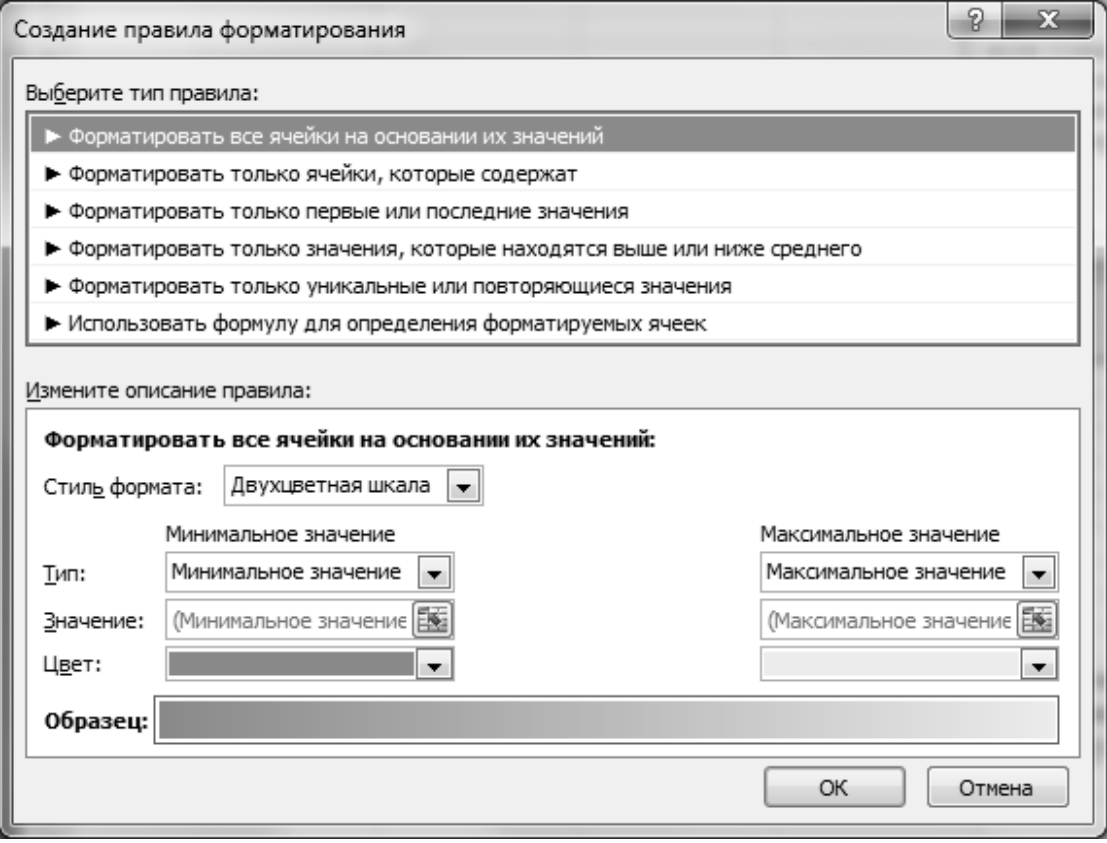

### **Рис.82** Окно диалога *Создание правила форматирования*

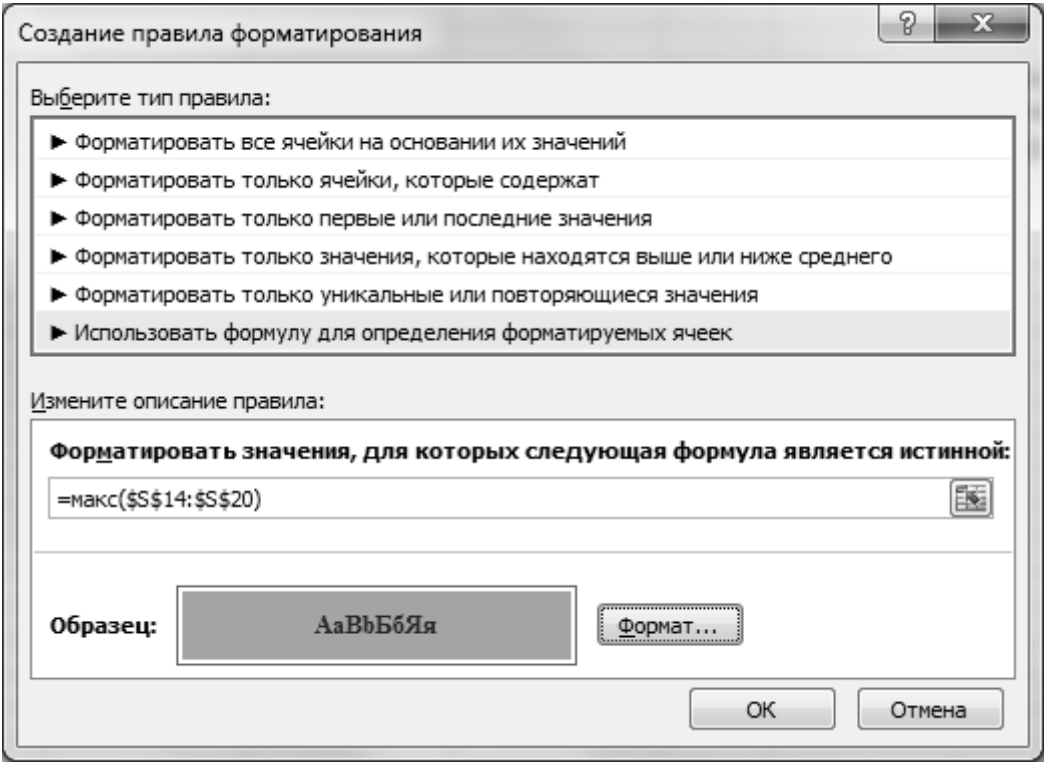

**Рис.83** Выделение *максимального значения* в диапазоне ячеек

Если в списке *Выберите тип правила:* выбрать вариант *Форматировать только ячейки, которые содержат,* то в окне ввода *Измените описание правила:* можно записать и формулу для поиска максимального значения, как было описано выше, так и можно ввести константу, равную по значению максимальному значению в заданном диапазоне ячеек, или ввести ссылку на ячейку таблицы, которая содержит максимальное значение для заданного диапазона ячеек таблицы.

- с помощью кнопки | Формат... | можно загрузить окно диалога *Формат ячеек*, содержащее вкладку *Шрифт*, вкладку *Граница,*  вкладку *Вид.* С помощью параметров, раскрывшихся окон диалога можно установить параметры форматирования для ячейки с максимальным значением – *начертание, подчеркивание, цвет символов, тип и цвет линий границ ячеек, цвет заливки ячеек* и др. параметры форматирования.

В результате в заданном выделенном диапазоне ячеек будут выделены только те ячейки, значения которых равны максимальному значению, т.е. которые удовлетворяют заданному пользователем условию.

*Для изменения или удаления установленных правил форматирования ячеек электронной таблицы* следует предварительно выделить диапазон ячеек, который был предварительно отформатирован, и далее выбрать вкладку *Главная*  группу *Стили*  раскрыть список команд у кнопки | Условное форматирование  $\bullet$  | и далее в списке команд выбрать команду *Управление правилами.* В результате раскроется окно диалога *Диспетчер правил условного форматирования* (Рис.84), в котором с помощью кнопки | Удалить правило | можно удалить созданное пользователем правило форматирования ячеек таблицы, а с помощью кнопки | Изменить правило... | можно соответственно изменить правило форматирования ячеек таблицы – изменить условие и параметры форматирования.

202

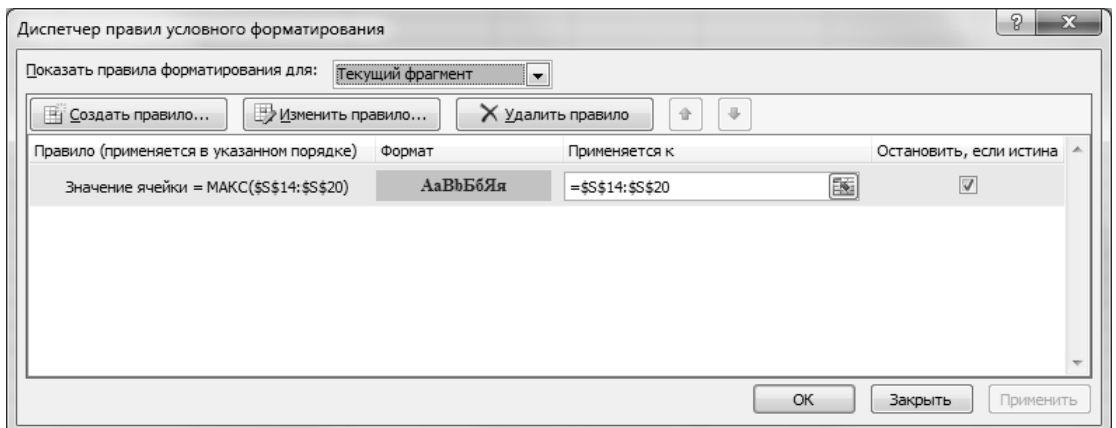

**Рис.84** Окно диалога *Диспетчер правил условного форматирования*

*Замечание.* В окне диалога *Изменение правила форматирования* в окне ввода *Измените описание правила:* перед редактированием ранее введенного выражения-формулы, со значением которого сравнивается значения из выделенного диапазона ячеек, следует предварительно нажать функциональную клавишу *F2* (включить режим редактирования) и далее приступить к редактированию выражения-формулы.

**Задание № 81.** Задается таблица *Динамика продаж торгового предприятия* в следующем виде:

| Месяц    | Объем продаж            | Товарооборот            |  |  |
|----------|-------------------------|-------------------------|--|--|
| Январь   | $\cdots$                | $\cdots$                |  |  |
| $\cdots$ | $\bullet\bullet\bullet$ | $\bullet\bullet\bullet$ |  |  |
| Декабрь  | $\bullet\bullet\bullet$ | $\cdots$                |  |  |

**«Динамика продаж торгового предприятия»**

С помощью возможностей условного форматирования:

- выделить в столбце *Объем продаж* значения, которые больше чем среднее значение за весь период времени;
- выделить в столбце *Товарооборот* значения, которые ниже чем среднее значение за весь период времени;
- выделить в столбце *Товарооборот* значение, которое равно минимальному значению товарооборота;
- выделить в столбце *Товарооборот* значения, которое равно максимальному значению товарооборота.

# $\Delta$  INFORT Group: Технологии и системы управления бизнесом  $\frac{c\ 1990\ r.}{c\ 1990\ r.}$ www.infort-group.ru, mail@infort-group.ru

#### Методические указания

Исходные значения: объем продаж и товарооборот вычислить по формуле:

 $= C J I V Y M E X J V (c,d)$  или  $= O K P V T J (c+d * C J Y U C)$ ; 0)

В результате получаются целые числа, значения которых находятся в интервале от  $c$  до  $d$ .

Столбец с названиями месяцев построить с помощью автосписка Месяц.

Для выделения необходимых значений в таблице использовать возможности условного форматирования: вкладка Главная  $\rightarrow$  группа *Стили* → кнопка Условное форматирование

#### 2.21. Построение диаграмм

Диаграмма – графическое представление табличных данных. Данные на диаграмме могут быть отражены на плоскости и в пространстве. Для построения диаграммы следует выполнить следующие шаги.

- 1. Выделить диапазон ячеек таблицы, значения которых необходимо отразить в виде диаграммы.
- 2. Выбрать вкладку Вставка группу Диаграммы и далее выбрать тип диаграммы с помощью кнопок с раскрывающимся списком вариантов Гистограмма, График, Круговая, Линейчатая, С областями, Точечная, Другие диаграммы (Рис.85):

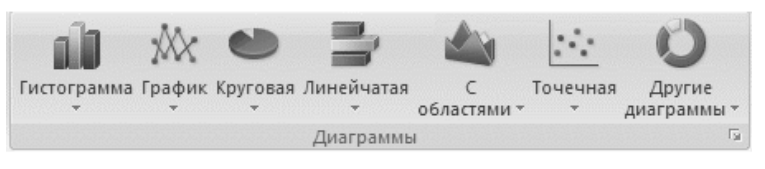

**Рис.85** Вкладка Вставка  $\rightarrow$  Группа Диаграммы

Далее в раскрывающемся списке вариантов диаграмм выбрать нужный подтип диаграммы: на плоскости, объемный вариант, с накоплением или нормированный тип.

В результате на Рабочий лист будет вставлена диаграмма выбранного типа.

Для некоторых типов диаграмм перед построением требуется упо-

рядочить данные определенным образом. После выбора такого типа диаграммы всплывает необходимые рекомендации в окне диалога *Сведения.* Например, при выборе типа диаграммы *Биржевая* открывается следующее окно диалога с рекомендациями (Рис.86):

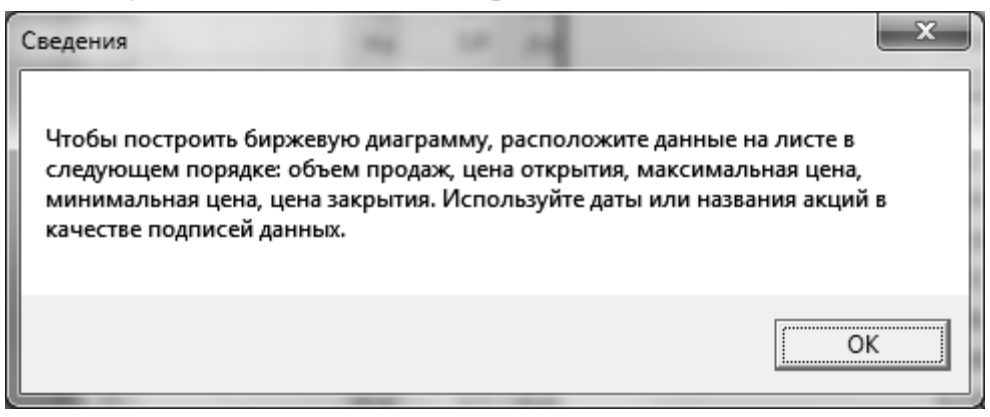

**Рис.86** Выбор типа диаграммы

3. Если перед вставкой диаграммы не были предварительно выделены данные, то в диаграмму будут включены все ячейки с данными, непосредственно примыкающими к активной ячейке. Для удаления неверно указанных данных следует выбрать вкладку *Конструктор*   $\rightarrow$  группу *Данные*  $\rightarrow$  кнопку | Выбрать данные |. В результате раскроется окно диалога *Выбор источника данных* (Рис.87).

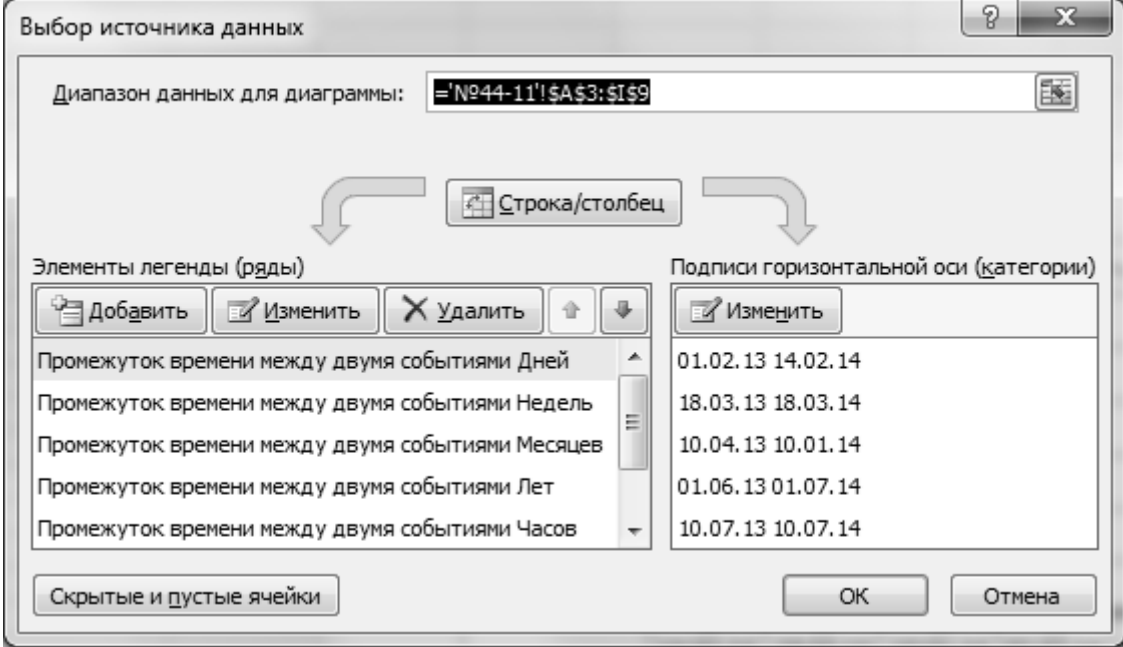

**Рис.87** Окно диалога *Выбор источника данных*

В раскрывшемся окне диалога *Выбор источника данных* в окне ввода *Диапазон данных для диаграммы:* удалить диапазон выделенных ячеек.

Если диалоговое окно закрывает данные, его можно свернуть, выбрав кнопку свертывания окна, расположенную справа от окна ввода (кнопка с направленной красной стрелкой)*.*

- 4. Для добавления рядов данных на диаграмму или изменения рядов данных на диаграмме следует выбрать вкладку *Конструктор*  $\rightarrow$ группу *Данные* кнопку Выбрать данные *.* В результате раскроется окно диалога *Выбор источника данных* (Рис.87), в котором слева в окне со списком *Элементы легенды (ряды)* выбрать кнопку Добавитьили кнопку Изменить для добавления и изменения рядов данных соответственно. В результате раскроется окно диалога *Изменение ряда* (Рис.88)*,* в котором:
- в окне ввода *Имя ряда:* следует ввести имя ряда с клавиатуры или ввести ссылку на ячейку рабочего листа, в которой находится имя ряда;
- в окне ввода *Значения:* следует ввести ссылку на диапазон ячеек рабочего листа, значения которых должны быть отображены на диаграмме.

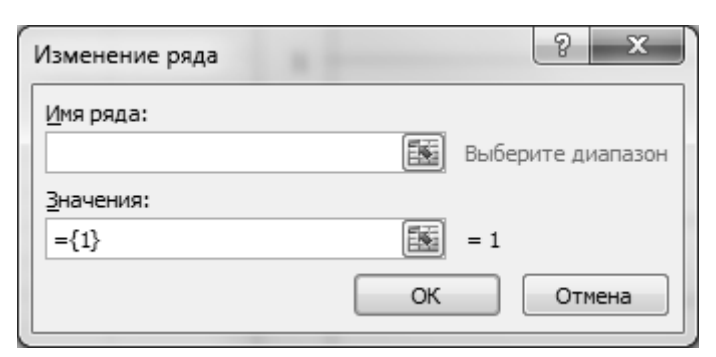

**Рис.88** Окно диалога *Выбор источника данных*

Ссылки на ячейки рабочего листа можно указать таким же образом, как и адреса ячеек при создании формул: с помощью мыши, с помощью клавиатуры и непосредственным вводом с клавиатуры адресов ячеек или их имен.

Если диалоговое окно закрывает данные, его можно свернуть, выбрав кнопку свертывания окна, расположенную справа от окна ввода (кнопка с направленной красной стрелкой)*.*

- 5. Для взаимной замены данных на осях следует выбрать вкладку *Конструктор*  группу *Данные* кнопку Строка / столбец *.*
- 6. Для оформления области диаграммы можно выбрать один из готовых макетов, содержащих различные комбинации основных элементов области диаграммы - заголовок диаграммы, легенду, подписи данных, таблицу данных, подписи осей и др. Тип макета можно выбрать на вкладке *Конструктор* в группе *Макеты диаграмм* (Рис.89).

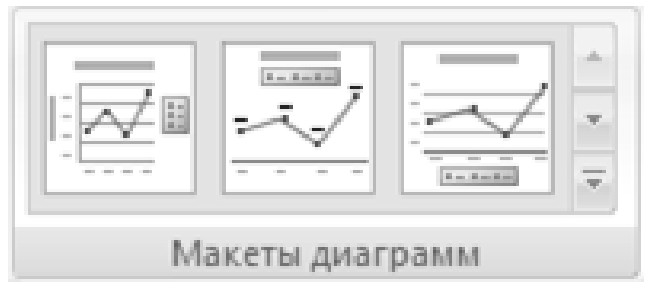

**Рис.89** Вкладка *Конструктор* группа *Макеты диаграмм*

На вкладке *Конструктор* в группе *Стили диаграмм* можно выбрать стиль оформления самого ряда данных (Рис.90).

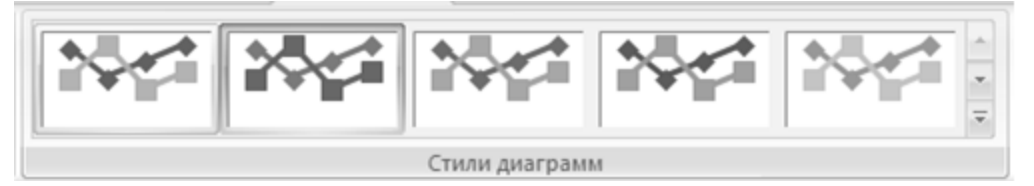

**Рис.90** Вкладка *Конструктор* группа *Стили диаграмм*

7. Для добавления на область диаграммы отдельных нужных элементов - *заголовок диаграммы, легенда, подписи данных, таблица данных, подписи осей* и др., можно использовать одноименные кнопки с раскрывающимся списком вариантов, находящихся на вкладке *Макет* в группе *Подписи* (Рис.91)*:*

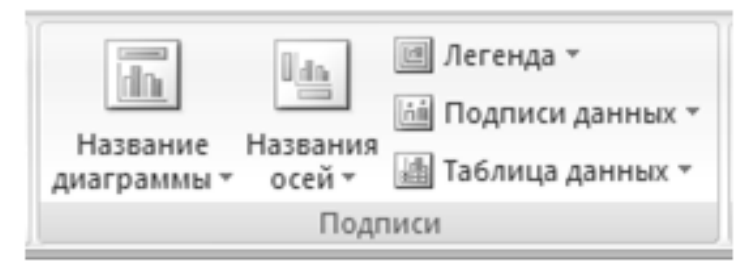

**Рис.91** Вкладка *Макет* группа *Подписи*

- 8. Для форматирования отдельных элементов области диаграммы можно использовать нужные кнопки, находящиеся:
- на вкладке *Формат* в группе *Стили фигур* и в группе *Стили WordArt* (Рис.92);
- на вкладке *Главная* в группе *Шрифт* и в группе *Выравнивание*  (Рис.93);
- на вкладке *Разметка страницы* в группе *Темы* (Рис.94)*.*

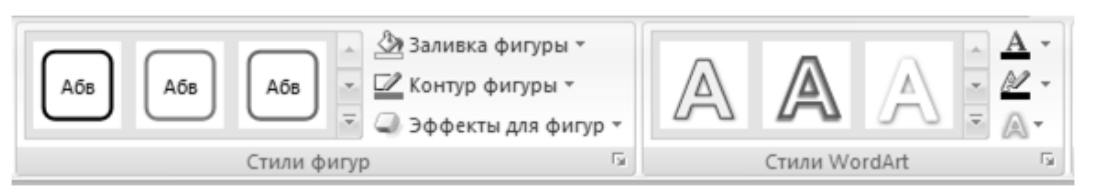

**Рис.92** Вкладка *Формат* группа *Стили фигур / Стили WordArt*

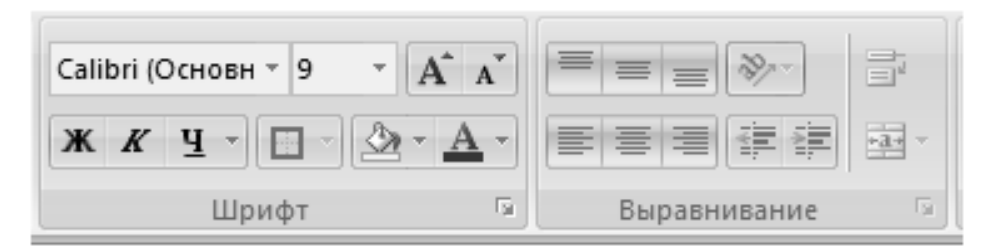

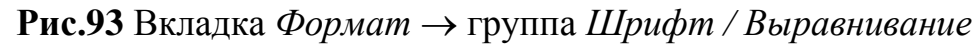

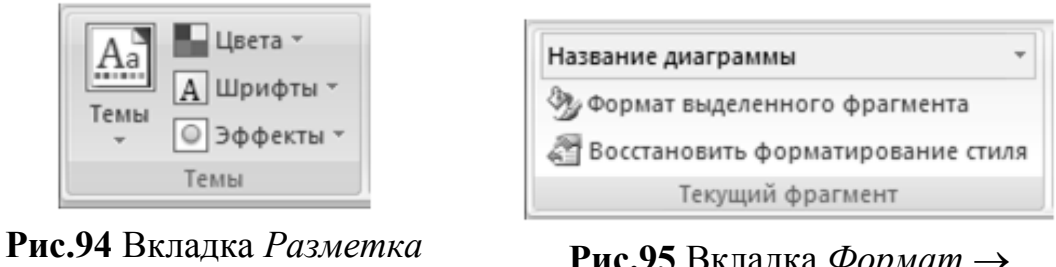

*страницы*  группа *Темы*

**Рис.95** Вкладка *Формат* группа *Текущий фрагмент*

на вкладке *Формат* в группе *Текущий фрагмент* (Рис.95). Набор

параметров форматирования, предлагаемый пользователю в данной группе, зависит от выделенного объекта: *Параметры ряда, Параметры маркера, Цвет линии, Заливка, Цвет границы, Стили границ, Тень, Формат объемной фигуры, Выравнивание* и др.

- 9. Для изменения типа диаграммы следует выбрать вкладку *Кон-* $\langle \textit{cmp} \rangle$   $\rightarrow$  группу  $\textit{Tun} \rightarrow$  кнопку | Изменить тип диаграммы
- 10. Для изменения расположения диаграммы следует выбрать вкладку *Конструктор*  группу *Расположение* кнопку Переместить диаграмму *.* В результате раскроется окно диалога *Перемещение диаграммы*, в котором можно выбрать место расположения диаграммы, выбрав один из переключателей – *на отдельном листе* или *на имеющемся листе* (Рис.96)*.*

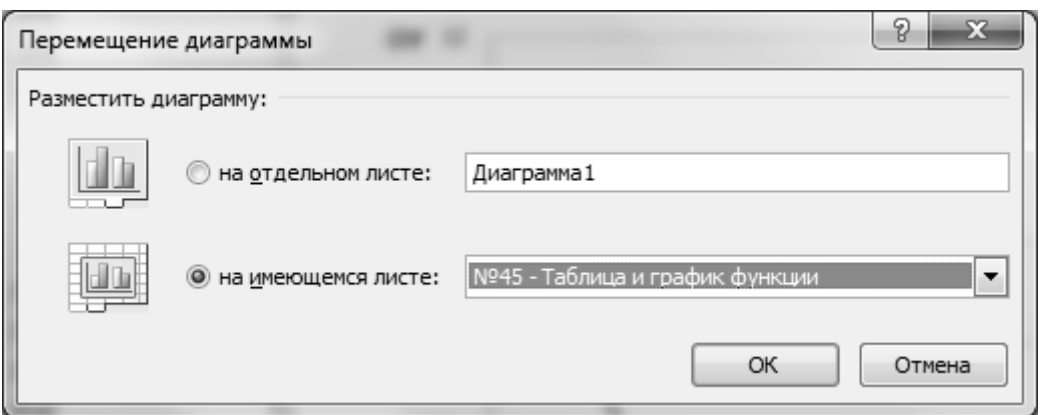

**Рис.96** Окно диалога *Перемещение диаграммы*

11. С помощью диаграммы можно выполнять анализ построенных рядов данных. Для этого можно использовать кнопки, находящиеся на вкладке *Макет* в группе *Анализ* (Рис.97):

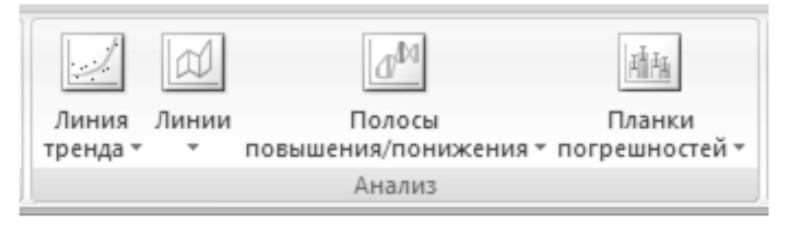

**Рис.97** Вкладка *Макет*  группа *Анализ*

Для редактирования диаграммы и ее отдельных элементов можно использовать и контекстное меню, вызываемое к выделенному нужному

объекту диаграммы – или к самой области диаграммы, или к какомулибо ее элементу. И далее в раскрывшемся списке команд можно выбрать нужную команду.

#### **2.22. Построение тренда**

*Тренд* (от англ. trend – тенденция) – основная тенденция изменения временного ряда. Тренды могут быть описаны различными уравнениями — линейными, логарифмическими, степенными и т. д. Фактический тип тренда устанавливают на основе подбора его функциональной модели статистическими методами либо сглаживанием исходного временного ряда.

*Для добавления линии тренда* к построенным значениям ряда данных следует выделить значения ряда данных на диаграмме и далее:

- $-$  или выбрать вкладку *Макет*  $\rightarrow$  группу *Анализ*  $\rightarrow$  кнопку с раскрывающимся списком типов линий тренда Линия тренда • 1. В раскрывшемся списке можно выбрать один из типов линии тренда *Линейное приближение, Экспоненциальное приближение, Линейный прогноз, Линейная фильтрация* или выбрать команду *Дополнительные параметры линии тренда…* В последнем случае раскроется окно диалога *Формат линии тренда* (Рис.98);
- или к выделенным значениям ряда данных на диаграмме вызвать контекстное меню, в котором следует выбрать команду *Добавить линию тренда…*. В результате также раскроется окно диалога *Формат линии тренда* (Рис.98).

В раскрывшемся окне диалога *Формат линии тренда* на вкладке *Параметры линии тренда*:

- в группе переключателей *Параметры линии тренда* выбрать подходящий тип линии тренда;
- в группе переключателей *Название аппроксимирующей (сглаженной) кривой* можно выбрать или ввести с клавиатуры название аппроксимирующей кривой, выбрав один из переключателей *автоматическое* или *другое:* ;
- в группе *Прогноз* можно спрогнозировать значения на заданное ко-

личество периодов с помощью счетчиков *вперед* на: или *назад на:* ;

- установить флажок *показывать уравнение на диаграмме;*
- установить флажок *помесить на диаграмму величину достоверности аппроксимации (R^2)*;
- подтвердить построение линии тренда на диаграмме, выбрав кнопку Закрыть | или нажав клавишу *Enter*.

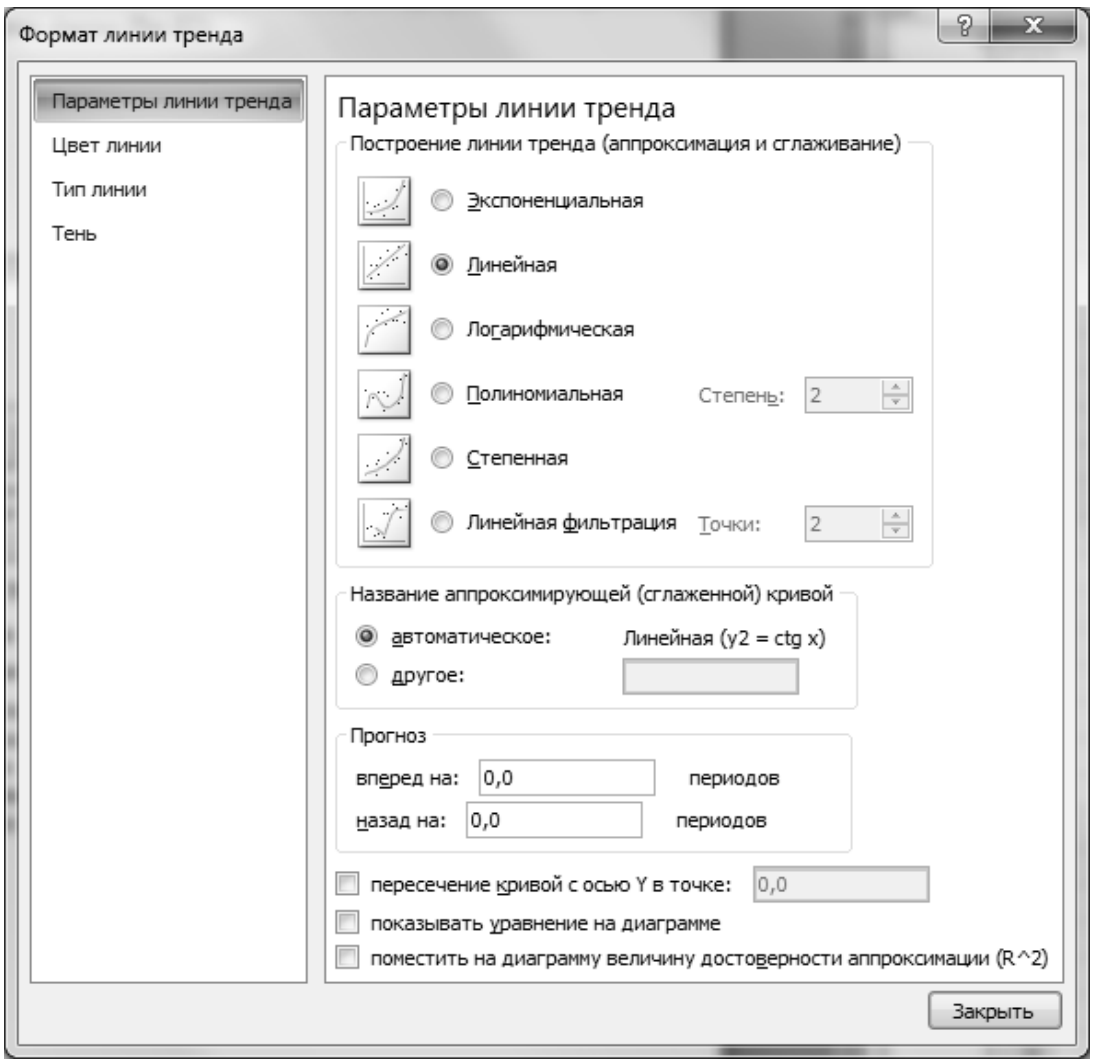

**Рис.98** Окно диалога *Линия тренда* вкладка *Тип*

В результате табличный процессор Microsoft Excel построит линию тренда и на диаграмме будет выведено уравнение тренда, величина достоверности результата и будет продлена кривая - прогноз на указанное количество периодов.

В окне диалога *Формат линии тренда* на вкладках *Цвет линии, Тип линии* и *Тень* можно подобрать соответствующие параметры линии

тренда - *цвет линии, тип линии, тип штриха, тип точки, параметры стрелки, тень, цвет заливки* и др. параметры.

#### **2.23. Построение спарклайн-диаграмм**

С помощью возможностей табличного процессора можно построить минидиаграммы - *спарклайн-графики*. *Спарклайн* – это небольшая диаграмма, помещенная в одну ячейку, которая отображает значения только одного ряда данных.

Для создания спарклайн-диаграммы следует выделить данные для отображения в виде диаграммы и далее выбрать вкладку *Вставка*  группу *Спарклайны*  кнопку с нужным типом спарклайна (Рис.99):

- или кнопку *Спарклайн-График* диаграмма похожа на диаграмму в виде графика;
- или кнопку *Спарклайн-Гистограмма* диаграмма похожа на обычную гистограмму;
- или кнопку *Спарклайн-Выигрыш/проигрыш* диаграмма похожа на обычную гистограмму, которая делит все данные на два типа: отрицательные и положительные и отображает их в виде верхнего и нижнего блока.

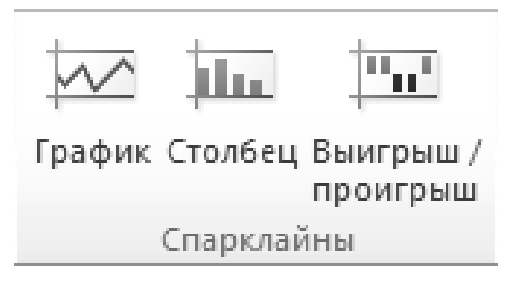

**Рис.99** Вкладка *Вставка*  Группа *Спарклайны*

После выбора типа спарклайна раскроется окно диалога *Создание спарклайнов*, в котором следует в окне ввода *Диапазон расположения:*  указать ячейку или диапазон ячеек, куда необходимо вставить минидиаграмму (Рис.100).

# $\triangle$  INFORT Group: Технологии и системы управления бизнесом  $\frac{c \cdot 1990 \text{ r.}}{}$ www.infort-group.ru, mail@infort-group.ru

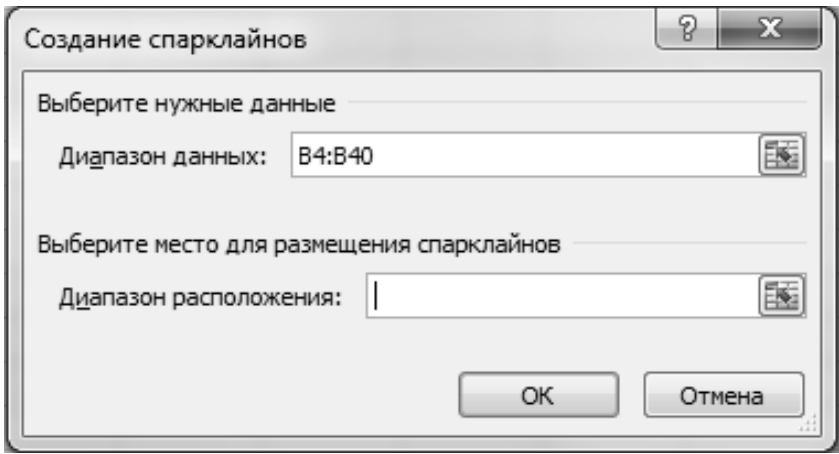

Рис.100 Окно диалога Создание спарклайнов

В результате чего табличный процессор Microsoft Excel в указанную ячейку или диапазон ячеек вставит выбранный тип спарклайна и раскроет контекстную вкладку Работа со спраклайнами, на которой находится вкладка Конструктор. В соответствующих группах этой вкладки Спарклайн, Тип, Показать, Стиль, Группировать можно установить дополнительные параметры форматирования спарлайнов: тип, стиль оформления минидиаграммы и др. параметры.

# 2.24. Построение таблицы значений и графика функции  $y = f(x)$

Задание № 82. Функция  $y=f(x)$  определена и непрерывна на отрезке [a; b]. Разбить отрезок [a; b] на  $n=20$  частей. Построить таблицу значений и график функции  $f(x)$  на заданном отрезке [a; b] с шагом  $h=\frac{b-a}{n}.$ 

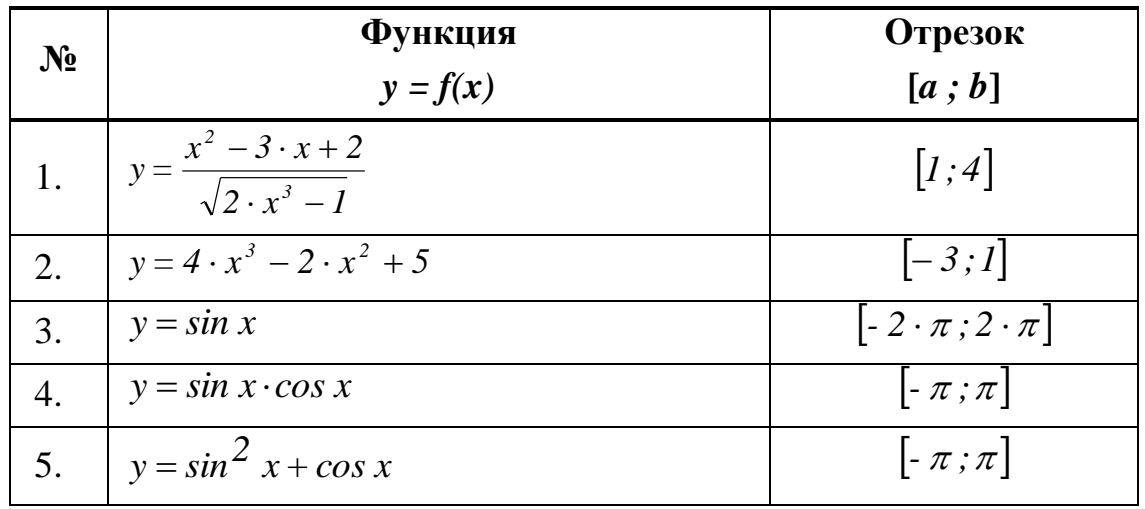

 $\triangle$  INFORT Group: Технологии и системы управления бизнесом  $\frac{c\ 1990\ r}{c}$ www.infort-group.ru, mail@infort-group.ru

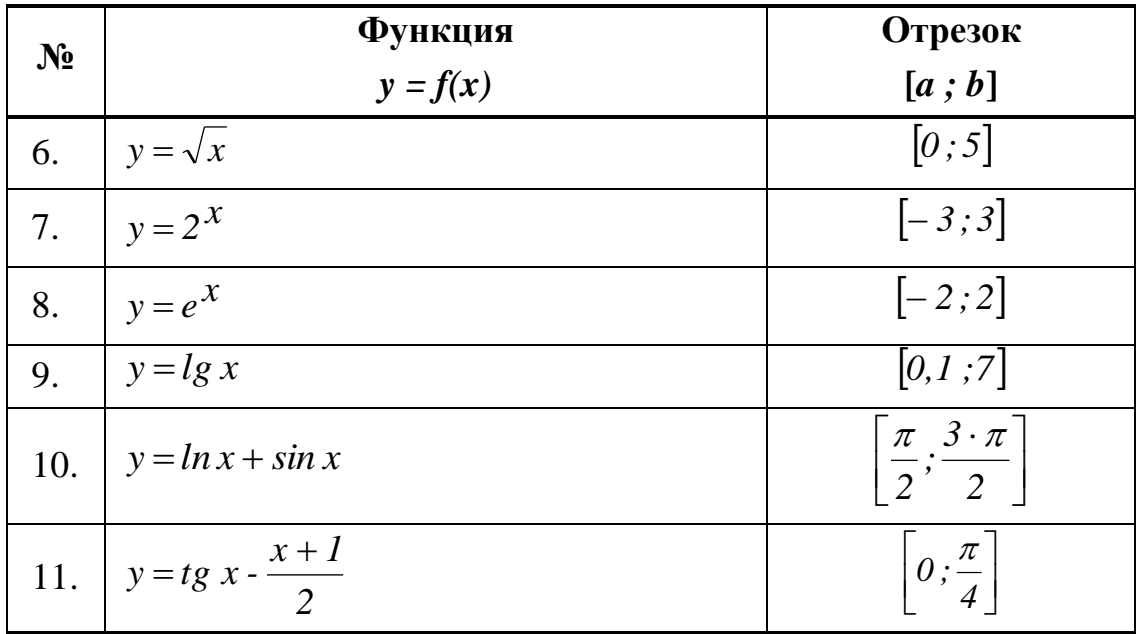

#### Методические указания

Используемые функции  $SIN(...)$ ,  $COS(...)$ ,  $KOPEHB(...)$ ,  $EXP(...)$ , LOG10(...), LN(...), TAN(...) из категории функций Математические.

Для построения таблицы значений функции на заданном отрезке следует выполнить следующую последовательность шагов:

- 1. Ввести исходные данные начало отрезка *а*, конец отрезка *b*, количество точек разбиения отрезка *n*, посчитать шаг табуляции *h* по заданной формуле  $h = \frac{b-a}{n}$ . Отформатировать введенные значения.
- 2. Записать в отдельной ячейке таблицы выражение функции в текстовом формате, например "Функция  $f(x)=LN(x) + SIN(x)$ ", которое впоследствии можно использовать при построении диаграммы в качестве заголовка диаграммы или какого-либо комментария на диаграмме.
- 3. Ввести комментарий к значениям аргумента функции  $x_0, x_1, ..., x_n$ .
- 4. Ввести комментарий к значениям функции  $y_0, y_1, ..., y_n$ .
- 5. Построить таблицу значений функции  $y = f(x)$  на отрезке [a; b] с шагом табуляции  $h$  по следующему правилу:

$$
x_0 = a
$$
;  $x_i = x_{i-1} + h$   $\text{and } i = 1, 2, ..., n$ 

 $y_i = f(x_i)$  для  $i = 0, 1, 2, ..., n$ .

Для получения значений  $x_i$  следует предварительно записать в

первую ячейку, предназначенную для значения  $x_0$ , формулу  $x_0 = a$ . Далее в следующую за ней смежную ячейку таблицы записать рекуррентную формулу  $x_i = x_{i-1} + h$  для  $i=1$  и далее скопировать с помощью маркера заполнения эту формулу в смежные ячейки таблицы для оставшихся значений  $x_i$ ,  $i=2,...,n$  (Рис.101).

Замечание. Перед копированием формулы для вычисления значений аргументов функции  $x_i = x_{i-1} + h$  для  $i=1,2,...,n$  следует в этой формуле ссылку на ячейку, в которой находится шаг табуляции  $h$ , зафиксировать (вызвать абсолютную или смешанную ссылку), так как шаг табуляции h величина постоянная для всей таблицы и при копировании формулы ссылка на ячейку, в которой он находится, должна остаться фиксированной.

Для получения значений  $y_i$  следует предварительно записать в первую ячейку, предназначенную для значения  $y_0$ , рекуррентную формулу  $y_i = f(x_i)$  для  $i=0$ , а именно  $y_0 = f(x_0)$ ) и далее скопировать с помощью маркера заполнения эту формулу в смежные ячейки таблицы для оставшихся значений  $y_i$ ,  $i=1,2,...,n$  (Рис.101).

|                | I    | J                  | К<br>L         | $\mathbf M$                              | Ν                  | O                             |                          |  |
|----------------|------|--------------------|----------------|------------------------------------------|--------------------|-------------------------------|--------------------------|--|
| $\overline{4}$ |      | Исходные<br>данные |                | Таблица значений функции                 |                    |                               |                          |  |
| 5              | $a=$ | 1,57               |                | $y = LN(x) + SIN(x)$<br>$\boldsymbol{x}$ |                    |                               |                          |  |
| 6              | $b=$ | 4,71               | $x_{\theta}$   | 1,57                                     | $y_0$              | $=LN(M6)+SIN(M6)$             |                          |  |
| 7              | $n=$ | 30                 | $x_1$          | $=M6+$J$$8$                              | $y_i$              | 1,511                         |                          |  |
| 8              | $h=$ | 0,1                | $x_2$          | 1,78                                     | $y_2$              | 1,555                         |                          |  |
| 9              |      |                    | $x_{3}$        | 1,88                                     | y3                 | $1,585 +$                     |                          |  |
| 10             |      |                    | $x_4$          | 1,99,                                    | $y_4$              | 1,602                         |                          |  |
| 11             |      |                    | $x_5$          | 2,09                                     | $y_5$              | 1,605                         |                          |  |
| 12             |      |                    | $x_{6}$        | 2,20                                     | $y_{\,6}$          | 1,597                         |                          |  |
| 13             |      |                    | $x_7$          | 2,30                                     | $y_7$              | 1,578                         |                          |  |
| 14             |      |                    | $x_{s}$        | 2,41                                     | $\mathcal{Y} \, s$ | 1,548                         |                          |  |
| 15             |      |                    | x <sub>9</sub> | 2,51                                     | $y_{9}$            | 1,509                         |                          |  |
| 16             |      |                    | $x_{10}$       | 2,62                                     | $y_{10}$           | 1,462                         |                          |  |
| $H = 4$        | 旪    | Nº38               | Nº39           | Nº40<br>Nº41                             | Nº42               | N <sub>1</sub><br><b>IIII</b> | $\blacktriangleright$ [1 |  |

**Рис.101** Построение таблицы значений  $x_i$  и  $y_i$ 

### $\triangle$  INFORT Group: Технологии и системы управления бизнесом  $\frac{c\ 1990\ r.}{c}$ www.infort-group.ru, mail@infort-group.ru

- 6. Построить график функции  $y = f(x)$  по полученным табличным значениям. Для этого следует:
	- выделить столбец со значениями  $y_0, y_1, ..., y_n$ ;
	- выбрать вкладку Вставка  $\rightarrow$  раскрыть группу Диаграммы  $\triangleq$  | и далее в списке диаграмм выбрать тип диаграммы:
		- График с маркерами ...., где в качестве подписей по оси ОХ использовать полученные табличные значения  $x_0, x_1, \ldots, x_n$ , или
		- Точечная. Для построения данного типа диаграммы предварительно необходимо выделить сразу два столбца с исходными данными - столбец со значениями  $x_0$ ,  $x_1$ , ...,  $x_n$  и столбец со значениями  $y_0, y_1, ..., y_n$ .
	- Добавить на область диаграммы заголовок диаграммы, названия осей и таблицу значений функции с помощью одноименных кнопок с раскрывающимся списком вариантов, находящихся на вкладке Макет в группе Подписи:

Названия осей ► ], Таблица данных ► Название диаграммы  $\blacktriangleright$ ,

Задание № 83. Функции  $y_1 = f_1(x)$  и  $y_2 = f_2(x)$  определены и непрерывны на отрезке [a ; b]. Разбить отрезок [a ; b] на  $n=20$  частей. Построить таблицу значений и совмещенные графики функций  $f_i(x)$  и  $f_2(x)$  на заданном отрезке [a ; b] с шагом  $h = \frac{b-a}{x}$ .

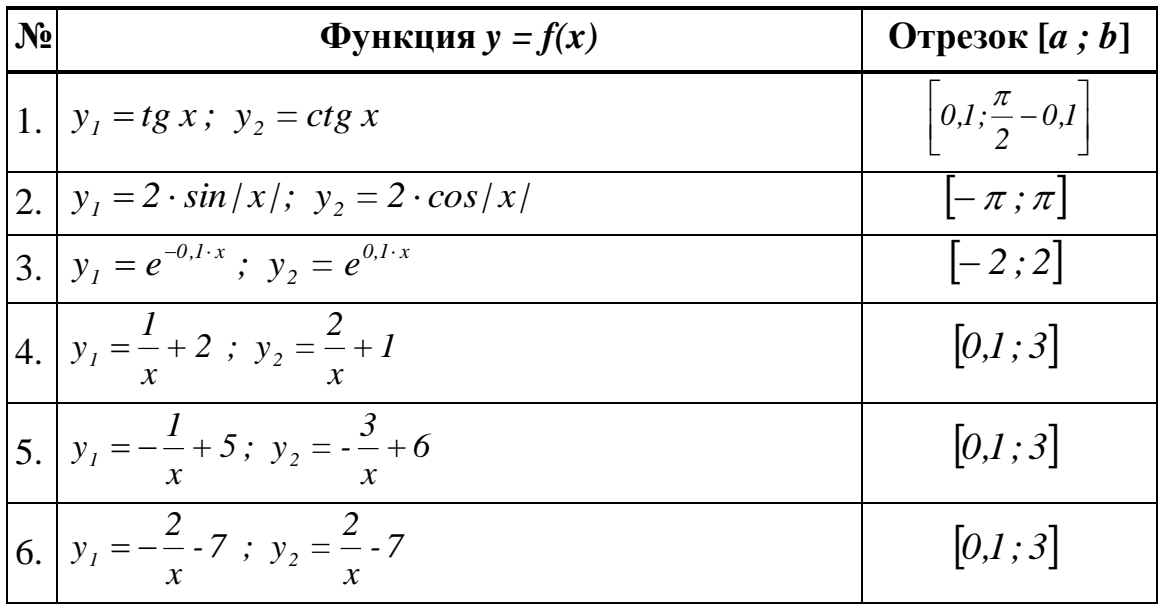
## $\triangle$  INFORT Group: Технологии и системы управления бизнесом  $\frac{c\ 1990\ r.}{c}$ www.infort-group.ru, mail@infort-group.ru

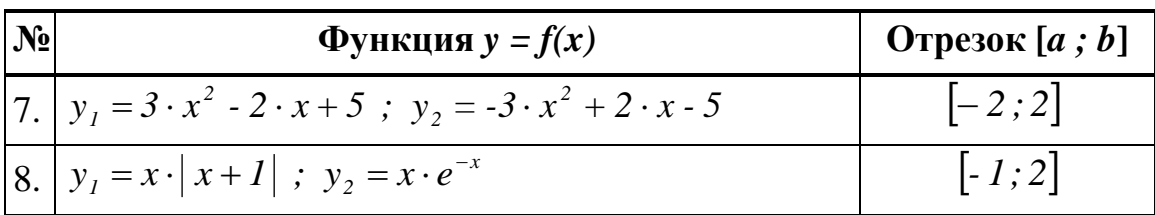

## Методические указания

Используемые функции TAN(...), SIN(...), ABS(...), COS(...), EXP(...) из категории Математические. Для построения таблицы значений функции на заданном отрезке следует выполнить последовательность шагов, описанную в Задании №73.

Задание № 84. Получить таблицу температур по Цельсию от 0° до  $100^{\circ}$  с шагом  $10^{\circ}$  и их эквивалентов по шкале Фаренгейта, используя для перевода формулу:  $t_F = \frac{9}{5} \cdot t_C + 32$ . Построить график в виде ломаной.

Задание № 85. Вычислить значение многочлена и построить график многочлена  $p = x^5 - 9 \cdot x^4 + 1.7 \cdot x^2 - 9.6$  для  $x=0,1,...,5$ .

# Построение таблицы значений и графика функции, заданной параметрически

Пусть даны две функции одной переменной  $t$ :

$$
\begin{cases} x = x(t) \\ y = y(t) \end{cases}
$$
, *z*de  $t \in [a,b]$ 

Когда переменная *t* пробегает все значения из области определения заданных функций, то точка  $M(x, y)$  описывает некоторую линию С в плоскости Оху. Заданные уравнения называются параметрическими уравнениями этой линии, а переменная  $t$  – параметром.

Задание № 86. Функция задана параметрически уравнениями  $x = x(t)$ и у =  $y(t)$  на отрезке [a; b]. Разбить отрезок [a; b] на  $n=40$  частей. Построить таблицу значений и график функции на заданном отрезке [a ; b] c шагом  $h = \frac{b-a}{n}$ .

## $\Delta$  INFORT Group: Технологии и системы управления бизнесом  $\frac{c \cdot 1990 \text{ r.}}{c \cdot 1990 \text{ s.}}$ www.infort-group.ru, mail@infort-group.ru

1. Параметрическое уравнение окружности:

$$
\begin{cases}\nx = R \cdot \sin t \\
y = R \cdot \cos t\n\end{cases}
$$
, *где* полярный угол  $t \in [0; 2 \cdot \pi]$ ,  
\n $R - \text{полярный радиус.}$ 

2. Параметрическое уравнение эллипса:

$$
\begin{cases}\nx = a \cdot \cos t \\
y = b \cdot \sin t\n\end{cases}
$$
,  $z \partial e \ t \in [0; 2 \cdot \pi]$ ,  $a, b - paduycb$ .

3. Параметрическое уравнение циклоиды:

$$
\begin{cases}\nx = a \cdot (t - \sin t) \\
y = a \cdot (1 - \cos t)\n\end{cases}, \quad \text{eole } t \in [0; 2 \cdot \pi]
$$

4. Параметрическое уравнение траектории снаряда:

$$
\begin{cases}\nx = v_0 \cdot t \cdot \cos \alpha \\
y = v_0 \cdot t \cdot \sin \alpha - \frac{g \cdot t^2}{2}, \quad \text{eole } t \in [-0; 2 \cdot \pi], \\
\alpha - y \text{eola term } \alpha \text{e opus } \alpha\n\end{cases}
$$
\n
$$
v_0 - \text{hauabha a cropocm} \alpha \text{e faab.}
$$

5. 
$$
\begin{cases} x = \cos t \\ y = \sin t \end{cases}
$$
,  $z\partial e \ t \in [0; 2 \cdot \pi]$   
6. 
$$
\begin{cases} x = 2 \cdot \cos t \cdot \sin t \\ y = 3 \cdot \sin t \end{cases}
$$
,  $z\partial e \ t \in [0; 2 \cdot \pi]$   
7. 
$$
\begin{cases} x = \cos t + t \cdot \sin t \\ y = \sin t - t \cdot \cos t \end{cases}
$$
,  $z\partial e \ t \in [0; 6 \cdot \pi]$   
8. 
$$
\begin{cases} x = 3 \cdot \sin (2 \cdot t) \cdot \cos t \\ y = 3 \cdot \sin (2 \cdot t) \cdot \sin t \end{cases}
$$
,  $z\partial e \ t \in [0; 2 \cdot \pi]$   
9. 
$$
\begin{cases} x = 2 \cdot \sin (3 \cdot t) \cdot \cos t \\ y = 2 \cdot \cos (3 \cdot t) \cdot \cos t \end{cases}
$$
,  $z\partial e \ t \in [-\pi; 6 \cdot \pi]$ 

### Методические указания

Используемые функции SIN(...), COS(...) из категории Математические.

Для построения таблицы значений функции на заданном отрезке следует выполнить следующую последовательность шагов:

- 1. Ввести исходные данные начало отрезка *а*, конец отрезка *b*, количество точек разбиения отрезка *n*, посчитать шаг табуляции *h* по заданной формуле  $h = \frac{b-a}{a}$ . Отформатировать введенные значения.
- 2. Записать в отдельной ячейке таблицы название параметрически заданной функции, которое впоследствии можно использовать при построении диаграммы в качестве заголовка диаграммы или какоголибо комментария на диаграмме.
- 3. Ввести комментарий к значениям параметра функции  $t: t_0, t_1, \ldots, t_n$ .
- 4. Ввести комментарий к значениям функции  $x = x(t)$ :  $x_0, x_1, ..., x_n$ .
- 5. Ввести комментарий к значениям функции  $y = y(t)$ :  $y_0, y_1, ..., y_n$ .
- 6. Построить таблицу значений параметра  $t$  на отрезке [ $a$ ;  $b$ ] с шагом табуляции h по следующему правилу:

 $t_0 = a$ ;  $t_i = t_{i-1} + h$   $\text{and } i = 1, 2, ..., n$ 

Для получения всех значений  $t_i$  следует предварительно записать в первую ячейку, предназначенную для значений  $t_0$ , формулу  $t_0 = a$ . В следующую за ней смежную ячейку таблицы записать рекуррентную формулу  $t_i = t_{i-1} + h$  для  $i=1$  и далее скопировать с помощью маркера заполнения эту формулу в смежные ячейки таблицы для оставшихся значений  $t_i$ ,  $i=2,...,n$  (Рис.102).

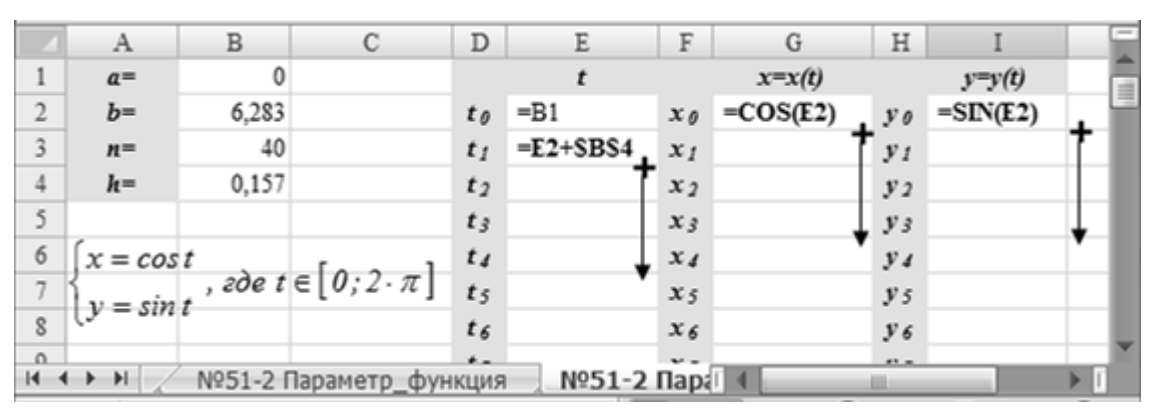

**Рис.102** Построение таблицы значений  $t_i$ ,  $x_i$  и  $y_i$ 

Замечание. Перед копированием формулы для вычисления значений аргументов функции  $t_i = t_{i-1} + h$  для  $i=1,2,...,n$  следует в этой

формуле ссылку на ячейку, в которой находится шаг табуляции h, зафиксировать (вызвать абсолютную или смешанную ссылку), т.к. шаг табуляции h величина постоянная для всей таблицы и при копировании формулы, адрес ячейки, в которой он находится, меняться не должен.

- 7. Для получения всех значений  $x_i$  следует предварительно записать в первую ячейку, предназначенную для значений  $x_i$ , рекуррентную формулу  $x_i = x(t_i)$  для  $i=0$ , а именно  $x_0 = x(t_0)$ , и далее скопировать с помощью маркера заполнения эту формулу в смежные ячейки таблицы для оставшихся значений  $x_i$ ,  $i=1,2,...,n$  (Рис.102).
- 8. Для получения всех значений у; следует предварительно записать в первую ячейку, предназначенную для значений  $y_i$ , рекуррентную формулу  $y_i = y(t_i)$  для  $i=0$ , а именно  $y_0 = y(t_0)$ , и далее скопировать с помощью маркера заполнения эту формулу в смежные ячейки таблицы для оставшихся значений  $y_i$ ,  $i=1,2,...,n$  (Рис.102).
- 9. Построить график параметрически заданной функции по полученным табличным значениям. Для этого следует:
	- выделить столбец со значениями  $x_0, x_1, \ldots, x_n$ ;
	- выделить столбец со значениями  $y_0$ ,  $y_1$ , ...,  $y_n$ ;
	- выбрать вкладку Вставка  $\rightarrow$  раскрыть группу Диаграммы  $\mathbb{N}$  |  $\mathbb{N}$ далее в списке диаграмм выбрать тип диаграммы Точечная...
	- добавить на область диаграммы заголовок диаграммы и названия осей с помощью одноименных кнопок с раскрывающимся списком вариантов, находящихся на вкладке Макет в группе Подпи*си*: Название диаграммы  $\mathbf{v}$  и Названия осей  $\mathbf{v}$

#### Построение таблицы значений и графика поверхности

Задание № 87. Построить график поверхности  $f(x; y; z) = 0$  в диапазоне  $x \in [a_1 : b_1]$  с шагом  $h = \frac{b_1 - a_1}{n}$ , где  $n = 20$ , и  $y \in [a_2 : b_2]$  с ша-

гом  $h = \frac{b_2 - a_2}{m}$ , где *m*=20.

1. Сфера:

$$
x^2 + y^2 + z^2 = 9
$$
 *e duanasone*  $x \in [-3; 3]$ ,  $y \in [-3; 3]$ ;

2. Эллипсоид:

$$
\frac{x^2}{4} + \frac{y^2}{9} + \frac{z^2}{4} = 1
$$
 *e duanasone*  $x \in [-3; 3]$ ,  $y \in [-3; 3]$ ;

3. Однополостный гиперболоид:

$$
\frac{x^2}{4} + \frac{y^2}{9} - \frac{z^2}{16} = 1
$$
 *e duanasone*  $x \in [-3; 3]$ ,  $y \in [-3; 3]$ ;

4. Двухполостный гиперболоид:

$$
\frac{x^2}{4} + \frac{y^2}{9} - \frac{z^2}{16} = -1 \quad \text{is} \quad \text{duanasone} \quad x \in [-3; 3], \quad y \in [-3; 3];
$$

5. Эллиптический параболоид:

*2 z в диапазоне x 3 ;3 , y 3 ;3 5 y 3 x 2 2* ;

6. Гиперболический параболоид:

$$
\frac{x^2}{3} - \frac{y^2}{5} = 2 \cdot z \text{ } \text{ } a \text{ } \text{ } \text{ } \text{ } \text{ } a \text{ } \text{ } x \in [-3;3], \text{ } y \in [-3;3];
$$

7. Конус второго порядка:

$$
\frac{x^2}{4} + \frac{y^2}{9} - \frac{z^2}{16} = 0 \quad \text{& } \text{& } \text{& } x \in [-3; 3], y \in [-3; 3];
$$
\n8. 
$$
z = \sin(x \cdot y) \text{ & } \text{& } \text{& } \text{& } x \in [-\pi; \pi], y \in [-\pi; \pi];
$$
\n9. 
$$
z = \frac{1 - \sin x}{2} + \cos x^2 \text{ & } \text{& } \text{& } x \in [-\pi; \pi], y \in [-\pi; \pi];
$$
\n10. 
$$
z = \sqrt{\sin x^4 + \frac{x^2}{4} + \cos x^2} \text{ & } \text{& } \text{& } \text{& } x \in [-\pi; \pi], y \in [-\pi; \pi];
$$
\n11. 
$$
z = 5 \cdot \cos x^2 - 3 \cdot \sin y^2 \text{ & } \text{& } \text{& } \text{& } x \in [-\pi; \pi], y \in [-\pi; \pi];
$$
\n12. 
$$
z = \sqrt{\sin^4 x \cdot \cos^6 y} \text{ & } \text{& } \text{& } \text{& } x \in [-\pi; \pi], y \in [-\pi; \pi];
$$

#### **Методические указания**

Используемые функции *SIN(…), COS(…), КОРЕНЬ(…), СТЕПЕНЬ(…), ABS(…)* из категории *Математические.*

Для построения таблицы значений функции поверхности  $f(x; y; z)$  в заданном диапазоне следует выполнить следующую последовательность шагов:

- 1. Ввести исходные данные начало отрезка  $a<sub>l</sub>$  и конец отрезка  $b<sub>l</sub>$  для диапазона значений х, количество точек разбиения отрезка *n*, посчитать шаг табуляции  $h$  по заданной формуле. Отформатировать введенные значения.
- 2. Ввести исходные данные начало отрезка  $a_2$ , конец отрезка  $b_2$  для диапазона значений у, количество точек разбиения отрезка т, посчитать шаг табуляции  $h$  по заданной формуле. Отформатировать введенные значения.
- 3. Записать в отдельной ячейке таблицы название поверхности, которое впоследствии можно использовать при построении диаграммы в качестве заголовка диаграммы или какого-либо комментария на диаграмме. При построении поверхностей диапазон значений  $x$  и у следует задать в виде прямоугольной таблицы, поэтому значения х и у можно расположить следующим образом:
- 4. Ввести комментарий к значениям *x*:  $x_0$ ,  $x_1$ ,  $x_2$ , ...,  $x_n$  и расположить его, например, по горизонтали в виде строки значений (Рис.103).
- 5. Ввести комментарий к значениям у:  $y_0$ ,  $y_1$ ,  $y_2$ , ...,  $y_m$  и расположить его, например, по вертикали в виде столбца значений (Рис. 103).
- 6. Построить таблицу значений  $x_0, x_1, x_2, ..., x_n$  по следующему пра-BUJIV:  $x_0 = a$ ;  $x_i = x_{i-1} + h$   $\lim_{i \to \infty} i = 1, 2, ..., n$

Для этого следует предварительно записать в первую ячейку, предназначенную для значения  $x_0$ , формулу  $x_0 = a$ . В следующую за ней смежную ячейку таблицы записать рекуррентную  $\phi$ ODMVJIV  $x_i = x_{i-1} + h$  для  $i=1$ , и далее скопировать с помощью маркера заполнения эту формулу в смежные ячейки таблицы по строке для оставшихся значений  $x_i$ ,  $i=1,2,...,n$ .

Замечание. Перед копированием формулы для вычисления значений  $x_i = x_{i-1} + h$  для  $i=1,2,...,n$  следует в этой формуле ссылку на ячейку, в которой находится шаг табуляции h, зафиксировать (вызвать абсолютную или смешанную ссылку), так как шаг табуляции

*h* величина постоянная для всей таблицы значений *x* и при копировании формулы, адрес ячейки, в которой он находится, меняться не должен (Рис.103).

7. Построить таблицу значений *y<sup>0</sup> , y<sup>1</sup> , y<sup>2</sup> , … , ym* по следующему правилу:  $y_0 = a$ ;  $y_j = y_{j-1} + h$  для  $j=1,2,...,m$ 

Для этого следует предварительно записать в первую ячейку, предназначенную для значений *y<sup>0</sup> ,* формулу *y0 = a.* В следующую за ней смежную ячейку таблицы записать рекуррентную формулу *y<sup>j</sup> = yj-1 + h* для *j=1* и далее скопировать с помощью маркера заполнения эту формулу в смежные ячейки таблицы по столбцу для оставшихся значений *y<sup>j</sup> , j=1,2,…,m .* 

*Замечание:* Перед копированием формулы для вычисления значений *yj = yj-1 + h* для *j=1,2,…,m* следует в этой формуле ссылку на ячейку, в которой находится шаг табуляции *h*, зафиксировать (т.е. вызвать абсолютную или смешанную ссылку), т.к. шаг табуляции *h* величина постоянная для всей таблицы значений *y* и при копировании формулы, адрес ячейки, в которой он находится, меняться не должен (Рис.103).

- 8. Построить таблицу значений  $z_{ij} = f(x_i; y_i)$  где  $i = 0, 1, 2, ..., n$ ,  $j = 0, 1, 2, ..., m$ для каждой пары  $x_i$  и  $y_j$ . Для этого следует предварительно записать в первую ячейку, предназначенную для вычисления значений  $z_{ij}$ , формулу  $z_{ij} = f(x_i; y_j)$ . Далее скопировать с помощью маркера заполнения эту формулу в смежные ячейки таблицы по строкам и по столбцам для оставшихся значений *zij , i=0,1,2,…,n, j =0,1,2,…,m. Замечание.* Перед копированием формулы для вычисления значений *zij* следует в этой формуле ссылки на ячейки таблицы, в которых находятся значения *x<sup>i</sup>* и *y<sup>i</sup>* , зафиксировать следующим образом
	- (Рис.103):
	- в ссылке на *x<sup>i</sup>* зафиксировать строку;
	- в ссылке на *y<sup>j</sup>* зафиксировать столбец.

|                                  | $\mathbf{A}$                                                  | B   | C | D              | E           | F                                                                | G          | Η     | Ι       |  |
|----------------------------------|---------------------------------------------------------------|-----|---|----------------|-------------|------------------------------------------------------------------|------------|-------|---------|--|
| 1                                | Сфера                                                         |     |   |                |             | $x^2 + y^2 + z^2 = 9$ в диапазонех $\in [-3,3]$ , $y \in [-3,3]$ |            |       |         |  |
| $\overline{2}$<br>Диапазон для х |                                                               |     |   |                | $x_0$       | $x_1$                                                            | $x_2$      | $x_3$ | 亖<br>X. |  |
| 3                                | $a=$                                                          | -3  |   |                |             | $=$ B3                                                           | $=F3+SB$6$ |       |         |  |
| 4                                | $b=$                                                          | 3   |   | $y_0$          | $=$ B9      | $=$ KOPEHL(9-F\$3^2-\$E4^2)                                      |            |       |         |  |
| 5                                | $n =$                                                         | 20  |   | $y_1$          | $=E4+SBS12$ |                                                                  |            |       |         |  |
| 6                                | $h=$                                                          | 0.3 |   | $y_2$          |             |                                                                  |            |       |         |  |
| $\tau$                           |                                                               |     |   | $y_3$          |             |                                                                  |            |       |         |  |
| 8                                | Диапазон для у                                                |     |   | $y_4$          |             |                                                                  |            |       |         |  |
| 9                                | $a=$                                                          | -3  |   | $y_5$          |             |                                                                  |            |       |         |  |
| 10                               | $b=$                                                          | 3   |   | $y_{6}$        |             |                                                                  |            |       |         |  |
| 11                               | $n =$                                                         | 20  |   | $y_7$          |             |                                                                  |            |       |         |  |
| 12                               | $h=$                                                          | 0.3 |   | $y_8$          |             |                                                                  |            |       |         |  |
| 13                               |                                                               |     |   | y <sub>9</sub> |             |                                                                  |            |       |         |  |
| 1.4<br>ĸ.                        | №51-6 Параметр_функция<br>Nº51-7 Параметр (14<br>$+$ $+$<br>Ш |     |   |                |             |                                                                  |            |       |         |  |

**Рис.103** Построение таблицы значений *x<sup>i</sup> , y<sup>i</sup> , zi*

- 9. Построить график поверхности  $f(x; y; z) = 0$  по полученным табличным значениям:
	- выделить всю прямоугольную таблицу полученных значений *x<sup>i</sup> ,*   $y_i z_{ii}$ ;
	- выбрать вкладку *Вставка*  $\rightarrow$  раскрыть группу *Диаграммы*  $\mathbb{N}$  | и далее в списке диаграмм выбрать тип *Поверхность;*
	- добавить на область построенной диаграммы заголовок диаграммы и названия осей с помощью одноименных кнопок с раскрывающимся списком вариантов, находящихся на вкладке *Макет* в группе *Подписи -* | Название диаграммы  $\bullet$  | и | Названия осей  $\blacktriangledown$ .

## **2.25. Построение табличных отчетных форм**

### **Методические указания**

*Рекомендации по форматированию шапки таблицы*: Если на рабочем листе создается табличная форма, которая содержит – шапку таблицы с названиями столбцов, то перед вводом данных в ячейки следует выделить ячейки таблицы, в которые будет вводиться текст шапки таблицы, и установить следующие параметры форматирования выравнивания содержимого ячеек таблицы:

- *по горизонтали по центру;*
- *по вертикали по центру*;
- *отображение переносить по словам*;

и далее приступить к вводу данных в ячейки шапки таблицы. Остальные параметры форматирования ячеек таблицы – шрифт, размер, цвет символов, границы и др. можно установить уже после заполнения ячеек таблицы (вкладка *Главная →* группы *Шрифт / Выравнивание / Число / Стили*).

*Значения исходных данных* в следующих практических заданиях раздела можно вычислить по одной из формул:

*=СЛУЧМЕЖДУ( c;d )* или *=ОКРУГЛ ( c + d \* СЛЧИС() ; 0)*

В результате получаются целые числа, значения которых находятся в интервале от *c* до *d*.

*Используемые функции.* При построении табличных формах часто приходится вычислять такие показатели как сумма, среднее арифметическое, минимальное, максимальное, среднеквадратическое отклонение, дисперсия, вариация. Для этих целей следует использовать функции:

- *СУММ(…)* из категории *Математические;*
- *СРЗНАЧ(…), СРОТКЛ(…), МИН(…), МАКС(…), ДИСП.В(…), СТАНДОТКЛОН.В(…)* из категории *Статистические.*

Вариацию можно посчитать по формуле:

$$
v = \frac{\sigma}{\overline{X}} \cdot 100\%
$$

где  $\sigma$  - среднеквадратическое отклонение,  $X$  - среднее арифметическое.

Для нахождения суммы значений также можно использовать кнопку *Cумма* на вкладке *Главная* в группе *Редактирование* или кнопку *Автосумма* на вкладке *Формулы* в группе *Библиотека функций.*

**Задание № 88.** *Статистическая обработка данных*. Задается последовательность действительных чисел *а1, а2, ... , аn*. Вычислить сумму,

среднее арифметическое этих чисел, среднее абсолютных значений отклонений, найти минимальное и максимальное по значению число в последовательности, дисперсию и среднеквадратичное отклонение. Получить сглаженные значения исходных данных. Сглаживание производить по формулам:

$$
b_1^1 = a_1; \ b_n^1 = a_n; \ b_i^1 = \frac{a_{i-1} + a_i + a_{i+1}}{3}; \ i = \overline{2, n-1}
$$
  

$$
b_1^2 = a_1; \ b_n^2 = a_n; \ b_i^2 = \frac{a_{i-1} + 4 \cdot a_i + a_{i+1}}{6}; \ i = \overline{2, n-1}
$$
  

$$
b_1^3 = a_1; \ b_n^3 = a_n; \ b_i^3 = \frac{a_{i-1} + 2 \cdot a_i + a_{i+1}}{4}; \ i = \overline{2, n-1}
$$

Вычислить среднюю абсолютную погрешность для всех вариантов сглаживания:  $\Delta = \frac{1}{n} \cdot \sum_{i=1}^{n} \Big| a_i$ *i 1*  $\frac{1}{n} \cdot \sum_{i=1}^{n} |a_i - b_i|^j$  $A = \frac{1}{2} \cdot \sum_{i=1}^{n} |a_i - b_i|^j$ , для  $j = 1, \ldots, 3$ 

Построить совмещенные графики.

**Задание № 89.** *Расположение торговых точек.* Задаются координаты склада *(a; b)* и торговых точек *(x1; y1), (x2; y2), ... , (x<sup>n</sup> ; yn)* в декартовой системе координат.

1. Определить:

- $-$  расстояния от торговых точек до склада  $r_i$  где  $i=1,2,...,n$ ;
- среднее расстояние до склада *r* ;
- минимальное и максимальное расстояния до склада;
- среднеквадратичное отклонение расстояний от среднего расстояния до склада  $\delta$  .
- 2. Указать значком "<=" :
	- на самую дальнюю торговую точку;
	- на самую близкую торговую точку;
	- на те торговые точки, которые находятся на расстоянии большем, чем среднее расстояние до склада;
	- на торговые точки, расстояния до которых принадлежат отрезку  $\left[\bar{r} - \delta\,;\,\bar{r}\,\right];$
	- на торговые точки, расстояния до которых принадлежат отрезку  $\left[\bar{r};\bar{r}+\delta\right];$

## $\triangle$  INFORT Group: Технологии и системы управления бизнесом  $\frac{c\ 1990\ r}{c\ 1990\ r}$ www.infort-group.ru, mail@infort-group.ru

- на торговые точки, расстояния до которых принадлежат отрезку  $[\bar{r}-\delta; \bar{r}+\delta].$ 

3. Построить радиальную кривую.

Результаты вычислений представить в следующей таблице:

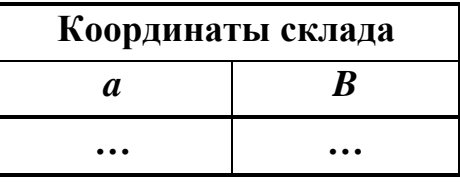

#### «Расположение торговых точек»

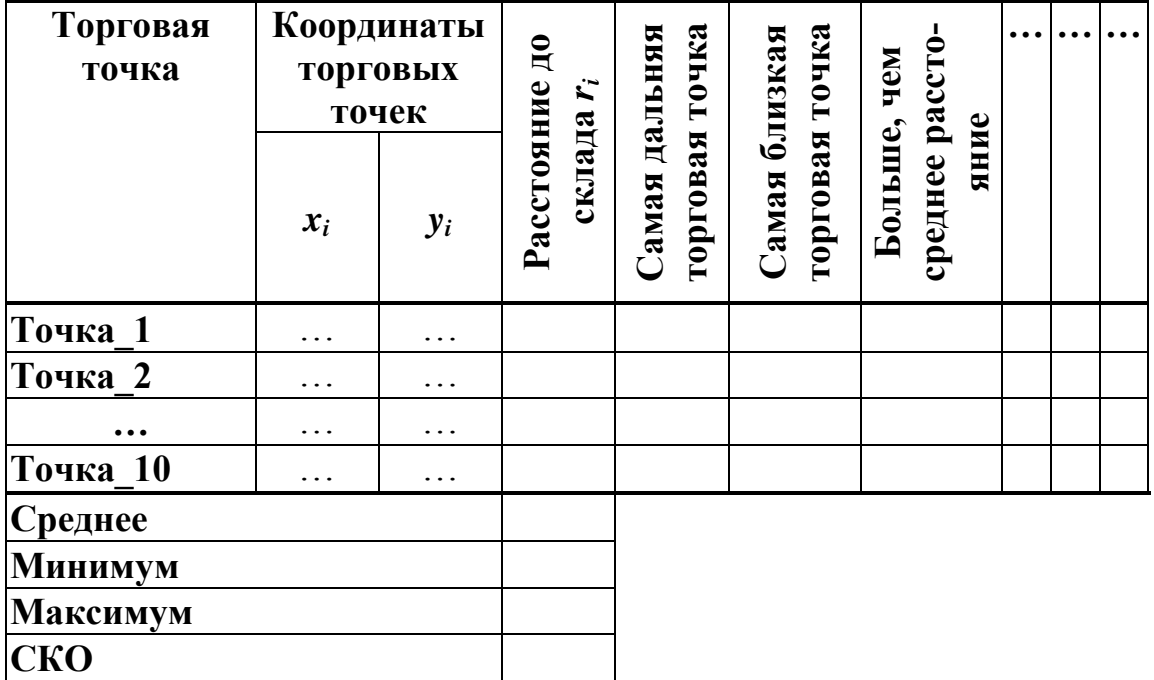

#### Методические указания

Расстояние до склада вычислить по формуле вычисления длины отрезка, соединяющего две точки, заданные координатами  $(x, y)$  и  $(x_0, y_0)$ :

$$
d = \sqrt{(x - x_0)^2 + (y - y_0)^2}.
$$

Для построения последовательности с указанием значка "<= "на нужные элементы последовательности, использовать функции  $ECJIM(...)$ , И(...) из категории Логические.

Для построения радиальной кривой можно использовать тип диаграммы Лепестковая.

**Задание № 90.** *Расход электроэнергии.* Задаются данные о расходе электроэнергии предприятиями отрасли за год.

- 1. Вычислить статистические показатели расхода электроэнергии (см. таблицу).
- 2. Построить сравнительную диаграмму, отражающую объемы расходов электроэнергии по предприятиям отрасли.

Результаты вычислений представить в следующей таблице:

| $\mathbf{N}$ о п/п | Предприятие | Расход электроэнергии |  |  |  |  |  |
|--------------------|-------------|-----------------------|--|--|--|--|--|
| .                  | .           | $\ddot{\phantom{0}}$  |  |  |  |  |  |
| Итого (сумма)      |             |                       |  |  |  |  |  |
| Среднее            |             |                       |  |  |  |  |  |
| Максимум           |             |                       |  |  |  |  |  |
| Минимум            |             |                       |  |  |  |  |  |
| <b>CKO</b>         |             |                       |  |  |  |  |  |
| Вариация           |             |                       |  |  |  |  |  |

**«Расход электроэнергии»**

**Задание № 91.** *Статьи расходов.* Задаются данные о статьях расходов предприятия по кварталам.

- 1. Вычислить для каждого квартала статистические показатели расходов (см. таблицу).
- 2. Вычислить для каждой статьи расходов итог суммы расходов год.
- 3. Построить диаграмму, отражающую динамику расходов по кварталам в разрезе статей расходов.

Результаты вычислений представить в следующей таблице:

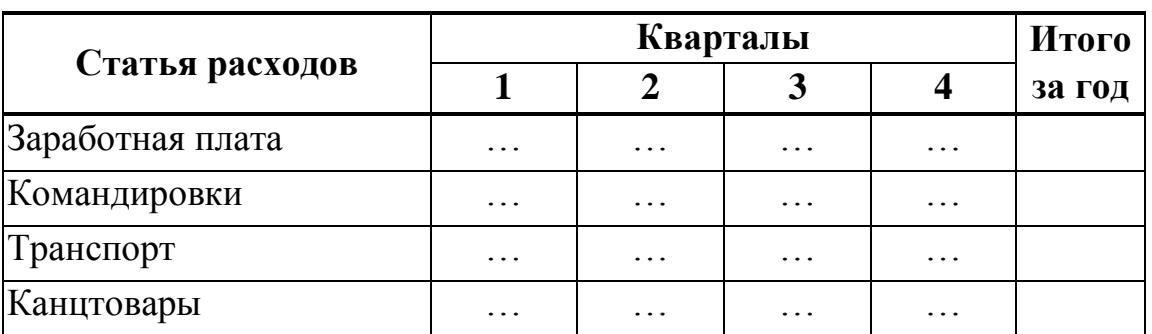

### **«Статьи расходов»**

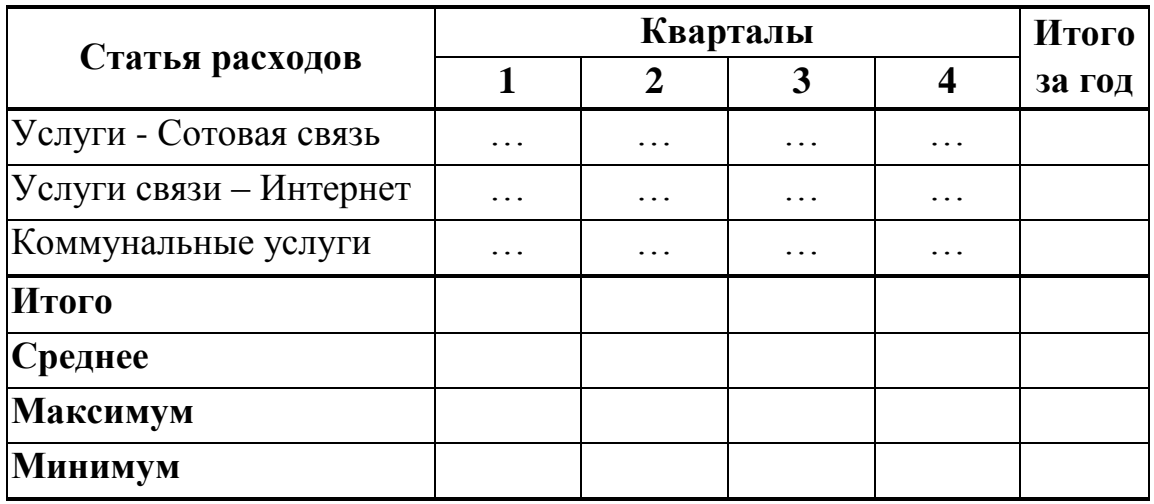

**Задание № 92.** *Динамика суммы выручки по кварталам.* Задаются данные о суммах выручки торговых точек по кварталам.

- 1. Вычислить статистические показатели для каждого квартала и в целом за год (см. таблицу).
- 2. Для каждой торговой точки вычислить итоговую сумму выручки за год.
- 3. Построить диаграмму, отражающую динамику суммы выручки по кварталам в разрезе торговых точек.

Результаты вычислений представить в следующей таблице:

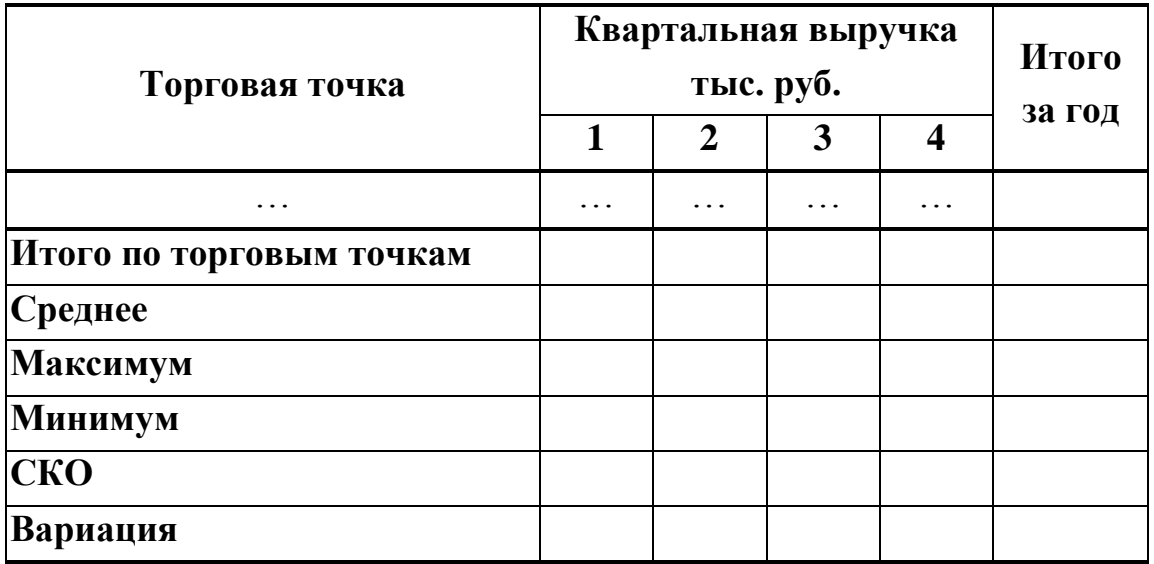

### **«Динамика выручки по кварталам»**

**Задание № 93.** *Расчет стоимости реализации продукции.* Задаются данные о продукции.

- 1. Посчитать для каждого вида продукции % скидки по следующей схеме:
	- *-* если объём реализации составляет от 5 до 10 шт., то скидка 3%,;
	- *-* если объём реализации от 11 до 15 шт., то скидка 5%,;
	- *-* если объём реализации от 16 до 20 шт., то скидка 7%,;
	- *-* если объём реализации больше 20 шт., то скидка 10%.
- 2. Посчитать для каждого вида продукции сумму без скидки, сумму скидки, сумму с учетом скидки.
- 3. Посчитать итоговые показатели по всем наименованиям продукции (строка *Итого)*
- 4. Построить диаграмму, отражающую сумму скидки в разрезе наименований продукции.

Результаты вычислений представить в следующей таблице:

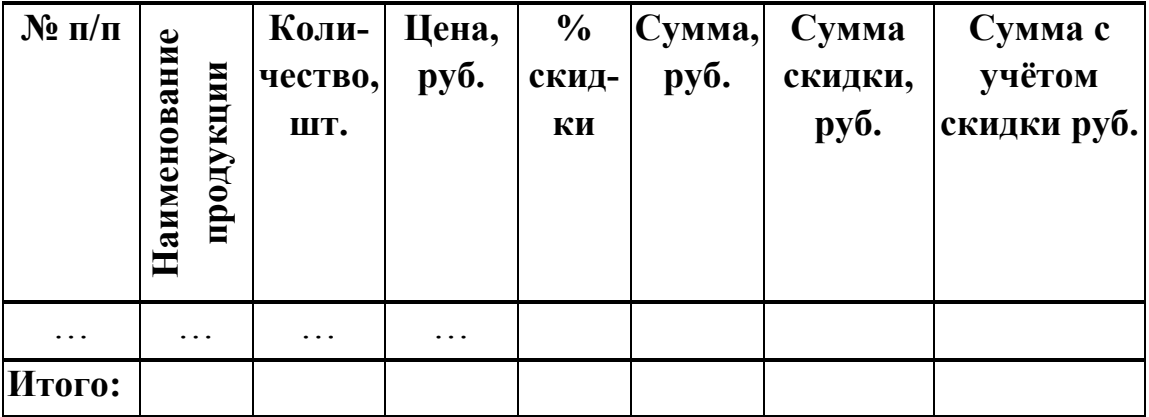

**«Расчет стоимости реализации продукции»**

#### **Методические указания**

Для вычисления размера скидки следует использовать функцию *ОСТАТ(…)* из категории *Математические* и функцию *ЕСЛИ(…)* из категории *Логические.*

**Задание № 94.** *Отчет о выполнении плана продаж.* Задаются данные о квартальных плановых и фактических объемах продаж по показателю выручки за календарный год.

- 1. Вычислить статистические показатели продаж (см. таблицу).
- 2. Вычислить для каждого квартала процент выполнения плана.

3. Построить сравнительную диаграмму, отражающую плановый и фактический суммы выручки по кварталам.

Результаты вычислений представить в следующей таблице:

| Квартал      | План (руб.) | $\Phi$ акт (руб.) | Выполнение<br>плана $(\% )$ |
|--------------|-------------|-------------------|-----------------------------|
|              | .           | $\ddotsc$         |                             |
|              |             |                   |                             |
| 4            | .           | .                 |                             |
| Итого за год |             |                   |                             |
| Среднее      |             |                   |                             |
| Максимум     |             |                   |                             |
| Минимум      |             |                   |                             |
| СКО          |             |                   |                             |
| Вариация     |             |                   |                             |

**«Отчет о выполнении плана продаж по выручке»**

**Задание № 95.** *Выручка от продажи автомобилей.* Задаются данные о продажах марок автомобилей: объемы продаж за 3 месяца и цена.

- 1. Вычислить статистические показатели продаж (см. таблицу).
- 2. Построить сравнительную диаграмму, отражающую динамику объемов продаж различных марок автомобилей по месяцам.
- 3. Построить круговую диаграмму, отражающую долю марки в итоговой сумме выручки.

Результаты вычислений представить в следующей таблице:

**«Данные о продажах автомобилей»**

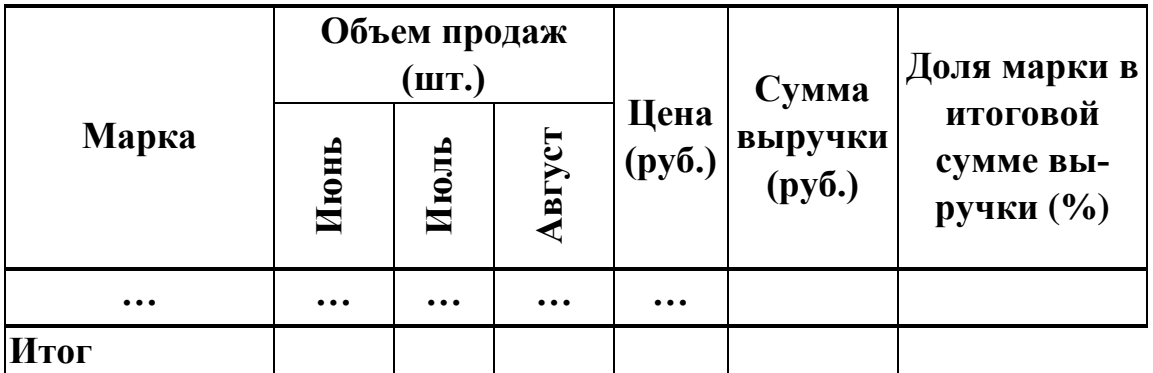

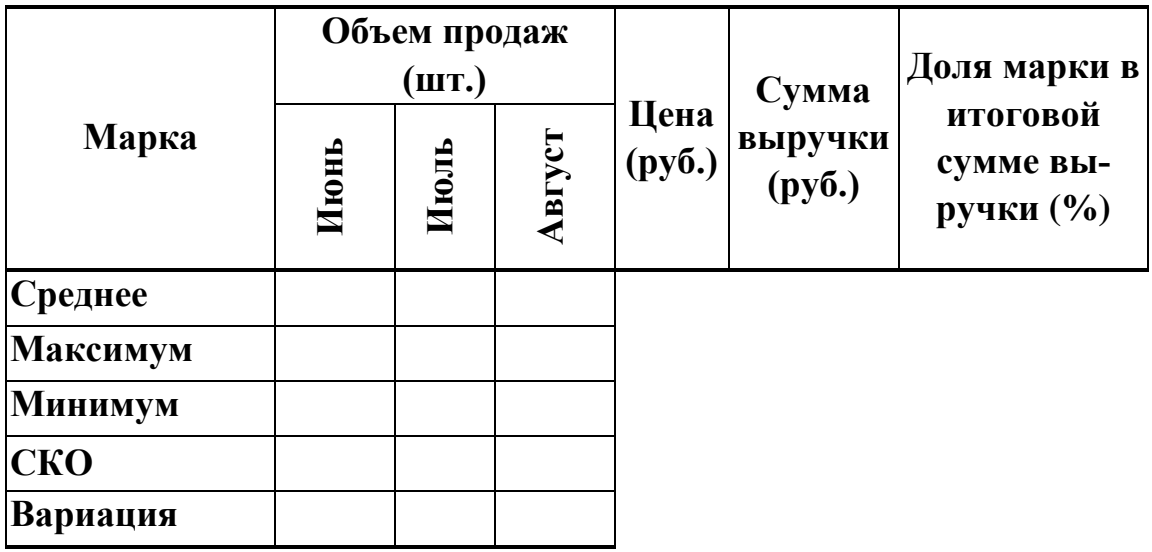

**Задание № 96.** *Поступление сырья на склад.* Задаются данные о поступлении сырья на склад: даты поставки и объем поставки каждого из видов сырья.

- 1. Вычислить статистические показатели для каждого вида сырья (см. таблицу).
- 2. Построить диаграмму, отражающую динамику поступления объемов каждого из видов сырья по датам поставок.

Результаты вычислений представить в следующей таблице:

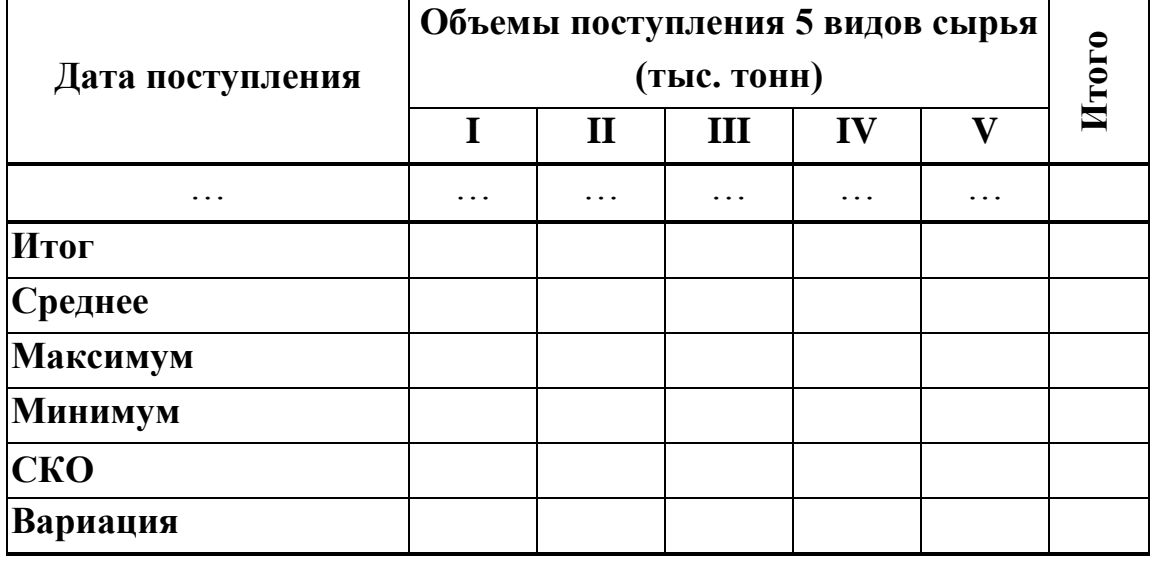

### **«Поступление сырья на склад**»

Для задания исходных значений дат поставок сырья, можно ввести любое начальное значение даты, и далее с помощью маркера заполнения заполнить смежные ячейки датами с шагом +1 день. Или каждую дату ввести отдельно в ячейку таблицы.

**Задание № 97.** *Расчет заработной платы*. Задаются список работников, их должностные коэффициенты и количество отработанных дней в расчетном месяце, а также количество рабочих дней в месяце и базовая сумма – размер заработной платы, соответствующий единичному значению должностного коэффициента.

- 1. Вычислить для каждого работника начисленную заработную плату, сумму НДФЛ (13%) и сумму к выдаче.
- 2. Вычислить статистические показатели заработной платы работников (см. таблицу).
- 3. Построить диаграмму, отражающую размеры заработной платы работников по отделам.

Результаты вычислений представить в следующей таблице:

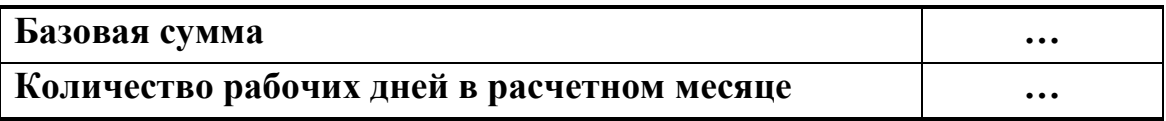

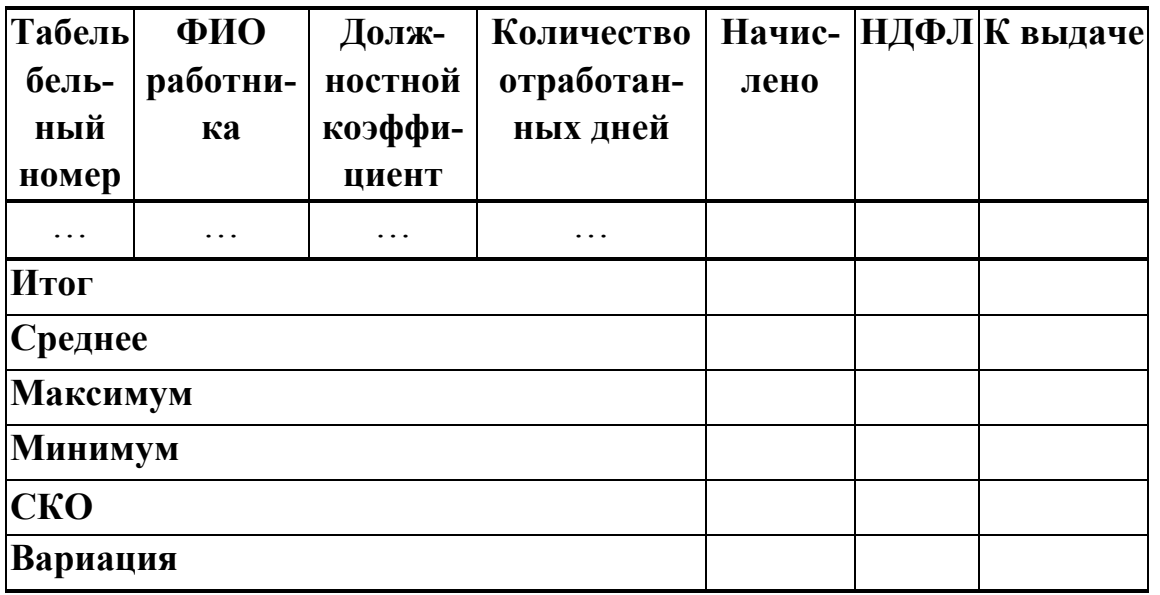

#### **«Расчет заработной платы работников»**

Заработная плата работника отдела вычисляется следующим образом:

*Количество* 

*Начислено = Базовая сумма \* Должностной коэффициент \* отработанных / Количество дней рабочих дней в расчетном месяце*

Должностной коэффициент работника устанавливается в интервале от *1* до *10*. Исходные значения коэффициентов можно задать с помощью формулы *=ОКРУГЛ (1+ 9 \* СЛЧИС() ; 1).*

Количество рабочих дней в месяце, в зависимости от месяца, изменяется от 16 до 23. Исходные значения количества отработанных дней можно задать с помощью формулы *=СЛУЧМЕЖДУ( 16 ; 23 ).*

**Задание № 98.** *Расчёт заработной платы.* Задаются список работников, размеры их окладов, шкала размеров премии.

- 1. Вычислить по каждому работнику заработную плату с учетом премии. Премию рассчитать по следующей схеме: если оклад меньше чем *S* руб., то размер премии составит *Pr1* % от размера оклада, если оклад больше чем *S* руб., то размер премии составит *Pr2* % от размера оклада (столбец *Премия*). Предусмотреть, что размеры премии могут меняться руководством.
- 2. Вычислить сумму НДФЛ 13% и сумму к выдаче.
- 3. Вычислить итоговые значения: *Оклад, Премия, Начислено, Удержано НДФЛ, К выдаче.*

Результаты вычислений представить в следующей таблице:

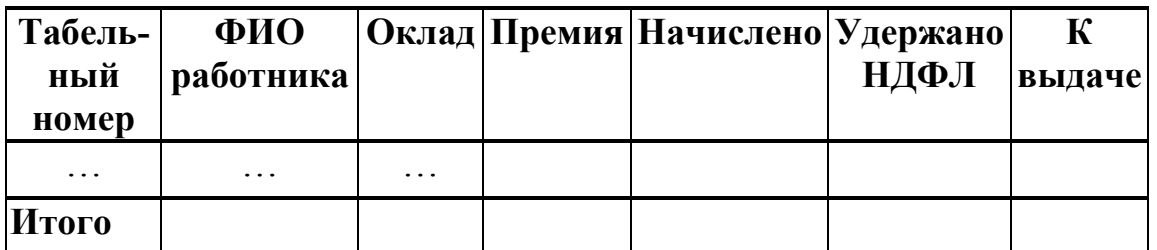

### **«Расчет заработной платы работников»**

Для расчета размера премии использовать функцию *ЕСЛИ(…)* из категории *Логические.*

**Задание № 99.** *Расчет заработной платы*. Рабочая бригада в составе *m* человек за расчётный период заработала *S* рублей (фонд заработной платы). Распределить заработную плату среди рабочих пропорционально количеству отработанных каждым работником часов *h<sup>i</sup>*  $(i=1,...,m)$ .

Результаты вычислений представить в следующей таблице:

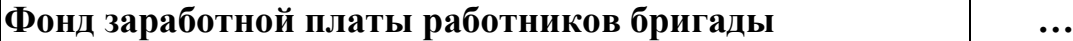

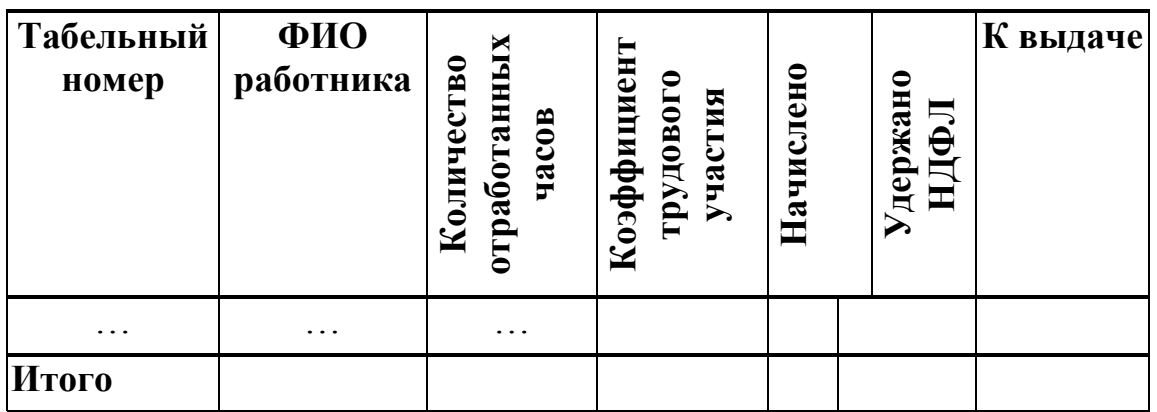

#### **«Расчет заработной платы работников»**

### **Методические указания**

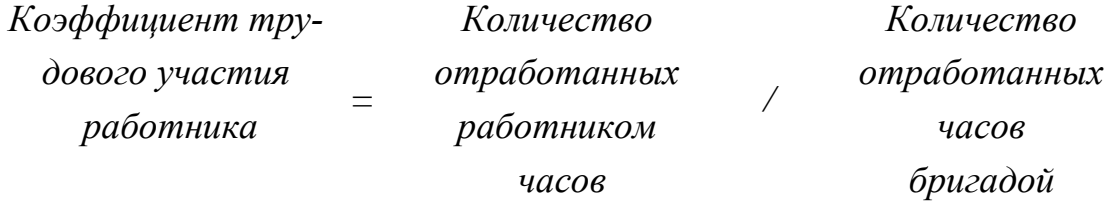

В данной формуле *Количество отработанных дней бригадой* величина общая для всех работников, поэтому при создании формулы ссылку на эту ячейку в формуле следует зафиксировать, то есть задать абсолютный тип ссылки.

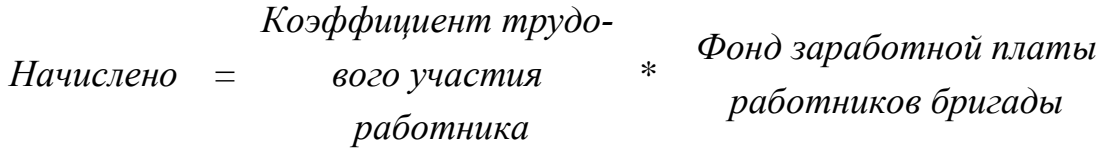

В данной формуле *Фонд заработной платы работников бригады* величина общая для всех работников, поэтому при создании формулы ссылку на эту ячейку в формуле следует зафиксировать, то есть вызвать абсолютный тип ссылки.

**Задание № 100.** *Доход гостиницы.* Задаются цены на гостиничные услуги на одно-, двух- и трёхместные номера, курс доллара, количество проживающих в разных номерах за *n* дней.

- 1. Вычислить:
	- доход гостиницы за один день в долларах и в рублях;
	- доход гостиницы за весь период времени в долларах и в рублях;
	- доход гостиницы до заданной даты;
	- доход гостиницы после заданной даты;
	- итоговое количество проживающих в номерах гостиницы по типам номеров;
	- итоговое количество проживающих в гостинице в целом.
- 2. Построить следующие графики:
	- загрузка гостиницы за весь период времени в разрезе типов номеров;
	- *-* доход гостиницы по датам.

Результаты вычислений представить в следующих таблицах:

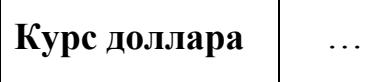

#### **«Прайс-лист гостиницы»**

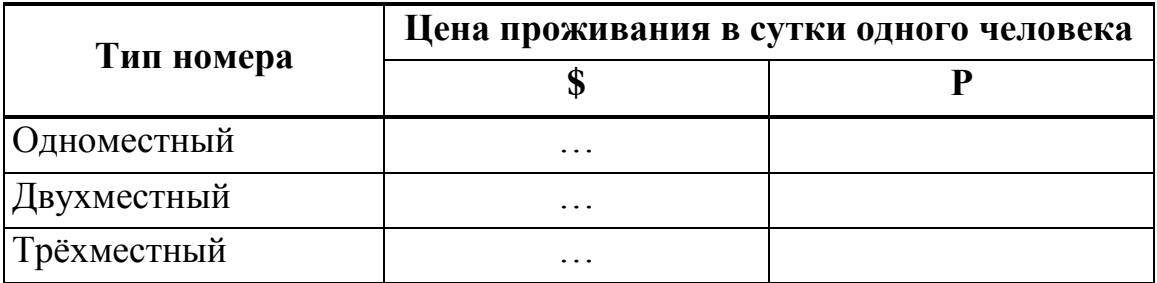

## $\triangle$  INFORT Group: Технологии и системы управления бизнесом  $\frac{c\ 1990\ r}{c\ 1990\ r}$ www.infort-group.ru, mail@infort-group.ru

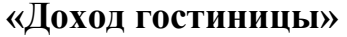

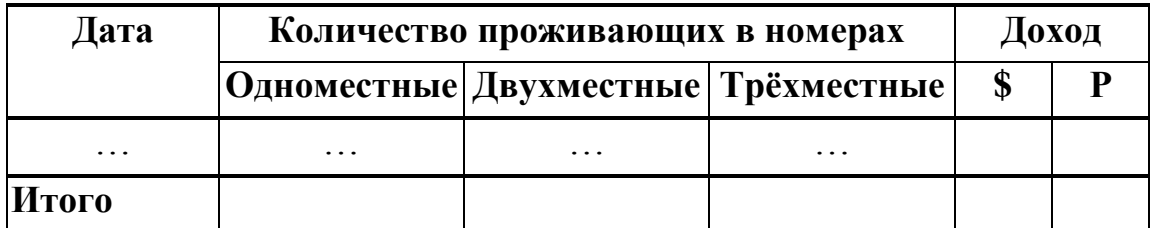

#### «Доход гостиницы на дату»

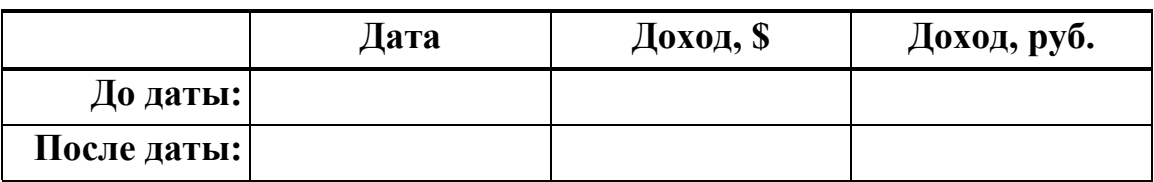

#### Методические указания

Для задания исходных значений дат, можно ввести любое начальное значение даты, и далее с помощью маркера заполнения заполнить смежные ячейки датами с шагом +1 день. Или каждую дату ввести отдельно в ячейку таблицы, при этом расположить их в порядке возрастания.

В формулах, где используется значение курса доллара, необходимо учесть, что это значение общее для всех периодов, поэтому при создании формул ссылку на эту ячейку в формуле следует зафиксировать (задать абсолютный тип ссылки).

Для вычисления дохода гостиницы до и после заданной Контрольной даты можно использовать функцию СУММЕСЛИ(...) из категории Математические:

СУММЕСЛИ (диапазон; критерий; [диапазон суммирования])

- диапазон исходных дат проживания и бронирования диапазон критерий – "<" & ссылка дата до

критерий – ">" & ссылка дата после

диапазон суммирования - диапазон полученных сумм дохода

При задании значений дат до и после нужно установить проверку на вводимые значения, чтобы задаваемые даты были из диапазона дат, указанных в таблице с исходными датами. Это можно сделать с помощью режима Проверка данных: вкладка Данные → группа Работа

*с данными* кнопка с раскрывающимся списком команд *Проверка*   $∂$ анных → команда *Проверка* данных....

В раскрывшемся окне диалога *Проверка вводимых значений* (Рис.104) следует:

- в раскрывающемся списке *Тип данных:* выбрать тип вводимых данных *Дата*;
- в раскрывающемся списке *Значение:* выбрать операцию *между*;
- в окне ввода *Начальная дата:* ввести ссылку на первую дату из таблицы исходных значений дат;
- в окне ввода *Конечная дата:* ввести ссылку на последнюю дату из таблицы исходных значений дат.

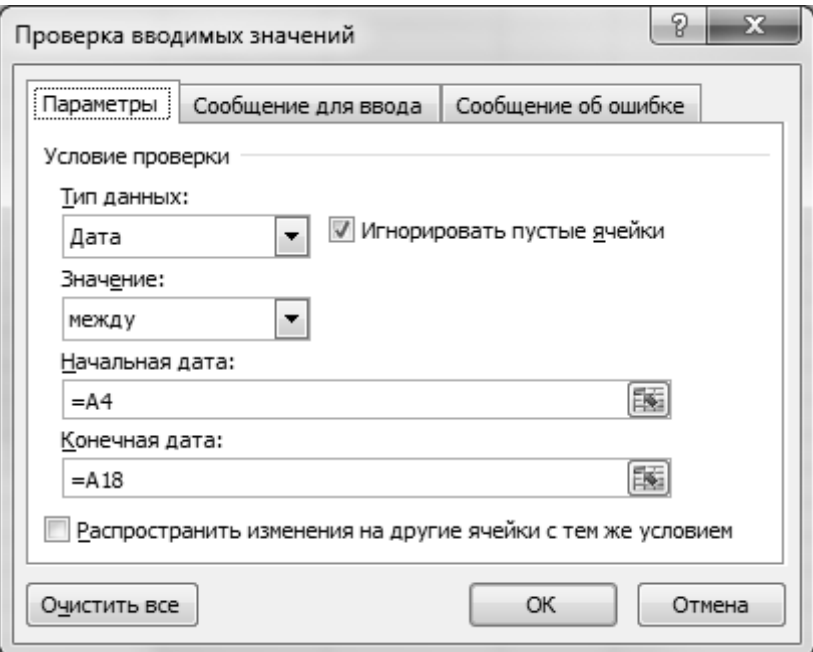

**Рис.104** Окно диалога *Проверка вводимых значений*

**Задание № 101.** *Оценка и прогнозирование продаж.* Задаются значения квартальных сумм выручки (руб.)  $X_t$  за последние  $t = 1,..,5$  лет (см. таблицу).

- 1. Вычислить статистики выручки для каждого года (см. таблицу);
- 2. Вычислить показатели динамики годовых сумм выручки:
- $A_t(X) = X_t X_{t-1}$  цепной абсолютный прирост выручки (руб.) по годам *t=2,…,5*.

## $\triangle$  INFORT Group: Технологии и системы управления бизнесом  $\frac{c\ 1990\ r}{c}$ www.infort-group.ru, mail@infort-group.ru

- $T_t(X) = \frac{X_t}{X}$  цепной индекс/темп роста выручки по годам  $t=2,...,5$ .
- $\Delta_t(X) = X_t X_t$  базисный абсолютный прирост выручки (руб.) по годам  $t=2,...,5$ .
- $T_t(X) = \frac{X_t}{X}$  базисный индекс/темп роста выручки по годам  $t=2,...,5$ .
- 3. Вычислить средние значения показателей динамики продаж на основе значений квартальных и годовых сумм выручки:

$$
\overline{\varDelta}(X) = \frac{(X_{5} - X_{1})}{4}; \quad \overline{T}(X) = \sqrt[4]{\frac{X_{5}}{X_{1}}}.
$$

- 4. Вычислить показатели сезонности продаж:
- $I_s(m) = \frac{X_m}{\overline{Y}} \cdot 100\%$  индекс сезонной волны для квартала  $m = 1, 2, 3, 4$ .
- 5. Выполнить прогноз значения годовой суммы выручки для года  $t = 1, \ldots, 12, 13, \ldots$  в предположении:
	- о линейном тренде:  $X_t^{\pi} = X_t + (t-1) \cdot \overline{A}(X)$ .
	- о нелинейном показательном тренде:  $X_t^{\Pi} = X_t \cdot \overline{T}^{t-1}(X)$ .
- 6. Выполнить прогноз значений квартальных сумм выручки для года  $t = 1, ..., 12, 13, ...$  с использованием значений индекса сезонности:

$$
X_{m t} = X_{t} \cdot I_{S}(m).
$$

7. Построить диаграммы, отражающие динамику основных показателей продаж.

Результаты вычислений представить в следующей таблице:

«Анализ продаж товара за период»

| <b>Годы</b>  | $\mathbf{1}$      | $\overline{2}$ | $\mathbf{3}$      | $\overline{\mathbf{4}}$ | 5                 | Средние<br>значения |   | Прогноз                 |   |   |
|--------------|-------------------|----------------|-------------------|-------------------------|-------------------|---------------------|---|-------------------------|---|---|
| Кварталы     |                   |                |                   |                         |                   |                     | T | $\mathbf{I}_\mathrm{S}$ | Л | П |
|              | $\ddotsc$         | $\cdot$        | $\ddotsc$         | $\cdots$                | $\cdots$          |                     |   |                         |   |   |
| $\mathbf{2}$ | $\cdots$          | $\ddotsc$      | $\ddotsc$         | $\cdots$                | $\cdots$          |                     |   |                         |   |   |
|              | $\cdot\cdot\cdot$ | $\cdot$        | $\cdot\cdot\cdot$ | $\ddotsc$               | $\ddotsc$         |                     |   |                         |   |   |
|              | $\ddotsc$         | $\ddots$       | $\ddotsc$         | $\ddotsc$               | $\cdot\cdot\cdot$ |                     |   |                         |   |   |
| Итого за год |                   |                |                   |                         |                   |                     |   |                         |   |   |

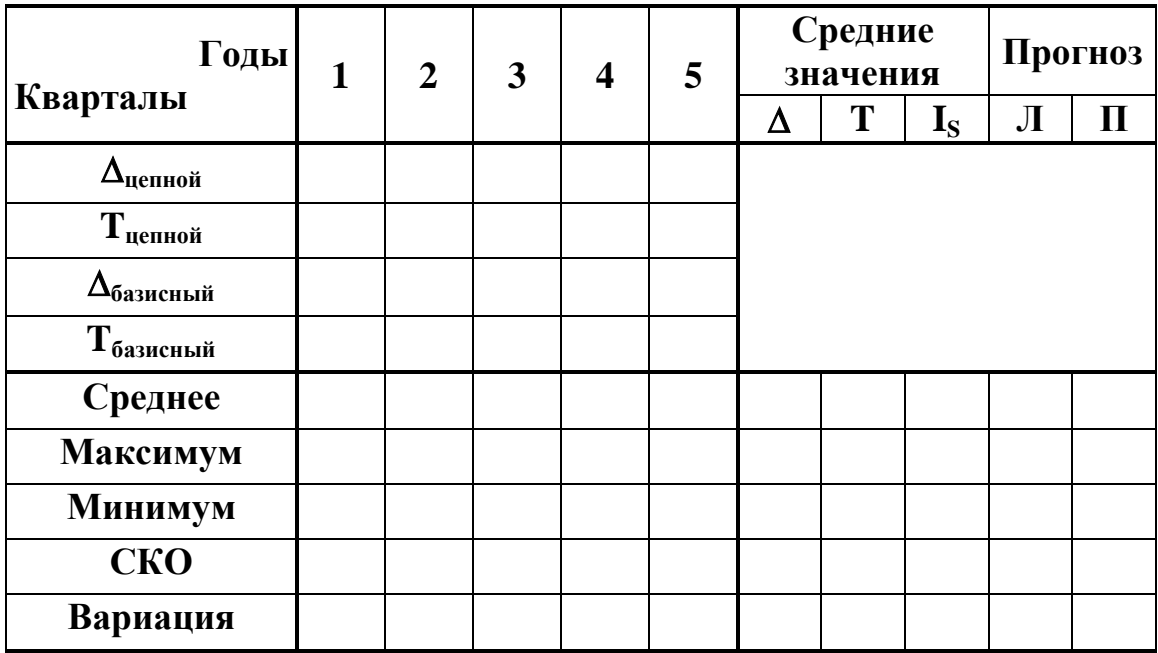

При вычислении среднего значения индекса / темпа роста можно воспользоваться следующим правилом вычисления корней различных степеней:

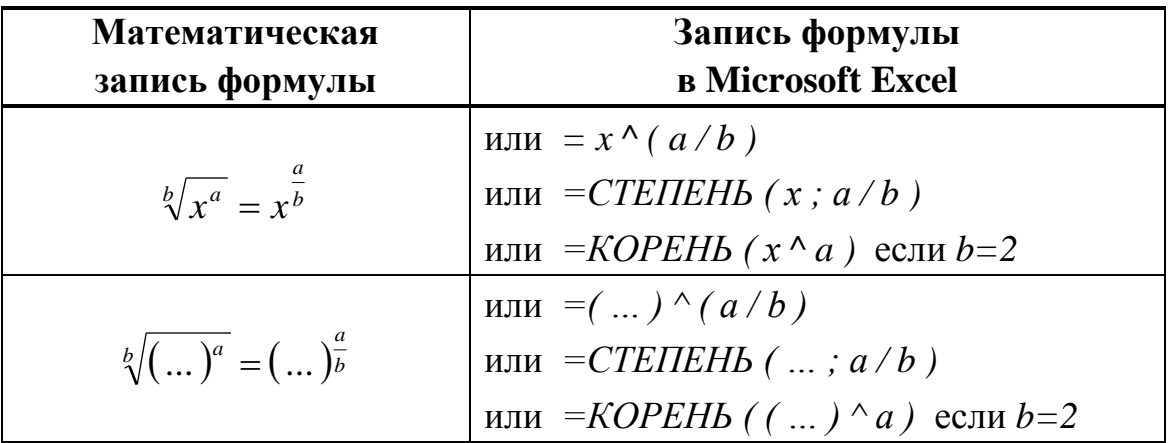

Следовательно, для вычисления можно использовать запись выражения в явном виде через операцию возведения в степень или воспользоваться и функцией СТЕПЕНЬ(...) из категории Математические:

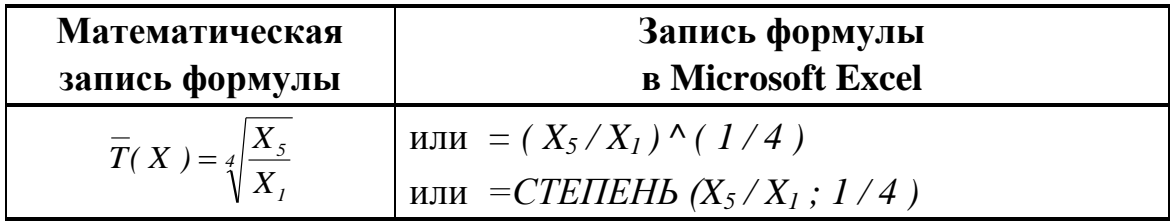

#### **2.26. Создание примечаний**

*Для создания примечаний к ячейке электронной таблицы* следует выбрать вкладку *Рецензирование*  группу *Примечания*  кнопку |Создать примечание | и далее в раскрывшемся окне примечания к выделенной ячейке ввести текст примечания. После чего в правом верхнем углу активной ячейки появится маленький красный треугольник – признак того, что к ячейке было создано текстовое примечание. Примечание к ячейке показывается на экране в том случае, если табличный курсор стоит на этой ячейке. Если необходимо увидеть все примечания на рабочем листе, то следует выбрать вкладку *Рецензирование*  группу *Примечания*  кнопку Показать все примечания. *Для изменения примечания к ячейке электронной таблицы* следует выбрать вкладку *Рецензирование*  группу *Примечания*  кнопку Изменить примечание | и далее в раскрывшемся окне примечания к активной ячейке изменить текст примечания.

*Для удаления примечания к ячейке электронной таблицы* следует выбрать вкладку *Рецензирование*  группу *Примечания*  кнопку |Удалить примечание | и далее в раскрывшемся окне примечания к активной ячейке изменить текст примечания.

Создание, изменение и удаление примечания также можно выполнить и с помощью контекстного меню.

## **Список литературы**

- 1. Количественные методы и инструментальные средства в экономике и торговле. Монография / Под ред. В. Г. Степанова. – Тула: Издательство «Эконом», 2013. – 380 с.
- 2. Степанов В. Г. Информационные технологии управления в торговле: алгоритмы и методы решения задач на компьютере. Язык программирования ALLite. Монография. – Тула: Издательство «Эконом», 2013. – 293 с.
- 3. Степанов В. Г. Информационные технологии управления продажами и маркетингом. // Издательство LAP LAMBERT Academic Publishing, AV Academikerverlag GmbH&Co. KG, Saarbruken, Deutschland, 2013. – 277 с.
- 4. Степанов В. Г. Основы информационных технологий управления бизнес-процессами. // Издательство LAP LAMBERT Academic Publishing, AV Academikerverlag GmbH&Co. KG, Saarbruken, Deutschland, 2013. – 339 с.
- 5. Степанов В. Г. Модели и технологии последовательного управления продвижением. // Издательство LAP LAMBERT Academic Publishing, OmniScriptum GmbH&Co. KG, Saarbruken, Deutschland,  $2014. - 96$  c.
- 6. Степанова Т. В. Работа со списками в Microsoft Excel: Учебнометодическое пособие. – Тула.: Тульский филиал РГТЭУ, 2011. – 108 с.
- 7. Степанова Т. В. Методики решения прикладных задач математики с применением табличного процессора Microsoft Office Excel: Учебно-методическое пособие. – Тула: ТФ РГТЭУ, Издательство «Эконом», 2013. – 144 с.
- 8. Степанов В. Г., Степанова Т. В. Основы бизнес-анализа на компьютере // Издательство LAP LAMBERT Academic Publishing, OmniScriptum GmbH&Co. KG, Saarbruken, Deutschland / Германия,  $2015. - 297$  c.
- 9. Материалы исследований и разработок **INFORT Group** [Электронный ресурс], URL: http:// www.infort-group.ru.
- 10. Справка Microsoft Excel.
- 11. Демидович, Б. П. Краткий курс высшей математики: учеб. Пособие для вузов / Б. П. Демидович, В. А. Кудрявцев. – М.: АСТ: Астрель, 2005. – 654 с.: ил.
- 12. Демидович Б. П., Марон И. А. Основы вычислительной математики. Учебник для вузов. – СПб: Лань, 2009. – 672 с.
- 13. Красс М. С. Математика в экономике. Основы математики: Учебник. – М.: ИД ФБК-ПРЕСС, 2005. – 472 с.
- 14. Статистика: учебник / под ред. И.И. Елисеевой. М.: Высшее образование, 2008. – 566 с.